## **TOSHIBA**

# **MULTIFUNKTIONALE DIGITALE FARBSYSTEME / MULTIFUNKTIONALE DIGITALSYSTEME Druckfunktion-Anleitung**

**E-STUDIO2010AC/2510AC e**-STUDIO2515AC/3015AC/3515AC/4515AC/5015AC **E-STUDIO2518A/3018A/3518A/4518A/5018A P.STUDIO5516AC/6516AC/7516AC P** STUDIO 5518A/6518A/7518A/8518A

©2018 TOSHIBA TEC CORPORATION Alle Rechte vorbehalten Eine Reproduktion dieses Handbuchs in jeglicher Form ist ohne die schriftliche Genehmigung von TTEC nicht gestattet.

## <span id="page-2-0"></span>**Vorwort**

Wir danken Ihnen, dass Sie sich für das digitale Multifunktionssystem oder digitale farbfähige Multifunktionssystem von Toshiba entschieden haben.

Dieses Handbuch beschreibt, wie Sie die Druckertreiber für das System einrichten und mit ihnen drucken können. Bitte lesen Sie dieses Handbuch, bevor Sie die Funktionen benutzen.

## <span id="page-2-1"></span>**Über dieses Handbuch**

## **Symbole in diesem Handbuch**

In diesem Handbuch sind wichtige Hinweise durch folgende Symbole gekennzeichnet. Lesen Sie diese Hinweise, bevor Sie das System benutzen.

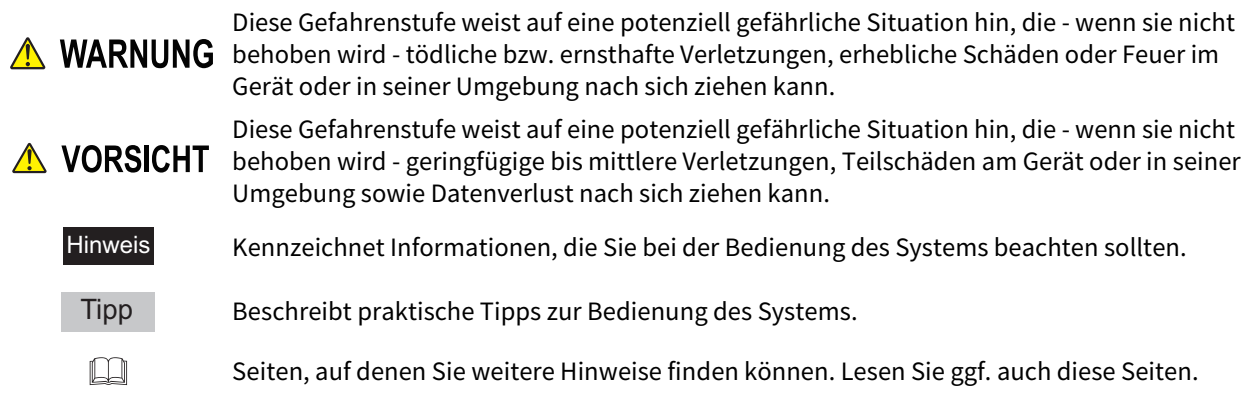

## **Zielgruppe für dieses Handbuch**

Dieses Handbuch richtet sich an allgemeine Anwender und an Administratoren.

## **Modellserien in diesem Handbuch**

In diesem Handbuch werden die einzelnen Modellnamen durch einen Seriennamen ersetzt.

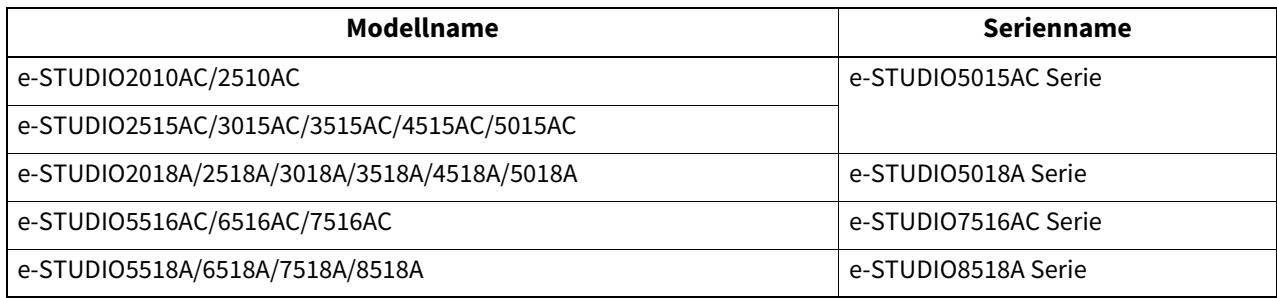

## **Optionen**

Zu den verfügbaren Optionen siehe **Kurzbedienungsanleitung** für Ihr System.

## **Bildschirme und Bedienungsvorgänge**

- Die Abbildungen der Bildschirme und die Bedienungsvorgänge für Windows beziehen sich auf Windows 10. Alle Screenshots und Beschreibungen für Mac OS basieren auf Mac OS X 10.10.x. In einzelnen Punkten können die Bildschirminhalte in der Praxis abweichen, da sie vom aktuell verwendeten Modell, der Systemumgebung, z.B. installierten Optionen, der verwendeten OS-Version und installierten Applikationen, abhängig sind.
- In diesem Handbuch sind die Standardwerte von Einstellungen unterstrichen dargestellt.

## **Abkürzungen in diesem Handbuch**

In diesem Handbuch werden der "Dual Scan Dokumenteinzug" (DSDF) und der "Automatische Wendeeinzug" (RADF) gemeinsam als "Automatischer Dokumenteinzug" (ADF) bezeichnet.

## **Der mitgelieferte Installationsdatenträger**

In diesem Handbuch werden die CDs für die Installation der Software allgemein mit "Installationsdatenträger" bezeichnet.

## **Handelsmarken**

Für weitere Hinweise und Handelsmarken siehe **Sicherheitsinformationen**.

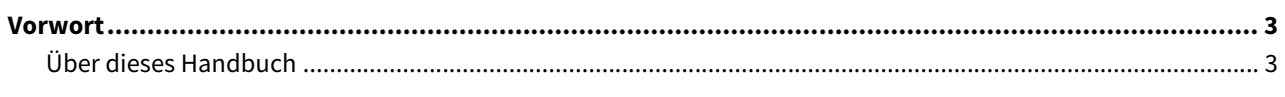

#### **ÜBERSICHT** Kapitel 1

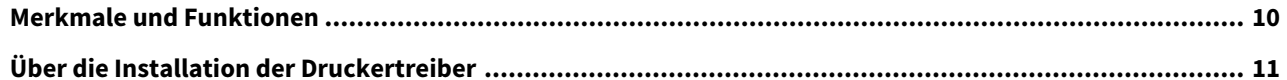

#### **Kapitel 2** AUS WINDOWS-ANWENDUNGEN DRUCKEN

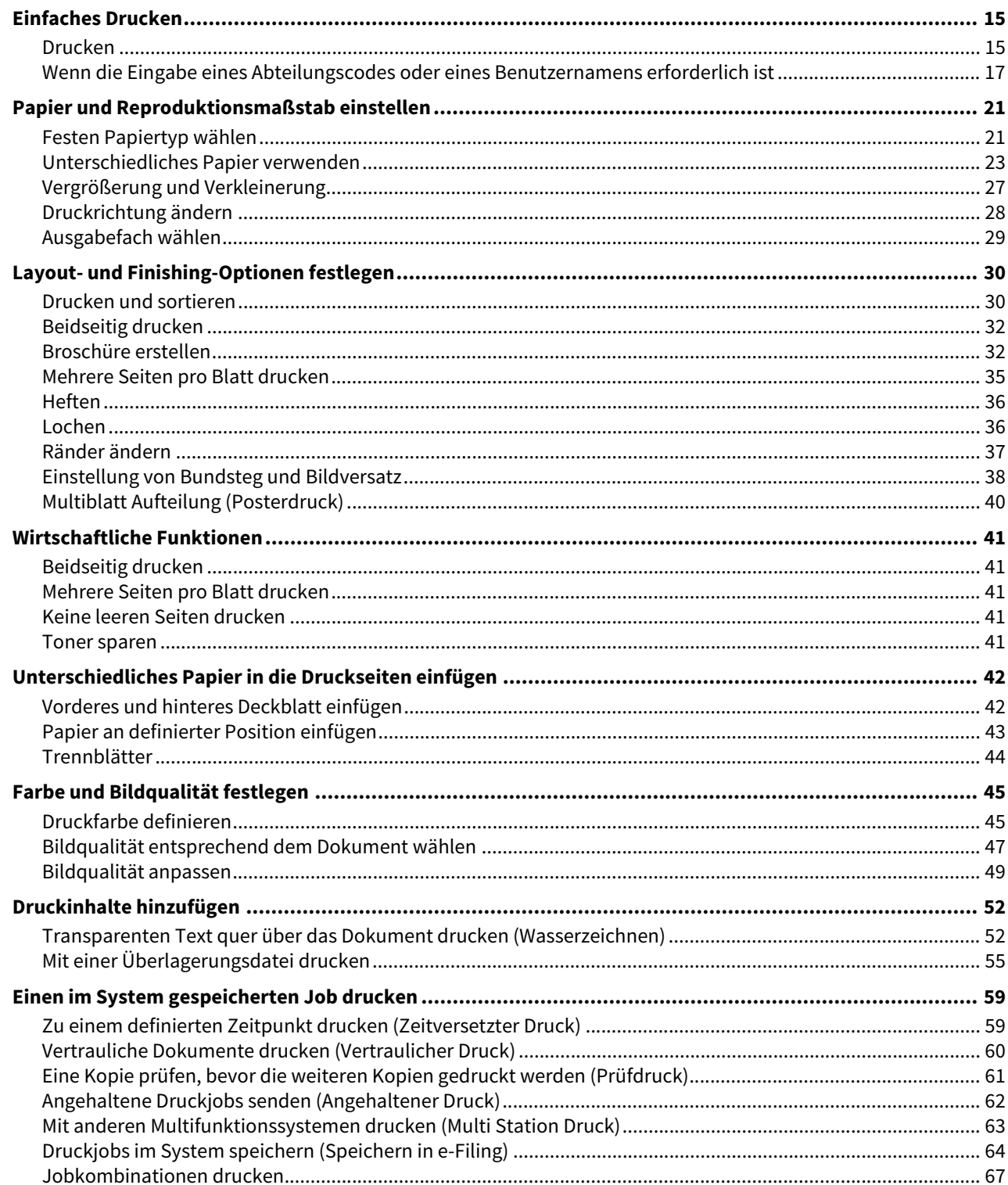

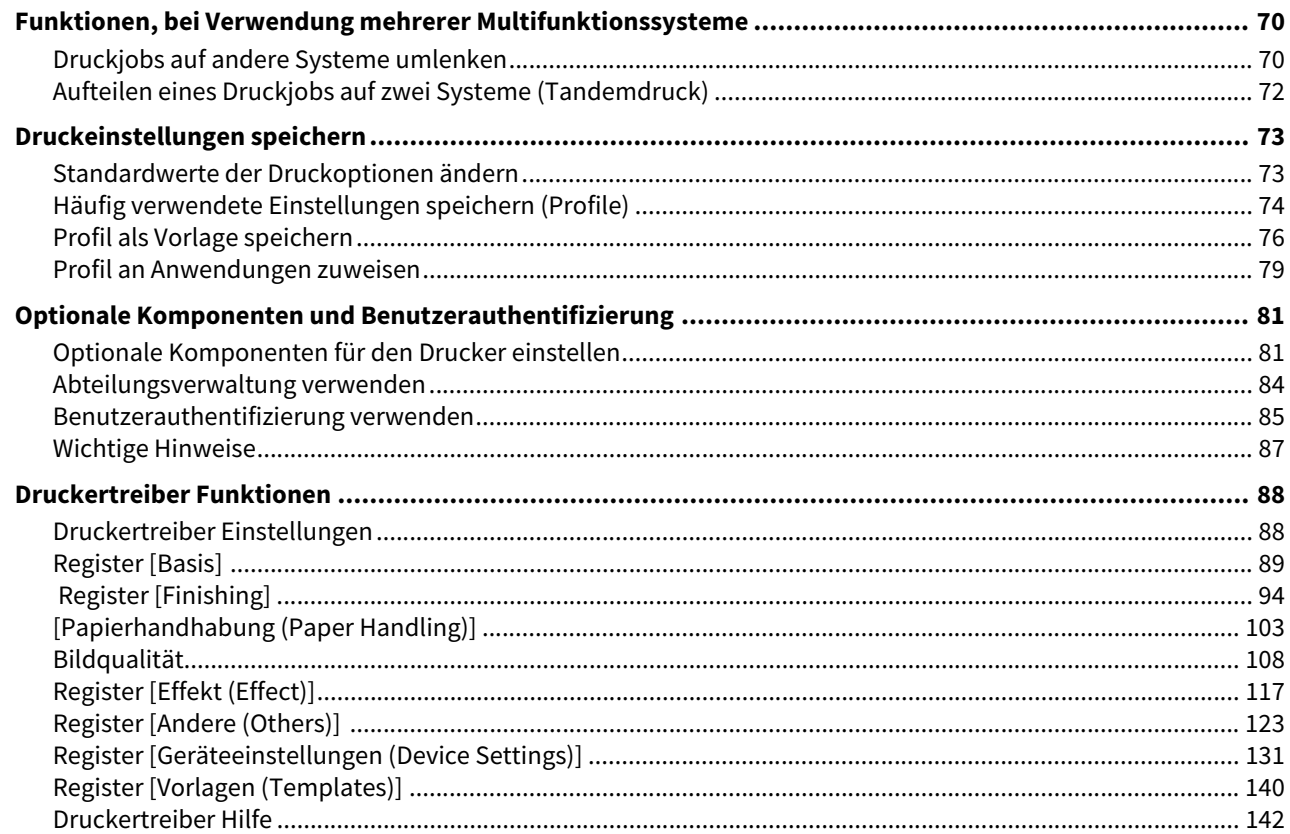

#### **Kapitel 3** AUS MAC OS ANWENDUNGEN DRUCKEN

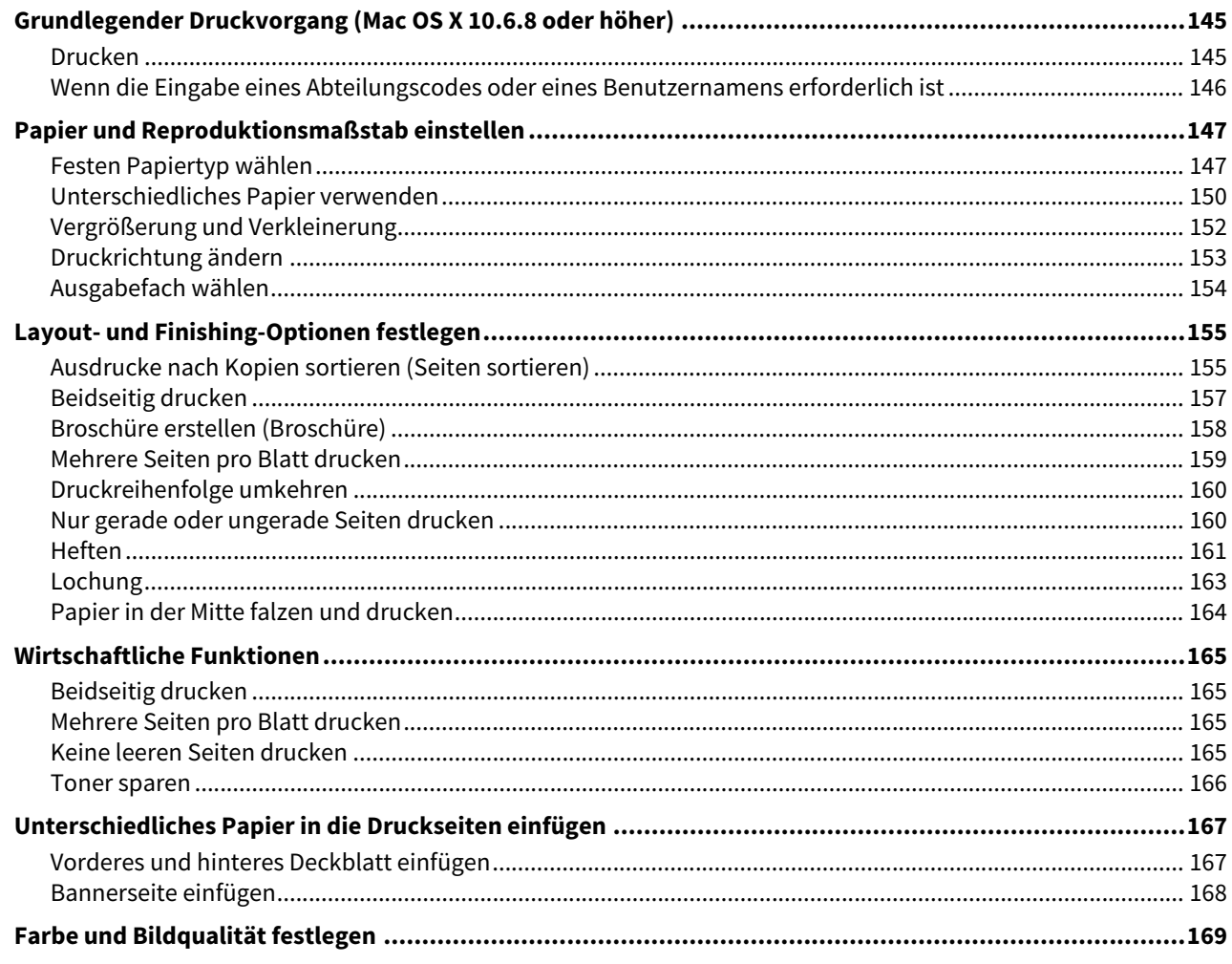

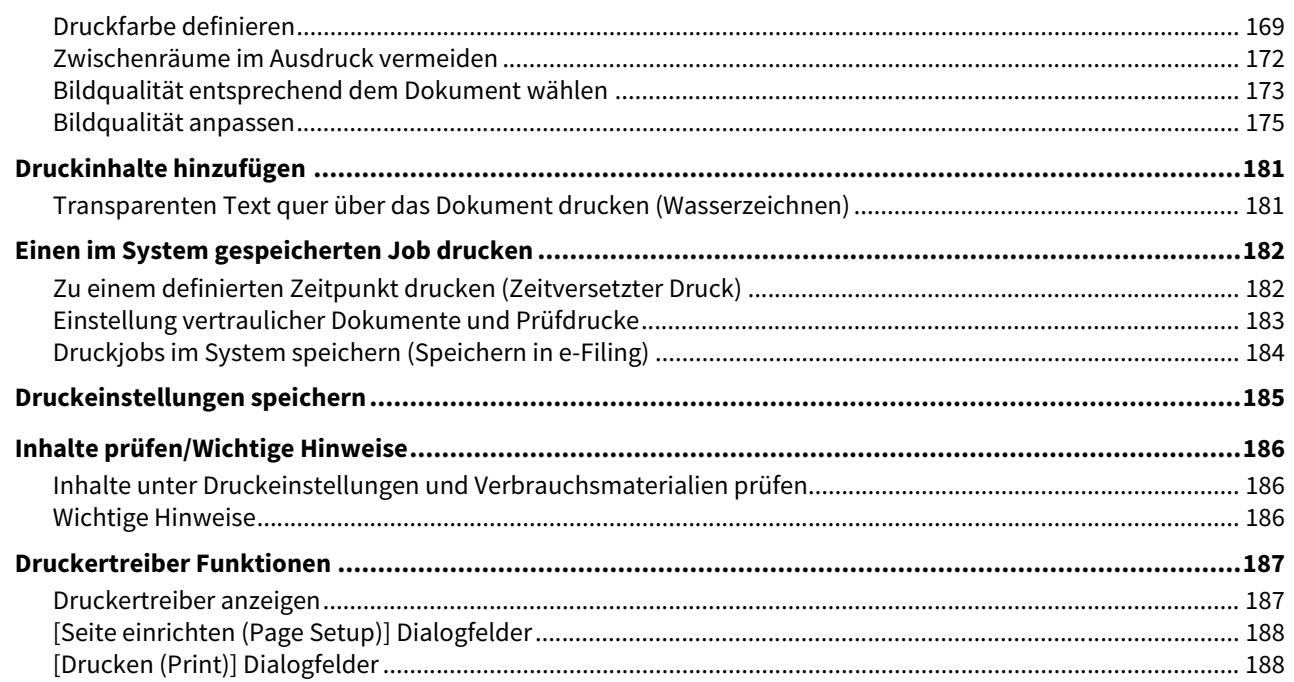

#### Kapitel 4 **WEITERE DRUCKMETHODEN**

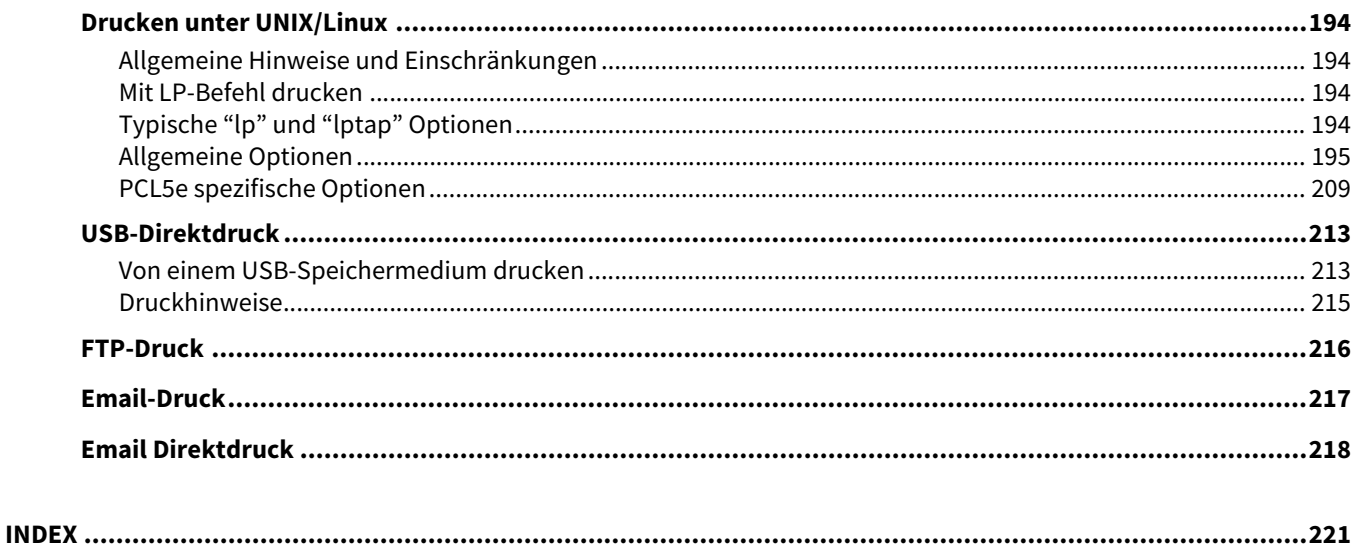

# <span id="page-8-0"></span>ÜBERSICHT

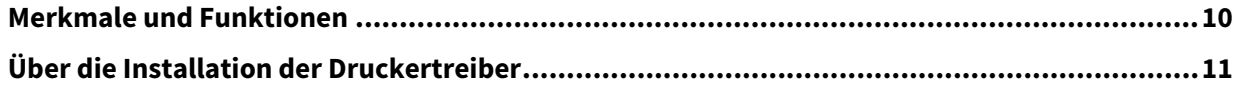

## <span id="page-9-1"></span><span id="page-9-0"></span>**0.Merkmale und Funktionen**

#### **Unterstützung von Clients auf mehreren Plattformen**

Dieses System unterstützt den Druck von IBM-kompatiblen PCs, Mac Computern und UNIX/Linux-Workstations. Nicht alle genannten Plattformen bieten jedoch den vollständigen Funktionsumfang.

#### **Verschiedene Anschlussoptionen**

Sie können diesem System einem SMB-, IPP-, Raw TCP-, WSD- oder LPR-Druckeranschluss zuweisen.

#### **Mehrere Arten von Druckaufträgen**

Die Methode, wie dieses System einen Druckauftrag abwickelt, wird mit Jobtyp bezeichnet.

- Der Normalmodus erfordert keine speziellen Einstellungen und ist der am häufigsten benutzte Druckmodus.
- Mit dem zeitversetzten Druck können Sie einen Druckauftrag zu einem programmierten Zeitpunkt auszuführen.
- Mit dem vertraulichen Druck bleibt ein Auftrag in der Druckerwarteschlange, bis Sie am Bedienfeld des Kopierers ein Kennwort für den Druckauftrag eingeben.
- Mit dem angehaltenen Druck bleibt der Druckjob in der Druckerwarteschlange, bis Sie den Job über den Touch Screen fortsetzen.
- Der Entwurfsdruck ermöglicht es, vor dem Ausdrucken mehrerer Kopien einen Probedruck zu erstellen, um ihn zu prüfen.
- Mit Multi Station Druck können Sie Druckjobs, die an dieses System gesendet wurden, von anderen Systemen drucken.

#### Hinweis

Diese Funktion erfordert den e-BRIDGE Multi Station Enabler.

- Die Bildüberlagerungsfunktion (Overlay-Bild) druckt Dokumentelemente, z.B. Text oder Grafik, in eine Datei, damit sie in andere Dokumente einkopiert werden können.
- Mit Speichern in e-Filing können Sie die gedruckten Dokumente in e-Filing speichern.
- Mit der Multijob-Funktion können Sie mehrere Jobtypen kombinieren. Beispielsweise können Sie einen Job in e-Filing speichern und zu einem definierten Zeitpunkt drucken, indem Sie zeitversetzten Druck mit Speichern in e-Filing kombinieren.

#### **Optionen für eine professionelle Endverarbeitung**

Je nach Art der installierten Finisher, haben Sie die Wahl zwischen Sortieren, Gruppieren und Heften der Dokumente (auch Mittelheftung) und Lochen. Die verfügbaren Funktionen sind abhängig vom Modell.

#### **Optionen für professionelles Layout und Zusammensetzung des Dokuments**

Sie können wählen, ob Sie das Dokument so drucken wollen, wie es im Anwendungsprogramm eingestellt ist, oder ob Sie die Druckertreiber-Layoutfunktionen verwenden und im Buchformat oder mit der Funktion "Mehrere Seiten pro Blatt" drucken.

Zusätzlich bieten die Druckertreiber die Möglichkeit, bestimmte Seiten auf unterschiedlichen Papiersorten zu drucken. Das umfasst das Drucken von Deck- und Rückblättern, das Einfügen von Blättern an bestimmten Positionen im Dokument und das Einfügen von Trennblättern, wobei jede zweite Seite als leeres Blatt eingefügt bzw. auf einem anderen Papiertyp gedruckt werden kann.

#### **Unterstützung unterschiedlicher Papierformate**

Sie können außer den Standardformaten auch benutzerdefinierte Papiergrößen definieren, um aus Ihrer Anwendung zu drucken.

#### **Unterstützung von Wasserzeichen und Bildüberlagerung**

Wasserzeichen eignen sich hervorragend dazu, Dokumente mit bestimmten Informationen zu markieren. Gängige Wasserzeichen sind z.B. "Vertraulich", "Konzept" und "Original". Viele Wasserzeichen sind bereits vordefiniert und können direkt verwendet werden, aber Sie können auch eigene Wasserzeichen erstellen und diese speichern. Wasserzeichen bestehen aus Text. Bildüberlagerungen können jede Kombinationen von Text, Grafik und anderen Dokumentelementen sein.

Da der Druck von Wasserzeichen generell weniger Systemresourcen als Bildüberlagerungen erfordert, sollten Sie, wenn immer es möglich ist, Wasserzeichen benutzen, insbesondere wenn es auf eine hohe Druckgeschwindigkeit ankommt.

<span id="page-10-1"></span><span id="page-10-0"></span>Auf dem Installationsdatenträger befinden sich Druckertreiber für die jeweiligen Betriebssysteme. Einzelheiten siehe **Software Installationsanleitung**.

12 Über die Installation der Druckertreiber

## <span id="page-12-0"></span>**AUS WINDOWS-ANWENDUNGEN DRUCKEN**

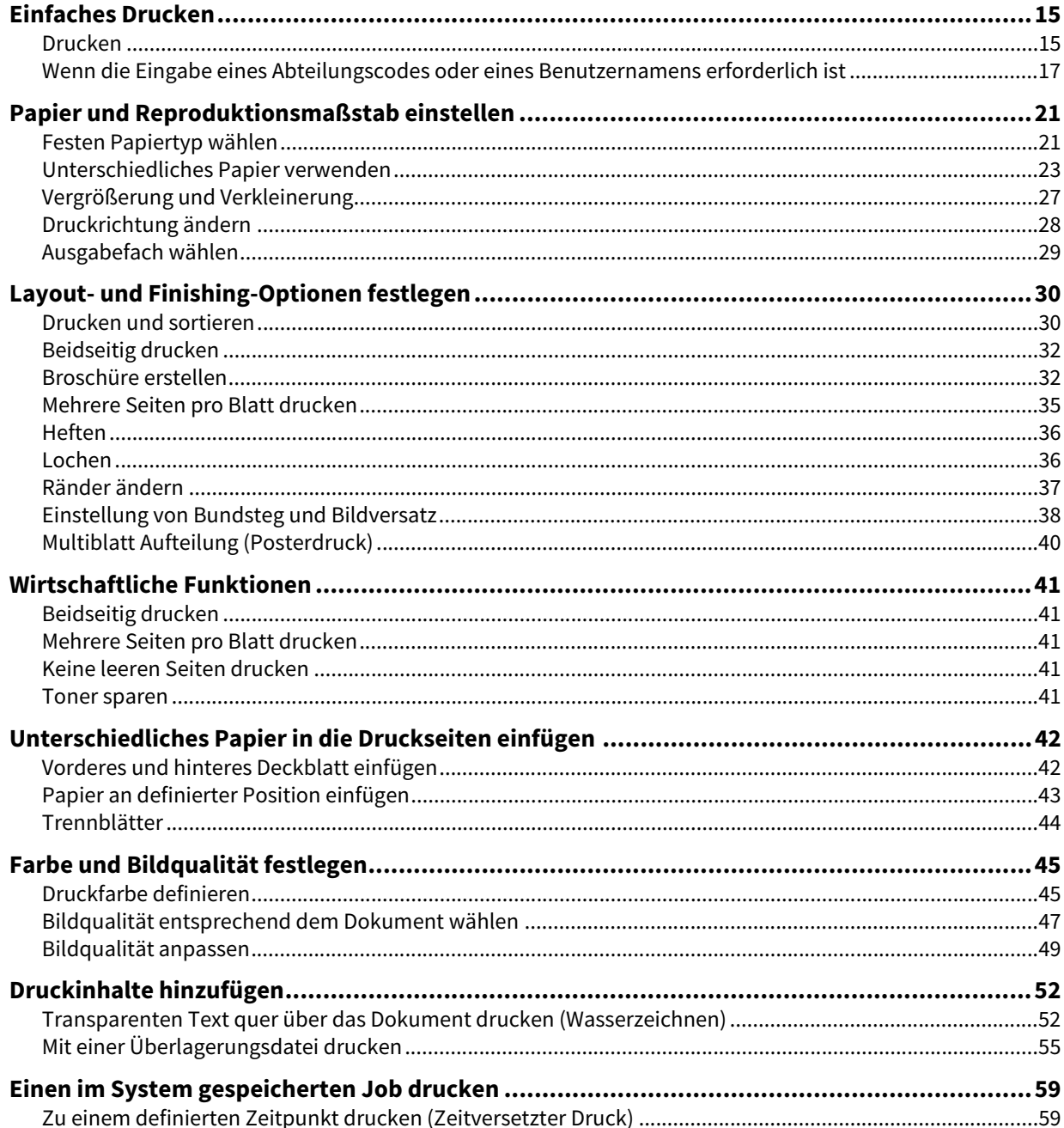

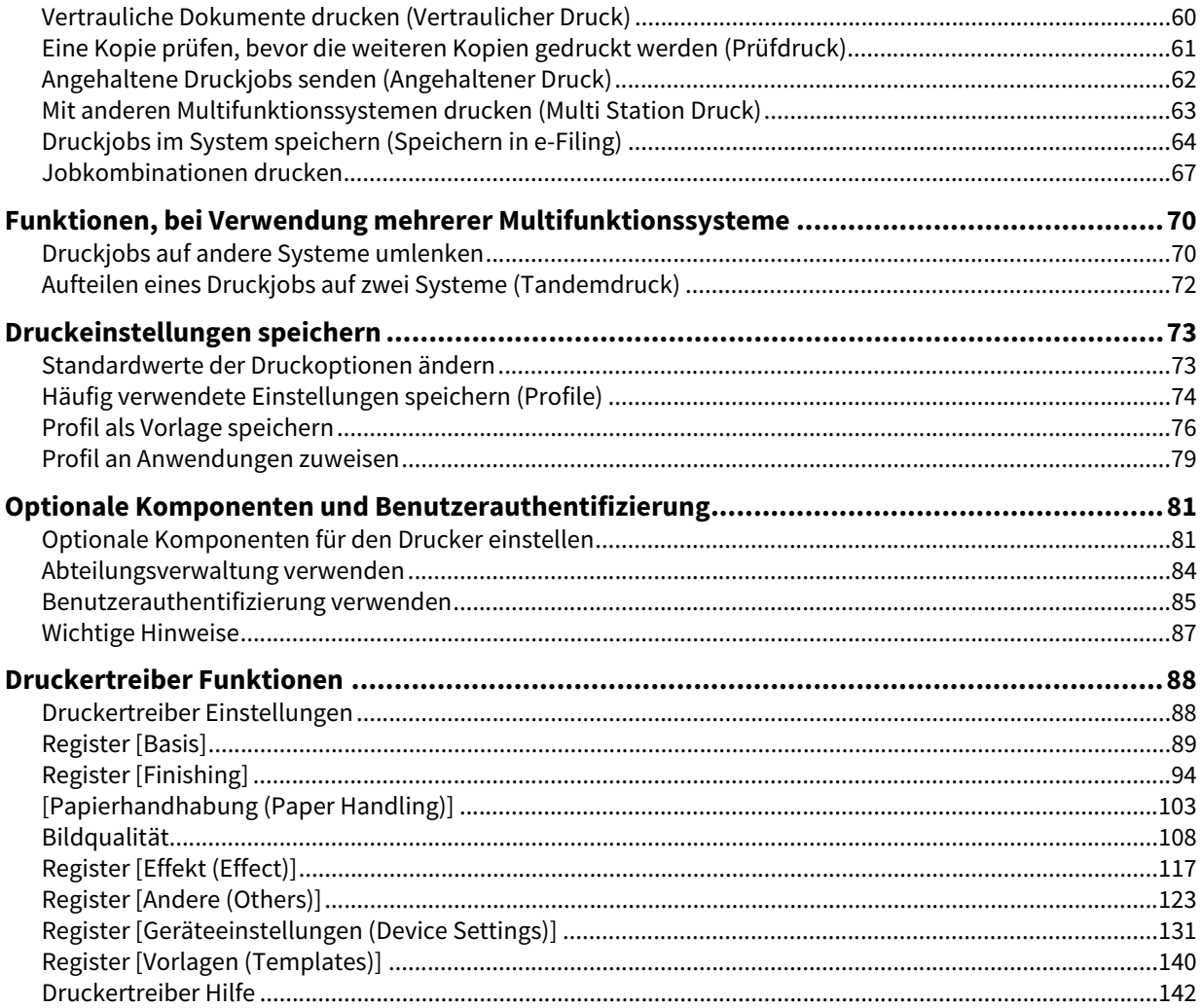

## <span id="page-14-2"></span><span id="page-14-0"></span>**0.Einfaches Drucken**

Dieser Abschnitt beschreibt, wie Sie Dokumente drucken können.  [S.15 "Drucken"](#page-14-3)

S.17 "Wenn die Eingabe eines Abteilungscodes oder eines Benutzernamens erforderlich ist"

## <span id="page-14-3"></span><span id="page-14-1"></span>**Drucken**

Wenn Sie den Druckertreiber installiert und konfiguriert haben, können Sie aus den meisten Windows-Anwendungen [Drucken (Print)] auswählen und direkt drucken. Der Druckertreiber bietet Ihnen eine Vielzahl von Funktionen.

#### Tipp

Die Vorgehensweise zur Anzeige des Eigenschaftendialogs für den Druckertreiber ist je nach Anwendungsprogramm unterschiedlich. Lesen Sie im Zweifelsfall im Handbuch der Anwendung nach, wie der Eigenschaftendialog des Druckertreibers aufgerufen wird.

Nachfolgend ein Beispiel mit dem Programm Notepad unter Windows.

- **1 Öffnen Sie eine Datei und wählen Sie im Menü [Datei (File)] die Position [Drucken (Print)].**
- **2 Wählen Sie den Druckertreiber für dieses System und klicken Sie auf [Eigenschaften (Preferences)].**

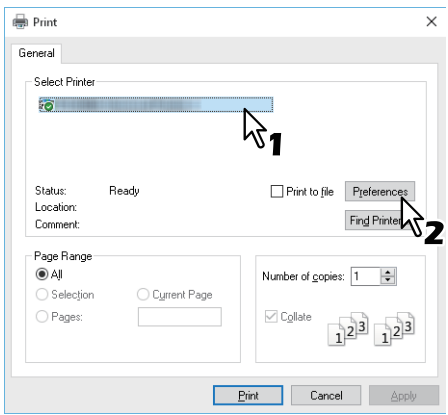

**3 Konfigurieren Sie auf den Registerkarten die Druckoptionen.**

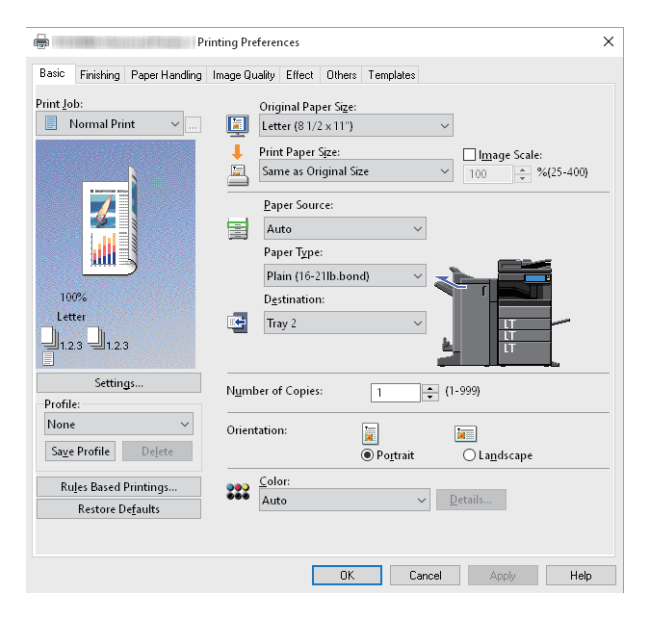

Sie können die Druckoptionen auch in einem Profil zusammenfassen und speichern.  [S.74 "Profil speichern"](#page-73-2)

**4 Klicken Sie zum Speichern auf [OK].**

**5 Klicken Sie auf [Drucken (Print)] oder [OK], um zu drucken.**

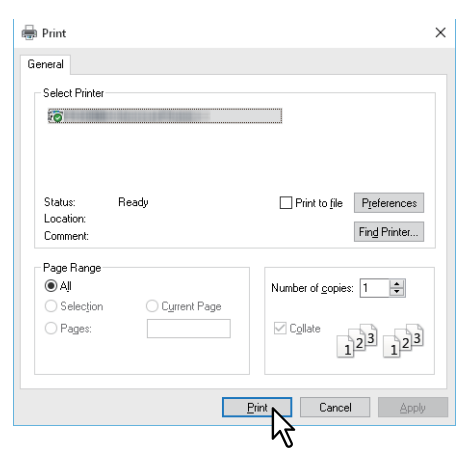

## <span id="page-16-1"></span><span id="page-16-0"></span>**Wenn die Eingabe eines Abteilungscodes oder eines Benutzernamens erforderlich ist**

- [S.17 "Abteilungscode eingeben"](#page-16-2)
- [S.18 "Projektcode eingeben"](#page-17-0)
- [S.19 "Benutzername und Kennwort eingeben"](#page-18-0)
- [S.19 "LDAP Server Name einstellen"](#page-18-1)

## <span id="page-16-2"></span>**Abteilungscode eingeben**

Wenn für dieses System die Zählerinformationen über Abteilungscodes verwaltet werden, müssen Sie Ihren Abteilungscode in den Druckertreiber eingeben. Für weitere Hinweise wenden Sie sich bitte an Ihren Administrator. Mit folgenden Schritten können Sie den Abteilungscode im Voraus und nicht mehr für jeden Druckvorgang separat eingeben.

Tipp

- Die Einstellungen für die Abteilungscodes werden von Ihrem Administrator festgelegt. **E.84 "Abteilungsverwaltung verwenden"**
- Sie können den Abteilungscode auch für jeden Druck einzeln eingeben. Wenn Sie für jeden Druckauftrag einen unterschiedlichen Abteilungscode verwenden müssen, geben Sie ihn jeweils vor Druckbeginn ein.
- **1 Klicken Sie auf [Start] und wählen Sie [Einstellungen (Settings)] > [Geräte (Devices)] > [Geräte und Drucker (Devices and printers)].**

Der Druckerordner erscheint.

Tipp

- Für Windows 8.1/Windows Server 2012 rechtsklicken Sie unten links in den Desktop und klicken auf [Systemsteuerung (Control Panel)] > [Geräte und Drucker anzeigen (View devices and printers)].
- Für Windows 7 klicken Sie auf [Start] > [Geräte und Drucker (Devices and Printers)].
- Unter Windows Server 2008 klicken Sie auf [Start] > [Systemsteuerung (Control Panel)] > [Hardware und Sound (Hardware and Sound)] > [Drucker (Printers)].

#### **2 Rechtsklicken Sie auf den Druckertreiber für dieses System und wählen im angezeigten Menü [Druckeinstellungen (Printing Preferences)].**

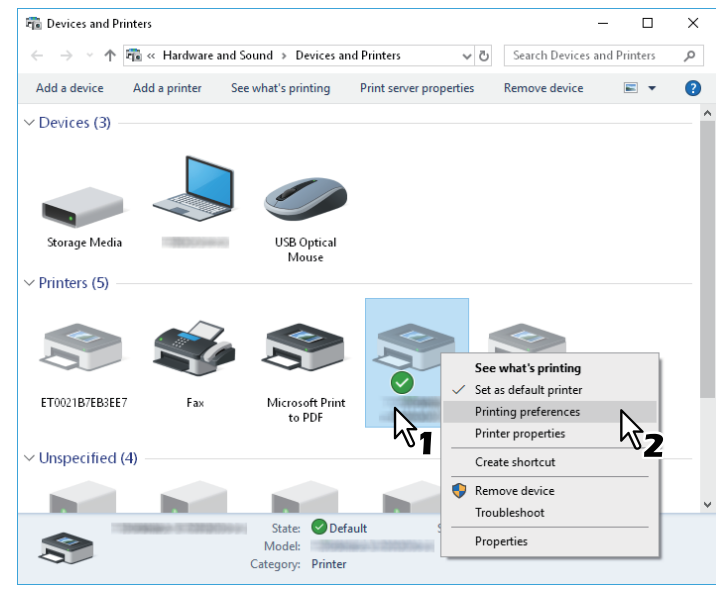

**Tipp** 

- Unter Windows Server 2008 wählen Sie den Druckertreiber für dieses System und klicken im Menü [Datei (File)] auf [Druckeinstellungen (Printing Preferences)].
- Wird das Menü [Datei (File)] nicht angezeigt, drücken Sie [Alt].

**3 Wählen Sie das Register [Andere (Others)] und geben Sie in [Abteilungscode (Department Code)] Ihren Abteilungscode ein].** 

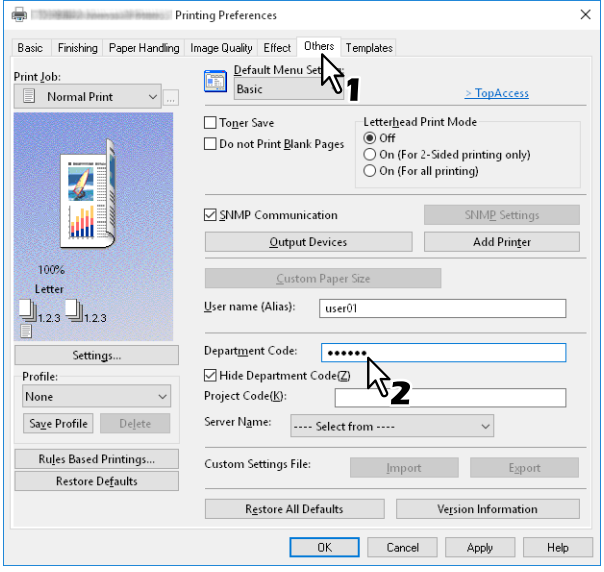

Sie können bis zu 63 Zeichen eingeben.

## **4 Klicken Sie auf [Übernehmen (Apply)] oder [OK], um die Einstellungen zu speichern.**

## <span id="page-17-0"></span>**Projektcode eingeben**

Sie können im Voraus einen Projektcode eingeben.

**1 Wählen Sie das Register [Andere (Others)] und geben Sie in [Projektcode (Project Code)] Ihren Abteilungscode ein].** 

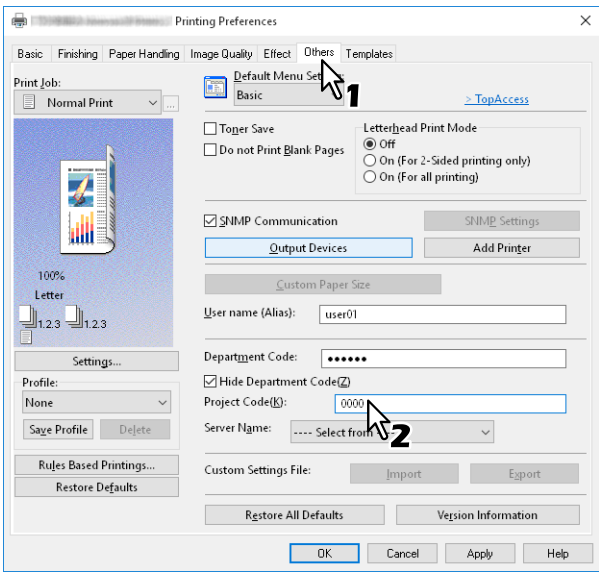

Sie können bis zu 63 Zeichen eingeben. Bitte wenden Sie sich für den Projektcode an Ihren Administrator.

**2 Klicken Sie auf [Übernehmen (Apply)] oder [OK], um die Einstellungen zu speichern.**

## <span id="page-18-0"></span>**Benutzername und Kennwort eingeben**

Wenn optional Benutzername und Kennwort eingestellt sind, werden Sie vor dem Druck aufgefordert, Ihren Benutzernamen und Ihr Kennwort einzugeben.

Geben Sie Name und Kennwort ein und klicken Sie auf [OK].

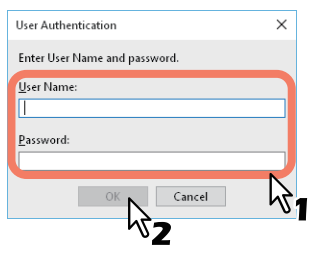

#### Tipp

- Bis zu 128 Zeichen in [Benutzername (User Name)] und bis zu 64 Zeichen in [Kennwort (Password)] eingegeben werden.
- Die eingegebenen Werte bleiben nicht im System gespeichert. Sie müssen sie jedes Mal zum Drucken eingeben.
- In der Registerkarte [Geräteeinstellungen (Device Settings)] können Sie weitere Einstellungen vornehmen.  [S.85 "Benutzername und Kennwort für jeden Druckjob eingeben"](#page-84-2)

## <span id="page-18-1"></span>**LDAP Server Name einstellen**

Wenn die LDAP Authentifizierung auf dem System aktiviert ist, müssen Sie im Register [Andere (Others)] unter [Server Name] einen LDAP-Server definieren.

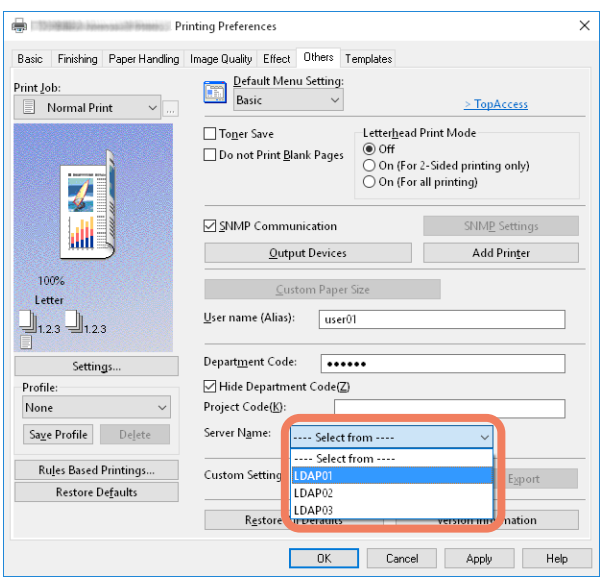

Ist kein LDAP-Server definiert, erscheint bei einem Druckversuch das Dialogfeld [LDAP Server definieren (Specify LDAP Server)].

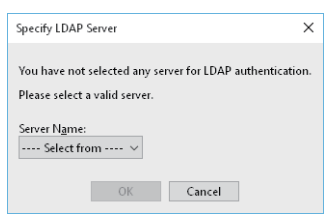

Definieren Sie den gewünschten LDAP-Server unter [Server Name] und klicken Sie danach auf [OK].

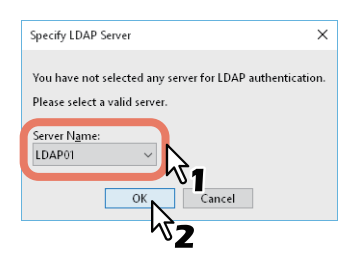

Tipp

Im Register [Geräteeinstellungen (Device Settings)] können Sie Einstellungen für die LDAP-Authentifizierung vornehmen.

 [S.86 "LDAP-Authentifizierungsserver einstellen"](#page-85-0)

## <span id="page-20-2"></span><span id="page-20-0"></span>**0.Papier und Reproduktionsmaßstab einstellen**

- S.21 "Festen Papiertyp wählen"
- [S.23 "Unterschiedliches Papier verwenden"](#page-22-1)
- S.27 "Vergrößerung und Verkleinerung"
- [S.28 "Druckrichtung ändern"](#page-27-1)
- **■ [S.29 "Ausgabefach wählen"](#page-28-1)**

## <span id="page-20-3"></span><span id="page-20-1"></span>**Festen Papiertyp wählen**

Sie können mit dem Druckertreiber verschiedene Papiertypen festlegen. Dieser Abschnitt beschreibt die Funktionen im Register [Basis (Basic)].

**■S.21 "Papiergröße festlegen"** 

- **■ [S.21 "Papierquelle festlegen"](#page-20-5)**
- [S.22 "Papiertyp festlegen"](#page-21-0)

## <span id="page-20-4"></span>**Papiergröße festlegen**

Wählen Sie die Größe des zu druckenden Dokuments.

- **1 Öffnen Sie das Register [Basis (Basic)].**
- **2 Wählen Sie die Dokumentgröße unter [Originalpapiergröße (Original Paper Size)].**
- **3 Wählen Sie die Papiergröße unter [Druckpapiergröße (Print Paper Size)].**

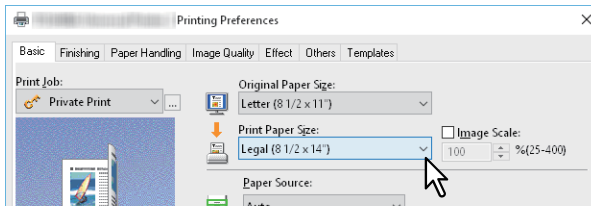

Wenn Sie den Druck weder vergrößern noch verkleinern wollen, wählen Sie [Wie Originalgröße (Same as Original Size)].

- **4 Stellen Sie nach Bedarf weitere Druckfunktionen ein und klicken Sie auf [OK].**
- **5 Klicken Sie auf [Drucken (Print)] oder [OK], um den Druckjob zu senden.**
- <span id="page-20-5"></span>**Papierquelle festlegen**
- **1 Öffnen Sie das Register [Basis (Basic)].**
- **2 Wählen Sie die Papierquelle unter [Papierquelle (Paper Source)].**

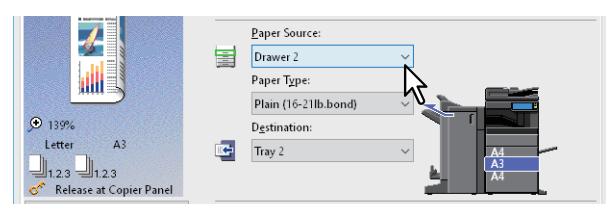

Die Farbe der ausgewählten Papierquelle ändert sich im Vorschaubereich des Registers [Basis (Basic)].

- **3 Stellen Sie nach Bedarf weitere Druckfunktionen ein und klicken Sie auf [OK].**
- **4 Klicken Sie auf [Drucken (Print)] oder [OK], um den Druckjob zu senden.**

## <span id="page-21-0"></span>**Papiertyp festlegen**

Wählen Sie den Papiertyp des zu druckenden Dokuments.

- 
- **1 Öffnen Sie das Register [Basis (Basic)]. 2 Wählen Sie den Papiertyp unter [Papiertyp (Paper Type)].**

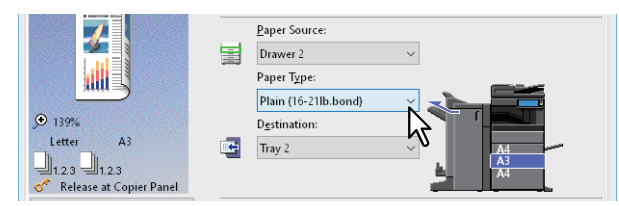

- **3 Stellen Sie nach Bedarf weitere Druckfunktionen ein und klicken Sie auf [OK].**
- **4 Klicken Sie auf [Drucken (Print)] oder [OK], um den Druckjob zu senden.**

## <span id="page-22-1"></span><span id="page-22-0"></span>**Unterschiedliches Papier verwenden**

Die nachfolgende Beschreibung bezieht sich auf Druckjobs, für die zusätzliche Vorkehrungen erforderlich sind, bevor Sie das Papier einlegen können.

- [S.23 "Drucken auf Karteikarten-Papier"](#page-22-2)
- [S.25 "Benutzerdefiniertes Papierformat registrieren und drucken"](#page-24-0)

## <span id="page-22-2"></span>**Drucken auf Karteikarten-Papier**

Sie können auf den Reiter von Registerpapier drucken.

#### Hinweis

- Nur Registerpapier im Letter- oder A4-Format kann bedruckt werden.
- Falls ein Fehldruck beim Bedrucken mehrerer Registerkarten auftritt, kann die Rückseite von nachfolgenden Seiten verunreinigt werden. Legen Sie daher für jedes Registerpapier einen separaten Druckauftrag an, damit das System eine Reinigung zwischen den Ausdrucken durchführen kann.
- Beim Bedrucken von Registerpapier kann es vorkommen, dass das Blatt im Ausgabefach hängen bleibt, da für den Reiter keine Ausgabewalze existiert. Entfernen Sie das Registerpapier, bevor Sie den nächsten Druckvorgang starten.
- **1 Erstellen Sie ein Letter- oder A4-Dokument und platzieren Sie den Text oder das Bild für den Karteikartenreiter an der rechten Seite des Dokuments, wie nachfolgend beschrieben.**

Sie müssen den Text in der Höhe genau auf den Karteikartenreiter ausrichten. Der Abstand zwischen dem Text und dem rechten Rand des Reiters muss mindestens 4,2 mm betragen. Geben Sie unter [Registerverlängerung (Tab Extension)] und [Randversatz (Image Shift Width)] den gleichen Wert ein.

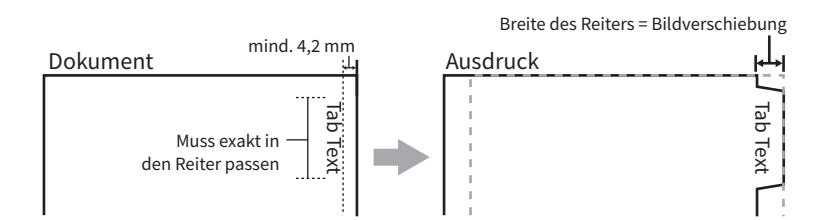

**2 Rufen Sie die Registerkarte [Basis (Basic)] im Druckertreiber auf und wählen unter [Druckpapiergröße (Print Paper Size)] als [Originalpapiergröße (Original Paper Size)] und entsprechend der Dokumentgröße entweder [Letter Karteikarte (Letter Tab)] oder [A4 Karteikarte (A4 Tab)].** 

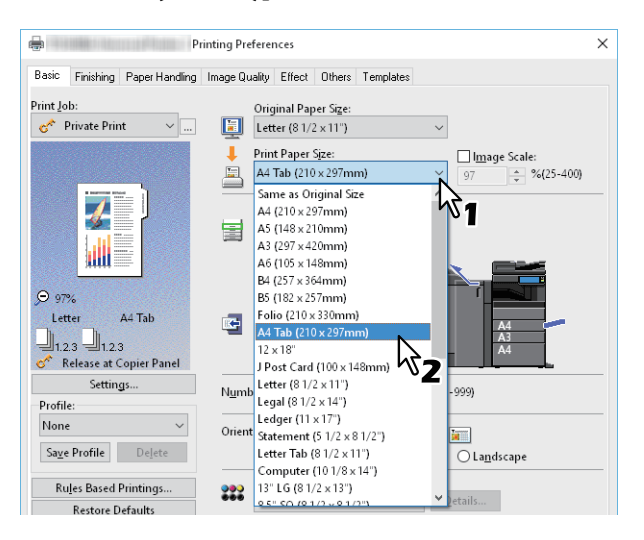

**3 In [Reg. Hersteller (Tab Manufacturer)] wählen Sie den Produktnamen des Registerpapiers oder die Position [Ben.def. (Custom)], wenn der Produktname nicht aufgeführt ist.**

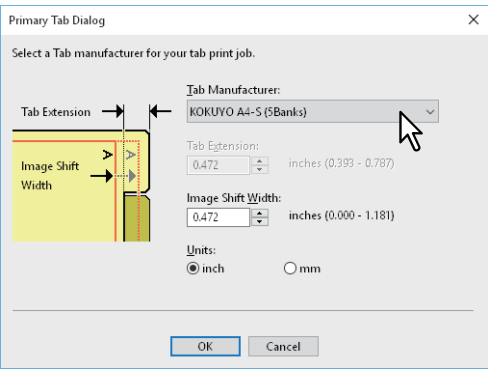

- **4 Wenn Sie [Ben.def.(Custom)] gewählt haben, tragen Sie bitte im Feld [Reg. Erweiterg. (Tab Extension)] die Breite des Reiters ein.**
- **5 Geben Sie den Wert für die Bildverschiebung unter [Randversatz (Image Shift Width)] ein.** Wenn Sie ein Dokument entsprechend Schritt 1 erstellt haben, geben Sie hier die Breite des Reiters ein.

#### Hinweis

Der Abstand zwischen dem Text und dem rechten Rand des Reiters muss mindestens 4,2 mm betragen. Geben Sie unter [Registerverlängerung (Tab Extension)] und [Randversatz (Image Shift Width)] den gleichen Wert ein.

- **6 Klicken Sie auf [OK].**
- **7 Stellen Sie nach Bedarf weitere Druckfunktionen ein und klicken Sie auf [OK].**
- **8 Klicken Sie auf [Drucken (Print)] oder [OK], um den Druckjob zu senden.**
- **9 Positionieren Sie das Papier so, dass der Reiter außen liegt.** Legen Sie das Registerpapier mit nach außen weisendem Reiter in den Stapelblatteinzug ein. Einzelheiten siehe **Papiermedien-Anleitung**.
- **10Drücken Sie [Job Status] am Touch Screen.**
- **11Drücken Sie die Taste [START] auf dem Bedienfeld.**

## <span id="page-24-0"></span>**Benutzerdefiniertes Papierformat registrieren und drucken**

Mit den folgenden Schritten können Sie ein benutzerdefiniertes Papierformat speichern. Zunächst definieren Sie das benutzerdefinierte Papierformat im Register [Andere (Others)], danach können Sie es aufrufen und benutzen.

#### **Benutzerdefiniertes Papierformat registrieren**

Sie können bis zu 40 Papiergrößen in [Eigenes Papierformat (Custom Paper Size)] speichern. Die so festgelegte benutzerdefinierte Papiergröße kann anschließend aus der Formatliste im Register [Basis (Basic)] ausgewählt werden.

#### Hinweis

- Die Anzahl der definierbaren Papiergrößen und ist modellabhängig. Zu den benutzerdefinierten Größen siehe **Spezifikationsanleitung**.
- Um [Eigenes Papierformat (Custom Paper Size)] zu definieren, müssen Sie die Druckeinstellungen aus dem Ordner [Geräte und Drucker (Devices and Printers)] (Windows Server 2008: [Drucker (Printer)]) aufrufen. Sie können diese Einstellung nicht durchführen, wenn Sie die Druckereigenschaften aus dem Dialogfeld [Drucken (Print)] der Anwendung aufrufen.
- Zum Festlegen von [Eigenes Papierformat (Custom Paper Size)] sind Administratorrechte erforderlich.

Tipp

Die benutzerdefinierte Papiergröße kann gemeinsam für die Druckertreiber Universal Drucker 2 (PCL6) / Universal PS3 / Universal XPS verwendet werden.

- **1 Öffnen Sie das Register [Andere (Others)].**
- **2 Klicken Sie auf [Eigenes Papierformat (Custom Paper Size)].**
- **3 Klicken Sie auf Hinzufügen.**

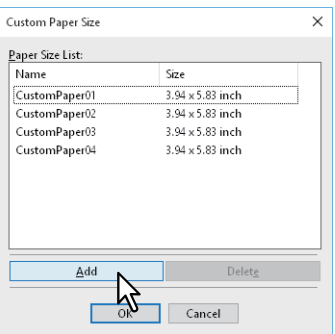

**4 Geben Sie die Details im Dialogfeld [Eigenes Papierformat - Name (Custom Paper Size - Name)] ein.**

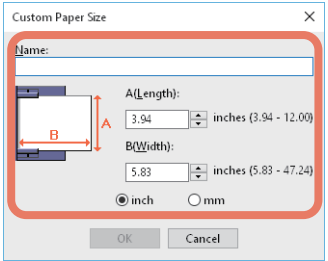

**Name**: Geben Sie einen Namen für das Format ein. Sie können bis zu 31 Zeichen eingeben. Dieser Namen wird anschließend in [Originalpapiergröße (Original Paper Size)] und [Druckpapiergröße (Print Paper Size)] im Register [Basis (Basic)] angezeigt.

**Papierformat**: Geben Sie A (Länge) und B (Breite) ein.

**Einheit**: Wählen Sie die Einheit.

#### **Hinweis**

 Der einstellbare Bereich für A (Länge) und B (Breite) ist modellabhängig. Wählen Sie Werte innerhalb des rechts stehenden Bereichs.

 $\overline{2}$ 

- Entweder A (Länge) oder B (Breite) müssen mindestens 7mm Unterschied zu einem Standardformat aufweisen. Ansonsten wird dies vom System als ein Standardformat interpretiert.
- Ein Format kann nicht definiert werden, wenn A (Länge) länger als B (Breite) ist. Um derartige Dokumente zu drucken wählen Sie als [Ausrichtung (Orientation)] das [Querformat (Landscape)].
- **5 Klicken Sie auf [OK].**
- **6 Kontrollieren Sie, dass der benutzerdefinierte Papiername in der Formatliste angezeigt wird und klicken Sie auf [OK].**

#### **Auf benutzerdefiniertem Papier drucken**

**1 Rufen Sie die Druckereigenschaften auf und wählen Sie im Register [Basis (Basic)] unter [Druckpapiergröße (Print Paper Size)] das benutzerdefinierte Papierformat aus.**

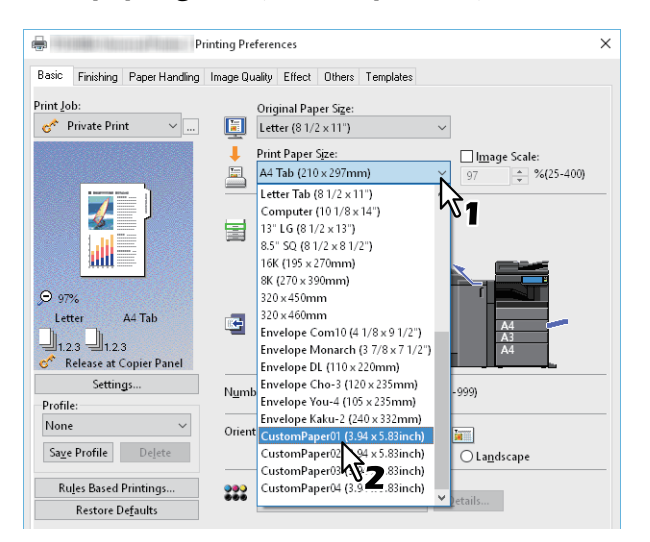

- **2 Stellen Sie nach Bedarf weitere Druckfunktionen ein und klicken Sie auf [OK].**
- **3 Klicken Sie auf [Drucken (Print)] oder [OK], um den Druckjob zu senden.**
- **4 Legen Sie das benutzerdefinierte Papier in den Stapelblatteinzug oder die Kassette ein.**

#### Hinweis

Wenn das benutzerdefinierte Papier die Größe von Standardformaten übersteigt, beachten Sie bitte folgendes beim Einlegen und bei der Ausgabe des Papiers. Einzelheiten siehe **Papiermedien-Anleitung**.

- **5 Drücken Sie [Job Status] am Touch Screen.**
- **6 Wählen Sie den Papiertyp, der dem eingelegten Papier entspricht.**
- **7 Drücken Sie [START] am Bedienfeld.**

#### **Tipp**

Wenn sich kein Papier im Stapelblatteinzug oder in der Kassette befindet, wird eine entsprechende Meldung im Touch Screen angezeigt. Die im Touch Screen angezeigte Papiergröße kann sich geringfügig von der gespeicherten Papiergröße unterscheiden.

## <span id="page-26-1"></span><span id="page-26-0"></span>**Vergrößerung und Verkleinerung**

Sie können das Druckbild automatisch vergrößern oder verkleinern, um es an die Papiergröße anzupassen. Sie können die Größe auch manuell festlegen.

- [S.27 "An Papiergröße anpassen"](#page-26-2)
- [S.27 "Maßstab festlegen"](#page-26-3)

## <span id="page-26-2"></span>**An Papiergröße anpassen**

Sie können das Druckbild automatisch vergrößern oder verkleinern, um es an die definierte Papiergröße anzupassen.

- **1 Öffnen Sie das Register [Basis (Basic)].**
- **2 Wählen Sie die Dokumentgröße unter [Originalpapiergröße (Original Paper Size)]. Wählen Sie die Papiergröße unter [Druckpapiergröße (Print Paper Size)].**

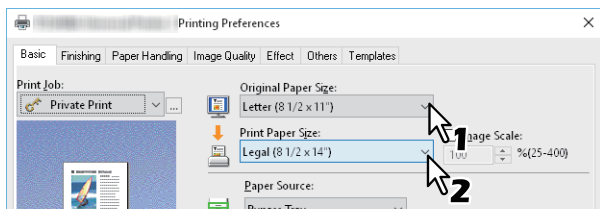

Das Druckbild wird automatisch vergrößert oder verkleinert, abhängig von der gewählten Original- und Druckpapiergröße.

- **3 Stellen Sie nach Bedarf weitere Druckfunktionen ein und klicken Sie auf [OK].**
- **4 Klicken Sie auf [Drucken (Print)] oder [OK], um den Druckjob zu senden.**

## <span id="page-26-3"></span>**Maßstab festlegen**

Legen Sie einen Maßstab fest, um den Ausdruck zu vergrößern oder zu verkleinern.

- **1 Öffnen Sie das Register [Basis (Basic)].**
- **2 Wählen Sie [Manuelle Skalierung (Image Scale)] und geben Sie den Wert ein.**

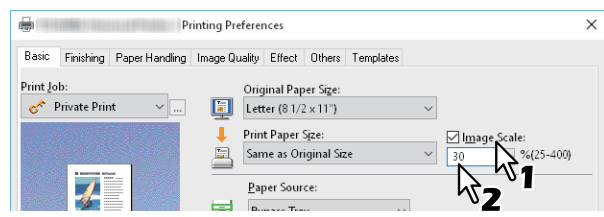

Sie können Werte von 25% bis 400% in 1%-Schritten einstellen.

- **3 Stellen Sie nach Bedarf weitere Druckfunktionen ein und klicken Sie auf [OK].**
- **4 Klicken Sie auf [Drucken (Print)] oder [OK], um den Druckjob zu senden.**

## <span id="page-27-1"></span><span id="page-27-0"></span>**Druckrichtung ändern**

Kehrt die Druckrichtung um und spiegelt den Ausdruck.

- **1 Öffnen Sie das Menü [Effekt (Effect)].**
- **2 Wählen Sie das Kontrollkästchen Druckrichtung.**

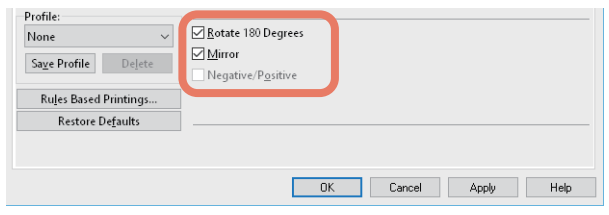

#### **Um 180 Grad drehen**: Das Bild wird gedreht. **Spiegeln**: Wählen Sie dies, um spiegelbildlich zu drucken.

#### Hinweis

Diese Funktion ist nur für folgende Druckertreiber verfügbar.

- Universal Drucker 2 (PostScript)
- Universal XPS

**Intelligenter Druck für gemischte Formate & Ausrichtungen**: Bei gemischten Formaten und Ausrichtungen (Hoch- und Querformat) wird die Druckausrichtung angeglichen.

Wählen Sie dies, wenn Originale in folgenden Kombinationen vorkommen:

- A4 Hochformat und A3 Querformat
- A4 Querformat und A3 Hochformat
- LT Hochformat und LD Querformat
- LT Querformat und LD Hochformat
- B5 Hochformat und B4 Querformat
- B5 Querformat und B4 Hochformat
- 16K Hochformat und 8K Querformat
- 16K Querformat und 8K Hochformat

#### Hinweis

Diese Funktion ist nur für folgende Druckertreiber verfügbar.

- Universal Drucker 2 (PCL6)
- Universal Drucker 2 (PostScript)
- Universal PS3
- **3 Stellen Sie nach Bedarf weitere Druckfunktionen ein und klicken Sie auf [OK].**
- **4 Klicken Sie auf [Drucken (Print)] oder [OK], um den Druckjob zu senden.**

## <span id="page-28-1"></span><span id="page-28-0"></span>**Ausgabefach wählen**

Wählt das Ablagefach, in das der Druckjob ausgegeben wird. Das aktuell eingestellte Ausgabefach wird im Register [Basis (Basic)] durch einen Pfeil angezeigt.

- 
- **1 Öffnen Sie das Register [Basis (Basic)].**

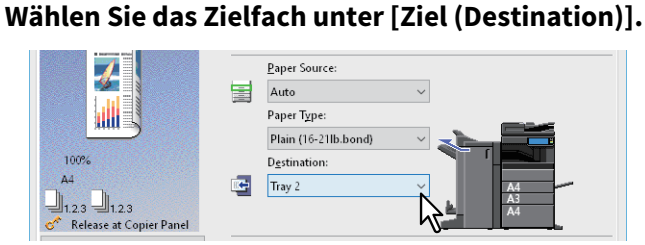

- **3 Stellen Sie nach Bedarf weitere Druckfunktionen ein und klicken Sie auf [OK].**
- **4 Klicken Sie auf [Drucken (Print)] oder [OK], um den Druckjob zu senden.**

#### Hinweis

- Die verfügbaren Elemente sind abhängig vom Modell, der Papiergröße und der Konfiguration mit Optionen.
- Die [Broschürenablage (Saddle Tray)] für Drucke mit Mittelfalz oder Mittelheftung ist nur verfügbar, wenn der Broschürenfinisher installiert ist.

## <span id="page-29-2"></span><span id="page-29-0"></span>**0.Layout- und Finishing-Optionen festlegen**

- [S.30 "Drucken und sortieren"](#page-29-3)
- **■ [S.32 "Beidseitig drucken"](#page-31-2)**
- [S.32 "Broschüre erstellen"](#page-31-3)
- [S.35 "Mehrere Seiten pro Blatt drucken"](#page-34-1)
- [S.36 "Heften"](#page-35-2)
- [S.36 "Lochen"](#page-35-3)
- [S.37 "Ränder ändern"](#page-36-1)
- [S.40 "Multiblatt Aufteilung \(Posterdruck\)"](#page-39-1)

## <span id="page-29-3"></span><span id="page-29-1"></span>**Drucken und sortieren**

Wenn Sie mehrere Kopien eines Dokuments drucken, können Sie wählen, ob Sie jedes Exemplar einzeln, die Seiten gruppenweise sortiert oder mit wechselnder Ausrichtung des Papiers ausgeben wollen.

- [S.30 "Nach Kopien sortieren"](#page-29-4)
- [S.31 "Nach Seiten sortieren"](#page-30-0)
- [S.31 "Drucker horizontal und vertikal sortieren"](#page-30-1)

## <span id="page-29-4"></span>**Nach Kopien sortieren**

Wählen Sie dies für die normale Sortierung (1, 2, 3...).

- **1 Öffnen Sie das Register [Basis (Basic)].**
- **2 Geben Sie die Anzahl der Kopien in [Anzahl Kopien (Number of Copies)] ein.**

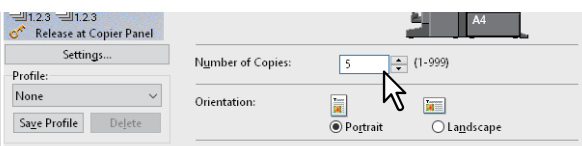

- **3 Öffnen Sie das Register [Finishing].**
- **4 Wählen Sie [Kopien sortieren (Sort Copies)] unter [Kopienverarbeitung (Copy Handling)].**

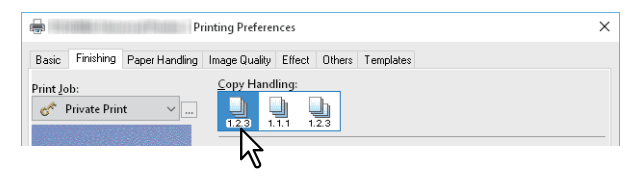

**5 Stellen Sie nach Bedarf weitere Druckfunktionen ein und klicken Sie auf [OK].**

## **6 Klicken Sie auf [Drucken (Print)] oder [OK], um den Druckjob zu senden.**

Die Ausdrucke werden sortiert.

## <span id="page-30-0"></span>**Nach Seiten sortieren**

Wählen Sie dies für die Gruppensortierung (1, 1, 1...).

- **1 Öffnen Sie das Register [Basis (Basic)].**
- **2 Geben Sie die Anzahl der Kopien in [Anzahl Kopien (Number of Copies)] ein.**

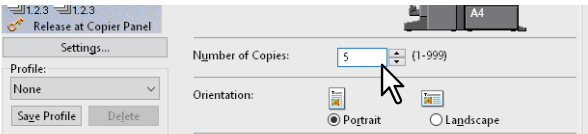

- **3 Öffnen Sie das Register [Finishing].**
- **4 Wählen Sie [Kopien gruppieren(Group Copies)] unter [Kopienverarbeitung (Copy Handling)].**

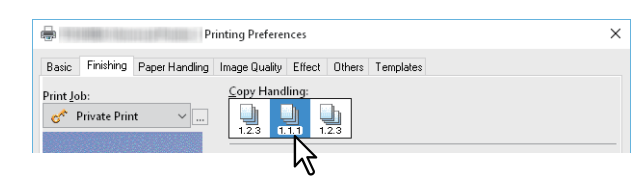

- **5 Stellen Sie nach Bedarf weitere Druckfunktionen ein und klicken Sie auf [OK].**
- **6 Klicken Sie auf [Drucken (Print)] oder [OK], um den Druckjob zu senden.**

Die Ausdrucke werden sortiert.

## <span id="page-30-1"></span>**Drucker horizontal und vertikal sortieren**

Wählen Sie dies für die Drehsortierung.

#### Hinweis

- Die Drehsortierung ist für einige Modelle nicht verfügbar.
- Die Drehsortierung ist nur für die Formate Letter, A4, B5 oder 16K verfügbar.
- Das Papier muss in horizontaler und vertikaler Ausrichtung eingelegt sein (Beispiel: A4 und A4-R).
- **1 Öffnen Sie das Register [Basis (Basic)].**
- **2** Geben Sie die Anzahl der Kopien in [Anzahl Kopien (Number of Copies)] ein.<br>
F<sup>anza anzag</sup> kelake at Copier Panel

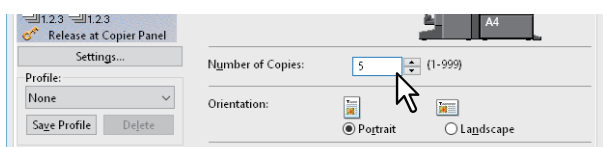

- **3 Öffnen Sie das Register [Finishing].**
- **4 Wählen Sie [Kopien rotiert sortieren (Rotated Sort Copies)] unter [Kopienverarbeitung (Copy Handling)].**

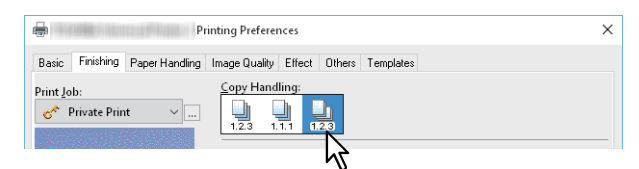

- **5 Stellen Sie nach Bedarf weitere Druckfunktionen ein und klicken Sie auf [OK].**
- **6 Klicken Sie auf [Drucken (Print)] oder [OK], um den Druckjob zu senden.** Die Ausdrucke werden sortiert.

## <span id="page-31-2"></span><span id="page-31-0"></span>**Beidseitig drucken**

Sie können beide Seiten eines Blattes bedrucken lassen.

- **1 Öffnen Sie das Register [Finishing].**
- **2 Wählen Sie [2-seitig drucken (2-Sided Printing)].**

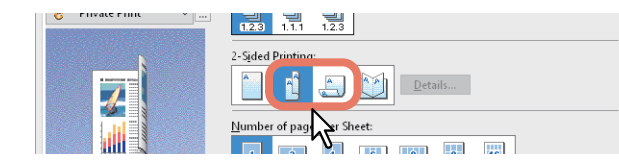

**Lange Seite**: Wählen Sie dies, um doppelseitig mit einem Druckrand entlang der langen Papierkante zu drucken. **Kurze Seite**: Wählen Sie dies, um doppelseitig mit einem Druckrand entlang der kurzen Papierkante zu drucken.

**3 Stellen Sie nach Bedarf weitere Druckfunktionen ein und klicken Sie auf [OK].**

## **4 Klicken Sie auf [Drucken (Print)] oder [OK], um den Druckjob zu senden.**

Tipp

- Unter [2-seitig Drucken (2-Sided Printing)] können Sie auch den Broschürendruck einstellen, indem Sie das Symbol [Broschüre (Booklet)] wählen. Einzelheiten zum Broschürendruck siehe folgenden Abschnitt.  [S.32 "Broschüre erstellen"](#page-31-3)
- Um 2-seitig bedrucktes Papier zu heften oder zu lochen, müssen diese Optionen separat eingestellt werden.  [S.36 "Heften"](#page-35-2)
	- [S.36 "Lochen"](#page-35-3)

## <span id="page-31-3"></span><span id="page-31-1"></span>**Broschüre erstellen**

Sie können ein Dokument als Broschüre in Buch- oder Magazinform drucken. Sie können eine gefalzte Broschüre erstellen, indem Sie das gedruckte Dokument automatisch in der Mitte heftet (Mittelheftung) und in der Mitte falzen. Wenn Sie beispielsweise ein Dokument auf einer Papiergröße Letter (8½ x 11 Zoll) erstellen und dann im Broschüren-Modus ausdrucken lassen, erhalten Sie eine Broschüre in der Größe 5½ x -8½ Zoll. Jede Seite wird so angepasst, dass sie auf ein halbes Blatt passt und neu sortiert, sodass die Seiten in der Broschüre richtig angeordnet sind, wenn sie gefalzt wird.

Damit die Originalgröße Ihres Dokuments auch beim Broschürendruck erhalten bleibt, wählen Sie die für Ihren Broschürendruck die doppelte Dokumentgröße aus. Dadurch wird beispielsweise ein 8½-Zoll Dokument auf Letter (11 x 17 Zoll) erstellt und ergibt dann im Broschüren-Modus eine Broschüre in der Größe 8½ x -11 Zoll. Sie können folgende Formate wählen.

- A4-Broschüre auf A3-Papier
- A5-Broschüre auf A4-Papier
- B5-Broschüre auf B4-Papier
- Letter-Broschüre auf Ledger

#### Hinweis

Die verfügbaren Papierformate sind modellabhängig.

- **1 Öffnen Sie das Register [Finishing].**
- **2 Wählen Sie unter [2-seitig drucken (2-Sided Printing)] das Symbol [Broschüre (Booklet)].**

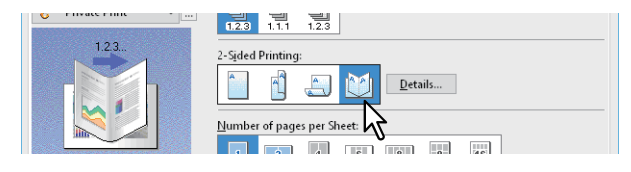

**3 Klicken Sie auf [Details].**

**4** Wählen Sie die Broschürengröße unter [Ausgabedokument Layout (Output Document Layout)].<br>Reektriken

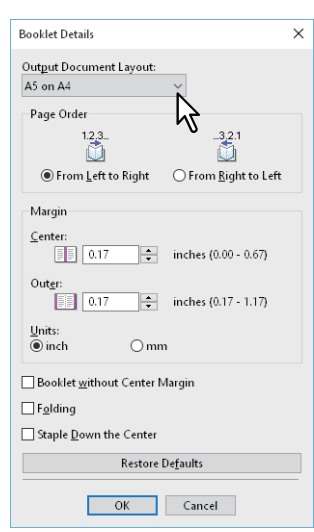

**A5 auf A4**: Wählen Sie dies, um eine Broschüre der Größe A5 zu drucken. Es werden jeweils 2 Seiten auf die beiden Hälften eines DIN A4-Blatts gedruckt (A5).

**A4 auf A3**: Wählen Sie dies, um eine Broschüre der Größe A4 zu drucken. Es werden jeweils 2 Seiten auf die beiden Hälften eines DIN A3-Blatts gedruckt (A4).

**B5 auf B4**: Wählen Sie dies, um eine Broschüre der Größe B5 zu drucken. Es werden jeweils 2 Seiten auf die beiden Hälften eines B4-Blatts gedruckt (B5).

**B6 auf B5**: Wählen Sie dies, um eine Broschüre der Größe B6 zu drucken. Es werden jeweils 2 Seiten auf die beiden Hälften eines B5-Blatts gedruckt (B6).

**1/2 Folio auf Folio**: Wählen Sie dies, um eine Broschüre der Größe 1/2 Folio zu drucken. Es werden jeweils 2 Seiten auf die beiden Hälften eines Folio-Blatts gedruckt.

**A6 auf A5**: Wählen Sie dies, um eine Broschüre der Größe A6 zu drucken. Es werden jeweils 2 Seiten auf die beiden Hälften eines A5-Blatts gedruckt (A6).

**Letter-Half auf Letter**: Wählen Sie dies, um eine Broschüre der Größe 1/2 Letter zu drucken. Es werden jeweils 2 Seiten auf die beiden Hälften eines Letter-Blatts gedruckt.

**LT auf LD**: Wählen Sie dies, um eine Broschüre der Größe Letter zu drucken. Es werden jeweils 2 Seiten auf die beiden Hälften eines Ledger-Blatts gedruckt (Letter).

**1/2 LG auf LG**: Wählen Sie dies, um eine Broschüre der Größe 1/2 Legal zu drucken. Es werden jeweils 2 Seiten auf die beiden Hälften eines Legal-Blatts gedruckt.

**1/2 Statement auf Statement**: Wählen Sie dies, um eine Broschüre der Größe 1/2 Statement zu drucken. Es werden jeweils 2 Seiten auf die beiden Hälften eines Statement-Blatts gedruckt.

**1/2 Comp auf Comp**: Wählen Sie dies, um eine Broschüre der Größe 1/2 Computer zu drucken. Es werden jeweils 2 Seiten auf die beiden Hälften eines Computer-Blatts gedruckt.

**1/2 13LG auf 13LG**: Wählen Sie dies, um eine Broschüre der Größe 1/2 13 Zoll LG zu drucken. Es werden jeweils 2 Seiten auf die beiden Hälften eines 13 inch LG-Blatts gedruckt.

**1/2 8.5SQ auf 8.5SQ**: Wählen Sie dies, um eine Broschüre der Größe 1/2 8.5 Zoll SQ zu drucken. Es werden jeweils 2 Seiten auf die beiden Hälften eines 8,5 inch SQ -Blatts gedruckt.

**32K auf 16K**: Wählen Sie dies, um eine Broschüre der Größe 32K zu drucken. Es werden jeweils 2 Seiten auf die beiden Hälften eines 16K-Blatts gedruckt (32K).

**16K auf 8K**: Wählen Sie dies, um eine Broschüre der Größe 16K zu drucken. Es werden jeweils 2 Seiten auf die beiden Hälften eines 8K-Blatts gedruckt (16K).

## **5 Wählen Sie die Seitenreihenfolge der Broschüre unter [Seitenreihenfolge (Page Order)].**

#### **6 Legen Sie die Seitenränder unter [Rand (Margin)] fest.**

**[Mitte (Center)]**: Hiermit legen Sie den Mittelrand für ein 2-seitiges Blatt fest. Sie können bis zu 16,9 mm eingeben. Das Druckbild wird entsprechend der Randeinstellung verkleinert.

**[Außen (Outer)]**: Hiermit legen Sie den Rand auf der linken und der rechten Seite des Blattes fest. Sie können bis zu 29,60 mm eingeben. Das Druckbild wird entsprechend der Randeinstellung verkleinert.

**[Einheit (Units)]**: Hiermit legen Sie die Maßeinheit für den Randbemessung fest.

Tipp

Wenn Sie [Broschüre ohne Mittelrand (Booklet without Center Margin)] wählen, wird der Wert von [Mitte (Center)] ignoriert und der Mittelrand auf 0 mm gesetzt.

## **7 Wählen Sie [Falzen (Folding)], um das Dokument in der Mitte zu falzen.**

#### Hinweis

[Falzen (Folding)] ist nur verfügbar, wenn der Broschürenfinisher installiert ist.

**8 Wählen Sie [Entlang der Mitte heften (Staple Down the Center)], um die Mitte doppelt zu heften.**

## **Hinweis**

[In Mitte nach unten heften (Staple Down the Center)] steht nur zur Verfügung, wenn der Broschürenfinisher installiert und im Register [Geräteeinstellungen (Device Settings)] konfiguriert ist.

- **9 Klicken Sie auf [OK].**
- **10Stellen Sie nach Bedarf weitere Druckfunktionen ein und klicken Sie auf [OK].**

## **11Klicken Sie auf [Drucken (Print)] oder [OK], um den Druckjob zu senden.**

#### Hinweis

Ist der Broschürenfinisher installiert und ist [Falzen (Folding)] ausgewählt, wird das Dokument in der Mitte gefalzt. Ist er nicht installiert, müssen Sie das Dokument manuell falzen.

## <span id="page-34-1"></span><span id="page-34-0"></span>■ Mehrere Seiten pro Blatt drucken

Mit der Funktion N-auf können Sie mehrere Seiten eines Dokuments auf ein Papierblatt drucken. Diese Funktion ist nützlich, um eine große Anzahl von Seiten auf Layoutfehler oder Paginierung zu prüfen. Beispiel: Um die Webadressen mehrerer Internetseiten oder eine Präsentation zu prüfen, ist die Funktion N-auf praktisch und papiersparend.

#### Tipp

Wenn Sie [Überlagerungsbild (Overlay Image)] gemeinsam mit N-auf verwenden, wird die Bildüberlagerung nur ein Mal pro Blatt gedruckt und nicht pro verkleinerte Seite. Um sie auf jede Seite zu drucken, wählen [Effekt (Effect)], [Überlagerungsbild (Overlay Image)] und [Auf jeder Seite drucken (Print on Each Page)].

## **1 Öffnen Sie das Register [Finishing].**

**2 Wählen Sie unter [Anzahl Seiten pro Blatt (Number of pages per Sheet)], wie viele Seiten pro Blatt ausgedruckt werden sollen.** 

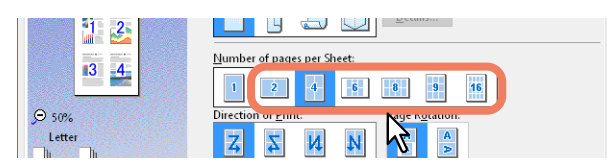

**2 Seiten**: Wählen Sie dies, um zwei Seiten auf einem Blatt auszudrucken.

**4 Seiten**: Wählen Sie dies, um vier Seiten auf einem Blatt auszudrucken.

**6 Seiten**: Wählen Sie dies, um sechs Seiten auf einem Blatt auszudrucken.

**8 Seiten**: Wählen Sie dies, um acht Seiten auf einem Blatt auszudrucken.

**9 Seiten**: Wählen Sie dies, um neun Seiten auf einem Blatt auszudrucken.

**16 Seiten**: Wählen Sie dies, um 16 Seiten auf einem Blatt auszudrucken.

# **3** Wählen Sie die Anordnung der Seiten unter [Druckrichtung (Direction of Print)].<br>**Eine Barber der Frankritische Schwarze** der Frankritische Barber der Frankritische Barber der Frankritische Bar

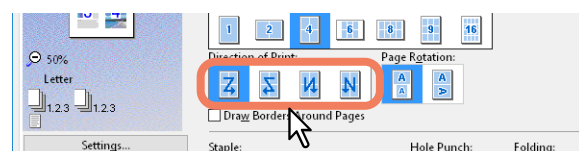

**Links nach rechts**: Die Seiten werden von links ausgehend horizontal und dann von oben nach unten auf einem Blatt angeordnet.

**Rechts nach links**: Die Seiten werden von rechts ausgehend horizontal und dann von oben nach unten auf einem Blatt angeordnet.

**Links nach rechts spaltenweise**: Die Seiten werden von oben ausgehend vertikal und dann von links nach rechts auf einem Blatt angeordnet.

**Rechts nach links spaltenweise**: Die Seiten werden von oben ausgehend vertikal und dann von rechts nach links auf einem Blatt angeordnet.

#### **Tipp**

Die auswählbaren Elemente von [Druckrichtung (Direction of Print)] sind von der Einstellung unter [Anzahl Seiten pro Blatt (Number of pages per Sheet)] abhängig.

**4 Um ein Original mit unterschiedlichen Ausrichtungen zu drucken, wählen Sie [Seite drehen (Page Rotation)].**

**Bei gleicher Ausrichtung des Druckbilds**: Der Druck erfolgt in der gleichen Ausrichtung des Originals, aber verkleinert.

**Bei gleicher Ausrichtung des Druckpapiers**: Der Druck erfolgt um 90 Grad gedreht, bezogen auf die Ausrichtung des Originals.

- **5 Wenn Sie eine Linie um jede Seite ziehen möchten, wählen Sie [Rahmen um Seiten zeichnen (Draw Borders Around Pages)].**
- **6 Stellen Sie nach Bedarf weitere Druckfunktionen ein und klicken Sie auf [OK].**
- **7 Klicken Sie auf [Drucken (Print)] oder [OK], um den Druckjob zu senden.**

## <span id="page-35-2"></span><span id="page-35-0"></span>**Heften**

Sie können das vom System ausgegebene Papier heften.

## **Hinweis**

[Heften (Staple printing)] steht nur zur Verfügung, wenn der Finisher ist.

- **1 Öffnen Sie das Register [Finishing].**
- 

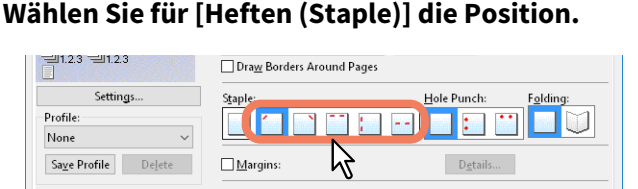

**Oben links**: Das Dokument wird oben links geheftet. **Oben rechts**: Das Dokument wird oben rechts geheftet. **Mitte oben**: Das Dokument wird entlang der Oberkante doppelt geheftet. **Mitte links**: Das Dokument wird entlang der linken Seite doppelt geheftet. **Mitte doppelt**: Das Dokument wird gefalzt und in der Mitte doppelt geheftet.

## **Hinweis**

- Die einstellbaren Optionen sind abhängig vom Modell, der Papiergröße und der Papierausrichtung.
- [Mitte doppelt (Center Double)] steht nur zur Verfügung, wenn der Broschürenfinisher installiert und im Register [Geräteeinstellungen (Device Settings)] konfiguriert ist.
- **3 Stellen Sie nach Bedarf weitere Druckfunktionen ein und klicken Sie auf [OK].**
- **4 Klicken Sie auf [Drucken (Print)] oder [OK], um den Druckjob zu senden.** Die Ausdrucke werden geheftet.

## <span id="page-35-3"></span><span id="page-35-1"></span>**Lochen**

Wählen Sie dies, um das vom System ausgegebene Papier zu lochen.

#### Hinweis

[Lochen (Hole punch)] steht nur zur Verfügung, wenn die Lochereinheit installiert ist.

- **1 Öffnen Sie das Register [Finishing].**
- 

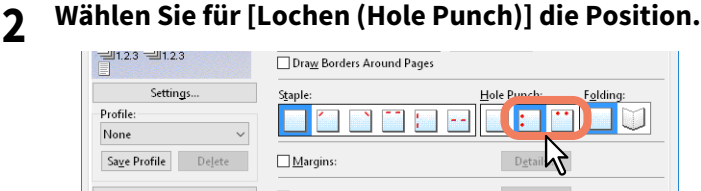

**Mitte links**: Das Papier wird entlang der linken Kante gelocht. **Mitte oben**: Das Papier wird entlang der Oberkante gelocht.

- **3 Stellen Sie nach Bedarf weitere Druckfunktionen ein und klicken Sie auf [OK].**
- **4 Klicken Sie auf [Drucken (Print)] oder [OK], um den Druckjob zu senden.** Die Lochung wird durchgeführt.
## **Ränder ändern**

Dies dient zum Festlegen der Seitenränder. Normalerweise können Sie die Seitenränder in der verwendeten Anwendung einstellen. Verwenden Sie diese Option nur, wenn die Randeinstellung in der Anwendung nicht möglich ist.

#### **Hinweis**

- Die Einstellung ist nicht möglich, wenn [Broschüre (Booklet)] unter [2-seitiger Druck (2-Sided Printing)] ausgewählt ist.
- Diese Option kann nicht zum Definieren eines Heftrands für den Broschürendruck verwendet werden.
- **1 Öffnen Sie das Register [Finishing].**
- **2 Wählen Sie [Ränder nutzen (Use Margins)] und klicken Sie auf [Details].**

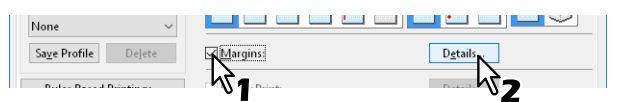

**3 Stellen Sie die Ränder nach Bedarf ein und klicken Sie auf [OK].**

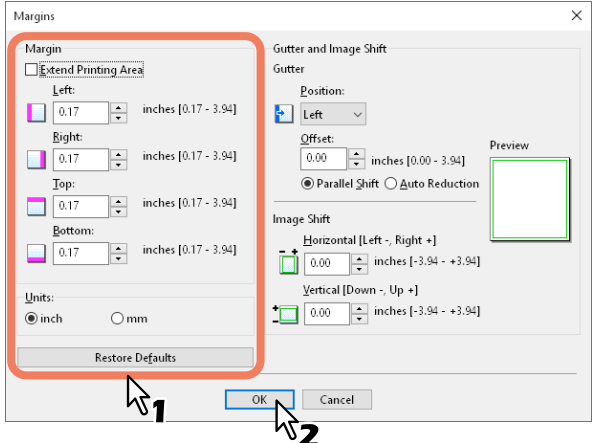

**Erweiterter Druckbereich**: Wählen Sie dies, um den Druckbereich zu vergrößern.

### Hinweis

Randloser Druck wird nicht unterstützt. Systembedingt bleibt ein nicht druckbarer Randbereich, auch wenn die Ränder auf 0 mm festgelegt werden.

**Rand**: Geben Sie einen Wert zwischen 4,2 und 100 mm (0,17 bis 3,94 Zoll) ein. **Einheit**: Wählen Sie die Maßeinheit zwischen [mm] oder [Zoll (inch)]. **Standard wiederherstellen**: Setzt die Einstellungen für [Ränder (Margins)] wieder auf Standardwerte.

### **4 Stellen Sie nach Bedarf weitere Druckfunktionen ein und klicken Sie auf [OK].**

# **5 Klicken Sie auf [Drucken (Print)] oder [OK], um den Druckjob zu senden.**

### **Tipp**

Für die Randeinstellung von 0 mm ist der Druckbereich wie folgt.\*

- e-STUDIO5015AC Serie/e-STUDIO7516AC Serie/e-STUDIO8518A Serie: 4,2 mm von oben, 3,5 mm von unten und 2,0 mm links und rechts.
- e-STUDIO5018A Serie: 4,0 mm von oben, 2,5 mm von unten und 2,0 mm links und rechts.
- Ausgenommen die Papiergrößen [305 x 457 mm], [320 x 450 mm], [320 x 460 mm] und [13 x 19"].

### **Einstellung von Bundsteg und Bildversatz**

Unabhängig von den Seitenrändern können Sie einen zusätzlichen Heftrand für die Positionen der Heftung oder Lochung festlegen. Sie können auch die Bildlage versetzen.

#### **Hinweis**

- Die Einstellung ist nicht möglich, wenn [Broschüre (Booklet)] unter [2-seitiger Druck (2-Sided Printing)] ausgewählt ist.
- Die Einstellung ist nicht möglich, wenn [Posterdruck (Poster Print)] eingestellt ist.
- Diese Option kann nicht zum Definieren eines Heftrands für den Broschürendruck verwendet werden.
- **1 Öffnen Sie das Register [Finishing].**
- **2 Wählen Sie [Ränder (Margins)] und klicken Sie auf [Details].**

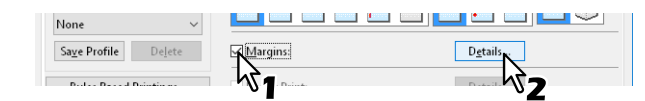

**3 Legen Sie unter [Bundsteg (Gutter)] die Position und Breite des Heftrands fest.** Geben Sie den Wert für die Bildverschiebung unter [Bildversatz (Image Shift )] ein.

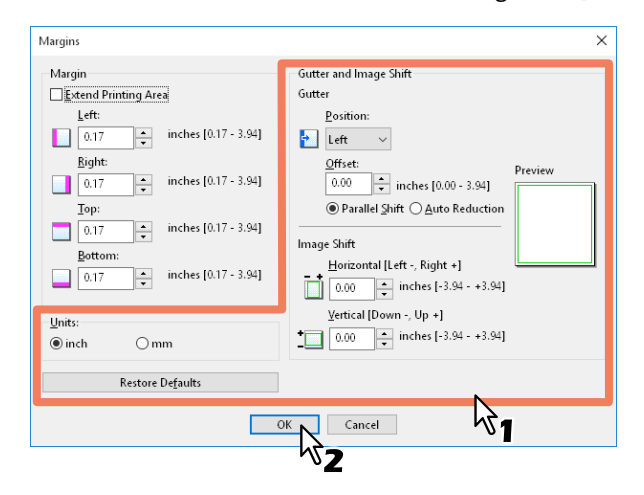

 **Position**: Wählen Sie die Position des Heftrands unter [Links (Left)], [Rechts (Right)], [Oben (Top)] oder [Unten (Bottom)].

Der Heftrand kann gewählt werden, wenn ein Wert von mindestens 0,1 mm (0,01 Zoll) in [Offset] eingestellt ist.

**Offset**: Zur Festlegung der Breite des Heftrands zwischen 0,0 und 100 mm (0,0 und 3,94 Zoll).

Tipp

Für doppelseitige Drucke wird der Heftrand für die Rückseite auf der gegenüberliegenden Seite erstellt.

 **Parallelversatz**: Das Druckbild wird entsprechend den in [Offset] eingestellten Werten versetzt. Wenn [Links (Left)] oder [Rechts (Right)] in [Position] eingestellt sind, wird das Bild in Querrichtung versetzt. Wenn [Oben (Top)] oder [Unten (Bottom)] in [Position] eingestellt sind, wird das Bild in Längsrichtung versetzt.

**Beispiel**: Wenn [Links (Left)] in [Position] eingestellt ist

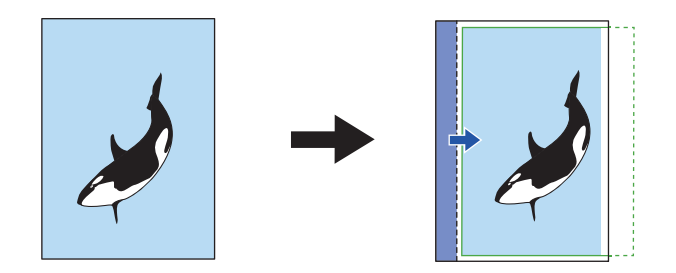

### **Beispiel**: Wenn [Oben (Top)] in [Position] eingestellt ist

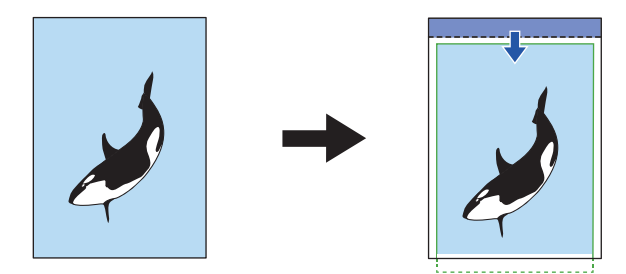

 **Autom. Verkleinerung**: Verkleinert automatisch den Druckbereich und das Druckbild, so dass es auf die Seite passt.

**Beispiel**: Wenn [Links (Left)] in [Position] eingestellt ist

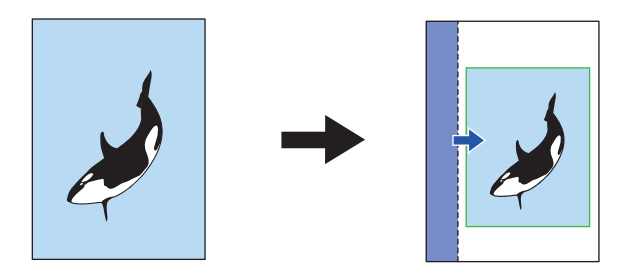

 **Horizontal [Links:-, Rechts:+ (Left:-, Right:+)]**: Versetzt das Druckbild innerhalb des Druckbereichs nach Rechts oder Links.

Geben Sie einen Wert zwischen -100 und +100 mm (-3,94 bis +3,94 Zoll) ein.

 **Vertikal [Unten:-, Oben:+ (Down:-, Up:+)]**: Versetzt das Druckbild innerhalb des Druckbereichs nach Oben oder Unten.

Geben Sie einen Wert zwischen -100 und +100 mm (-3,94 bis +3,94 Zoll) ein.

**Beispiel**: Wenn die Eingabewerte für beide [Horizontal [Links:-, Rechts+] (Horizontal [Left:-, Right:+])] und [Vertikal [Unten:-, Oben:+] (Vertical [Down:-, Up:+])] größer als 0 sind

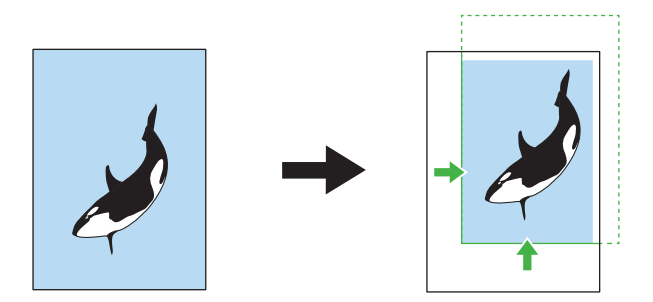

- **Ansicht**: Anzeige der Einstellungen für [Bundsteg (Gutter)] und [Bildversatz (Image Shift)]. Streifen (Blau): Position des Heftrands Dies wird angezeigt, wenn ein Wert von mindestens 0,1 mm (0,01 Zoll) in [Offset] eingestellt ist. Pfeil (Blau): Richtung, in die der Druckbereich versetzt wird
	- Rahmen (Grün): Druckbereich

Pfeil (Grün): Richtung, in die das Druckbild versetzt wird

- **Einheit**: Wählen Sie die Maßeinheit zwischen [mm] oder [Zoll (inch)].
- **Standard wiederherstellen**: Setzt die Einstellungen für [Ränder (Margins)] wieder auf Standardwerte.

#### Hinweis

Ist der Versatz des Druckbereichs oder Druckbilds zu groß, erfolgt der Ausdruck mit Bildverlust an den überstehenden Bereichen.

- **4 Klicken Sie auf [OK], um das Dialogfeld [Ränder (Margins)] zu schließen.**
- **5 Stellen Sie nach Bedarf weitere Druckfunktionen ein und klicken Sie auf [OK].**
- **6 Klicken Sie auf [Drucken (Print)] oder [OK], um den Druckjob zu senden.**

## **Multiblatt Aufteilung (Posterdruck)**

Sie können ein großes Bild aufteilen und die einzelnen Teile separat drucken. Danach können Sie die einzelnen Teile wieder zu einem großen Bild, z. B. einem Poster, zusammenfügen.

### **Hinweis**

- Der Posterdruck ist nicht verfügbar, wenn benutzerdefinierte Papiergröße, N-auf Druck, 2-seitiger Druck, Wasserzeichen, Bildüberlagerung oder Zwischenblatt eingestellt ist.
- Der Posterdruck ist nur verfügbar, wenn eine der folgenden Papiergrößen im Register [Basis (Basic)] unter [Druckpapiergröße (Print Paper Size)] ausgewählt ist. Die verfügbaren Papierformate sind modellabhängig. A4, A3, B4, B5, LT, LD
- **1 Öffnen Sie das Register [Finishing].**
- **2 Wählen Sie [Posterdruck (Poster Print)] und klicken Sie auf [Details].**

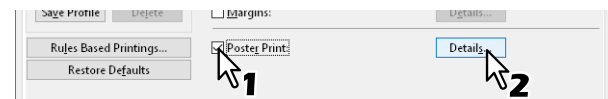

**3 Wählen Sie die Blattanzahl für die Bildaufteilung unter [Anzahl Ausgabeseiten (Output Number of Sheets)] und klicken Sie auf [OK].**

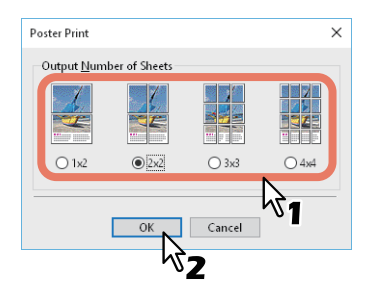

**1x2**: Teilt das Bild auf 2 Seiten auf. **2x2**: Teilt das Bild auf 4 Seiten auf. **3x3**: Teilt das Bild auf 9 Seiten auf. **4x4**: Teilt das Bild auf 16 Seiten auf.

### Hinweis

- [1x2] ist nur für die Formate A4, A3, B4 und B5 verfügbar.
- Für den Posterdruck darf die Option [Keine leeren Seiten drucken (Do not Print Blank Pages)] im Register [Andere (Others)] nicht aktiviert sein. Ist die Option [Keine leeren Seiten drucken (Do not Print Blank Pages)] für den Posterdruck aktiviert, werden im aufgeteilten Bild keine leeren Seiten gedruckt.
- **4 Stellen Sie nach Bedarf weitere Druckfunktionen ein und klicken Sie auf [OK].**
- **5 Klicken Sie auf [Drucken (Print)] oder [OK], um den Druckjob zu senden.**

# **0.Wirtschaftliche Funktionen**

Dieser Abschnitt beschreibt Funktionen, mit denen Sie Papier und Toner sparen können.

- **E** [S.41 "Beidseitig drucken"](#page-40-0)
- [S.41 "Mehrere Seiten pro Blatt drucken"](#page-40-1)
- **■ [S.41 "Keine leeren Seiten drucken"](#page-40-2)**
- S.41 "Toner sparen"

## <span id="page-40-0"></span>**Beidseitig drucken**

Das doppelseitige Drucken spart Papier. **■ [S.32 "Beidseitig drucken"](#page-31-0)** 

### <span id="page-40-1"></span>**Mehrere Seiten pro Blatt drucken**

Drucken Sie mehrere Seiten verkleinert auf ein Blatt. Dies reduziert den Papierverbrauch.  [S.35 "Mehrere Seiten pro Blatt drucken"](#page-34-0)

## <span id="page-40-2"></span>**Keine leeren Seiten drucken**

Leere Seiten werden im Druckvorgang ignoriert.

### Hinweis

- Wenn die Wasserzeichenfunktion aktiviert ist, werden alle Seiten gedruckt, auch wenn sie leer sind.
- Seiten mit Kopf- oder Fußzeilen werden gedruckt, auch wenn die Seite leer ist.
- **1 Öffnen Sie das Register [Andere (Others)].**
- **2 Wählen Sie [Keine leeren Seiten drucken (Do not Print Blank Pages)].**

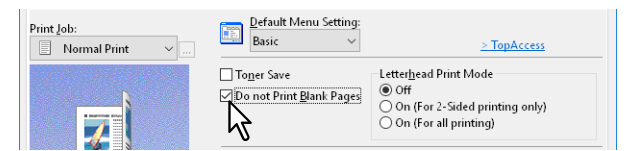

- **3 Stellen Sie nach Bedarf weitere Druckfunktionen ein und klicken Sie auf [OK].**
- **4 Klicken Sie auf [Drucken (Print)] oder [OK], um den Druckjob zu senden.**

### <span id="page-40-3"></span>**Toner sparen**

Zum Drucken im Tonersparmodus.

#### **Hinweis**

Wenn der Tonersparmodus aktiv ist, wird das Druckbild etwas heller.

## **1 Öffnen Sie das Register [Andere (Others)].**

**2 Wählen Sie [Toner sparen (Toner Save)].**

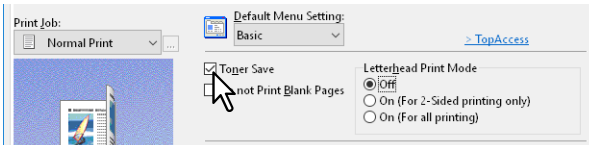

- **3 Stellen Sie nach Bedarf weitere Druckfunktionen ein und klicken Sie auf [OK].**
- **4 Klicken Sie auf [Drucken (Print)] oder [OK], um den Druckjob zu senden.**

# **0.Unterschiedliches Papier in die Druckseiten einfügen**

Sie können einen unterschiedlichen Papiertyp an bestimmte Stellen des gedruckten Dokuments einfügen. Zum Beispiel für vordere oder hintere Deckblätter oder Kapitelblätter. Die Blätter können leer oder bedruckt eingefügt werden.

- [S.42 "Vorderes und hinteres Deckblatt einfügen"](#page-41-0)
- [S.43 "Papier an definierter Position einfügen"](#page-42-0)
- [S.44 "Trennblätter"](#page-43-0)

## <span id="page-41-0"></span>**Vorderes und hinteres Deckblatt einfügen**

Aktivieren Sie diese Funktion, um ein Deckblatt (hinteres Deckblatt) aus einer anderen Kassette oder dem Stapelblatteinzug einzufügen. Sie können auch am Anfang und Ende des Dokuments auf unterschiedlichem Papier drucken, indem Sie es aus einer anderen Kassette oder dem Stapelblatteinzug zuführen.

- **1 Öffnen Sie das Register [Papierhandhabung (Paper Handling)].**
- **2 Um ein vorderes Deckblatt zu drucken oder einzufügen, wählen Sie [Vord. Deckblatt verw. (Use Front Cover)] und wählen die Papierquelle für das Deckblatt unter [Quelle (Source)]. Wählen Sie anschließend unter [Druckstil (Print Style)], ob Sie ein leeres Blatt einfügen oder auf ein vorderes Deckblatt drucken möchten.**

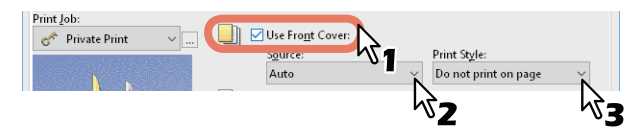

#### **Druckstil**

**Nicht auf dem Blatt drucken**: Ein leeres vorderes Deckblatt wird eingefügt. **Auf einer Seite des Blatts drucken**: Die erste Seite des Dokuments wird auf das vordere Deckblatt gedruckt.

**Auf beide Seiten des Blatts drucken**: Die ersten beiden Seiten des Dokuments werden auf beide Seiten des vorderen Deckblatts gedruckt.

#### **Hinweis**

- Wenn unter [Quelle (Source)] die Position [Auto] ausgewählt ist, erfolgt die Papierauswahl automatisch entsprechend der Dokumentgröße.
- Um schweres Papier einzufügen, müssen Sie [Manueller Einzug (Bypass Tray)] wählen und im Register [Geräteeinstellungen (Device Settings)] unter [Kassetteneinstellungen (Drawer Settings)] als [Papiertyp (Paper Type)] für den Stapeleinzug [Dick (Thick)] wählen.
- [Auf beiden Seiten des Blatts drucken (Print both sides of page)] ist nur verfügbar, wenn im Register [Finishing] die Option [2-seitiger Druck (2-Sided printing)] aktiviert ist.
- **3 Wenn Sie ein hinteres Deckblatt einfügen wollen, markieren Sie [Hint. Deckblatt verw. (Use Back Cover)] und legen, wie für das vordere Deckblatt, [Quelle (Source)] und [Druckstil (Print Style)] fest.**

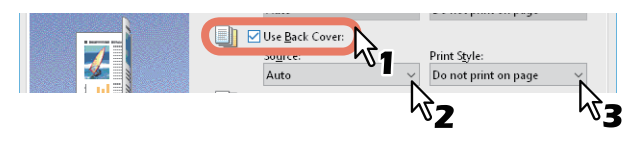

- **4 Stellen Sie nach Bedarf weitere Druckfunktionen ein und klicken Sie auf [OK].**
- **5 Klicken Sie auf [Drucken (Print)] oder [OK], um den Druckjob zu senden.**

<span id="page-42-0"></span>Hiermit legen Sie fest, wie die Blätter eingefügt werden. Sie können ein Blatt zwischen den Seiten einfügen, oder eine definierte Seite auf ein Blatt drucken, das aus einer anderen Papierquelle eingezogen wird, als im Register [Basis (Basic)] eingestellt ist. Die Funktion ist nützlich, wenn Sie zwischen Kapiteln ein leeres Blatt einfügen oder Kapiteldeckblätter auf anderem Papier ausdrucken möchten.

## Hinweis

Sie können bis zu 50 Seiten einfügen.

- **1 Öffnen Sie das Register [Papierhandhabung (Paper Handling)].**
- **2 Wählen Sie [Seiten einfügen (Insert Pages)] und klicken Sie auf [Bearbeiten (Edit)].**

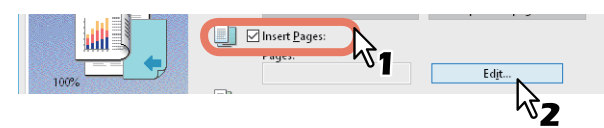

**3 Geben Sie die Seitennummer der einzufügenden Seiten in das Feld [Seite (Page)] ein, definieren Sie die Optionen [Druckstil (Print Style)], [Papierquelle (Paper Source)] und [Papiertyp (Paper Type)] und klicken Sie auf [OK].**

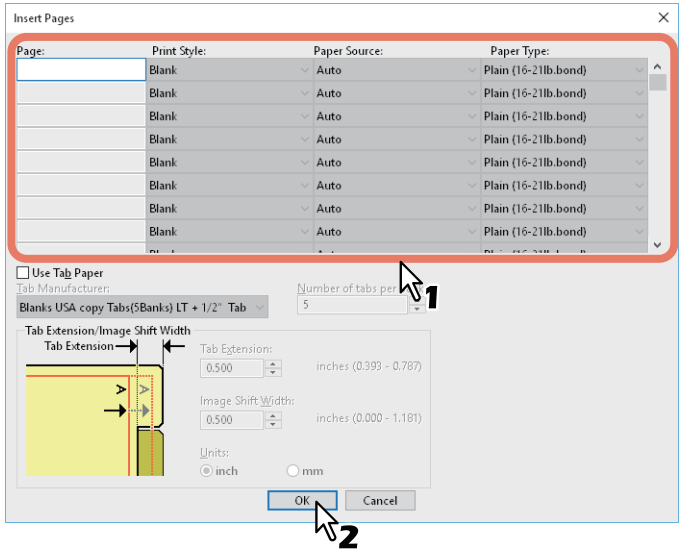

- **4 Stellen Sie nach Bedarf weitere Druckfunktionen ein und klicken Sie auf [OK].**
- **5 Klicken Sie auf [Drucken (Print)] oder [OK], um den Druckjob zu senden.**

 $\overline{2}$ 

## <span id="page-43-0"></span>**Trennblätter**

Dies ist praktisch, wenn Sie Seiten eines anderen Papiertyps oder aus einer anderen Papierquelle zwischen jede Seite Ihres Druckjobs einfügen wollen. Sie können beispielsweise leere Farbblätter zwischen Overheadfolien einfügen.

- **1 Öffnen Sie das Register [Papierhandhabung (Paper Handling)].**
- **2 Wenn zwischen jede Seite ein Blatt eingefügt werden soll, aktivieren Sie die Option [Trennblätter (Interleave Pages)] und wählen die Einzugseinheit mit dem gewünschten Papier unter [Quelle (Source)].**

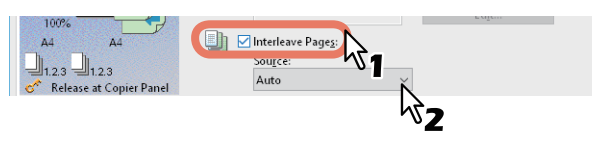

### Hinweis

- Wenn unter [Quelle (Source)] die Position [Auto] ausgewählt ist, erfolgt die Papierauswahl automatisch entsprechend der Dokumentgröße.
- Um schweres Papier einzufügen, müssen Sie [Manueller Einzug (Bypass Tray)] wählen und [Dick (Thick)] als [Papiertyp (Paper Type)] unter [Manueller Einzug (Bypass Tray)] im Dialog [Kassetteneinstellungen (Drawer Settings)] des Registers [Geräteeinstellungen (Device Settings)] einstellen.
- **3 Um die vorherige Seite auf ein Zwischenblatt zu drucken, wählen Sie [Duplizieren (Duplicate)].** Das System druckt das Bild jeder vorhergehende Seite auf Zwischenblätter, die nach der regulären Seite eingefügt werden, so dass Sie ein Dokument duplizieren können.
- **4 Stellen Sie nach Bedarf weitere Druckfunktionen ein und klicken Sie auf [OK].**
- **5 Klicken Sie auf [Drucken (Print)] oder [OK], um den Druckjob zu senden.**
- [S.45 "Druckfarbe definieren"](#page-44-0)
- [S.47 "Bildqualität entsprechend dem Dokument wählen"](#page-46-0)
- [S.49 "Bildqualität anpassen"](#page-48-0)

## <span id="page-44-0"></span>**Druckfarbe definieren**

- [S.45 "Farbdokument in Graustufen drucken"](#page-44-1)
- [S.45 "Farbdokument Zweifarbig drucken"](#page-44-2)
- **E [S.46 "Gesamten Text schwarz drucken"](#page-45-0)**
- S.46 "Negativbild drucken"

# <span id="page-44-1"></span>**Farbdokument in Graustufen drucken**

Mit diesem System können Sie in Farbe sowie in Schwarzweiß drucken.

Der Druckertreiber ermittelt automatisch, ob es sich um ein Schwarzweißdokument oder um ein Farbdokument handelt. Zusätzlich können Sie den Schwarzweißmodus manuell einstellen und ein Farbdokument in Graustufen drucken, wodurch Sie Farbtoner sparen und die Druckkosten reduzieren können.

- **1 Öffnen Sie das Register [Basis (Basic)].**
- **2 Wählen Sie unter [Farbe (Color)] die Position [Schwarzweiß (Black and White)].**

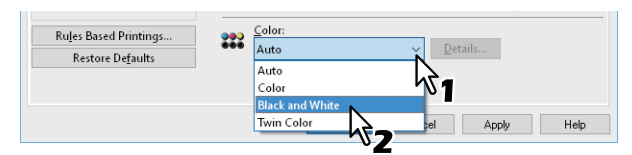

- **3 Stellen Sie nach Bedarf weitere Druckfunktionen ein und klicken Sie auf [OK].**
- **4 Klicken Sie auf [Drucken (Print)] oder [OK], um den Druckjob zu senden.**

# <span id="page-44-2"></span>**Farbdokument Zweifarbig drucken**

Mit diesem System können Sie zweifarbig drucken.

Im Zweifarb-Modus werden alle schwarzen Bereiche des Dokuments in Schwarz und alle farbigen Bereiche in einer definierten Farbe gedruckt.

- **1 Öffnen Sie das Register [Basis (Basic)].**
- **2 Wählen Sie unter [Farbe (Color)] die Position [Zweifarben (Twin Color)].**

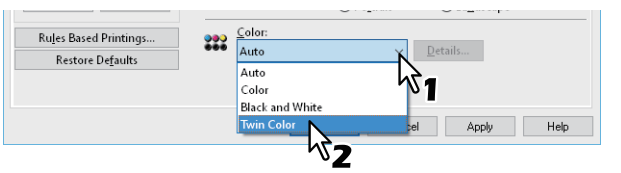

- **3 Klicken Sie auf [Details].**
- **4 Wählen Sie für die Farbbereiche des Dokuments unter [Farbe (Color)] eine Farbe aus und klicken Sie auf [OK].**

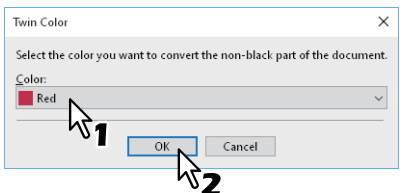

- **5 Stellen Sie nach Bedarf weitere Druckfunktionen ein und klicken Sie auf [OK].**
- **6 Klicken Sie auf [Drucken (Print)] oder [OK], um den Druckjob zu senden.**

# <span id="page-45-0"></span>**Gesamten Text schwarz drucken**

Der gesamte Text, außer weißem Text, wird in Schwarz gedruckt.

### Hinweis

Diese Funktion ist nur für folgende Druckertreiber verfügbar.

- Universal Printer 2
- Universal XPS
- **1 Öffnen Sie das Register [Bildqualität (Image Quality)].**
- **2 Für Farbsysteme klicken Sie auf [Einstellung (Setting)] und wählen das Register [Basis (Basic)].**
- **3 Wählen Sie [Text schwarz drucken (Use Black for All Text)].**

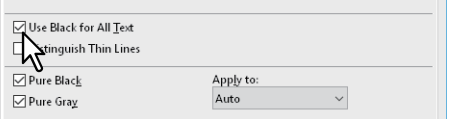

- **4 Stellen Sie nach Bedarf weitere Druckfunktionen ein und klicken Sie auf [OK].**
- **5 Klicken Sie auf [Drucken (Print)] oder [OK], um den Druckjob zu senden.**

## <span id="page-45-1"></span>**Negativbild drucken**

Hiermit wird ein Bild negativ gedruckt.

### Hinweis

- Diese Funktion ist nur für folgende Druckertreiber verfügbar.
	- Universal Drucker 2 (PostScript)
	- Universal XPS
	- Universal PS3
- Dies ist nur verfügbar, wenn [Schwarzweiß (Black and White)] im Register [Basis (Basic)] unter [Farbe (Color)] eingestellt ist.
- **1 Öffnen Sie das Menü [Effekt (Effect)].**
- **2 Wählen Sie [Negativ/Positiv (Negative/Positive)].**

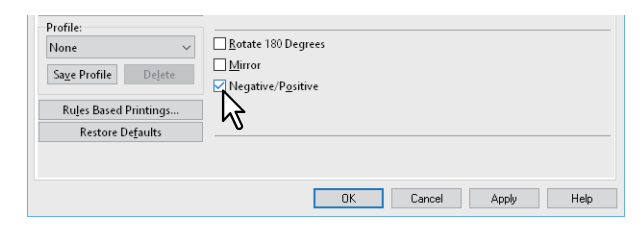

- **3 Stellen Sie nach Bedarf weitere Druckfunktionen ein und klicken Sie auf [OK].**
- **4 Klicken Sie auf [Drucken (Print)] oder [OK], um den Druckjob zu senden.**

### <span id="page-46-0"></span>**Bildqualität entsprechend dem Dokument wählen**

 [S.47 "Dokumenttyp festlegen"](#page-46-1)

 [S.48 "Dokumenttyp erstellen"](#page-47-0)

# <span id="page-46-1"></span>**Dokumenttyp festlegen**

Mit dieser Einstellung wird die passende Bildqualität entsprechend dem Dokumenttyp angewendet. Sie können eine vordefinierte oder eine benutzerdefinierte Bildqualität auswählen. Sie können eine benutzerdefinierte Bildqualität erstellen oder modifizieren, indem Sie auf [Einstellung] klicken.  [S.48 "Dokumenttyp erstellen"](#page-47-0)

**Hinweis** 

Diese Option ist nur für Farbsysteme (Farb-Multifunktionssysteme) verfügbar.

- **1 Öffnen Sie das Register [Bildqualität (Image Quality)].**
- **2 Wählen Sie eine vordefinierte Bildqualität unter [Bildqualitätstyp] und klicken Sie auf [OK].**

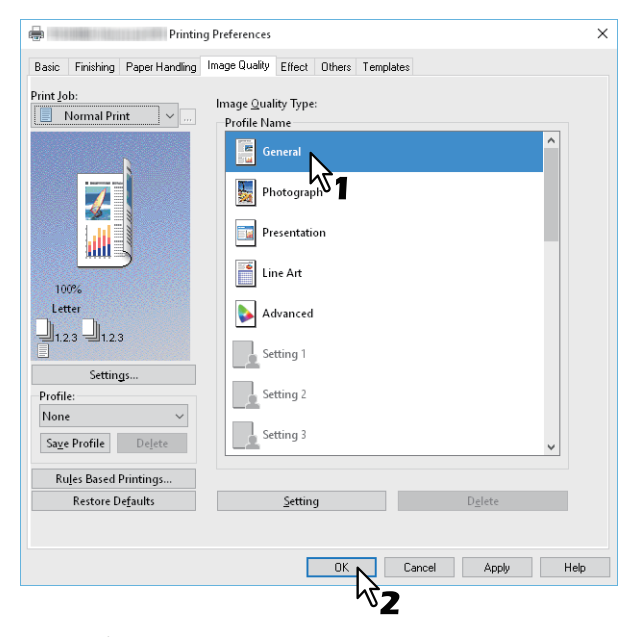

**Allgemein**: Für allgemeine Farbdokumente. **Foto**: Für Fotos. **Präsentation**: Für lebhafte Farben. **Liniengrafik**: Für Dokumente mit viel Text oder mit Zeichnungen. **Erweitert**: Zum Übernehmen eines Profils für die Farbraumanpassung.

Hinweis

Die Option [Bildqualitätstyp (Image Quality Type)] ist nicht verfügbar, wenn im Register [Basis (Basic)] unter [Farbe (Color)] die Position [Schwarzweiß (Black and White)] oder [Zweifarbig (Twin Color)] ausgewählt ist.

**3 Stellen Sie nach Bedarf weitere Druckfunktionen ein und klicken Sie auf [OK].**

### **4 Klicken Sie auf [Drucken (Print)] oder [OK], um den Druckjob zu senden.**

# <span id="page-47-0"></span>**Dokumenttyp erstellen**

Hiermit können Sie einen eigenen Dokumenttyp erstellen.

### Hinweis

Diese Option ist nur für Farbsysteme (Farb-Multifunktionssysteme) verfügbar.

- **1 Öffnen Sie das Register [Bildqualität (Image Quality)].**
- **2 klicken Sie auf [Einstellung (Setting)].**

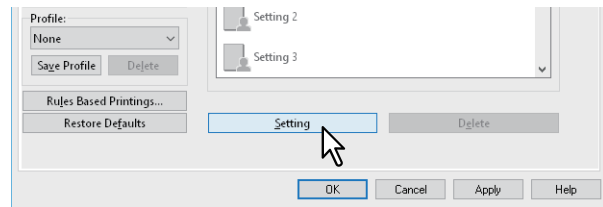

**3 Wählen Sie [Aktuelle Einstellungen speichern unter (Save Current Settings as)] im Register [Basis (Basic)].**

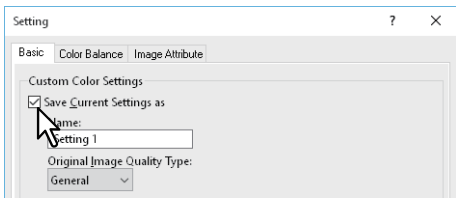

### Hinweis

Dies ist nur verfügbar, wenn Sie die Druckereigenschaften aus dem Ordner [Geräte und Drucker (Devices and Printers)] (Windows Server 2008: [Drucker (Printers)]) aufrufen.

### **4 Geben Sie den Namen für den benutzerdefinierten Dokumenttyp in [Name] ein.**

### Tipp

Die Standardnamen ([Allgemein (General)], [Foto (Photograph)], [Präsentation (Presentation)], [Liniengrafik (Line Art)] oder [Erweitert (Advanced)]) können nicht überschrieben werden. Der neue benutzerdefinierte Dokumenttyp wird mit dem definierten Namen gespeichert.

# **5 Einstellen der Funktion Bildqualität.**

Zu Details der jeweiligen Einstellungen siehe Druckertreiber-Hilfedatei. S.142 "Druckertreiber Hilfe"

### **6 Klicken Sie zum Speichern auf [OK].**

## <span id="page-48-0"></span>**Bildqualität anpassen**

- [S.49 "Designs für helle Bereiche \(Halbton\)"](#page-48-1)
- [S.49 "Glättungsfunktion für Text und Grafik \(Glättung\)"](#page-48-2)
- [S.50 "Dünne Linien trennen"](#page-49-0)
- [S.50 "Druckdichte und Farbbalance anpassen"](#page-49-1)
- [S.51 "Bildverbesserung \(Auflösung\)"](#page-50-0)

# <span id="page-48-1"></span>**Designs für helle Bereiche (Halbton)**

Legt fest, wie Halbtöne gedruckt werden.

- **1 Öffnen Sie das Register [Bildqualität (Image Quality)].**
- **2 Für Farbsysteme klicken Sie auf [Einstellung (Setting)] und wählen das Register [Basis (Basic)].**
- **3 Legt unter [Halbton (Halftone)] fest, wie Halbtöne gedruckt werden.**

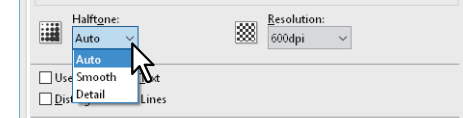

**Auto**: zur automatischen Auswahl der korrekten Halbtöne entsprechend dem Dokument. **Detail**: Druckt detaillierte Habtöne. **Glättung**: Druckt geglättete Halbtöne.

- **4 Stellen Sie nach Bedarf weitere Druckfunktionen ein und klicken Sie auf [OK].**
- **5 Klicken Sie auf [Drucken (Print)] oder [OK], um den Druckjob zu senden.**

# <span id="page-48-2"></span>**Glättungsfunktion für Text und Grafik (Glättung)**

Texte und Grafiken werden mit Kantenglättung gedruckt.

### Hinweis

Diese Option ist nur für SW-Systeme (Schwarzweiß-Multifunktionssysteme) verfügbar.

- **1 Öffnen Sie das Register [Bildqualität (Image Quality)].**
- **2 Wählen Sie [Glättung (Smoothing)].**

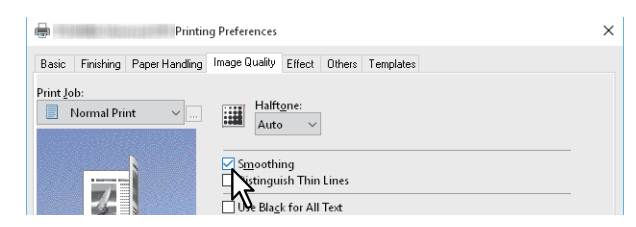

- **3 Stellen Sie nach Bedarf weitere Druckfunktionen ein und klicken Sie auf [OK].**
- **4 Klicken Sie auf [Drucken (Print)] oder [OK], um den Druckjob zu senden.**

 $\overline{2}$ 

# <span id="page-49-0"></span>**Dünne Linien trennen**

Zur besseren Unterscheidung dünner Linien.

- **1 Öffnen Sie das Register [Bildqualität (Image Quality)].**
- **2 Für Farbsysteme klicken Sie auf [Einstellung (Setting)] und wählen das Register [Basis (Basic)].**
- **3 Wählen Sie [Dünne Linien trennen (Distinguish Thin Lines)].**

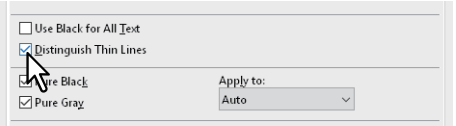

- **4 Stellen Sie nach Bedarf weitere Druckfunktionen ein und klicken Sie auf [OK].**
- **5 Klicken Sie auf [Drucken (Print)] oder [OK], um den Druckjob zu senden.**

## <span id="page-49-1"></span>**Druckdichte und Farbbalance anpassen**

### Hinweis

Diese Option ist nur für Farbsysteme (Farb-Multifunktionssysteme) verfügbar.

- **1 Öffnen Sie das Register [Bildqualität (Image Quality)].**
- **2 klicken Sie auf [Einstellung (Setting)].**
- **3 Stellen Sie die Details der Bildqualität in den Registern [Farbbalance (Color Balance)] und [Bildattribute (Image Attribute)] ein.**

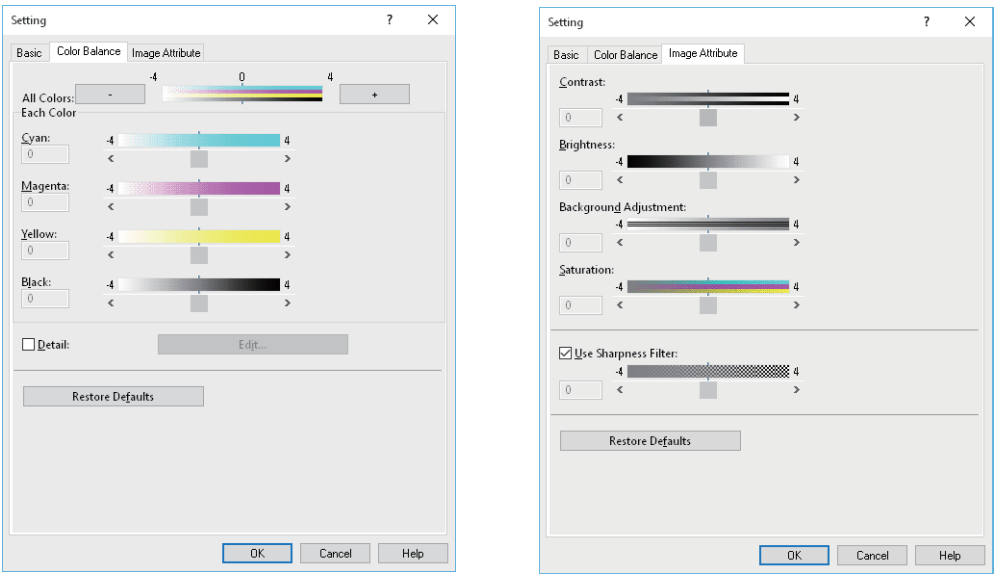

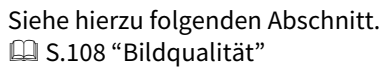

- **4 Stellen Sie nach Bedarf weitere Druckfunktionen ein und klicken Sie auf [OK].**
- **5 Klicken Sie auf [Drucken (Print)] oder [OK], um den Druckjob zu senden.**

# <span id="page-50-0"></span>**Bildverbesserung (Auflösung)**

Zum Einstellen der Druckauflösung.

- **1 Öffnen Sie das Register [Bildqualität (Image Quality)].**
- **2 Für Farbsysteme klicken Sie auf [Einstellung (Setting)] und wählen das Register [Basis (Basic)].**
- **3 Geben Sie einen Wert für [Auflösung (Resolution)] ein.**

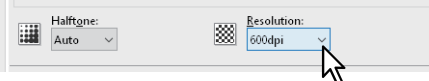

**600dpi**: Der Druck erfolgt in 600 x 600 dpi. **1200dpi**: Der Druck erfolgt in 1200 x 1200 dpi. **600 x 1200dpi**: Der Druck erfolgt in 600 x 1200 dpi.

#### Hinweis

- [1200 dpi] ist nur mit dem Universal Drucker 2 (PostScript) / Universal PS3 Druckertreiber für folgende Modelle verfügbar.
	- e-STUDIO5015AC Serie
	- e-STUDIO5018A Serie
	- e-STUDIO7516AC Serie
	- e-STUDIO8518A Serie
- [600 x 1200 dpi] ist nur mit dem Universal Drucker 2 (PostScript) / Universal PS3 Druckertreiber für folgende Modelle verfügbar.
	- e-STUDIO2010AC/2510AC
- Wenn [Foto (Photograph)] oder [Präsentation (Presentation)] als [Bildqualitätstyp (Image Quality Type)] unter [Bildqualität (Image Quality)] ausgewählt sind, stehen [1200 dpi] und [600 x 1200 dpi] nicht zur Verfügung.
- Wenn [1200 dpi] ausgewählt ist, steht folgende Funktion nicht zur Verfügung.
	- Automatisch Überfüllen
- Wenn [600 x 1200 dpi] ausgewählt ist, stehen folgende Funktionen nicht zur Verfügung.
	- Drehen und Sortieren
	- Automatisch Überfüllen
- Die Druckgeschwindigkeit kann sich verringern, wenn [1200 dpi] oder [600 x 1200 dpi] ausgewählt sind.
- Die Funktionen für unterschiedliche Papierausrichtung und automatischen Wechsel der Papierquelle stehen nicht zur Verfügung, wenn [600 x 1200 dpi] ausgewählt ist.
- Für Umschläge oder benutzerdefinierte Formate steht die Funktionen für automatischen Wechsel der Papierquelle nur zur Verfügung, wenn das Papier mit nach vorne weisender langen Kante in die Kassette eingelegt ist und [600 dpi] nicht ausgewählt ist.
- Die Funktionen für unterschiedliche Papierausrichtung und automatischen Wechsel der Papierquelle stehen nicht zur Verfügung, wenn Umschläge oder benutzerdefinierte Papiergrößen verwendet werden.

### **4 Stellen Sie nach Bedarf weitere Druckfunktionen ein und klicken Sie auf [OK].**

**5 Klicken Sie auf [Drucken (Print)] oder [OK], um den Druckjob zu senden.**

# **0.Druckinhalte hinzufügen**

Sie können verschiedenen Layoutoptionen festlegen. Dieser Abschnitt beschreibt die Druckfunktionen im Register [Effekt].

 [S.52 "Transparenten Text quer über das Dokument drucken \(Wasserzeichnen\)"](#page-51-0)

 [S.55 "Mit einer Überlagerungsdatei drucken"](#page-54-0)

## <span id="page-51-0"></span>**Transparenten Text quer über das Dokument drucken (Wasserzeichnen)**

Sie können Wasserzeichen mit nützlichen Informationen wie [STRENG GEHEIM (TOP SECRET)], [VERTRAULICH (CONFIDENTIAL)], [ENTWURF (DRAFT)], [ORIGINAL] oder [KOPIE (COPY)] in Ihr Dokument drucken. Dies ermöglicht die Einteilung der Dokumente nach Typ und Verwendung. Sie können aus verschiedenen vordefinierten Wasserzeichen wählen oder selbst Wasserzeichen erstellen.

### Tipp

Wasserzeichen bestehen nur aus Text. Um Grafiken oder Bilddokumente einzubinden, verwenden Sie stattdessen die Funktion Bildüberlagerung.

 [S.52 "Wasserzeichen drucken"](#page-51-1)

- [S.53 "Wasserzeichen erstellen oder bearbeiten"](#page-52-0)
- [S.54 "Wasserzeichen löschen"](#page-53-0)

## <span id="page-51-1"></span>**Wasserzeichen drucken**

- **1 Öffnen Sie das Menü [Effekt (Effect)].**
- **2 Wählen Sie das Wasserzeichen aus [Wasserzeichen (Watermark)].**

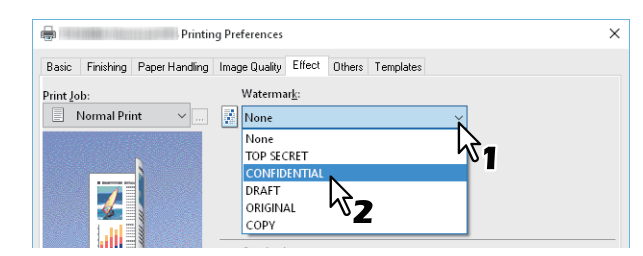

#### **Hinweis**

Sie können auch ein neues Wasserzeichen erstellen.  [S.53 "Wasserzeichen erstellen oder bearbeiten"](#page-52-0)

**3 Wenn Sie das Wasserzeichen nur auf die erste Seite drucken möchten, wählen Sie [Nur auf erster Seite drucken]. Wenn Sie das Wasserzeichen auf jeder Seite drucken möchten, wählen Sie [Auf jeder Seite drucken (Print on Each Page)].**

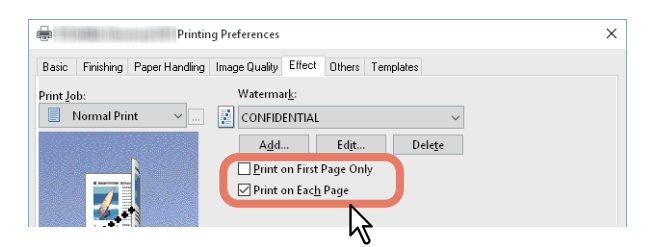

- **4 Stellen Sie nach Bedarf weitere Druckfunktionen ein und klicken Sie auf [OK].**
- **5 Klicken Sie auf [Drucken (Print)] oder [OK], um den Druckjob zu senden.**

### <span id="page-52-0"></span>**Wasserzeichen erstellen oder bearbeiten**

**1 Klicken Sie auf [Hinzufügen (Add)] auf der Registerkarte [Effekt (Effect)]. Um ein Wasserzeichen zu bearbeiten, klicken Sie auf [Bearbeiten (Edit)].**

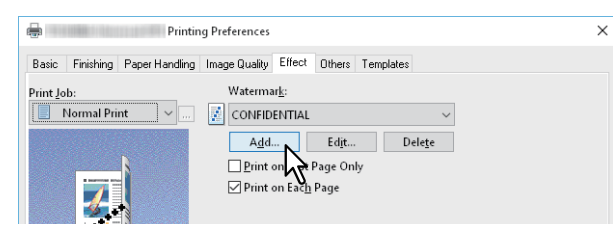

**2 Geben Sie die Details im Dialogfeld [Wasserzeichen (Watermark)] ein.**

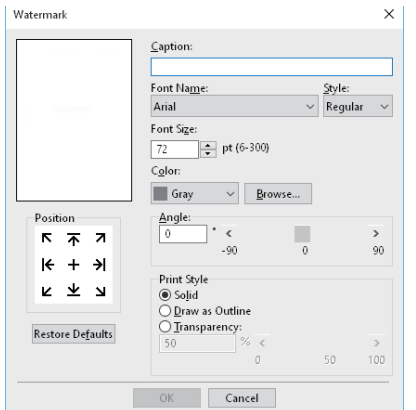

**Text**: Geben Sie den Text ein. Sie können bis zu 63 Zeichen eingeben.

#### **Hinweis**

Wenn Sie zu viele Zeichen eingeben, wird das Wasserzeichen nicht korrekt gedruckt.

**Position**: Wählen Sie das entsprechende Symbol und legen Sie die Position fest.

**Font Name**: Wählen Sie die Schriftart.

**Stil**: Wählen Sie den Schriftschnitt.

**Fontgröße**: Geben Sie die Schriftgröße ein. Sie können jede Zahl von 6 bis 300 Punkt in 1-Punkt-Schritten eingeben.

**Farbe**: Wählen Sie die Farbe. Ist die von Ihnen gewünschte Farbe nicht in der Liste enthalten, klicken Sie auf [Durchsuchen (Browse)], um eine neue Farbe aus der Farbpalette hinzuzufügen.

#### **Hinweis**

- Dies ist nur für multifunktionale digitale Farbsysteme (Farb-Multifunktionssysteme) verfügbar.
- Die Option [Farbe (Color)] ist nicht verfügbar, wenn im Register [Basis (Basic)] als Farbe [Schwarzweiß (Black and White)] eingestellt ist.

**Winkel**: Geben Sie den Winkel der Drehung in Grad ein. Der Neigungswinkel kann von -90 bis 90 Grad in 1-Grad-Schritten eingestellt werden. Sie können dies auch mit der Scroll-Leiste einstellen. **Druckstil**: Wählen Sie den Druckstil.

- **Deckend**: Druckt ein gefülltes Wasserzeichen.
- **Als Umriss zeichnen**: Druckt das Wasserzeichen als Kontur.
- **Transparent**: Druckt das Wasserzeichen transparent. Richten Sie die Transparenz-Skala von 1 bis 100% in 1%-Schritten ein. Sie können dies auch mit der Scroll-Leiste einstellen.

### **3 Klicken Sie zum Speichern auf [OK].**

## <span id="page-53-0"></span>**Wasserzeichen löschen**

### Hinweis

Sie können die Standard-Wasserzeichen löschen. Allerdings können Sie sie dann nicht wiederherstellen, auch wenn Sie auf die Schaltfläche [Standard wiederherstellen (Restore Defaults)] klicken.

# **1 Wählen Sie das zu löschende Wasserzeichen und klicken Sie auf [Löschen (Delete)].**

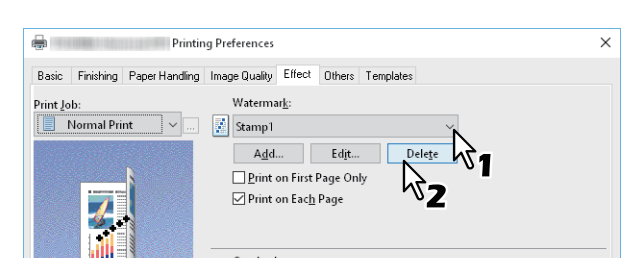

## **2 Klicken Sie auf [Ja (Yes)].**

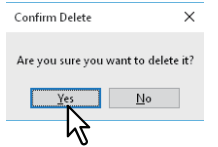

Das Wasserzeichen ist gelöscht.

## <span id="page-54-0"></span>**Mit einer Überlagerungsdatei drucken**

Mit dieser Funktion können separate Dokumente, wie beispielsweise Grafiken, in das zu druckende Dokument eingebunden werden.

- [S.55 "Überlagerungsdatei speichern"](#page-54-1)
- [S.56 "Überlagerungsbild verwenden"](#page-55-0)
- [S.58 "Überlagerungsbild löschen"](#page-57-0)

# <span id="page-54-1"></span>**Überlagerungsdatei speichern**

Sie können bis zu 20 Dokumente als Überlagerungsdateien speichern. Die Überlagerungsdatei können Sie als Vordergrund oder als Hintergrund im Dokument drucken.

### **Hinweis**

- Wenn Sie ein mehrseitiges Dokument als Überlagerungsdatei speichern, wird nur die erste Seite des Dokuments gespeichert.
- Die Überlagerungsdatei und die Dokumente, die Sie damit verwenden möchten, müssen mit denselben Werten für Größe, Farbmodus, Ausrichtung und Auflösung erstellt werden.
- **1 Öffnen Sie das Register [Basis (Basic)].**
- **2 Wählen Sie unter [Druckauftrag (Print Job)] den Punkt [Druck in Überlagerungsdatei (Print to Overlay File)].**

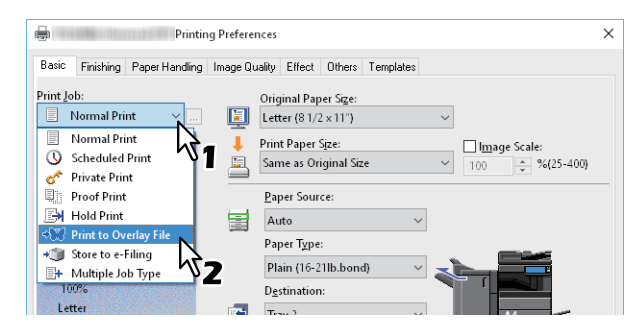

- **3 Klicken Sie auf [...] rechts neben [Druckauftrag (Print Job)].**
- **4** Geben Sie einen Namen für die Überlagerung ein und klicken Sie auf [OK].<br>
<del>Exerliv Image Name</del>

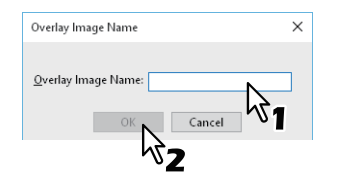

Sie können bis zu 63 Zeichen eingeben.

- **5 Stellen Sie nach Bedarf weitere Druckfunktionen ein und klicken Sie auf [OK].**
- **6 Klicken Sie auf [Drucken (Print)] oder [OK], um den Druckjob zu senden.** Das Dokument wird als Überlagerungsdatei gespeichert.

# <span id="page-55-0"></span>**Überlagerungsbild verwenden**

Mit dieser Funktion definieren Sie ein einseitiges Dokument (oder Bild) bestehend aus Text, Grafik, Diagrammen, Tabellen, etc. für den Hintergrunddruck. Obwohl der Druck etwas länger dauert als der Wasserzeichendruck, bietet er aber einen detailreicheren Druck. Wenn Sie mit einer Überlagerungsdatei drucken möchten, müssen Sie zunächst eine solche Datei erstellen.

 [S.55 "Überlagerungsdatei speichern"](#page-54-1)

## Hinweis

- Wenn Sie [Bildüberlagerung (Overlay Image)] gemeinsam mit der N-auf-Funktion verwenden, wird die Bildüberlagerung nur ein Mal pro Blatt gedruckt und nicht pro verkleinerter Seite. Um sie auf jede Seite zu drucken, wählen [Effekt (Effect)], [Bildüberlagerung (Overlay Image)] und [Auf jeder Seite drucken (Print on Each Page)].
- Die Überlagerungsdatei und die Dokumente, die Sie damit verwenden möchten, müssen mit denselben Werten für Größe, Farbmodus, Ausrichtung und Auflösung erstellt werden.
- **1 Öffnen Sie das Menü [Effekt (Effect)].**
- **2 Wählen Sie unter [Überlagerungsbild (Overlay Image)] die Überlagerungsdatei.**

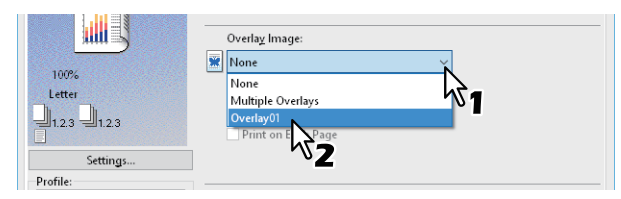

### **Hinweis**

Wählen Sie [Mehrfache Bildüberlagerung (Multiple Overlays)], wenn Sie unterschiedliche Überlagerungsbilder für gerade/ungerade Seiten oder spezielle Seiten verwenden wollen.  [S.57 "Mehrfache Bildüberlagerung"](#page-56-0)

**3 Wählen Sie [Über das Dokument drucken (Print Over the Document)], wenn das Bild über das Dokument gedruckt werden soll. Wenn Sie das Wasserzeichen auf jeder Seite drucken möchten, wählen Sie [Auf jeder Seite drucken (Print on Each Page)].**

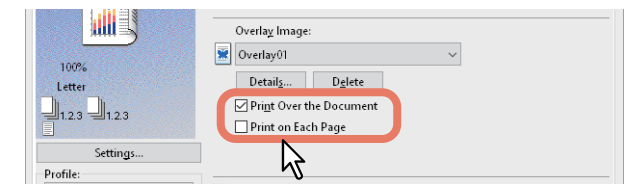

- **4 Stellen Sie nach Bedarf weitere Druckfunktionen ein und klicken Sie auf [OK].**
- **5 Klicken Sie auf [Drucken (Print)] oder [OK], um den Druckjob zu senden.**

#### <span id="page-56-0"></span>**Mehrfache Bildüberlagerung**

Wählen Sie [Mehrfache Bildüberlagerung (Multiple Overlays)] oder wählen Sie eine Überlagerung in [Bildüberlagerung (Overlay Image)] und klicken Sie auf [Details], um das Dialogfeld [Mehrfache Bildüberlagerung (Multiple Overlays)] aufzurufen. In diesem Dialogfeld können Sie auswählen, welches Überlagerungsbild auf welche Seite gedruckt werden soll.

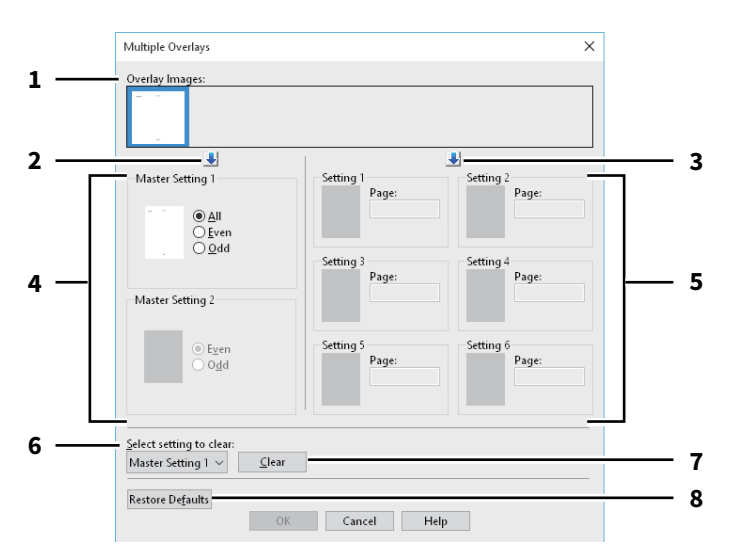

#### 1. **Überlagerungsbilder**

Die registrierten Überlagerungsbilder werden als Miniaturbilder angezeigt. Wählen Sie das Überlagerungsbild, das Sie verwenden möchten.

#### Tipp

Sie können ein Miniaturbild direkt mittels Drag & Drop auf die gewünschte Überlagerungsgruppe ziehen (Master-Einstellung 1/2 oder Einstellung 1 bis 6). Befindet sich in der Gruppe bereits ein Überlagerungsbild, wird es überschrieben.

#### 2. **[↓] (Master-Einstellung (Master Setting))**

Legt das unter [Überlagerungsbild] ausgewählte Bild für die [Master-Einstellung] fest. Nach jedem Klicken auf diese Schaltfläche wird zwischen [Master-Einstellung 1 (Master Setting 1)] und [Master-Einstellung 2 (Master Setting 2)] gewechselt.

### 3. **[↓] (Einstellung (Setting))**

Legt das unter [Überlagerungsbild Overlay Images)] ausgewählte Bild für die [Einstellung (Setting)] fest. Nach jedem Klicken auf diese Schaltfläche wird zwischen [Einstellung 1 (Setting 1)], [Einstellung 2 (Setting 2)], [Einstellung 3 (Setting 3)], [Einstellung 4 (Setting 4)], [Einstellung 5 (Setting 5)] und [Einstellung 6 (Setting 6)] gewechselt.

#### 4. **Master Einstellung 1/2**

Bestimmt, ob das ausgewählte Überlagerungsbild auf alle Seiten, auf die geradzahligen Seiten oder die ungeradzahligen Seiten angewendet werden soll.

- **Alle**: Das Überlagerungsbild wird auf allen Seiten angewendet.
- **Gerade**: Das Überlagerungsbild wird auf geraden Seiten angewendet.
- **Ungerade**: Das Überlagerungsbild wird auf ungeraden Seiten angewendet.

#### Hinweis

- [Gerade (Even)] oder [Ungerade (Odd)] haben Priorität über [Alle (All)], falls sich die Seitendefinition mit der Master-Einstellungen überschneidet.
- Überschneiden sich die Seitendefinitionen von [Master-Einstellung (Master Setting)] und [Einstellung (Setting)], hat [Einstellung (Setting)] Priorität über [Master-Einstellung (Master Setting)].

#### 5. **Einstellung 1/2/3/4/5/6**

Das Überlagerungsbild wird auf definierten Seitenzahlen angewendet. Definieren Sie mehrere Seiten mit Komma (,) getrennt, wie "1, 3, 5". Definieren Sie einen Seitenbereich mit Bindestrich wie "6-10".

- **Seite**: Das Überlagerungsbild wird auf definierten Seiten angewendet.

### **Hinweis**

Bei sich überlappenden Einstellungen der Seiten hat die neuere Einstellung Priorität.

- 6. **Zu löschende Einstellung auswählen** Zur Auswahl der zu löschenden Überlagerungsbild-Einstellung.
- 7. **[Löschen (Clear)]**

Löscht die unter [Zu löschende Einstellung auswählen (Select setting to clear)] ausgewählte Überlagerungsbild-Einstellung.

8. **[Standard wiederherstellen (Restore Defaults)]** Setzt die Einstellungen im Dialogfeld [Mehrfache Bildüberlagerung (Multiple Overlays)] auf ihre Standardwerte zurück.

## <span id="page-57-0"></span>**Überlagerungsbild löschen**

**1 Wählen Sie das zu löschende Überlagerungsbild und klicken Sie auf [Löschen (Delete)].**

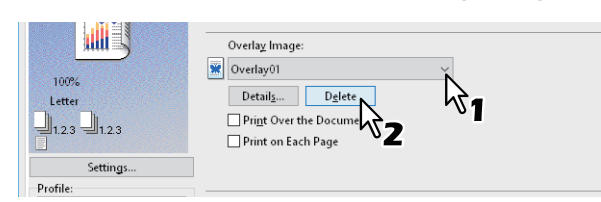

# **2 Klicken Sie auf [Ja (Yes)].**

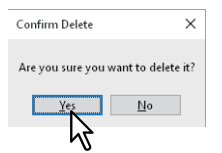

Das Überlagerungsbild ist gelöscht.

# **0.Einen im System gespeicherten Job drucken**

Die Druckertreiber bieten außer dem normalen Druck noch weitere Möglichkeiten der Druckverarbeitung, zum Beispiel zeitversetzter Druck, angehaltener Druck, vertraulicher Druck, Entwurfsdruck, Multi Station Druck, Speichern in e-Filing und Multijob-Kombination.

 [S.59 "Zu einem definierten Zeitpunkt drucken \(Zeitversetzter Druck\)"](#page-58-0)

 [S.60 "Vertrauliche Dokumente drucken \(Vertraulicher Druck\)"](#page-59-0)

- [S.61 "Eine Kopie prüfen, bevor die weiteren Kopien gedruckt werden \(Prüfdruck\)"](#page-60-0)
- [S.62 "Angehaltene Druckjobs senden \(Angehaltener Druck\)"](#page-61-0)
- [S.63 "Mit anderen Multifunktionssystemen drucken \(Multi Station Druck\)"](#page-62-0)
- [S.64 "Druckjobs im System speichern \(Speichern in e-Filing\)"](#page-63-0)

 [S.67 "Jobkombinationen drucken"](#page-66-0)

## <span id="page-58-0"></span>**Zu einem definierten Zeitpunkt drucken (Zeitversetzter Druck)**

Mit dieser Funktion können Sie die Uhrzeit und das Datum für den Ausdruck Ihres Druckjobs festlegen. Dadurch können Sie den Ausdruck auf eine Zeit verlagern, in der der Drucker weniger intensiv genutzt wird.

### **Hinweis**

Für den zeitversetzten Druck müssen Datum und Uhrzeit von Drucksystem und Computer identisch sein.

**1 Öffnen Sie das Register [Basis (Basic)].**

## **2 Wählen Sie [Geplanter Druck (Scheduled Print)] unter [Druckauftrag (Print Job)].**

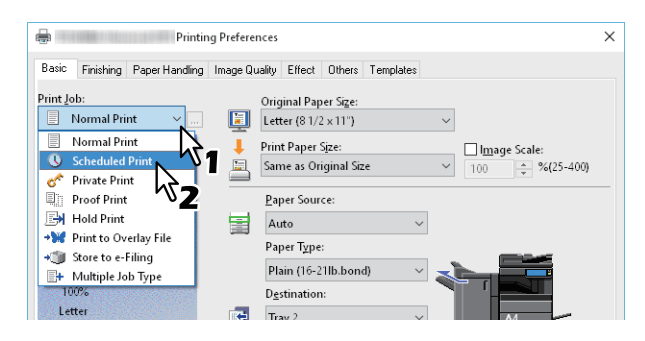

- **3 Klicken Sie auf [...] rechts neben [Druckauftrag (Print Job)].**
- **4 Klicken Sie auf [Datum (Date)], um die Kalenderanzeige aufzurufen. Wählen Sie das Druckdatum aus dem Kalender.**

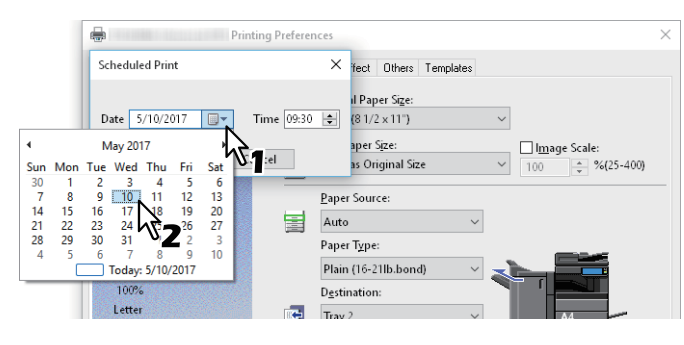

## **5 Wählen Sie [Zeit (Time)] und klicken Sie auf das Drehfeld, um die Zeit zu ändern.**

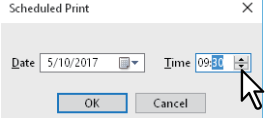

Um die Stunde zu ändern, wählen Sie die Stundenzahl aus und klicken auf das Drehfeld. Um die Minuten zu ändern, wählen Sie die Minutenzahl aus und klicken auf das Drehfeld.

- **6 Klicken Sie auf [OK].**
- **7 Stellen Sie nach Bedarf weitere Druckfunktionen ein und klicken Sie auf [OK].**

# **8 Klicken Sie auf [Drucken (Print)] oder [OK], um den Druckjob zu senden.**

Das Dokument wird in der Druckerwarteschlange gespeichert und zum eingestellten Zeitpunkt gedruckt.

## <span id="page-59-0"></span>**Vertrauliche Dokumente drucken (Vertraulicher Druck)**

Der Druckjob wird mit einem Kennwort versehen und bleibt gespeichert, bis Sie ihn über den Touch Screen am System freischalten.

Mit dieser Funktion können Sie vertrauliche Dokumente drucken, die von Dritten nicht gelesen werden sollen.

**1 Öffnen Sie das Register [Basis (Basic)].**

### **2 Wählen Sie [Vertraulicher Druck (Private Print)] unter [Druckauftrag (Print Job)].**

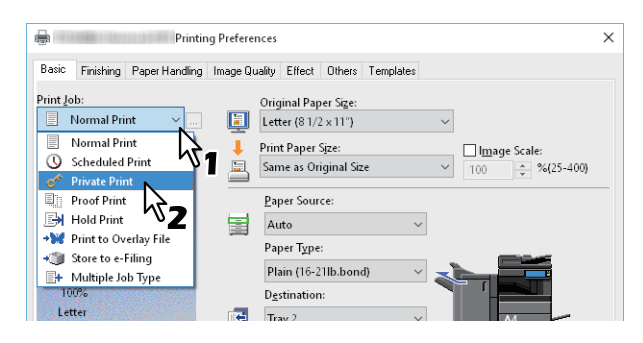

**3 Klicken Sie auf [...] rechts neben [Druckauftrag (Print Job)].**

### **4 Geben Sie ein Kennwort ein und klicken Sie auf [OK].**

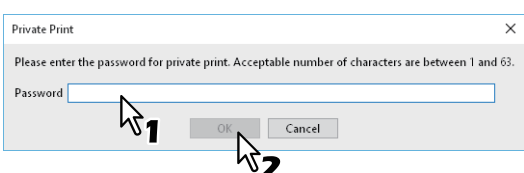

Der Druckjob wird als vertraulicher Druckjob im System gespeichert.

#### Hinweis

- Die Kennwortlänge kann zwischen 1 bis 63 Zeichen betragen. In das Feld [Kennwort (Password)] können Sie alphanumerische Zeichen und Symbole (ASCII-Zeichen von 0x21 bis 0x7E) eingeben.
- Erst wenn Sie das Kennworts am Touch Screen des Systems eingeben, werden die vertraulichen Dokumente gedruckt. Wenn Sie das Kennwort vergessen haben, können Sie die Dokumente nicht drucken.
- **5 Stellen Sie nach Bedarf weitere Druckfunktionen ein und klicken Sie auf [OK].**

### **6 Klicken Sie auf [Drucken (Print)] oder [OK], um den Druckjob zu senden.**

Der Druckauftrag wird in der Liste [Vertrauliche Aufträge (Private Print Jobs)] gespeichert und kann über das Bedienfeld des Systems aufgerufen werden.

#### **7 Drücken Sie [Drucken (Print)] in der Home-Anzeige auf dem Touch Screen.**

### **8 Wählen Sie [Vertraulich (Private)] unter [Auftragsart (Job Type)].**

#### **Tipp**

Wählen Sie [Vertraulich (Private)] im Fenster mit den Jobarten, wenn die Liste der vertraulichen Druckjobs nicht angezeigt wird.

### **9 Wählen Sie den Benutzernamen und drücken Sie [OK].**

#### **Tipp**

Wenn Sie im Register [Andere (Others)] unter [Benutzername (Alias) (User name (Alias))] einen Kurznamen eingegeben haben, wird der Kurzname in der Liste der vertraulichen Druckjobs angezeigt. Ansonsten wird der bei der Computer-Anmeldung eingegebene Benutzername angezeigt.

### **10Geben Sie das Kennwort für den vertraulichen Druckjob ein und drücken Sie [OK].**

- $\overline{2}$
- Wenn Ihr Benutzername für die Computeranmeldung als [Benutzername (Alias) (User name (Alias))] verwendet wird:
	- In der Liste sind die vertraulichen Druckjobs enthalten, für die das gleiche Kennwort gilt.
- Wenn ein Kurzname für [Benutzername (Alias) (User name (Alias))] verwendet wird: In der Liste sind die vertraulichen Druckjobs enthalten, für die der gleiche Benutzername und das gleiche Kennwort gilt.
- **11Wählen Sie den Dokumentnamen aus der Jobliste und drücken Sie danach [Drucken (Print)].**

# <span id="page-60-0"></span>**Eine Kopie prüfen, bevor die weiteren Kopien gedruckt werden (Prüfdruck)**

Sie können ein einzelnes Exemplar als Prüfkopie drucken. Dies kann helfen, Papier zu sparen. Wenn Sie den Druck geprüft haben, können Sie entscheiden, ob Sie die weiteren Exemplare drucken oder löschen wollen.

## Hinweis

Wenn Ihr Anwendungsprogramm mehrere Kopien als einzelne Druckjobs sendet, werden alle Kopien gedruckt, auch wenn Sie den Prüfdruck einstellen. Drucken Sie in diesem Fall nur eine Kopie und ändern Sie die Anzahl der Kopien über den Touch Screen.

**1 Öffnen Sie das Register [Basis (Basic)].**

# **2 Wählen Sie [Prüfdruck (Proof Print)] unter [Druckauftrag (Print Job)].**

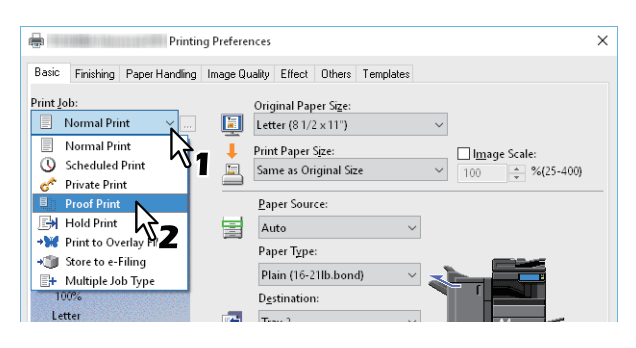

- **3 Stellen Sie nach Bedarf weitere Druckfunktionen ein und klicken Sie auf [OK].**
- **4 Klicken Sie auf [Drucken (Print)] oder [OK], um den Druckjob zu senden.**
- Von dem gewünschten Dokument wird ein Exemplar gedruckt und die restlichen Sätze des Jobs in der Liste der Prüfaufträge im Touch Screen angezeigt.
- **5 Drücken Sie [Drucken (Print)] in der Home-Anzeige auf dem Touch Screen.**
- **6 Wählen Sie [Prüfen (Proof)] unter [Auftragsart (Job Type)].**
- **7 Wählen Sie den gewünschten Job aus der Liste und drücken Sie [Drucken (Print)].**

## <span id="page-61-0"></span>**Angehaltene Druckjobs senden (Angehaltener Druck)**

Verwenden Sie dies, um den Druck von Dokumenten anzuhalten. Damit können Sie verhindern, dass Sie vergessen, Ihre Drucke aus dem Ausgabefach des Systems zu entnehmen.

- **1 Öffnen Sie das Register [Basis (Basic)].**
- **2 Wählen Sie [Angehaltener Druck (Hold Print)] unter [Druckauftrag (Print Job)].**

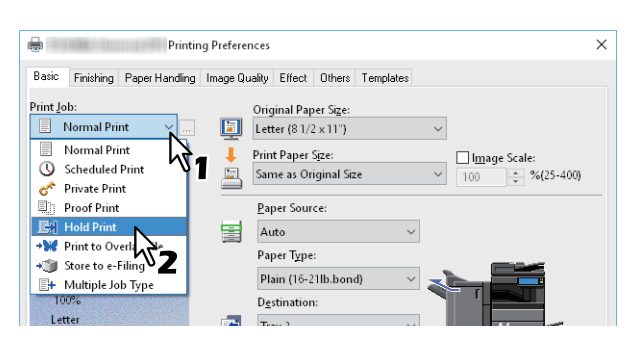

- **3 Stellen Sie nach Bedarf weitere Druckfunktionen ein und klicken Sie auf [OK].**
- **4 Klicken Sie auf [Drucken (Print)] oder [OK], um den Druckjob zu senden.**
- Der Druckjob wird als angehaltener Druck gespeichert.
- **5 Drücken Sie [Drucken (Print)] in der Home-Anzeige auf dem Touch Screen.**
- **6 Wählen Sie [Halten (Hold)] unter [Auftragsart (Job Type)].**
- **7 Wählen Sie den Benutzernamen und drücken Sie [OK].**

### **Tipp**

Wenn Sie im Register [Andere (Others)] unter [Benutzername (Alias) (User name (Alias))] einen Kurznamen eingegeben haben, wird der Kurzname in der Liste der angehaltenen Druckjobs angezeigt. Ansonsten wird der bei der Computer-Anmeldung eingegebene Benutzername angezeigt.

**8 Wählen Sie den gewünschten Job aus der Liste und drücken Sie [Drucken (Print)].**

**Tipp** 

 Wenn Ihr Benutzername für die Computeranmeldung als [Benutzername (Alias) (User name (Alias))] verwendet wird:

Die Liste angehaltener Druckaufträge dieses Benutzers wird angezeigt.

 Wenn ein Kurzname für [Benutzername (Alias) (User name (Alias))] verwendet wird: Die Liste enthält alle angehaltenen Druckaufträge, die unter dem gleichen Kurzname angelegt wurden.

## <span id="page-62-0"></span>■ Mit anderen Multifunktionssystemen drucken (Multi Station Druck)

Sie können die an dieses System gesendeten Druckjobs von anderen Systemen drucken lassen.

### **Hinweis**

Diese Funktion erfordert den e-BRIDGE Multi Station Enabler. Zu weiteren Informationen über Multistationen-Druck siehe **TopAccess-Anleitung**.

**1 Öffnen Sie das Register [Basis].**

## **2 Wählen Sie [Multi Station Druck (Multi Station Print)] unter [Druckauftrag (Print Job)].**

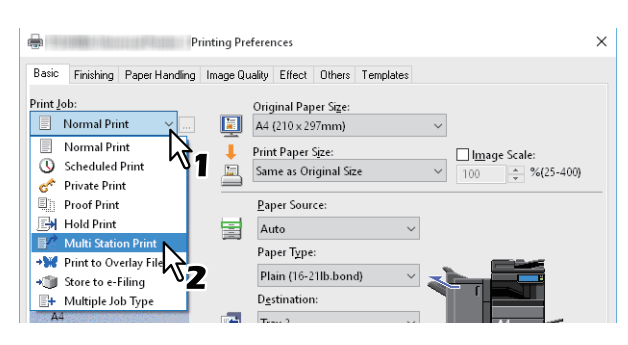

- **3 Stellen Sie nach Bedarf weitere Druckfunktionen ein und klicken Sie auf [OK].**
- **4 Klicken Sie auf [Drucken (Print)] oder [OK], um den Druckjob zu senden.**

Der Druckjob wird als Multi Station Druck gespeichert.

- **5 Drücken Sie [Drucken (Print)] in der Home-Anzeige auf dem Touch Screen.**
- **6 Wählen Sie [Multi Stations (Multi Station)] unter [Auftragsart (Job Type)].**
- **7 Wählen Sie den gewünschten Job aus der Liste und drücken Sie [Drucken (Print)].** Die Druckeinstellung kann nach Drücken auf [Einstell. (Settings)] geändert werden.

 $\overline{2}$ 

## <span id="page-63-0"></span>**Druckjobs im System speichern (Speichern in e-Filing)**

Mit der Funktion können Sie Druckaufträge zur Speicherung in e-Filing an das System senden. Ein in e-Filing gespeicherter Druckjob kann vom Touch Screen des Systems abgerufen und gedruckt werden. Sie können Druckjobs in der öffentlichen Box oder in einer Benutzerbox speichern. Sie können die Druckjobs auch in einem Ordner innerhalb dieser Boxen speichern. Öffentliche Boxen werden von allen Anwendern gemeinsam genutzt, so dass alle Anwender die dort gespeicherten Druckaufträge betrachten können. Zusätzlich können Sie für Ihre Erfordernisse Benutzerboxen erstellen. Den Zugriff auf Benutzerboxen können Sie durch ein Kennwort schützten.  [S.65 "In der öffentlichen Box speichern"](#page-64-0)

 [S.66 "In einer Benutzerbox speichern"](#page-65-0)

### Hinweis

- Wenn Sie folgende Größen für Dokument oder Druckpapier definieren, kann [Speichern in e-Filing (Store to e-Filing)] nicht benutzt werden. Auch wenn innerhalb eines Dokuments die folgenden Papierformate definiert sind, kann der Druckjob nicht in e-Filing gespeichert werden.
	- Benutzerdefiniertes Papier
	- Papier, das keinem Standardformat entspricht (Stapeleinzug)
	- Registerpapier Hersteller
	- Indexkarte (3x5")
	- Umschlag Com10 (4 1/8 x 9 1/2")
	- Umschlag Com9 (3 7/8 x 8 7/8")
	- Umschlag Monarch (3 7/8 x 7 1/2")
	- Umschlag DL (110 x 220 mm)
	- Umschlag Cho-3 (120 x 235 mm)
	- Umschlag Cho-4 (90 x 205 mm)
	- Umschlag You-4 (105 x 235 mm)
	- Umschlag Kaku-2 (240 x 332 mm)
- Dokumente werden in e-Filing für optimale Druckqualität gespeichert. Wenn Sie diese mit hoher Auflösung in den Computer laden wollen, sollten Sie die Dokumente scannen und in e-Filing speichern.
- Wenn Sie mit dem Druckertreiber ein Dokument in e-Filing speichern, wird es als Bild gespeichert. Es wird daher nicht in der gleichen Weise gespeichert, wie es auf Ihrem Computer gespeichert ist.

#### Tipp

- Die Dateien in e-Filing können über das Touch Screen verwaltet werden. Einzelheiten siehe **e-Filing-Anleitung**.
- Sie können die in e-Filing gespeicherten Dateien auch mit dem e-Filing Dienstprogramm verwalten. Einzelheiten siehe **e-Filing-Anleitung**.

## <span id="page-64-0"></span>**In der öffentlichen Box speichern**

- **1 Öffnen Sie das Register [Basis (Basic)].**
- **2 Wählen Sie [Speichern in e-Filing (Store to e-Filing)] unter [Druckauftrag (Print Job)].**

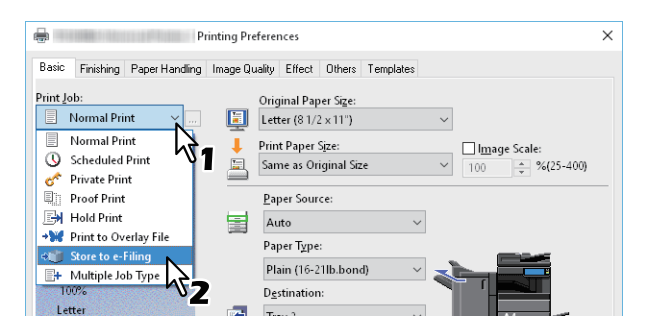

**3 Klicken Sie auf [...] rechts neben [Druckauftrag (Print Job)].**

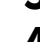

**4 Wählen Sie [Öffentliche Box (Public Box)] unter [Speichern in (Store to)].**

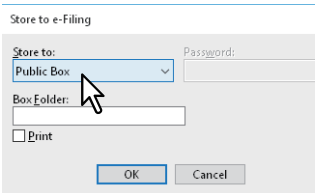

**5 Geben Sie den Ordnernamen in [Box Ordner (Box Folder)] ein und klicken Sie auf [OK], wenn Sie den Druckjob in einem Ordner speichern wollen.**

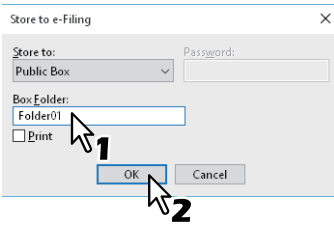

#### Hinweis

- Existiert der Ordner nicht, wird mit diesem Namen ein neuer Ordner erstellt.
- Geben Sie einen Namen mit maximal 64 Buchstaben ein.
- Sie können bis zu 100 Ordner erstellen.
- **6 Stellen Sie nach Bedarf weitere Druckfunktionen ein und klicken Sie auf [OK].**
- **7 Wählen Sie [Drucken (Print)], wenn Sie drucken und gleichzeitig speichern wollen.**
- **8 Klicken Sie auf [OK].**
- **9 Klicken Sie auf [Drucken (Print)] oder [OK], um den Druckjob zu senden.** Der Druckjob wird gespeichert.

## <span id="page-65-0"></span>**In einer Benutzerbox speichern**

- **1 Öffnen Sie das Register [Basis (Basic)].**
- **2 Wählen Sie [Speichern in e-Filing (Store to e-Filing)] unter [Druckauftrag (Print Job)].**

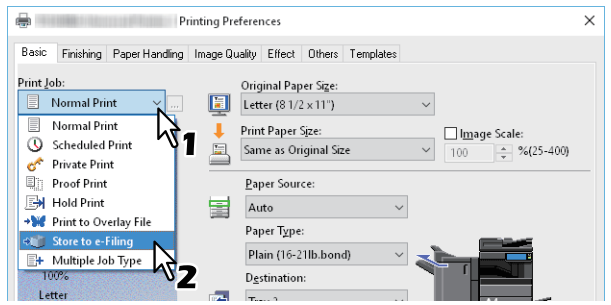

- **3 Klicken Sie auf [...] rechts neben [Druckauftrag (Print Job)].**
- **4 Wählen Sie die Benutzerbox aus und geben Sie in das Feld [Kennwort (Password)] ein Kennwort (max. 20 Zeichen) ein, sofern dies erforderlich ist.**

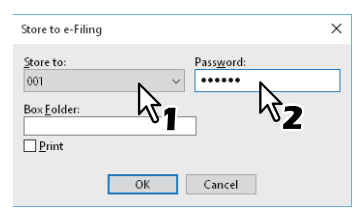

**5 Geben Sie den Ordnernamen in [Box Ordner (Box Folder)] ein und klicken Sie auf [OK], wenn Sie den Druckjob in einer Benutzerbox speichern wollen.**

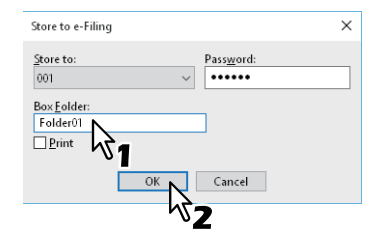

#### **Hinweis**

- Existiert der Ordner nicht, wird innerhalb der Box ein neuer Ordner erstellt.
- Geben Sie einen Namen mit maximal 64 Buchstaben ein.
- Sie können bis zu 100 Ordner erstellen.
- **6 Stellen Sie nach Bedarf weitere Druckfunktionen ein und klicken Sie auf [OK].**
- **7 Wählen Sie [Drucken (Print)], wenn Sie drucken und gleichzeitig speichern wollen.**
- **8 Klicken Sie auf [OK].**

## **9 Klicken Sie auf [Drucken (Print)] oder [OK], um den Druckjob zu senden.**

Der Druckjob wird gespeichert.

# <span id="page-66-0"></span>**Jobkombinationen drucken**

# **Multi Jobkombination**

Die Jobkombination ermöglich es, eine der Funktionen zeitversetzter Druck, vertraulicher Druck, angehaltener Druck, Prüfdruck, Prüf + vertraulicher Druck oder Prüf + angehaltener Druck mit Speichern in e-Filing zu kombinieren. Beispielsweise können Sie einen Job in e-Filing speichern und ihn zu einem definierten Zeitpunkt drucken, indem Sie zeitversetzten Druck mit Speichern in e-Filing kombinieren. Um die Funktion zu benutzen, klicken Sie auf [...] rechts neben [Druckauftrag (Print Job)] und wählen die gewünschte Kombination.

### Hinweis

- Für den zeitversetzten Druck müssen Datum und Uhrzeit von Drucksystem und Computer identisch sein.
- Wenn Ihr Anwendungsprogramm mehrere Kopien als einzelne Druckjobs sendet, werden alle Kopien gedruckt, auch wenn Sie den Prüfdruck einstellen. Drucken Sie in diesem Fall nur eine Kopie und ändern Sie die Anzahl der Kopien über den Touch Screen.
- Dokumente werden in e-Filing für optimale Druckqualität gespeichert. Wenn Sie diese mit hoher Auflösung in den Computer laden wollen, sollten Sie die Dokumente scannen und in e-Filing speichern.
- Wenn Sie ein Dokument in e-Filing speichern, wird es als Bild gespeichert. Es ist nicht möglich das Dokument in der gleichen Weise zu speichern wie das Original.

### Tipp

- Die Dateien in e-Filing können über das Touch Screen verwaltet werden. Einzelheiten siehe **e-Filing-Anleitung**.
- Sie können die in e-Filing gespeicherten Dateien auch mit dem e-Filing Dienstprogramm verwalten. Einzelheiten siehe **e-Filing-Anleitung**.

### **Drucken mit Jobkombination**

- **1 Öffnen Sie das Register [Basis (Basic)].**
- **2 Wählen Sie [Kombinierter Druck (Multiple Job Type)] unter [Druckauftrag (Print Job)].**

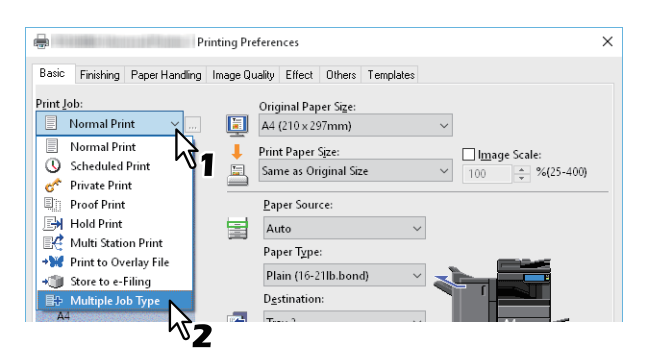

**3 Klicken Sie auf [...] rechts neben [Druckauftrag (Print Job)].**

### **4 Wählen Sie unter [Druckauftrag (Print Job)] einen Jobtyp.**

Das Einstellungsfenster ändert sich entsprechend dem Jobtyp.

Stellen Sie [Datum (Date)] und [Zeit (Time)] ein, wenn Sie [Geplanter Druck (Scheduled Print)] gewählt haben.

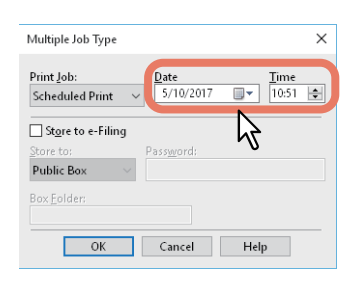

 Geben Sie ein Kennwort ein, wenn Sie [Vertraulicher Druck (Private Print)] oder [Vertraulicher Prüfdruck (Proof Private Print)] gewählt haben.

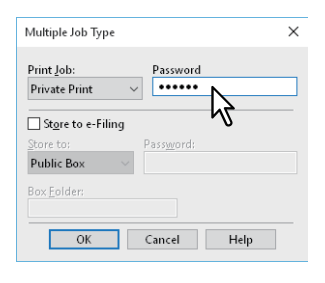

#### Hinweis

- Die Kennwortlänge kann zwischen 1 bis 63 Zeichen betragen. In das Feld [Kennwort (Password)] können Sie alphanumerische Zeichen und Symbole (ASCII-Zeichen von 0x21 bis 0x7E) eingeben.
- Erst wenn Sie das Kennworts am Touch Screen des Systems eingeben, werden die vertraulichen Dokumente gedruckt. Wenn Sie das Kennwort vergessen haben, können Sie die Dokumente nicht drucken.
- **5 Um einen Druckjob im System zu speichern, wählen Sie [Speichern in e-Filing (Store to e-Filing)].**

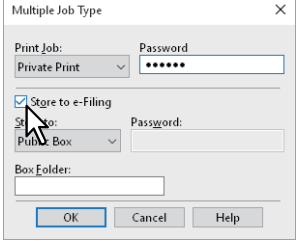

**6 Wählen Sie unter [Speichern in (Store to)] den Speicherort für den Druckjob aus.** Zum Speichern in einer Benutzerbox müssen Sie eventuell ein Kennwort eingeben.

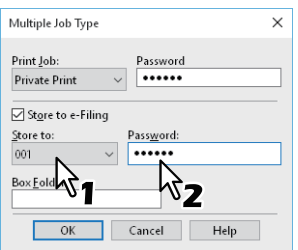

#### **7 Geben Sie den Ordnernamen in [Box Ordner (Box Folder)] ein, wenn Sie den Druckjob in einem Ordner speichern wollen.**

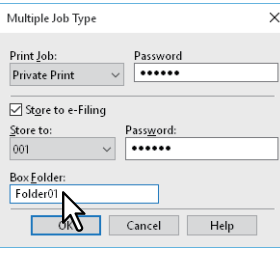

#### Hinweis

- Existiert der Ordner nicht, wird mit diesem Namen ein neuer Ordner erstellt.
- Geben Sie einen Namen mit maximal 64 Buchstaben ein.
- Sie können bis zu 100 Ordner erstellen.
- **8 Klicken Sie auf [OK].**

# **9 Klicken Sie auf [Drucken (Print)] oder [OK], um den Druckjob zu senden.**

- Wenn Sie [Geplanter Druck (Scheduled Print)] gewählt haben, wird der Job zum definierten Zeitpunkt gedruckt.
- Wenn Sie [Vertraulicher Druck (Private Print)] oder [Vertraulicher Entwurfsdruck (Proof Private Print)] gewählt haben, wird der Job als vertraulicher Druckjob gespeichert. Drucken Sie den Druckjobs über den Touch Screen aus.

 [S.60 "Vertrauliche Dokumente drucken \(Vertraulicher Druck\)"](#page-59-0)

 Wenn Sie [Angehaltener Druck (Hold Print)] oder [Angehaltener Entwurfsdruck (Proof Hold Print)] gewählt haben, wird der Job als angehaltener Druckjob gespeichert. Drucken Sie den Druckjobs über den Touch Screen aus.

 [S.62 "Angehaltene Druckjobs senden \(Angehaltener Druck\)"](#page-61-0)

- Wenn Sie [Prüfdruck (Proof Print)], [Vertraulicher Entwurfsdruck (Proof Private Print)] oder [Angehaltener Entwurfsdruck (Proof Hold Print)] gewählt haben, wird eine Kopie gedruckt und die restlichen Ausfertigungen des Druckjobs werden gespeichert. Drucken Sie den Druckjobs über den Touch Screen aus.  [S.61 "Eine Kopie prüfen, bevor die weiteren Kopien gedruckt werden \(Prüfdruck\)"](#page-60-0)
- Wenn Sie [Speichern in e-Filing (Store to e-Filing)] gewählt haben, wird der Druckjob in e-Filing gespeichert.

# **0.Funktionen, bei Verwendung mehrerer Multifunktionssysteme**

Wenn Sie über mehrere Systeme der e-STUDIO Serie innerhalb eines Netzwerks verfügen, können Sie die Ausgaben und Kopienzahlen im Dialogfeld [Ausgabegeräte (Output Devices)] festlegen.

 [S.70 "Druckjobs auf andere Systeme umlenken"](#page-69-0)

 [S.72 "Aufteilen eines Druckjobs auf zwei Systeme \(Tandemdruck\)"](#page-71-0)

#### **Hinweis**

- Wenn Sie unter [Ausgewählte Geräte (Selected Devices)] ein System wählen, müssen Sie sicherstellen, dass es die im Druckjob eingestellten Druckmerkmale unterstützt.
	- Wenn Heften im Druckjob definiert ist, muss das ausgewählte System das Heften der ausgegebenen Seiten unterstützen.
	- Wenn Lochen im Druckjob definiert ist, muss das ausgewählte System das Lochen der ausgegebenen Seiten unterstützen.
	- Wenn für den Druckjob ein externes Großraummagazin erforderlich ist, muss das ausgewählte System mit einem externen Großraummagazin ausgestattet sein.
	- Wenn der Druckjob den Vollfarb- oder Zweifarbendruck erfordert, müssen Sie ein Farbsystem auswählen.
- Falls das ausgewählte System nicht über die im Druckjob eingestellten Funktionen verfügt, können Probleme auftreten.
- Eine Prüfung des Abteilungscode wird nicht durchgeführt, wenn der Druckjob vom ausgewählten System verarbeitet wird. Auch wenn unter [Abteilungscode (Department Code)] ein Abteilungscode definiert ist, wird dieser nicht erkannt und die Abteilungsverwaltung für diesen Druckjob nicht ausgeführt.

#### **Tipp**

- Markieren Sie [Diese Einstellung immer verwenden (Always Use This Setting)] damit Sie im Wiederholungsfall die Einstellung unter [Ausgabegeräte (Output Devices)] nicht erneut vornehmen müssen.
- Die Systeme unter [Ausgewählte Geräte (Selected Devices)] müssen im [Druckerordner (Printer Folder)] registriert sein. Um ein System zu verwenden, das im [Druckerordner (Printer Folder)] noch nicht registriert ist, wählen Sie im Register [Andere (Others)] die Position [Drucker hinzufügen (Add Printer)].

### <span id="page-69-0"></span>**Druckjobs auf andere Systeme umlenken**

Wenn sich mehrere Systeme der e-STUDIO Serie im Netzwerk befinden, können Sie zwischen den Systemen wechseln. Wenn Ihr übliches Zielsystem ausgelastet ist, können Sie den Druckjob an ein anderes e-STUDIO System senden, das zur Zeit keine Druckjobs verarbeitet.

- **1 Öffnen Sie das Register [Andere (Others)].**
- **2 Klicken Sie auf [Ausgabegeräte (Output Devices)].**

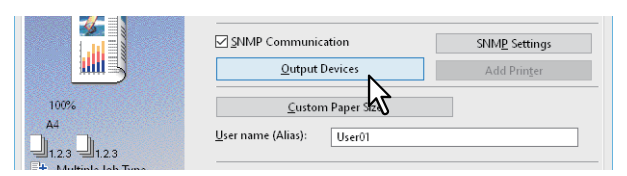

**3 Wählen Sie unter [Druckjob an ausgewählte Geräte (Print Job to Selected Devices)].**

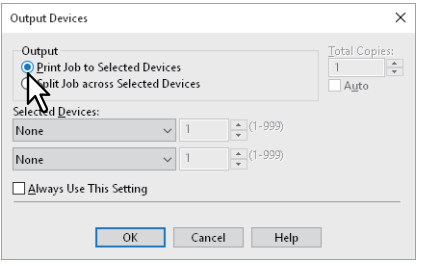

**4** Wählen Sie das gewünschte System unter [Ausgewählte Geräte (Selected Devices)].<br>
Mather Devices

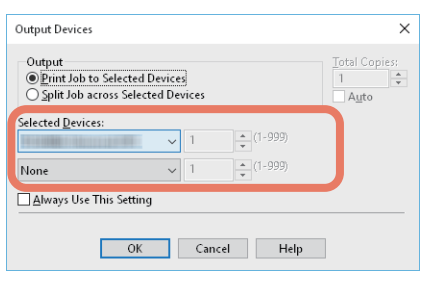

Unter [Ausgewählte Geräte (Selected Devices)] können Sie mehrere Systeme festlegen. In diesem Fall wird die eingestellte Anzahl von Kopien von allen ausgewählten Systemen gedruckt.

- **5 Klicken Sie auf [OK], um das Dialogfeld [Ausgabegeräte (Output Devices)] zu schließen.**
- **6 Stellen Sie nach Bedarf weitere Druckfunktionen ein und klicken Sie auf [OK].**
- **7 Klicken Sie auf [Drucken (Print)] oder [OK], um den Druckjob zu senden.**

 $\overline{2}$ 

## <span id="page-71-0"></span>**Aufteilen eines Druckjobs auf zwei Systeme (Tandemdruck)**

Mit dieser Funktion teilen Sie den Druckjob in zwei Teile und drucken jeden Teil auf unterschiedlichen Systemen. Wenn Sie eine Vielzahl von Kopien drucken müssen, können Sie durch die Aufteilung zwischen zwei Systemen der e-STUDIO Serie die Druckzeit verkürzen.

- **1 Öffnen Sie das Register [Andere (Others)].**
- **2 Klicken Sie auf [Ausgabegeräte (Output Devices)].**

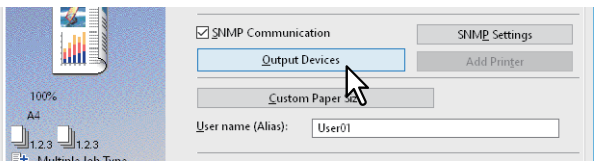

**3 Wählen Sie unter [Job zwischen ausgewählte Geräte aufteilen (Split Job across Selected Devices)].**

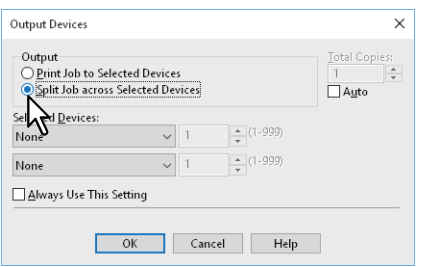

**4 Wählen Sie die zwei Systeme in [Ausgewählte Geräte (Selected Devices)] und geben Sie die gewünschte Kopienzahl für das jeweilige System ein.**

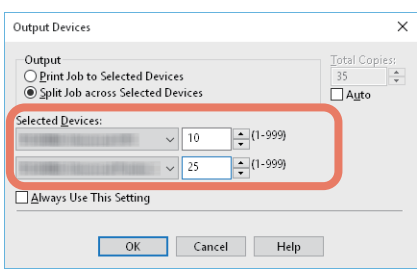

### **Hinweis**

Wählen Sie [Auto], wenn Sie die in [Total Kopien (Total Copies)] eingestellte Anzahl automatisch gleichmäßig zwischen den Drucksystemen aufteilen wollen.

- **5 Klicken Sie auf [OK], um das Dialogfeld [Ausgabegeräte (Output Devices)] zu schließen.**
- **6 Stellen Sie nach Bedarf weitere Druckfunktionen ein und klicken Sie auf [OK].**
- **7 Klicken Sie auf [Drucken (Print)] oder [OK], um den Druckjob zu senden.**
- [S.73 "Standardwerte der Druckoptionen ändern"](#page-72-0)
- [S.74 "Häufig verwendete Einstellungen speichern \(Profile\)"](#page-73-0)
- S.76 "Profil als Vorlage speichern"
- [S.79 "Profil an Anwendungen zuweisen"](#page-78-0)

## <span id="page-72-0"></span>**Standardwerte der Druckoptionen ändern**

Zur Anzeige der Standard-Druckoptionen öffnen Sie die Druckereigenschaften aus dem Druckerordner im Windows-Startmenü. Dies sind beispielsweise Einstellungen wie das am häufigsten benutzte Papierformat, optionale Geräte, Benutzerinformationen oder Einstellungen, die Sie nicht für jeden Druckauftrag ändern wollen.

**1 Klicken Sie auf [Start] und wählen Sie [Einstellungen (Settings)] > [Geräte (Devices)] > [Geräte und Drucker (Devices and printers)].** 

Der Druckerordner erscheint.

Tipp

- Für Windows 8.1/Windows Server 2012 rechtsklicken Sie unten links in den Desktop und klicken auf [Systemsteuerung (Control Panel)] > [Geräte und Drucker anzeigen (View devices and printers)].
- Für Windows 7 klicken Sie auf [Start] > [Geräte und Drucker (Devices and Printers)].
- Unter Windows Server 2008 klicken Sie auf [Start] > [Systemsteuerung (Control Panel)] > [Hardware und Sound (Hardware and Sound)] > [Drucker (Printers)].
- **2 Rechtsklicken Sie auf den Druckertreiber für dieses System und wählen im angezeigten Menü [Druckereigenschaften (Printer properties)].**

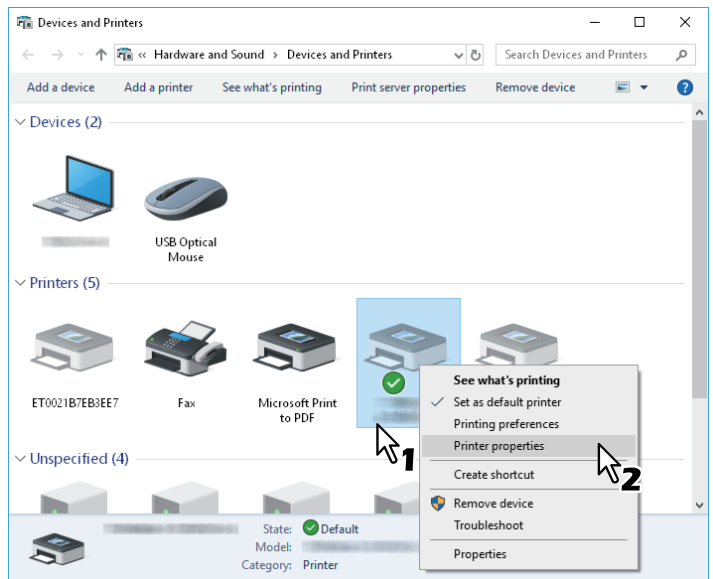

- Unter Windows Server 2008 wählen Sie den Druckertreiber für dieses System und klicken im Menü [Datei (File)] auf [Druckeinstellungen (Printing Preferences)].
- Wird das Menü [Datei (File)] nicht angezeigt, drücken Sie [Alt].
- Gehen Sie wie folgt vor, wenn Sie die Druckertreibereigenschaften in diesem Dialogfeld nicht ändern können.
	- Unter Windows 7 sind einige Menüpunkte der Druckereigenschaften mit der  $\bullet$  Taste gekennzeichnet.
	- Um die Eigenschaften zu ändern, klicken Sie auf  $\Box$ . Wenden Sie sich bitte Ihren Systemadministrator, wenn Sie die Eigenschaften nicht ändern können.
- Um einen im Netzwerk installierten Druckertreiber zu ändern, sind Administratorrechte erforderlich. Wenden Sie sich bitte an Ihren Systemadministrator.
- **3 Die Standardwerte von Papiergröße, Geräteeinstellungen, Benutzerinformationen, etc. werden angezeigt.**

### Tipp

Stellen Sie im Register [Andere (Others)] unter [Standard Menü Einstellung (Default Menu Setting)] das Register ein, das beim Öffnen des Druckertreibers als erstes angezeigt werden soll. Legen Sie die am häufigsten verwendeten Funktionen als Standardeinstellungen fest.

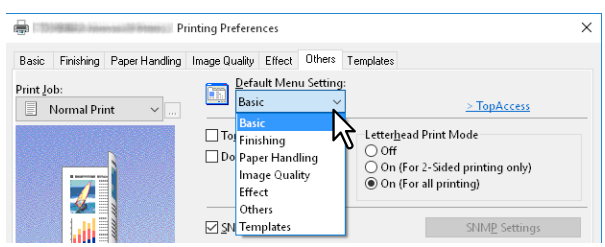

## <span id="page-73-0"></span>**Häufig verwendete Einstellungen speichern (Profile)**

Mit Profilen können Sie Druckeinstellungen speichern und die gespeicherten Einstellungen auf einen Druckjob anwenden.

Damit Sie unter Verwendung eines Profils drucken können, müssen Sie erst ein Profil erstellen und speichern. **Co.74** "Profil speichern"

Nachdem Sie ein Profil gespeichert haben, können Sie die Einstellungen wieder laden, um damit zu drucken. **ES.75 "Profil laden"** 

Sie können nicht benötigte Profile löschen.

 [S.75 "Profil löschen"](#page-74-1)

### Tipp

5 Standardprofile sind bereits gespeichert.

- SW, Duplex, Heften & 2in1
- Farbe Broschüre
- Duplex & Heften
- Duplex, Heften & 2in1
- Duplex, Heften & Lochen

## <span id="page-73-1"></span>**Profil speichern**

Sie können bis zu 20 Profile (inklusive 5 Standardprofile) für jeden Druckertreiber speichern.

**Tipp** 

Sie können ein Standardprofile löschen, überschreiben und ändern sowie unter dem gleichen Namen speichern.

- **1 Konfigurieren Sie die Druckoptionen für jedes Register.**
- **2 Klicken Sie auf [Profil speichern (Save Profile)], um das Profil zu speichern.**

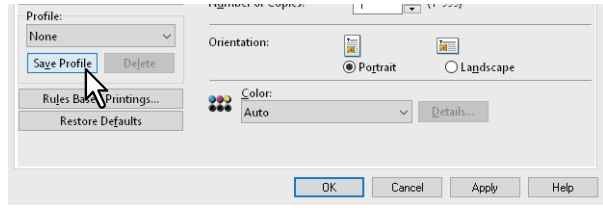

**3 Geben Sie einen Namen für das Profil ein und klicken Sie auf [OK].**

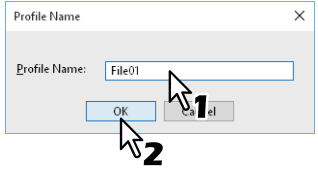

Der Dateiname kann bis zu 63 Zeichen lang sein.

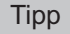

- Wenn Sie einen existierenden Namen eingeben, erscheint die Frage, ob Sie das Profil überschreiben wollen. Klicken Sie auf [OK], um das Profil zu überschreiben.
- Sie können bis zu 20 Profile speichern. Wenn Sie versuchen das 21ste Profil zu speichern, wird es nur temporär gespeichert. Um das temporäre Profil zu speichern, müssen Sie ein anderes Profil löschen, [Temporäres Profil (Temporary Profile)] wählen und auf [Profil speichern (Save Profile)] klicken.
- "Kein" kann nicht als Profilname definiert werden.

**4 Das Profil wird gespeichert.**

## <span id="page-74-0"></span>**Profil laden**

## **1 Wählen Sie unter [Profil (Profile)] ein Profil.**

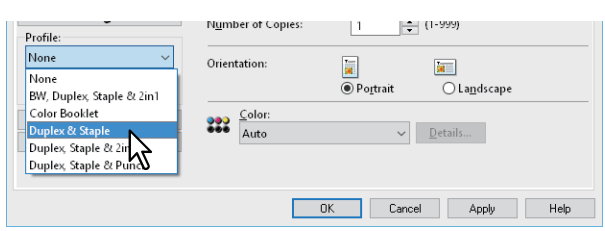

Die Einstellungen des Profils werden übernommen.

### Hinweis

Wenn Sie unter [Profil (Profile)] die Position [Kein (None)] auswählen, werden die ursprünglichen Einstellungen nicht wieder hergestellt. Klicken Sie auf [Standard wiederherstellen (Restore Defaults)], wenn Sie nach Auswahl eines Profils die Standardeinstellungen wieder rekonstruieren wollen. Um die Einstellungen aller Register außer [Geräteeinstellungen (Device Settings)] wieder herzustellen, klicken Sie im Register [Andere (Others)] auf [Alle Standards wiederherstellen (Restore All Defaults)].

## <span id="page-74-1"></span>**Profil löschen**

**1 Wählen Sie unter [Profil (Profile)] das zu löschende Profil und klicken Sie auf [Löschen (Delete)].**

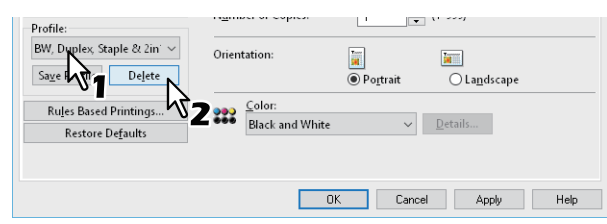

**2 Klicken Sie auf [Ja (Yes)].**

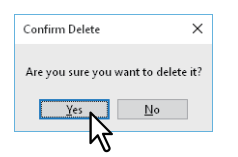

### <span id="page-75-0"></span>**Profil als Vorlage speichern**

Wenn Sie ein Profil unter einer Vorlagentaste speichern, wird das Dialogfeld [Vorlagen (Templates)] automatisch angezeigt, wenn Sie drucken. Sie können das gespeicherte Profil auf den Druckjob anwenden, indem Sie einfach diese Vorlagentaste auswählen.

Tipp

- 5 Standardprofile sind bereits unter der Vorlagentaste registriert.
	- SW, Duplex, Heften & 2in1
	- Farbe Broschüre
	- Duplex & Heften
	- Duplex, Heften & 2in1
	- Duplex, Heften & Lochen
- Sie können jede der Standard-Vorlagentasten löschen.

Zunächst müssen Sie ein Profil unter einer Vorlagentaste speichern. Weiterhin müssen Sie Einstellungen vornehmen, damit beim Drucken der Auswahldialog der Vorlagentasten angezeigt wird.

S.76 "Vorlagentaste speichern"

Sie können das gespeicherte Profil auf den Druckjob anwenden, indem Sie die Vorlagentaste auswählen.

S.77 "Mit Einstellungen aus der Vorlagentaste drucken"

Sie können eine Vorlagentaste löschen.

 [S.78 "Profil unter einer Vorlagentaste löschen"](#page-77-0)

## <span id="page-75-1"></span>**Vorlagentaste speichern**

Sie können bis zu 6 Vorlagentasten, inklusive der 5 Standardtasten, erzeugen.

- **1 Speichern Sie die Druckoptionen als Profil.**
- [S.74 "Profil speichern"](#page-73-1)
- **2 Öffnen Sie das Register [Vorlagen (Templates)].**
- **3 Wählen Sie [Vorlagendialog (Templates Dialog Box)] und klicken Sie auf [Bearbeiten (Edit)].**

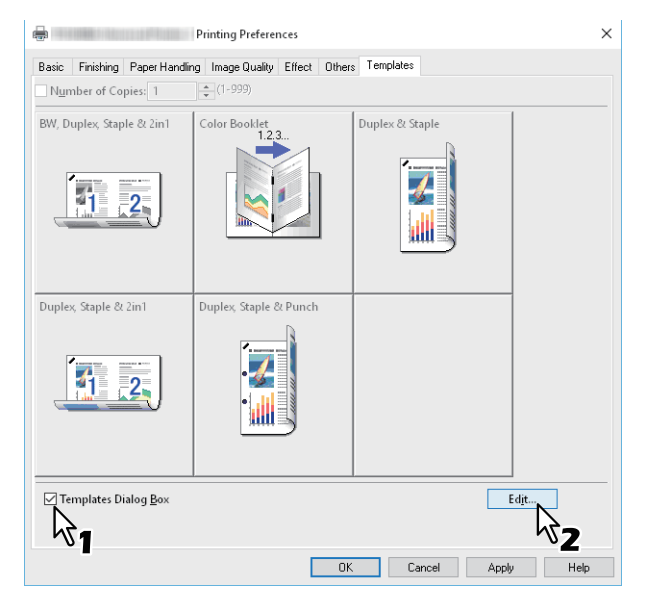

Das Dialogfeld [Vorlagen (Templates)] wird zum Drucken angezeigt.

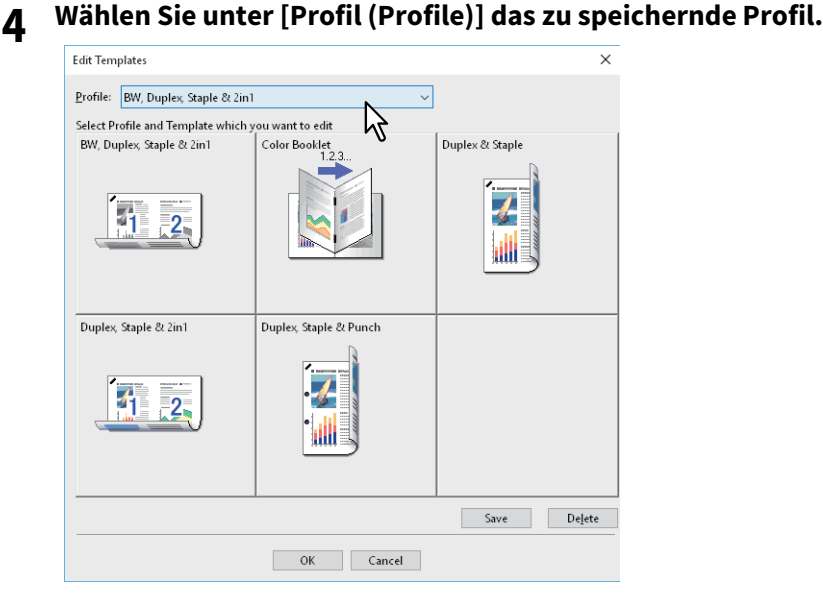

## **5 Wählen Sie die Vorlagentaste, unter der Sie das Profil speichern wollen.**

**Tipp** 

Ist die ausgewählte Vorlagentaste bereits registriert, wird sie überschrieben.

- **6 Klicken Sie auf [Speichern (Save)] und auf [OK].** Das ausgewählte Profil ist unter der Vorlagentaste gespeichert.
- **7 Klicken Sie im Register [Vorlage (Templates)] auf [OK].** Das gespeicherte Profil ist registriert.

## <span id="page-76-0"></span>**Mit Einstellungen aus der Vorlagentaste drucken**

**1 Das Dialogfeld [Vorlagen] erscheint automatisch bei Druckstart.**

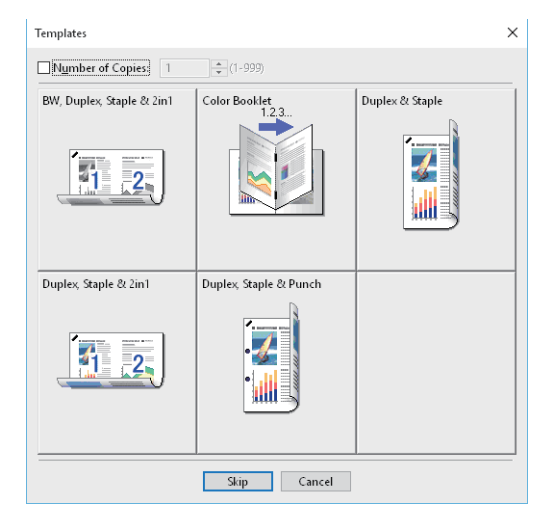

**2 Wählen Sie die Vorlagentaste, die Sie verwenden möchten.**

Der Druck wird mit dem gewählten Profil durchgeführt.

Tipp

- Um die Kopienzahl einzustellen, wählen Sie [Anzahl Kopien].
- Um ohne Profil zu drucken, klicken Sie auf [Übersp. (Skip)].
- <span id="page-77-0"></span>**Profil unter einer Vorlagentaste löschen**
- **1 Öffnen Sie das Register [Vorlagen (Templates)].**
- **2 Klicken Sie auf [Bearbeiten (Edit)].**

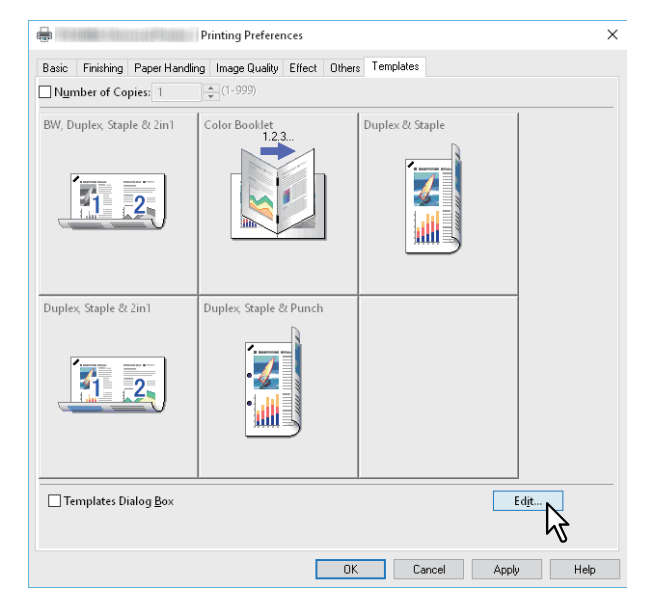

**3 Wählen Sie die Vorlagentaste, die Sie löschen möchten.**

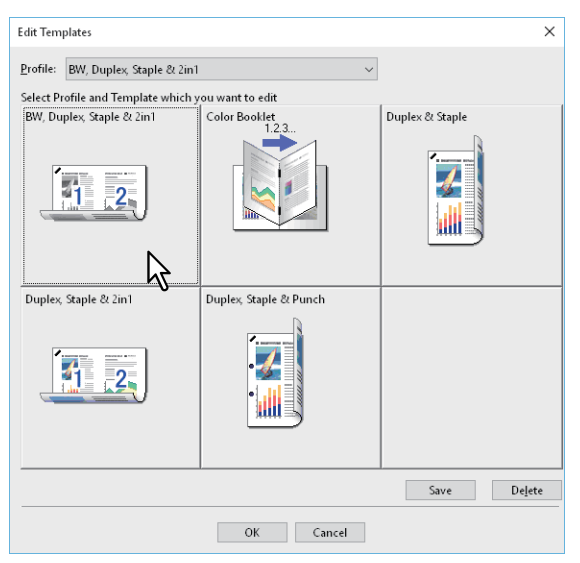

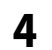

### **4 Klicken Sie auf [Löschen (Delete)], danach auf [Ja (Yes)] und danach auf [OK].**

Das Profil unter der gewählten Vorlagentaste ist gelöscht und die Vorlagentaste ist wieder frei.

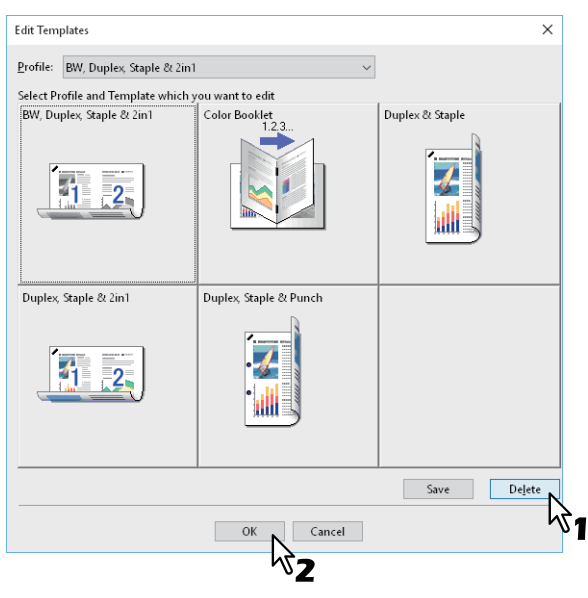

### <span id="page-78-0"></span>**Profil an Anwendungen zuweisen**

Sie können jeder Anwendung ein Profil zuweisen.

#### **Tipp**

- Die folgenden 5 Anwendungen wurden bereits standardmäßig registriert.
	- Microsoft Word
	- Microsoft Excel
	- Microsoft PowerPoint
	- Microsoft Outlook
	- Adobe Reader
- Die folgenden 5 Profile wurden bereits als Standardeinstellung registriert.
	- SW, Duplex, Heften & 2in1
	- Farbe Broschüre
	- Duplex & Heften
	- Duplex, Heften & 2in1
	- Duplex, Heften & Lochen

Zum Speichern oder Löschen eines Profils siehe folgenden Abschnitt.  [S.74 "Häufig verwendete Einstellungen speichern \(Profile\)"](#page-73-0)

**1 Klicken Sie auf [Regelbasierte Druckeinstellung... (Rules Based Printings…)].**

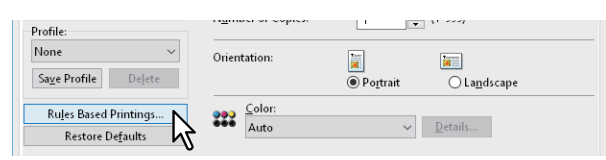

**2 Füllen Sie die entsprechenden Felder für Applikation und Ausführung aus und wählen Sie das anzuwendende Profil aus dem Menü der Druckprofile.**

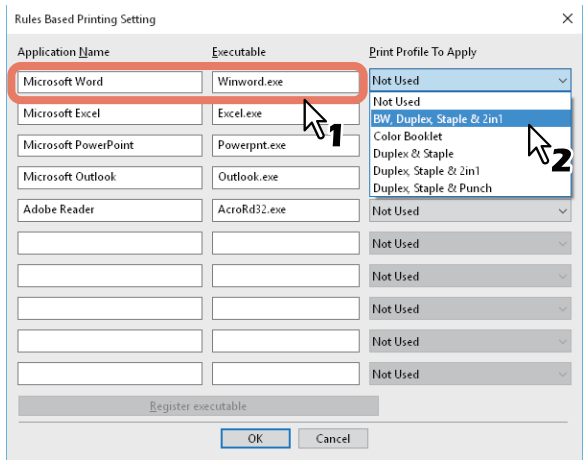

### Tipp

Klicken Sie auf [Programm registrieren (Register executable)], um das Dialogfeld zum Prüfen der Kombination aus Applikationsname und Ausführbar aufzurufen. Wenn Sie auf [OK] klicken, wird der Inhalt von Ausführbar durch die vom Druckertreiber gefundene Position ersetzt.

## **3 Klicken Sie auf [OK].**

 $\overline{2}$ 

## **0.Optionale Komponenten und Benutzerauthentifizierung**

- [S.81 "Optionale Komponenten für den Drucker einstellen"](#page-80-0)
- **Contract [S.84 "Abteilungsverwaltung verwenden"](#page-83-0)**
- [S.85 "Benutzerauthentifizierung verwenden"](#page-84-0)
- **E [S.87 "Wichtige Hinweise"](#page-86-0)**

## <span id="page-80-0"></span>**Optionale Komponenten für den Drucker einstellen**

Wenn der Druckertreiber installiert wird, werden die Konfigurationsdaten der optionalen Komponenten automatisch abgerufen. Wenn die SNMP-Kommunikation zwischen diesem System und Ihrem Computer nicht verfügbar ist, müssen Sie die Optionen im Druckertreiber manuell konfigurieren.

 [S.81 "Optionale Komponenten automatisch aktualisieren"](#page-80-1)

 [S.81 "Optionale Komponenten manuell einstellen"](#page-80-2)

### Tipp

Um [Geräteeinstellungen (Device Settings)] zu öffnen, müssen Sie die Druckertreibereigenschaften aus dem Ordner [Geräte und Drucker (Devices and Printers)] (Windows Server 2008: [Drucker (Printer)]) aufrufen.

## <span id="page-80-1"></span>**Optionale Komponenten automatisch aktualisieren**

Wenn die SNMP-Kommunikation zwischen dem System und Ihrem Computer aktiviert ist, können Sie Konfigurationsinformationen automatisch abrufen, indem Sie im Register [Geräteeinstellungen (Device Settings)] auf [Jetzt aktualisieren (Update Now)] klicken. Wählen Sie [Automatisch aktualisieren (Update Automatically)], um die Konfigurationsinformationen automatisch zu aktualisieren, wenn Sie das Register [Geräteeinstellungen (Device Settings)] öffnen.

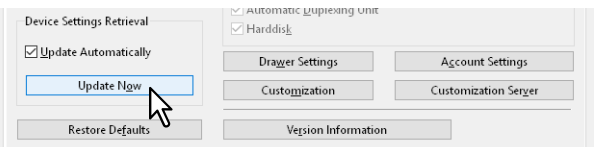

## <span id="page-80-2"></span>**Optionale Komponenten manuell einstellen**

Verwenden Sie dies, wenn die SNMP-Kommunikation zwischen System und Computer nicht verfügbar ist:

### **Hinweis**

Sie müssen sich unter Windows mit Administratorrechten anmelden.

**1 Klicken Sie auf [Start] und wählen Sie [Einstellungen (Settings)] > [Geräte (Devices)] > [Geräte und Drucker (Devices and printers)].** 

Der Druckerordner erscheint.

### Tipp

- Für Windows 8.1/Windows Server 2012 rechtsklicken Sie unten links in den Desktop und klicken auf [Systemsteuerung (Control Panel)] > [Geräte und Drucker anzeigen (View devices and printers)].
- Für Windows 7 klicken Sie auf [Start] > [Geräte und Drucker (Devices and Printers)].
- Unter Windows Server 2008 klicken Sie auf [Start] > [Systemsteuerung (Control Panel)] > [Hardware und Sound (Hardware and Sound)] > [Drucker (Printers)].

**2 Rechtsklicken Sie auf den Druckertreiber für dieses System und wählen im angezeigten Menü [Druckereigenschaften (Printer properties)].**

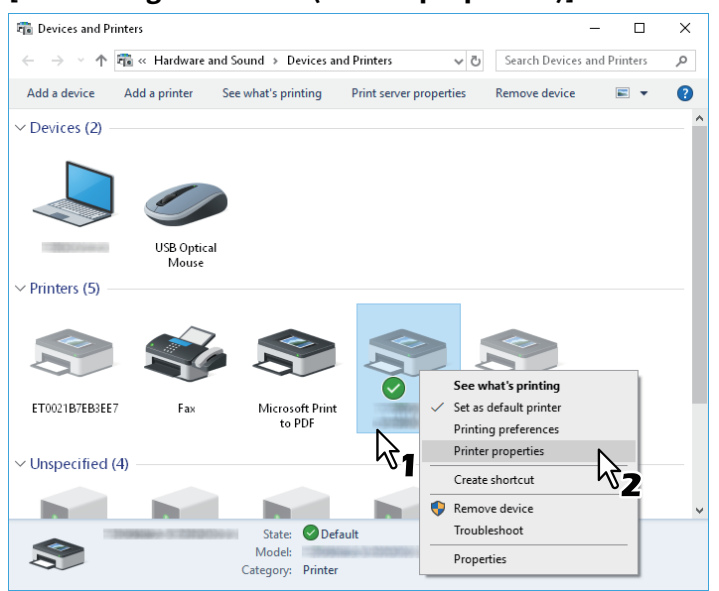

- Unter Windows Server 2008 wählen Sie den Druckertreiber für dieses System und klicken im Menü [Datei (File)] auf [Druckeinstellungen (Printing Preferences)].
- Wird das Menü [Datei (File)] nicht angezeigt, drücken Sie [Alt].
- Gehen Sie wie folgt vor, wenn Sie die Druckertreibereigenschaften in diesem Dialogfeld nicht ändern können.
	- Unter Windows 7 sind einige Menüpunkte der Druckereigenschaften mit der VII Taste gekennzeichnet.

Um die Eigenschaften zu ändern, klicken Sie auf **W**. Wenden Sie sich bitte Ihren Systemadministrator, wenn Sie die Eigenschaften nicht ändern können.

 Um einen im Netzwerk installierten Druckertreiber zu ändern, sind Administratorrechte erforderlich. Wenden Sie sich bitte an Ihren Systemadministrator.

### **3 Rufen Sie das Register [Geräteeinstellungen (Device Settings)] auf und stellen Sie folgende Optionen ein.**

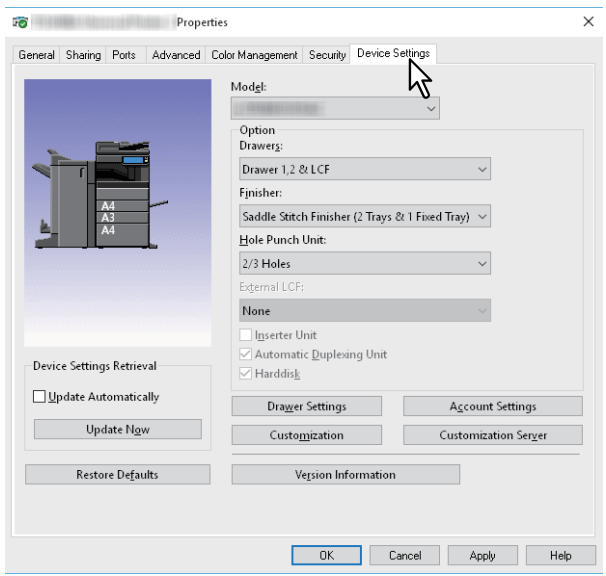

**Modell**: Legt den Typ Ihres Modells fest. Die verfügbaren Einstellungen ändern sich entsprechend dem gewählten Modell.

### Hinweis

- Wenn Sie [Universal] wählen, sind die Druckertreiber-Funktionen auf die Funktionen begrenzt, die für alle Drucker im Netzwerk verfügbar sind. Dies ist praktisch, da Sie mit Ihrem Druckertreiber auch andere Drucker ansprechen können.
- Der Druckertreiber TOSHIBA Universal Printer 2 hat ebenfalls Einschränkungen, um ihn als Standardmodell verwenden zu können.

**Optionen**: Zur Festlegung, ob eine der folgenden optionalen Komponenten installiert ist.

- **Kassetten**: Legt fest, ob die Zusatzkassette (2. Kassette), der Kassettenunterschrank (3. Kassette), die Zusatzkassette (4. Kassette) oder die Großraumkassette installiert sind.
- **Finisher**: Legt fest, ob Finisher, Broschürenfinisher, Inner Finisher oder Auftragstrenner installiert sind.
- **Lochereinheit**: Legt fest, ob die Lochereinheit installiert ist.
- **Externes LCF**: Legt fest, ob das externe Großraummagazin installiert ist.
- **Insertereinheit**: Legt fest, ob die Zuschießeinheit installiert ist.
- **Automatische Duplexeinheit**: Legt fest, ob die automatische Duplexeinheit installiert ist.
- **Festplatte**: Legt fest, ob der interne Datenträger installiert ist.

Tipp

- Die einstellbaren Elemente sind abhängig vom Modell und der Komponentenkonfiguration.
- Wenn die SNMP-Kommunikation zwischen dem System und Ihrem Computer nicht möglich ist und Sie Einstellungen in der Registerkarte [Geräteeinstellungen (Device Settings)] vornehmen, wird automatisch der 2-seitige Druck aktiviert.

### **4 Klicken Sie auf [Kassetteneinstellungen (Drawer Settings)].**

### **5 Stellen Sie folgende Optionen ein und klicken Sie auf [OK].**

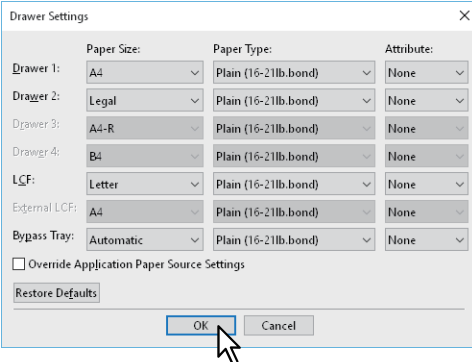

**Kassette 1**: Wählen Sie Format und Typ des Papiers, das in Kassette 1 eingelegt ist.

**Kassette 2**: Wählen Sie Format und Typ des Papiers, das in Kassette 2 eingelegt ist.

**Kassette 3**: Wählen Sie Format und Typ des Papiers, das in Kassette 3 eingelegt ist.

**Kassette 4**: Wählen Sie Format und Typ des Papiers, das in Kassette 4 eingelegt ist.

**LCF**: Wählen Sie Format und Typ des Papiers, das im Großraummagazin eingelegt ist, sofern es installiert ist.

**Externes LCF**: Wählen Sie Format und Typ des Papiers, das im externen Großraummagazin eingelegt ist, sofern es installiert ist.

**Stapelblatteinzug**: Wählen Sie Format und Typ des Papiers, das im Stapelblatteinzug eingelegt ist.

**Programmeinstellung überschreiben**: Wählen Sie dies, wenn die Papiereinstellung im Druckertreiber und nicht die Einstellung im Anwendungsprogramm verwendet werden soll.

### **6 Klicken Sie auf [Übernehmen (Apply)] oder [OK], um die Einstellungen zu speichern.**

### <span id="page-83-0"></span>**Abteilungsverwaltung verwenden**

Durch die Verwendung der Abteilungsverwaltung, kann der Administrator die Anzahl der pro Abteilung erstellten Kopien prüfen. Über das Bedienfeld des Systems oder mit Hilfe von Monitorprogrammen kann geprüft werden, wer die Druckjobs gesendet hat.

Wenn für dieses System Abteilungscodes eingerichtet sind, müssen Sie Ihren Abteilungscode eingeben, wenn Sie drucken wollen.

Die Abteilungsverwaltung wird im Administratormodus von TopAccess eingerichtet. Einzelheiten siehe **TopAccess-Anleitung**.

Tipp

- Zulässig für Abteilungscodes sind die Ziffern 0 bis 9, Buchstaben von A bis Z (Groß- und Kleinbuchstaben), Bindestrich (-), Unterstrich (\_) und Punkt (.). Sie können 1 bis 63 Zeichen eingeben.
- Das Systemverhalten bei Eingabe eines ungültigen Abteilungscodes ist abhängig von der Einstellung [Druckjob mit ungültigem Abteilungscode (Invalid Department Code Print Job)], einstellbar im TopAccess-Administratormodus.
	- Wenn die SNMP-Kommunikation aktiviert ist und für Druckjobs mit ungültigem Abteilungscode [Abteilungscode erzwingen (Force use of department code)] eingestellt ist, erfolgt bei Eingabe des falschen Abteilungscodes eine Fehlermeldung.
	- Wenn die SNMP-Kommunikation deaktiviert ist und für Druckjobs mit ungültigem Abteilungscode [Abteilungscode erzwingen (Force use of department code)] eingestellt ist, wird der Druckjob bei Eingabe eines falschen Abteilungscodes in die Liste für Jobs mit ungültigem Abteilungscode aufgenommen und nicht gedruckt.
	- Ist für Druckjobs mit ungültigem Abteilungscode [Drucken (Print)] eingestellt, wird der Druckjob auch bei ungültigem Code gedruckt.
	- Ist für Druckjobs mit ungültigem Abteilungscode [Löschen (Delete)] eingestellt, wird der Druckjob bei ungültigem Code gelöscht.

### <span id="page-84-0"></span>**Benutzerauthentifizierung verwenden**

 [S.85 "Benutzername und Kennwort für jeden Druckjob eingeben"](#page-84-1)  [S.86 "LDAP-Authentifizierungsserver einstellen"](#page-85-0)

## <span id="page-84-1"></span>**Benutzername und Kennwort für jeden Druckjob eingeben**

Konfigurieren Sie das Benutzername und Kennwort für jeden Druckjob erforderlich sind.

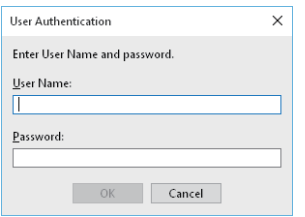

## **1 Öffnen Sie das Register [Geräteeinstellungen (Device Settings)].**

### Hinweis

Das Register [Geräteeinstellungen (Device Settings)] kann nur aus dem Druckerordner geöffnet werden. Es kann nicht aus dem Druckdialog der Anwendung geöffnet werden.

### **2 Klicken Sie auf [Benutzerkonto Einstellungen (Account Settings)].**

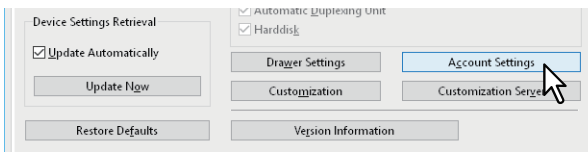

**3 Wählen Sie [Anmeldeinformationen manuell eingeben (Enter the user credentials manually)] und klicken Sie auf [OK].**

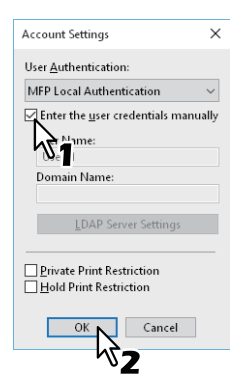

## <span id="page-85-0"></span>**LDAP-Authentifizierungsserver einstellen**

Konfigurieren Sie einen LDAP-Authentifizierungsserver.

**1 Öffnen Sie das Register [Geräteeinstellungen (Device Settings)].**

### **Hinweis**

Das Register [Geräteeinstellungen (Device Settings)] kann nur aus dem Druckerordner geöffnet werden.

### **2 Klicken Sie auf [Benutzerkonto Einstellungen (Account Settings)].**

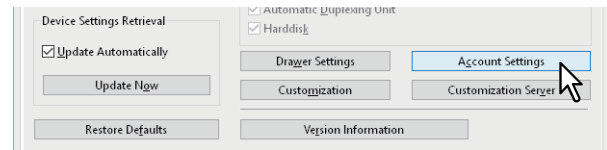

**3 Wählen Sie [LDAP Authentifizierung (LDAP Authentication)] unter [Anwender Authentifizierung (User Authentication)] und klicken Sie auf [LDAP Server Einstellungen (LDAP Server Settings)].**

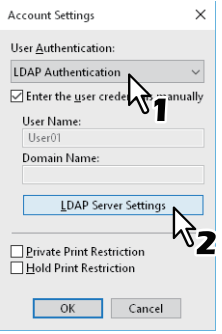

**4 Geben Sie einen [Server Name] ein, klicken Sie auf [Hinzufügen (Add)] und danach auf [OK].**

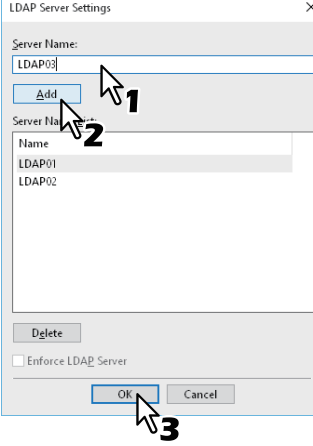

Tipp

[LDAP Server erzwingen (Enforce LDAP Server)] kann nur genutzt werden, wenn nur ein LDAP Server registriert ist. Ist die Einstellung aktiviert, kann der Authentifizierungsserver automatisch festgelegt werden. Dadurch wird das Dialogfeld [LDAP-Server definieren (Specify LDAP Server)] beim Drucken nicht mehr angezeigt.

 $\overline{2}$ 

### <span id="page-86-0"></span>**Wichtige Hinweise**

 Wenn die Benutzerverwaltung aktiviert ist, erfolgt darüber die Verwaltung der Druckjobs und nicht mit den Abteilungscodes. In diesem Fall wird der bei der Computer-Anmeldung eingegebene Benutzername für die Authentifizierung des Druckauftrags verwendet. Dadurch brauchen Sie den Abteilungscode nicht innerhalb des Druckertreibers einzugeben, wenn Ihr Benutzername bereits im System registriert ist. Ist Ihr Benutzername nicht registriert, wird, bei festgelegter erzwungener Benutzerauthentifizierung, Ihr Druckjob als ungültig behandelt. Wird ein Druckjob im RAW-Format gesendet, erfolgt die Verarbeitung entsprechend der Einstellung für RAW-Druckjobs. Weitere Information über Einstellungen zur Benutzer-Authentifizierung und RAW-Druckjobs siehe **TopAccess-Anleitung**.

Wenn die Windows Domain-Authentifizierung für die Benutzerverwaltung verwendet wird, muss sich Ihr Computer in der Domäne anmelden.

- Wenn die Funktion "Kein Limit Schwarz" aktiviert ist, können Sie die Abteilungsverwaltung nur für Farbdrucke durchführen. Wenn [Auto], [Farbe (Color)] oder [Zweifarben (Twin Color)] im Register [Basis (Basic)] unter [Farbe (Color)] ausgewählt sind, müssen Sie Ihren Abteilungscode eingeben. Wenn [Schwarzweiß (Black and White)] ausgewählt ist, müssen Sie Ihren Abteilungscode nicht eingeben.
- Einige Druckoptionen (z.B. Sortieren) können Sie über das Anwendungsprogramm und den Druckertreiber einstellen. Eventuell werden die Dokumente nicht korrekt gedruckt, wenn Sie die Sortierung im Anwendungsprogramm einstellen. Sollte dies vorkommen, wählen Sie die Einstellung im Druckertreiber. Je nach Anwendungsprogramm, müssen einige Optionen (zum Beispiel die Druckrichtung) in der Anwendung eingestellt werden. Zu den in Anwendung und Treiber gemeinsam einstellbaren Optionen siehe Handbuch des Anwendungsprogramms.

### **Hinweise bezüglich des Universal PS3 Druckertreibers**

- Wenn Sie aus Adobe Acrobat drucken, ist die Druckfunktion zur automatischen Wahl der Papierquelle passend zur PDF Seitengröße deaktiviert, auch wenn sie ausgewählt wird. Zur Verwendung dieser Option mir PostScript, wählen Sie den Universal Printer 2 Druckertreiber, klicken auf [Anpassen (Customization)] in [Geräteeinstellungen (Device Settings)] und wählen [PDL Einstellungen (PDL Settings)], [Ausgabe-PDL (Output PDL)] und [PostScript].
- Wenn eine der folgenden Funktionen im Druckertreiber eingestellt ist, wird die Funktion korrekt ausgeführt, auch wenn die Druckdaten innerhalb der Anwendung erzeugt werden, da diese Funktionen den Durchleitungsmodus (Pass-Through) der Anwendung ignorieren.
	- Druck in Überlagerungsdatei
	- Bildüberlagerung drucken
	- Anzahl Seiten pro Blatt
	- Broschüre
	- Zwischenblatt (Duplikat)
	- Vorlagen
	- Papierformat
	- Skalierung
	- Posterdruck
	- Tandem Druck

## **Wenn eine PPD-Datei für Windows benötigt wird**

Eine PPD-Datei für Windows Anwendungen befindet sich auf dem Installationsdatenträger. Für Anwendungen, die keine automatische Installation der PPD-Datei zulassen, müssen Sie die PPD-Datei manuell in das entsprechende Verzeichnis kopieren, damit Ihnen die druckerspezifischen Einstellungen in den Dialogfeldern [Drucken (Print)] und [Seite einrichten (Page Setup)] zur Verfügung stehen.

Zu weiteren Einzelheiten über PPD-Dateien siehe **Software Installationsanleitung**.

## **0.Druckertreiber Funktionen**

Dieser Abschnitt beschreibt die Druckoptionen des Druckertreibers.

- S.88 "Druckertreiber Einstellungen"
- S.89 "Register [Basis]"
- [S.94 "Register \[Finishing\]"](#page-93-0)
- [S.103 "\[Papierhandhabung \(Paper Handling\)\]"](#page-102-0)
- **E [S.108 "Bildqualität"](#page-107-0)**
- [S.117 "Register \[Effekt \(Effect\)\]"](#page-116-0)
- [S.123 "Register \[Andere \(Others\)\]"](#page-122-0)
- [S.131 "Register \[Geräteeinstellungen \(Device Settings\)\]"](#page-130-0)
- [S.140 "Register \[Vorlagen \(Templates\)\]"](#page-139-0)
- [S.142 "Druckertreiber Hilfe"](#page-141-0)

### Hinweis

Die Register [Papierhandhabung (Paper Handling)], [Bildqualität (Image Quality)], [Effekt (Effect)] und [Vorlagen (Templates)] werden nur angezeigt, wenn dies mit der jeweilige Plug-in Funktion aktiviert ist. Einzelheiten siehe Druckertreiber-Hilfedatei.

 $\square$  [S.142 "Druckertreiber Hilfe"](#page-141-0)

### Tipp

- Zu Details der jeweiligen Einstellungen siehe Druckertreiber-Hilfedatei.  [S.142 "Druckertreiber Hilfe"](#page-141-0)
- Die Einstellungen für die nachfolgenden Register sind abhängig vom verwendeten Betriebssystem. Einzelheiten hierzu siehe Handbuch oder Hilfefunktion des verwendeten Betriebssystems.
	- Register [Allgemein (General)]
	- Register [Freigabe (Sharing)]
	- Register [Anschlüsse (Ports)]
	- Register [Erweitert (Advanced)]
	- Register [Farb-Management (Color Management)]
	- [Sicherheit (Security)] Register

### <span id="page-87-0"></span>**Druckertreiber Einstellungen**

Es gibt verschiedene Möglichkeiten, die Druckoptionen einzurichten. Die jeweiligen Methoden haben unterschiedliche Auswirkungen auf das Druckergebnis. Welche Register angezeigt werden, hängt davon ab, wie Sie die Druckereigenschaften aufrufen.

Wenn Anfangseinstellungen der Druckoptionen definiert werden

Zur Anzeige der Standard-Druckoptionen öffnen Sie die Druckereigenschaften aus dem Druckerordner im Windows-Startmenü. Dies sind beispielsweise Einstellungen wie das am häufigsten benutzte Papierformat, optionale Geräte, Benutzerinformationen oder Einstellungen, die Sie nicht für jeden Druckauftrag ändern wollen.  [S.73 "Standardwerte der Druckoptionen ändern"](#page-72-0)

 Wenn Einstellungen für jeden einzelnen Druckjob definiert werden Die Druckoptionen, die im Eigenschaften-Dialogfeld der Anwendung definiert werden, gelten nur für den aktuellen Druckjob. Wenn Sie die Anwendung schließen, werden die Einstellungen wieder zurückgesetzt.  [S.15 "Drucken"](#page-14-0)

# $\overline{\mathbf{2}}$ **AUS WINDOWS-ANWENDUNGEN DRUCKEN AUS WINDOWS-ANWENDUNGEN DRUCKEN**

## <span id="page-88-0"></span>**Register [Basis]**

Das Register "Basis" enthält die Grundeinstellungen für den Druckvorgang, wie zum Beispiel Originalgröße, Druckpapiergröße, Papierquelle, Papiertyp, Ziel, Anzahl Kopien und so weiter.  [S.92 "Karteikarte Dialog"](#page-91-0)

 [S.93 "Multi Jobkombination"](#page-92-0)

### Hinweis

Die verfügbaren Einstellungen sind vom verwendeten Multifunktionssystem, Farbe oder Schwarzweiß, abhängig.

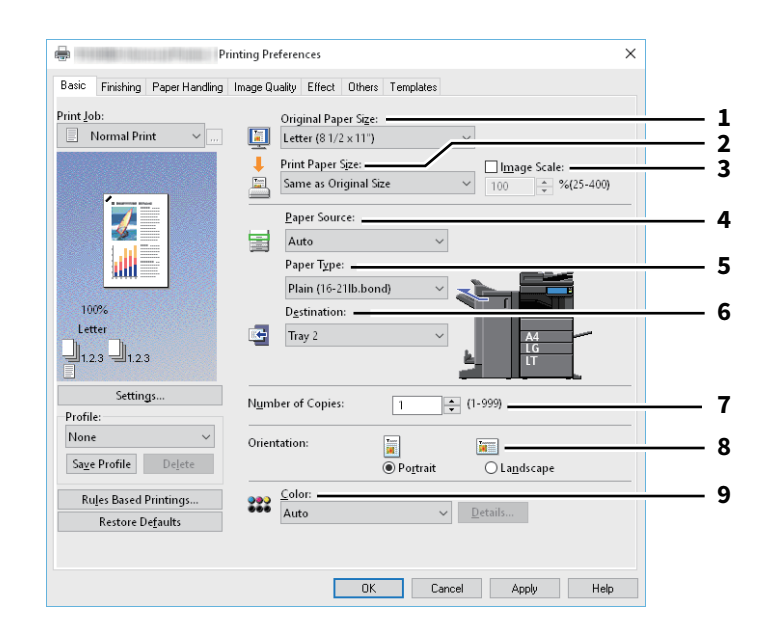

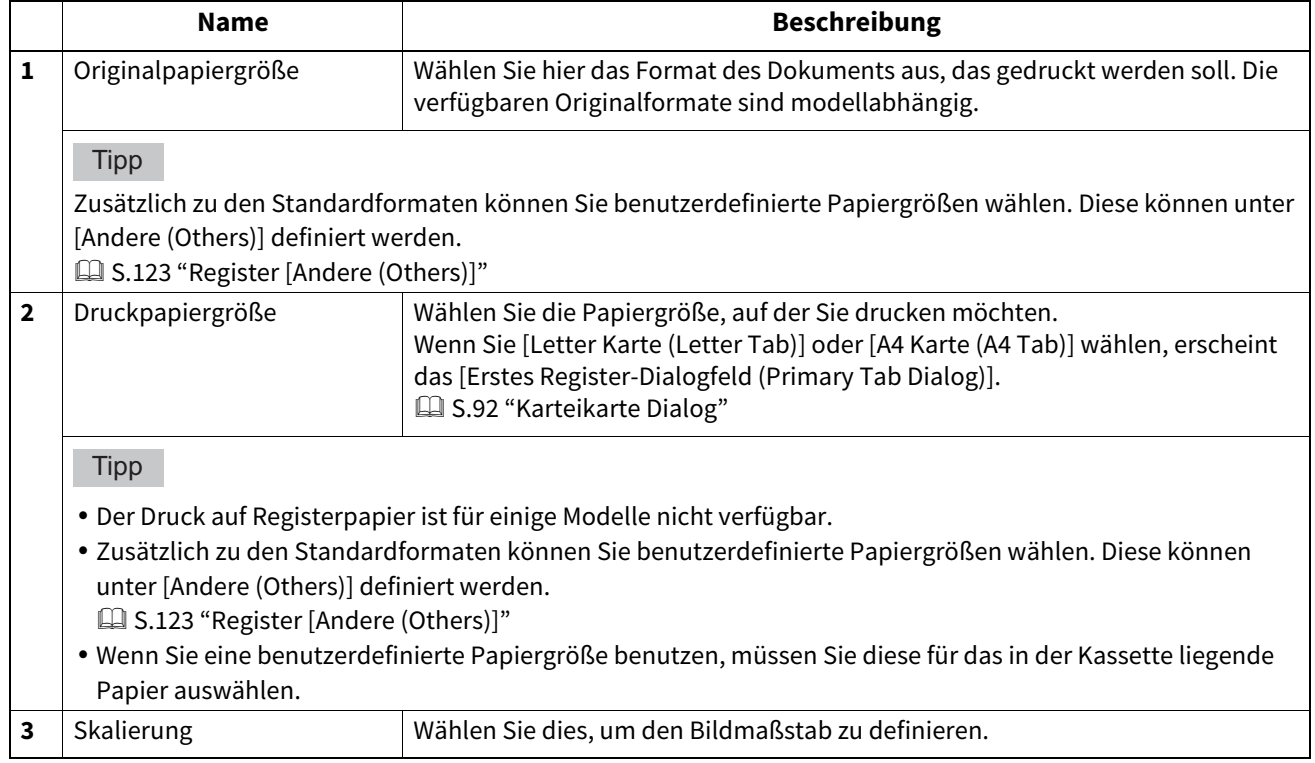

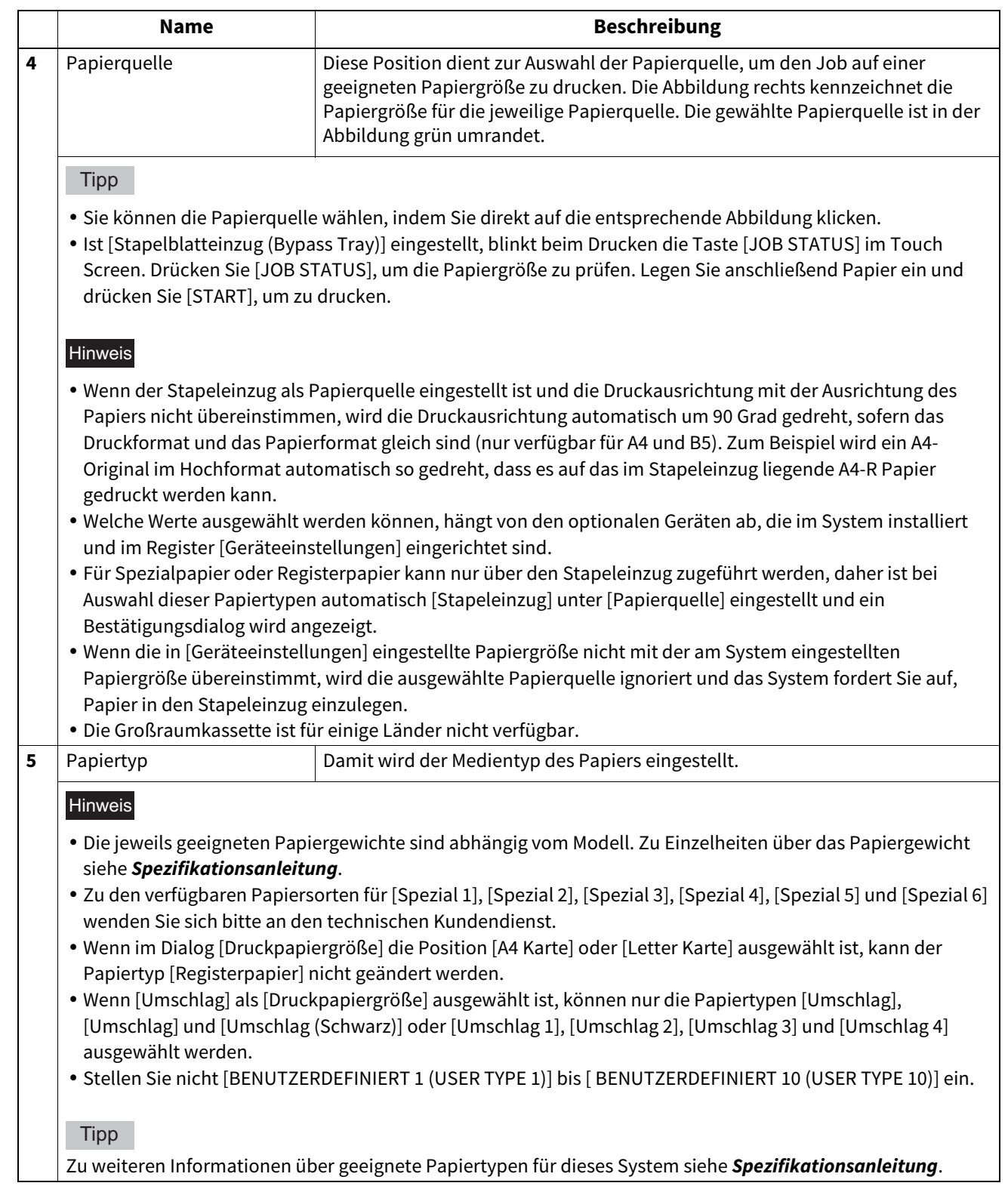

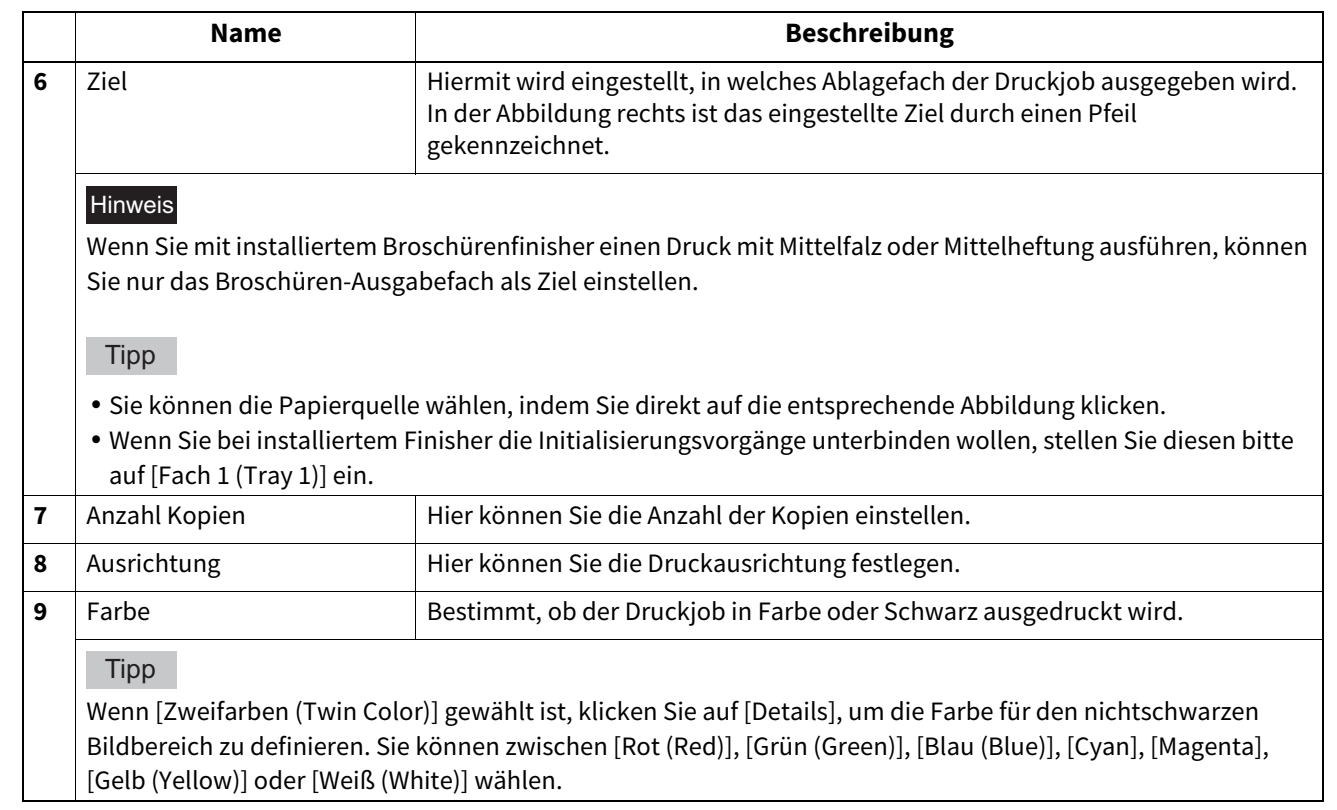

## <span id="page-91-0"></span>**Karteikarte Dialog**

## Hinweis

Der Druck auf Registerpapier ist für einige Modelle nicht verfügbar.

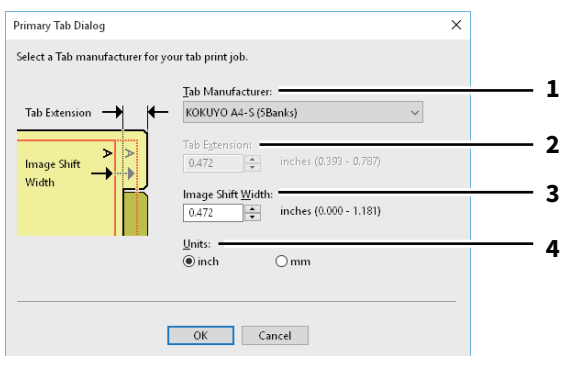

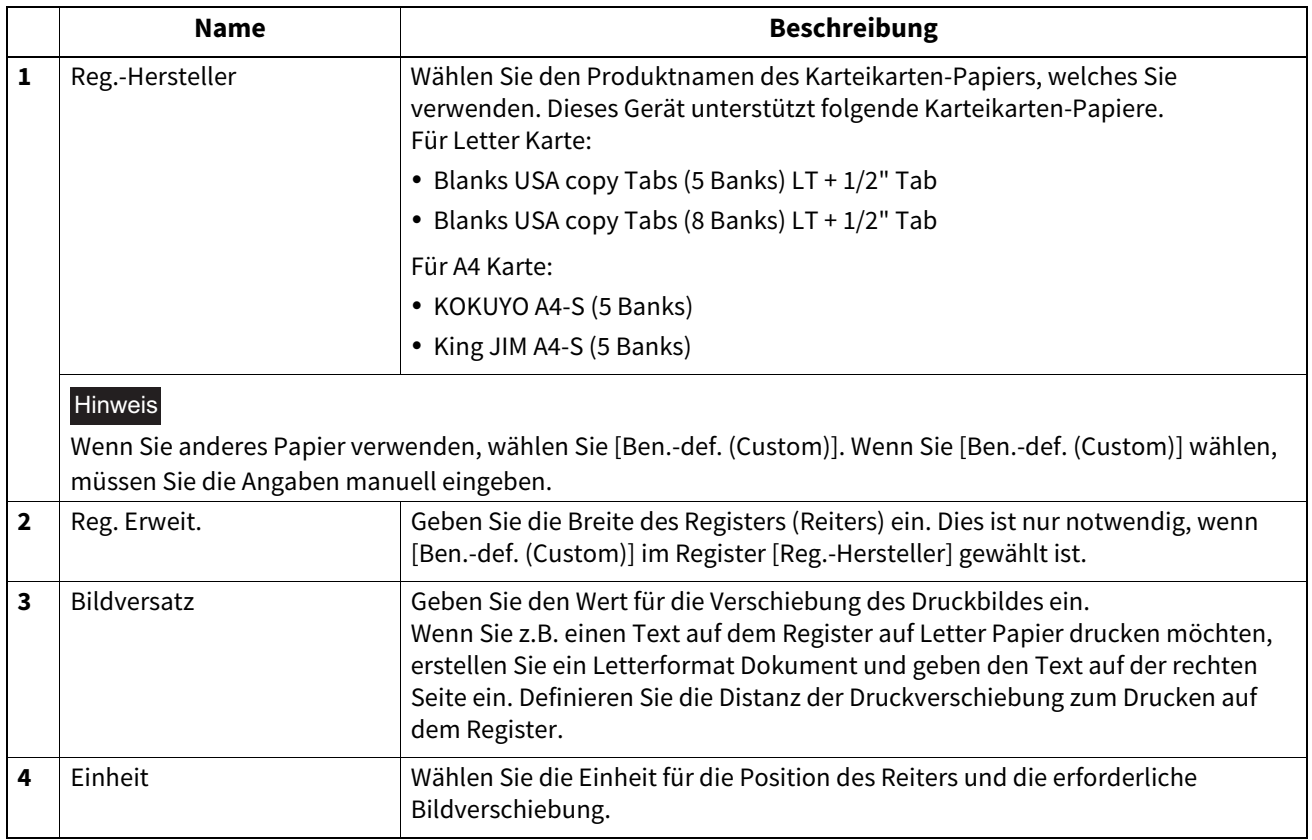

### Hinweis

Der Text für das Register muss sich exakt auf gleicher Höhe wie die Registerverlängerung befinden.

Der einstellbare Bereich für den Rand ist modellabhängig.

 Das Registerpapier muss vom Stapeleinzug zugeführt werden. Positionieren Sie das Registerpapier so, dass der Reiter außen liegt.

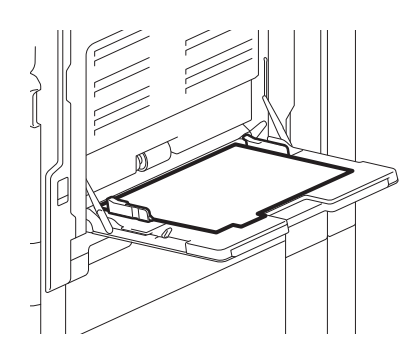

 Wenn das Dokument nicht richtig angelegt oder die Bildverschiebung nicht richtig eingestellt wurde, erfolgt der Druck nicht an der korrekten Position innerhalb des Reiters. Prüfen Sie daher nochmals die Einstellungen für das Dokument und die Bildverschiebung.

## <span id="page-92-0"></span>**Multi Jobkombination**

Die Multi Jobkombination ermöglich es, eine der Funktionen zeitversetzter Druck, vertraulicher Druck, angehaltener Druck, Entwurfsdruck, vertraulicher Entwurfsdruck und vertraulicher angehaltener Druck mit Speichern in e-Filing zu kombinieren.

Beispielsweise können Sie einen Job in e-Filing speichern und zu einem definierten Zeitpunkt drucken, indem Sie zeitversetzten Druck mit Speichern in e-Filing kombinieren.

Um die Funktion zu benutzen, klicken Sie auf [...] rechts neben [Druckauftrag (Print Job)] und wählen die zu kombinierenden Jobarten aus.

### Hinweis

- Für den zeitversetzten Druck müssen Datum und Uhrzeit von Drucksystem und Computer identisch sein.
- Wenn Ihr Anwendungsprogramm mehrere Kopien als einzelne Druckjobs sendet, werden alle Kopien gedruckt, auch wenn Sie den Entwurfsdruck einstellen. Drucken Sie in diesem Fall nur eine Kopie und geben Sie die Anzahl der restlichen Kopien über den Touch Screen ein.
- Dokumente werden in e-Filing mit der besten Druckqualität gespeichert. Wenn Sie diese mit hoher Auflösung in den Computer laden wollen, sollten Sie die Dokumente scannen und in e-Filing speichern.
- Wenn Sie mit dem Druckertreiber ein Dokument in e-Filing speichern, wird es als Bild gespeichert. Es handelt sich daher nicht um das selbe Dokument, das auf Ihrem Computer gespeichert ist.

### Tipp

- Die Dateien in e-Filing können über das Touch Screen verwaltet werden. Einzelheiten siehe **e-Filing-Anleitung**.
- Sie können die in e-Filing gespeicherten Dateien mit dem e-Filing Dienstprogramm verwalten. Zu Einzelheiten über das e-Filing Dienstprogramm siehe **e-Filing-Anleitung**.

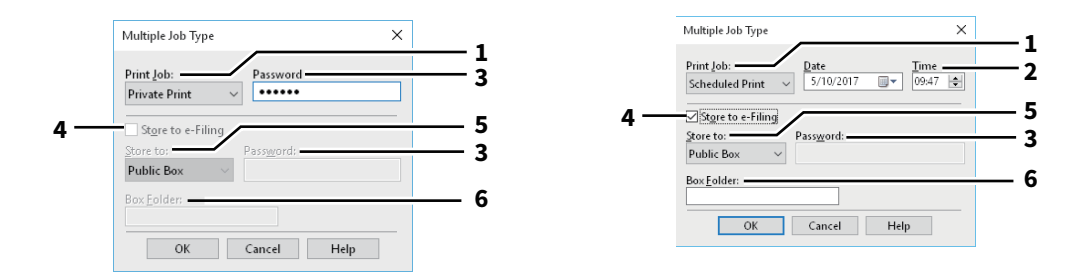

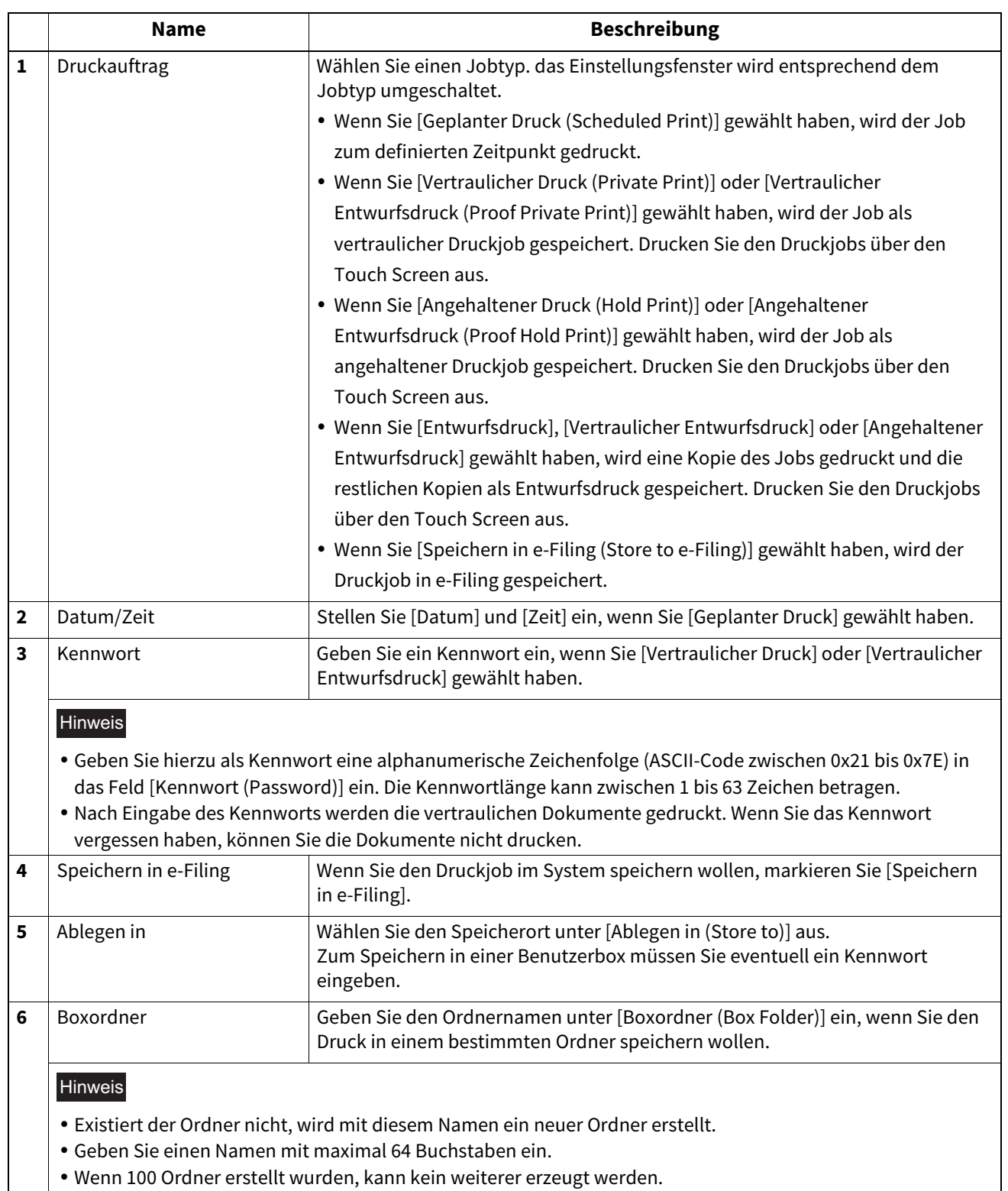

## <span id="page-93-0"></span> **Register [Finishing]**

In diesem Register können Sie das Sortieren, doppelseitige Drucken, N-auf-Druck, Posterdruck, Heften und Lochen einstellen.

 [S.96 "Kopienverarbeitung"](#page-95-0)

- [S.97 "2-seitiger Druck"](#page-96-0)
- [S.98 "Anzahl von Seiten pro Blatt"](#page-97-0)
- [S.98 "Heften"](#page-97-1)

 $\square$  [S.100 "Lochung"](#page-99-0)

 [S.100 "Falzen"](#page-99-1)

 [S.100 "Ränder nutzen"](#page-99-2)

### [S.101 "Posterdruck"](#page-100-1)  [S.101 "Broschüre Details"](#page-100-0)

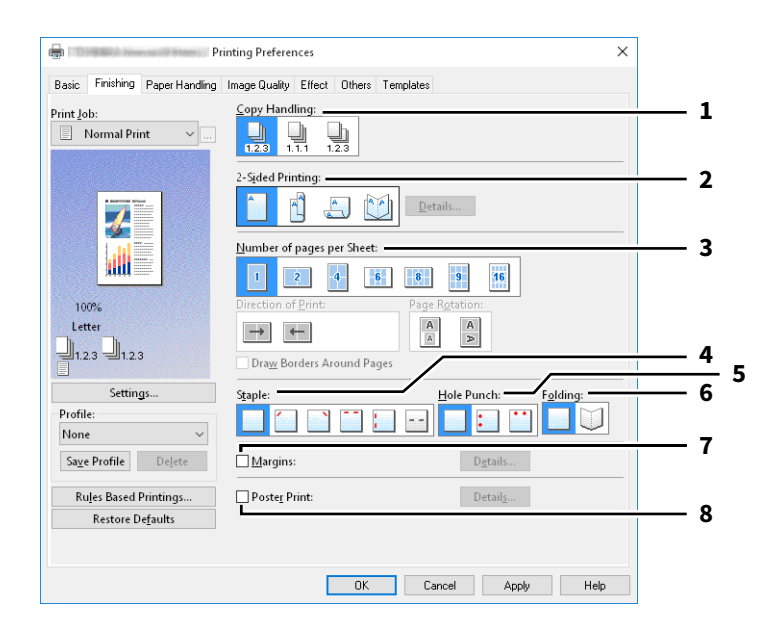

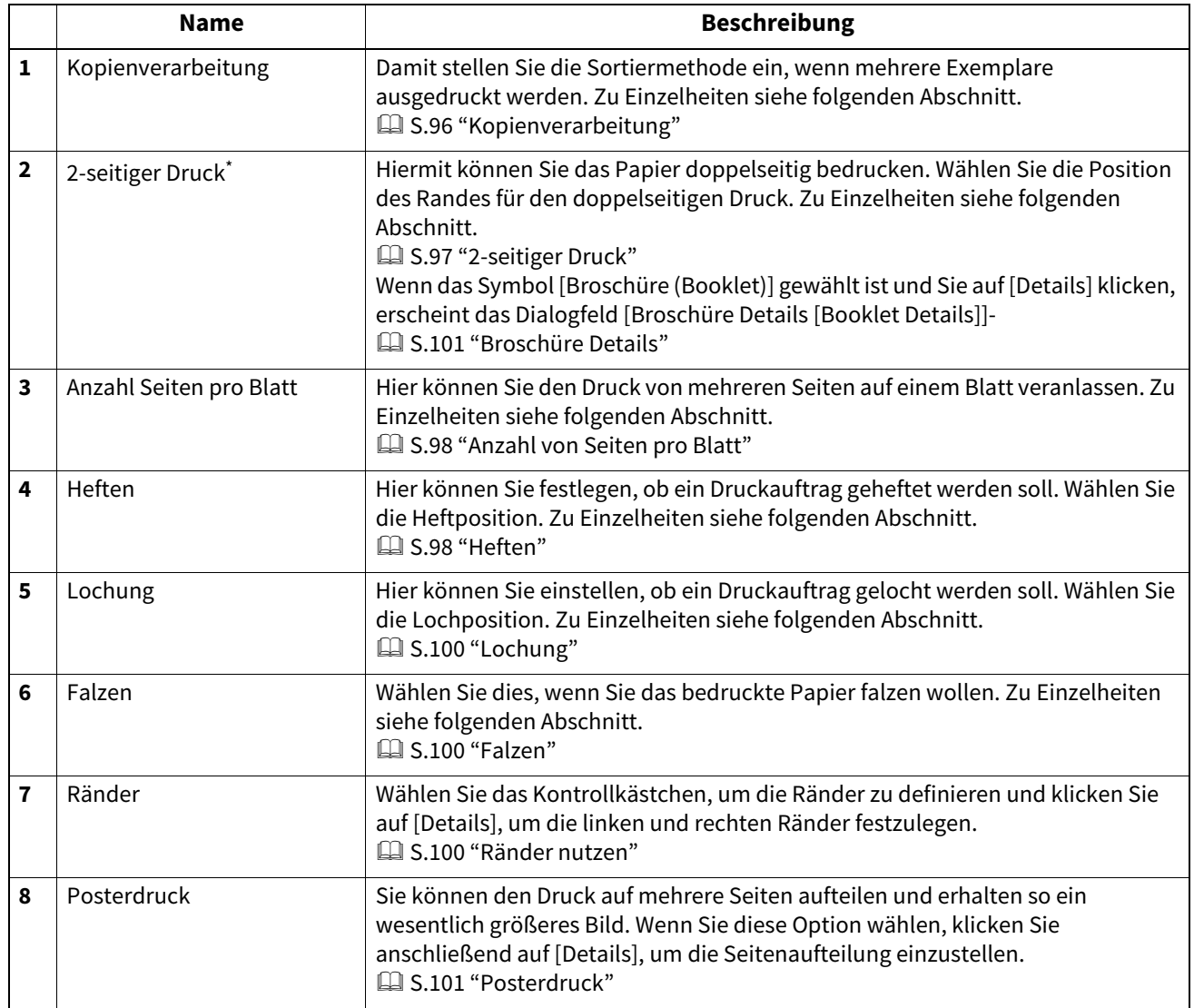

\* Für Nordamerika und Europa ist der 2-seitige Druck als Voreinstellung definiert.

## <span id="page-95-0"></span>**Kopienverarbeitung**

Damit stellen Sie ein, wie die ausgedruckten Seiten sortiert werden sollen, wenn mehrere Exemplare ausgedruckt werden.

**Kopien sortieren** — Wählen Sie dies, wenn sortiert gedruckt werden soll (1, 2, 3... 1, 2, 3...).

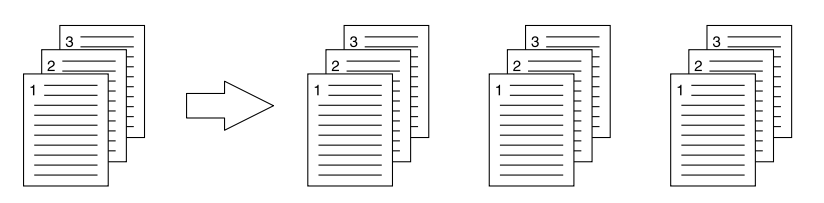

**Kopien gruppieren** — Wählen Sie dies, um die Drucke zu gruppieren (1, 1, 1... 2, 2, 2... 3, 3, 3...).

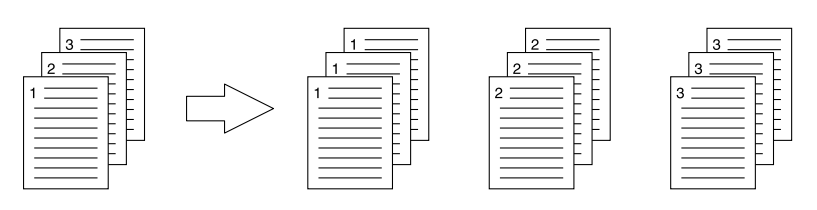

**Kopien rotiert sortieren** — Wählen Sie dies, um die Drucke gedreht zu sortieren.

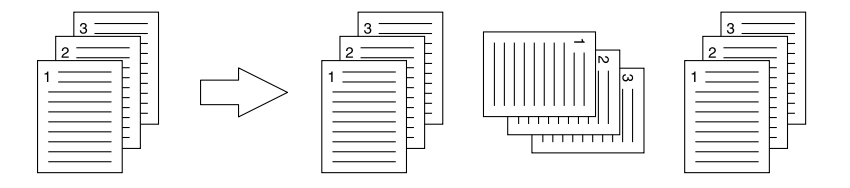

### Hinweis

- [Kopien rotiert sortieren] ist für einige Modelle nicht verfügbar.
- Die Optionen [Kopien gruppieren] und [Kopien rotiert sortieren] können nur gewählt werden, wenn mehr als 1 Exemplar als Kopienanzahl eingegeben wurde.
- Die Option [Kopien rotiert sortieren] kann nur gewählt werden, wenn als Druckpapiergröße [Letter], [A4], [B5] oder [16K] gewählt wurde. Wählen Sie zunächst das Format [Letter], [A4], [B5] oder [16K] und legen Sie anschließend das Papier in unterschiedlicher Ausrichtung (z.B. A4 und A4-R) in zwei Kassetten oder die Großraumkassette ein.

## <span id="page-96-0"></span>**2-seitiger Druck**

Hiermit können Sie das Papier doppelseitig bedrucken. Wählen Sie die Position des Randes für den doppelseitigen Druck.

- **Aus** Wählen Sie dies, wenn Sie auf eine Seite des Papiers drucken wollen.
- **Lange Kante** Wählen Sie dies, wenn Sie doppelseitig mit einem Rand an der langen Kante drucken wollen.

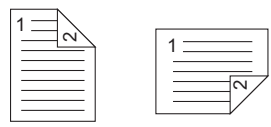

**Kurze Seite** — Wählen Sie dies, wenn der Rand entlang der kurzen Papierkante erstellt werden soll.

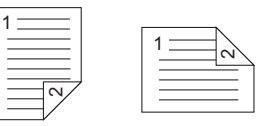

 **Broschüre** — Wählen Sie dies, um eine paginierte (ausgeschossene) Seiten im Stil einer Broschüre oder eines Magazins zu drucken. Klicken Sie anschließend auf [Details], um weitere Einstellungen vorzunehmen.  [S.101 "Broschüre Details"](#page-100-0)

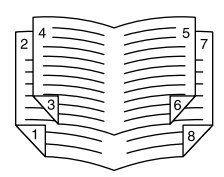

### Hinweis

- Diese Funktion ist nur verfügbar, wenn die automatische Duplexeinheit im System installiert ist.
- Für Nordamerika ist der 2-seitige Druck als Voreinstellung definiert.
- Der doppelseitige Druck steht für folgende Papierformate nicht zur Verfügung.
	- A6
	- J Postkarte
	- J Doppelpostkarte
	- Indexkarte 3x5"
	- Umschlag Com9
	- Umschlag Com10
	- Umschlag Monarch
	- Umschlag DL
	- Umschlag Cho-3
	- Umschlag Cho-4
	- Umschlag You-4
	- Umschlag C5
	- Umschlag Kaku-2
	- A4 Karte
	- Letter Karte
	- $-13 \times 19$ "
- Der doppelseitige Druck steht für folgende Papiertypen nicht zur Verfügung. Im Einzelfall ist dies jedoch vom jeweiligen Modell oder dem Typ des installierten Finishers abhängig.
	- Folie
	- Dick4
	- Dick4 (Hinten)
	- Dick5
	- Spezial 1 6
	- Umschlag 1 4

## <span id="page-97-0"></span>**Anzahl von Seiten pro Blatt**

Hier können Sie den Druck von mehreren Seiten auf einem Blatt veranlassen.

- Druckrichtung
- Hier können Sie festlegen, wie die Seiten auf dem Blatt angeordnet werden.
- Rahmen um Seiten zeichnen
- Markieren Sie dieses Kontrollkästchen, wenn um jede Seite ein Rahmen gezeichnet werden soll.
- Seite drehen

Legt fest, wie der Druck erfolgen soll, wenn die Originale gemischte Ausrichtungen aufweisen; Der Druck kann verkleinert in gleicher Ausrichtung wie die Originale oder durch Drehen der Druckrichtung um 90 Grad ohne Verkleinerung durchgeführt werden.

### **Tipp**

Wenn Sie [Broschüre (Booklet)] im Feld [2-seitiger Druck (2-Sided Printing)] gewählt haben, können Sie nur [2 Seiten (2 pages)] auswählen.

## <span id="page-97-1"></span>**Heften**

Hier können Sie festlegen, ob ein Druckauftrag geheftet werden soll. Wählen Sie die Heftposition.

- **Aus** Wählen Sie dies, um das gedruckte Dokument nicht zu heften.
- **Oben Links** Wählen Sie dies, um das gedruckte Dokument oben links zu heften.

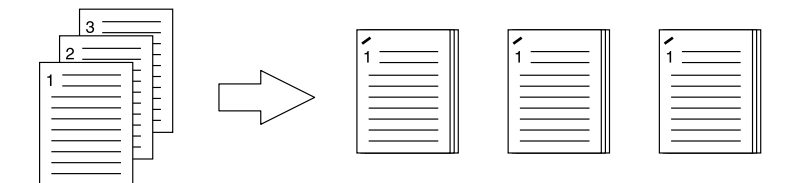

**Oben Rechts** — Wählen Sie diese Option, um das gedruckte Dokument oben rechts zu heften.

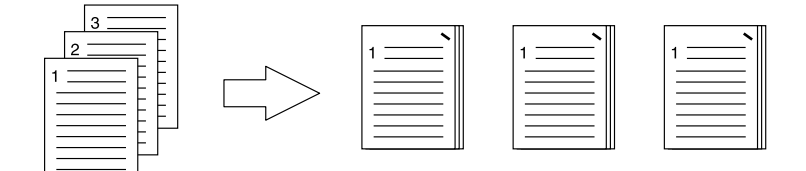

**Mitte Oben** — Wählen Sie dies, um das gedruckte Dokument an der Oberkante doppelt zu heften.

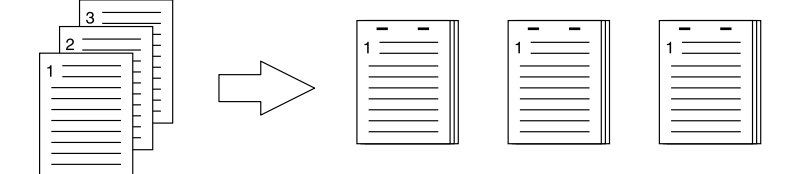

**Mitte Links** — Wählen Sie dies, um das gedruckte Dokument links doppelt zu heften.

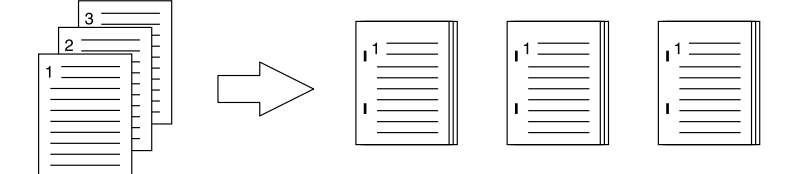

 **Mitte Doppelt** — Wählen Sie dies, um das gedruckte Dokument in der Mitte zu falzen und doppelt zu heften. Wenn Sie diese Option wählen, werden die Seiten auf den Blättern gemäß den Druckoptionen gedruckt und dann in der Mitte gefalzt sowie doppelt geheftet.

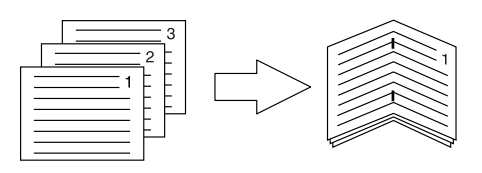

### Tipp

[Mitte doppelt] kann zum Heften benutzt werden, wenn das Dokument bereits seitenrichtig als Broschüre erstellt wurde. Um ein normales Dokument seitenrichtig für den Ausdruck als Broschüre zu erstellen, wählen Sie für die Broschüre den doppelseitigen Druck. Wählen Sie [Mitte doppelt] und anschließend das Dialogfeld [Broschüre Details] und markieren Sie das Kontrollfeld [Entlang Mitte heften].

### **Hinweis**

- [Heften (Staple)] steht nur zur Verfügung, wenn der Finisher installiert ist.
- [Mitte doppelt (Center Double)] kann nur gewählt werden, wenn der Broschürenfinisher installiert ist.
- Die Option "Heften" ist nicht verfügbar, wenn die Funktionen Kopien gruppieren / Broschüre eingestellt sind.
- Heften steht für folgende Papierformate nicht zur Verfügung.
	- A5
	- A6
	- J Postkarte
	- J Doppelpostkarte
	- Indexkarte 3x5"
	- 305 x 457 mm
	- Statement
	- $-12 \times 18"$
	- A4 Karte
	- Letter Karte
	- 320 x 450 mm
	- 320 x 460 mm
	- 13 x 19"
	- Umschlag Com9
	- Umschlag Com10
	- Umschlag Monarch
	- Umschlag DL
	- Umschlag Cho-3
	- Umschlag Cho-4
	- Umschlag You-4
	- Umschlag C5
	- Umschlag Kaku-2
	- Eigenes Papierformat
- Heften steht für folgende Papiertypen nicht zur Verfügung. Im Einzelfall ist dies jedoch vom jeweiligen Modell oder dem Typ des installierten Finishers abhängig.
	- Dick 4
	- Dick 5
	- Spezial 1 6
	- Folie
	- Umschlag 1 4
	- Dick 4 (Hinten)
	- Spezial 1 (Hinten)
	- Spezial 2 (Hinten)
	- Spezial 3 (Schwarz)

 $\overline{\mathbf{2}}$ 

## <span id="page-99-0"></span>**Lochung**

Hier können Sie einstellen, ob ein Druckauftrag gelocht werden soll. Wählen Sie die Lochposition.

- **Aus** Wählen Sie dies, um nicht zu lochen.
- **Mitte Oben** Wählen Sie dies, um das gedruckte Dokument an der Oberkante zu lochen.

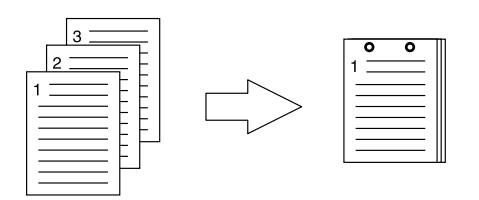

**Mitte Links** — Wählen Sie dies, um die linke Seite des gedruckten Dokuments zu lochen.

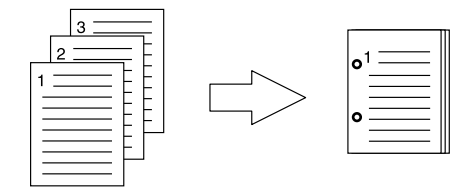

### Hinweis

- Lochung steht nur zur Verfügung, wenn die Lochereinheit installiert ist.
- Die Option "Lochung" ist nicht verfügbar, wenn die Funktion Broschüre eingestellt ist.
- Die Einstellmöglichkeiten sind abhängig von dem gewählten Papierformat.

## <span id="page-99-1"></span>**Falzen**

Wählen Sie dies, wenn Sie das bedruckte Papier falzen wollen.

- **Aus** Wählen Sie dies, um das gedruckte Dokument nicht zu falzen.
- **Falzen** Wählen Sie dies, um das gedruckte Dokument in der Mitte zu falzen.

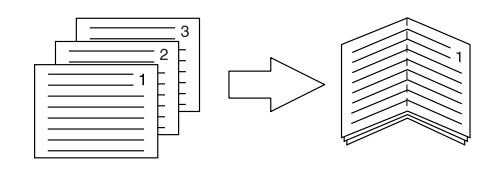

### **Tipp**

Die Falzfunktion wird normalerweise in Verbindung mit dem Broschürendruck verwendet. Um die Broschürenoption zu verwenden, wählen Sie unter [2-seitiger Druck(2-Sided Printing)] die Position [Broschüre (Booklet)]. Um die Falzoption zu verwenden, wählen Sie unter [2-seitiger Druck] die Position [Broschüre], klicken auf [Details], öffnen [Broschüre Details (Booklet Details)] und wählen [Falzen (Folding)]. **E [S.101 "Broschüre Details"](#page-100-0)** 

## <span id="page-99-2"></span>**Ränder nutzen**

Wählen Sie das Kontrollkästchen, um die Ränder zu definieren und klicken Sie auf [Details], um die linken, rechten, oberen und unteren Ränder festzulegen.

### Hinweis

- Die Einstellung ist deaktiviert, wenn [Broschüre (Booklet)] unter [2-Seitiger Druck (2-Sided Printing)] ausgewählt ist.
- Verwenden Sie dies, wenn das Anwendungsprogramm das Einstellen von Rändern nicht unterstützt. Verfügt das Anwendungsprogramm über eine Rand-Einstellfunktion, sollten Sie diese verwenden.
- Dies kann nicht zur Einstellung eines Heftrands für den Broschürendruck verwendet werden.

## <span id="page-100-1"></span>**Posterdruck**

Sie können den Druck auf mehrere Seiten aufteilen und erhalten so ein wesentlich größeres Bild. Wenn Sie diese Option wählen, klicken Sie anschließend auf [Details], um die Seitenaufteilung einzustellen.

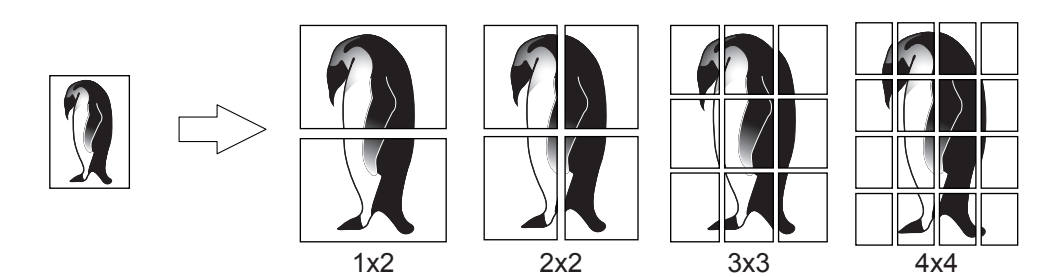

### Hinweis

- Der Posterdruck ist nicht verfügbar, wenn benutzerdefinierte Papiergröße, n-auf-Druck, 2-seitiger Druck, Wasserzeichen, Bildüberlagerung und Zwischenblatt eingestellt ist.
- Der Posterdruck ist nur verfügbar, wenn eine der unten aufgeführten Papiergrößen ausgewählt sind. Die wählbaren Papierformate sind modellabhängig. A4, A3, B4, B5, LT, LD
- [1x2] ist nur für die Formate A4, A3, B4 und B5 verfügbar.

## <span id="page-100-0"></span>**Broschüre Details**

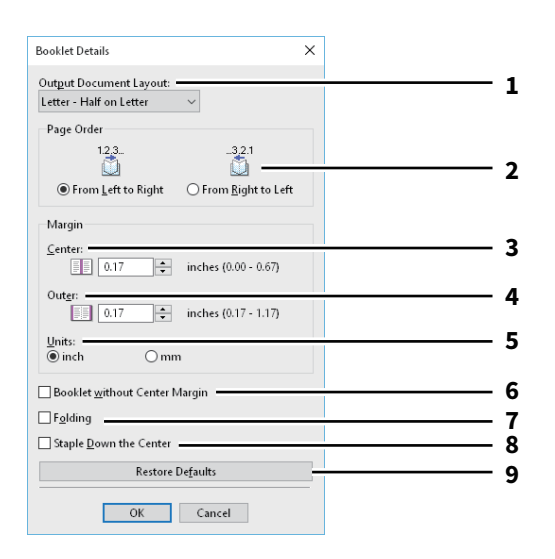

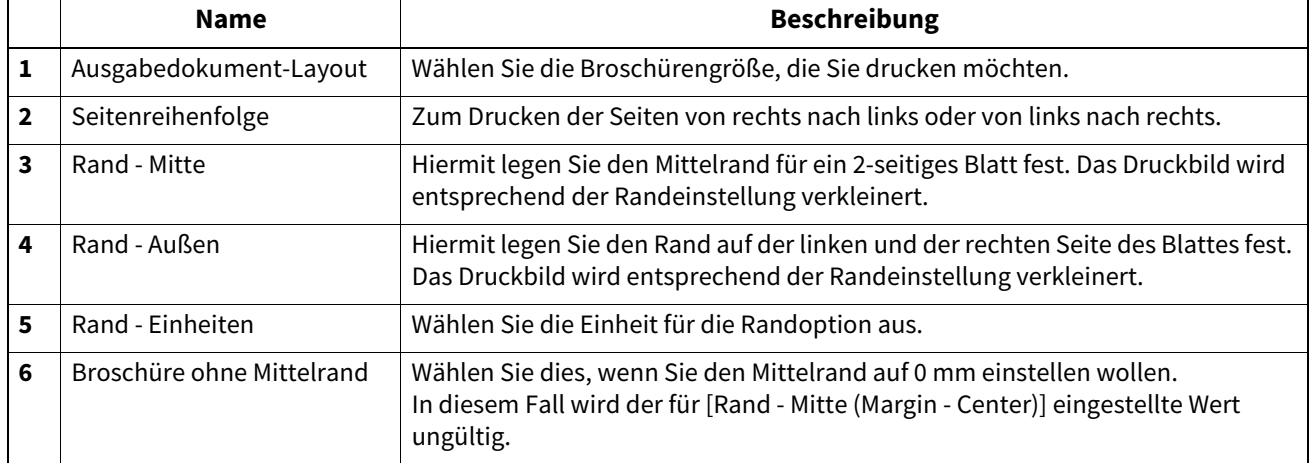

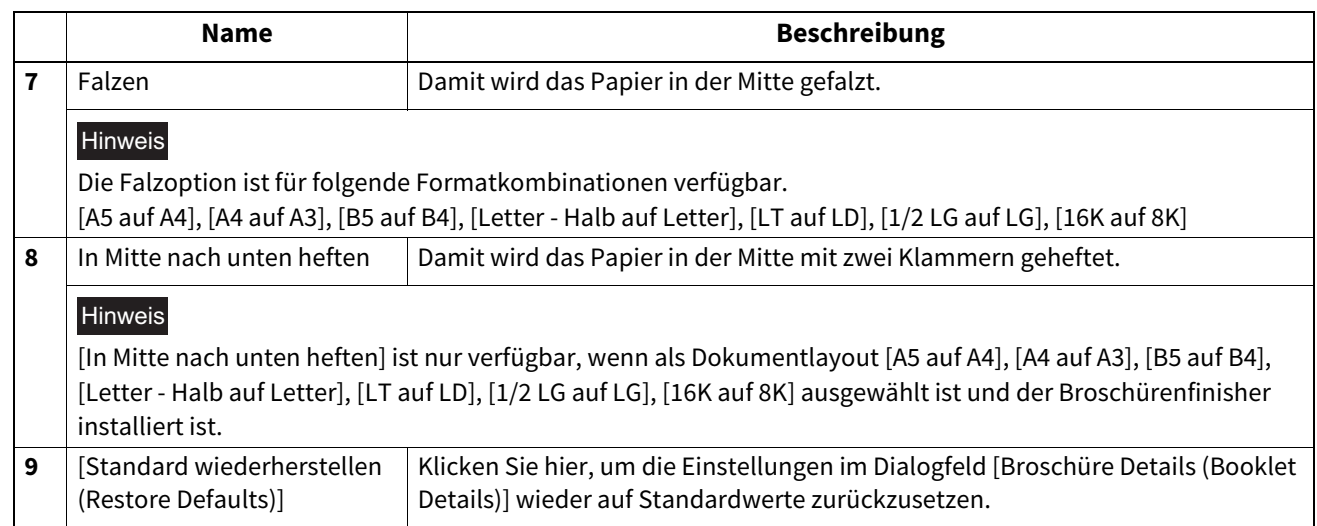

## <span id="page-102-0"></span>**[Papierhandhabung (Paper Handling)]**

Ermöglicht Ihnen den Druck von Vorderem Deckblatt, Hinterem Deckblatt, Trennblättern und Zwischenblättern.  [S.105 "Seiten einfügen"](#page-104-0)

### **Hinweis**

- [Vorderes Deckblatt verwenden (Use Front Cover)], [Hinteres Deckblatt verwenden (Use Back Cover)], [Seiten einfügen (Insert Pages)] und [Einlageblattseiten (Interleave Pages)] sind nicht verfügbar, wenn der Karteikartendruck eingestellt ist.
- Wenn das Format für Deckblätter oder Einfügeseiten mit dem des Kopierpapiers identisch ist, sollte der Medientyp oder die [Papierquelle (Paper Source)] im Register [Basis (Basic)] geändert werden. Ansonsten werden alle Daten aus der Kassette für Einfügeseiten gedruckt.
- Ist [Speichern in e-Filing (Store to e-Filing)] eingestellt, stehen [Vorderes Deckblatt verwenden (Use Front Cover)], [Hinteres Deckblatt verwenden (Use Back Cover)], [Zwischenseiten (Insert Pages)] und [Trennblätter (Interleave Pages)] nicht zur Verfügung.

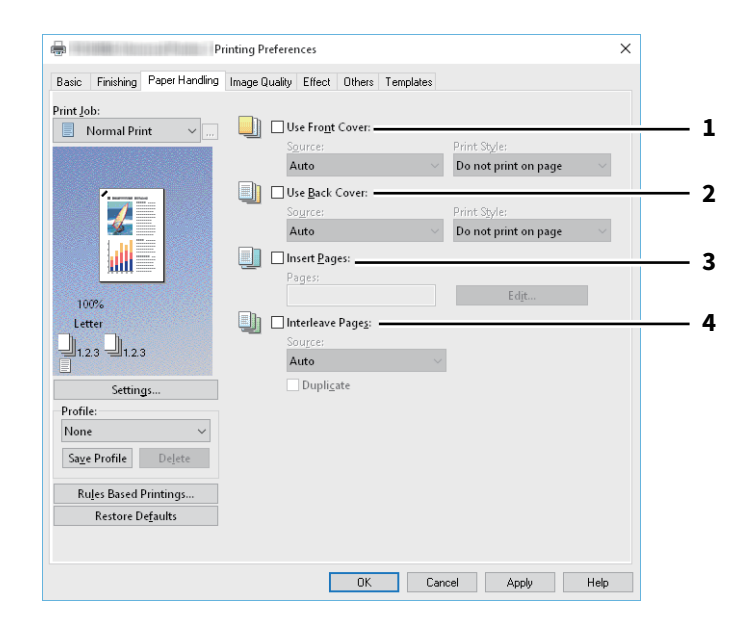

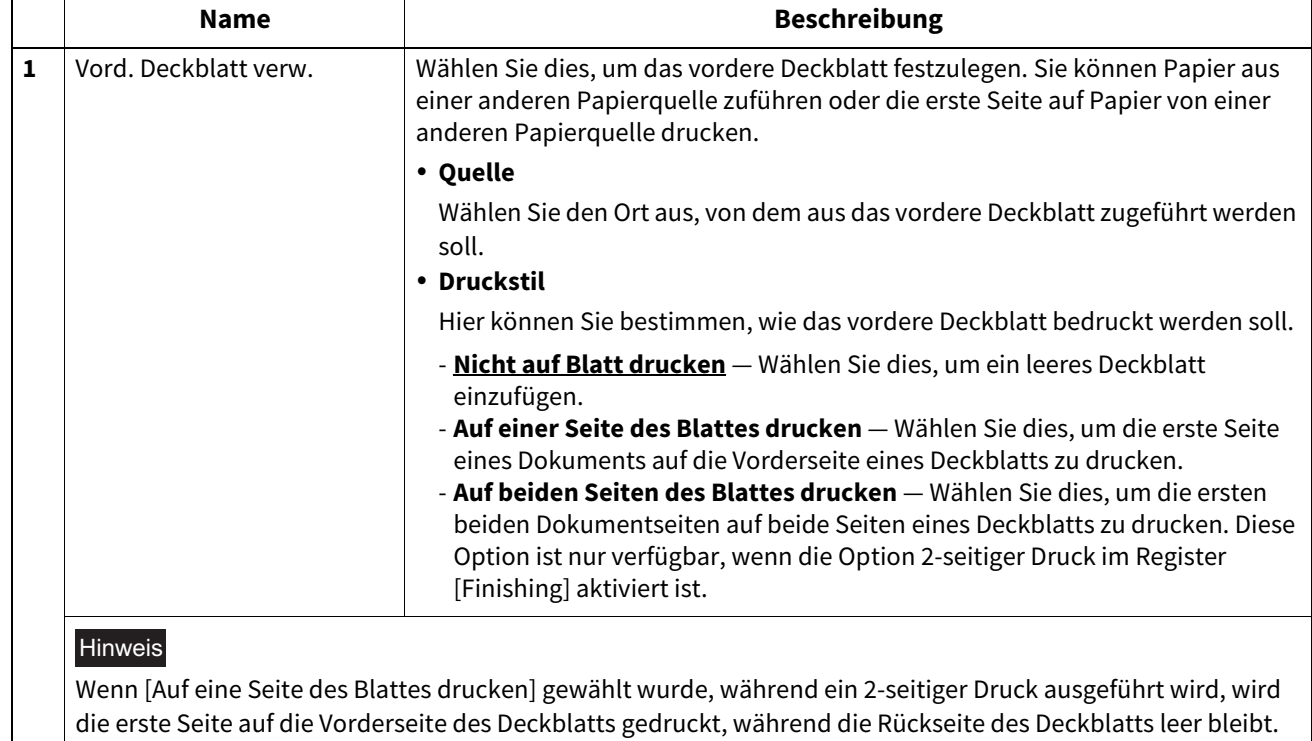

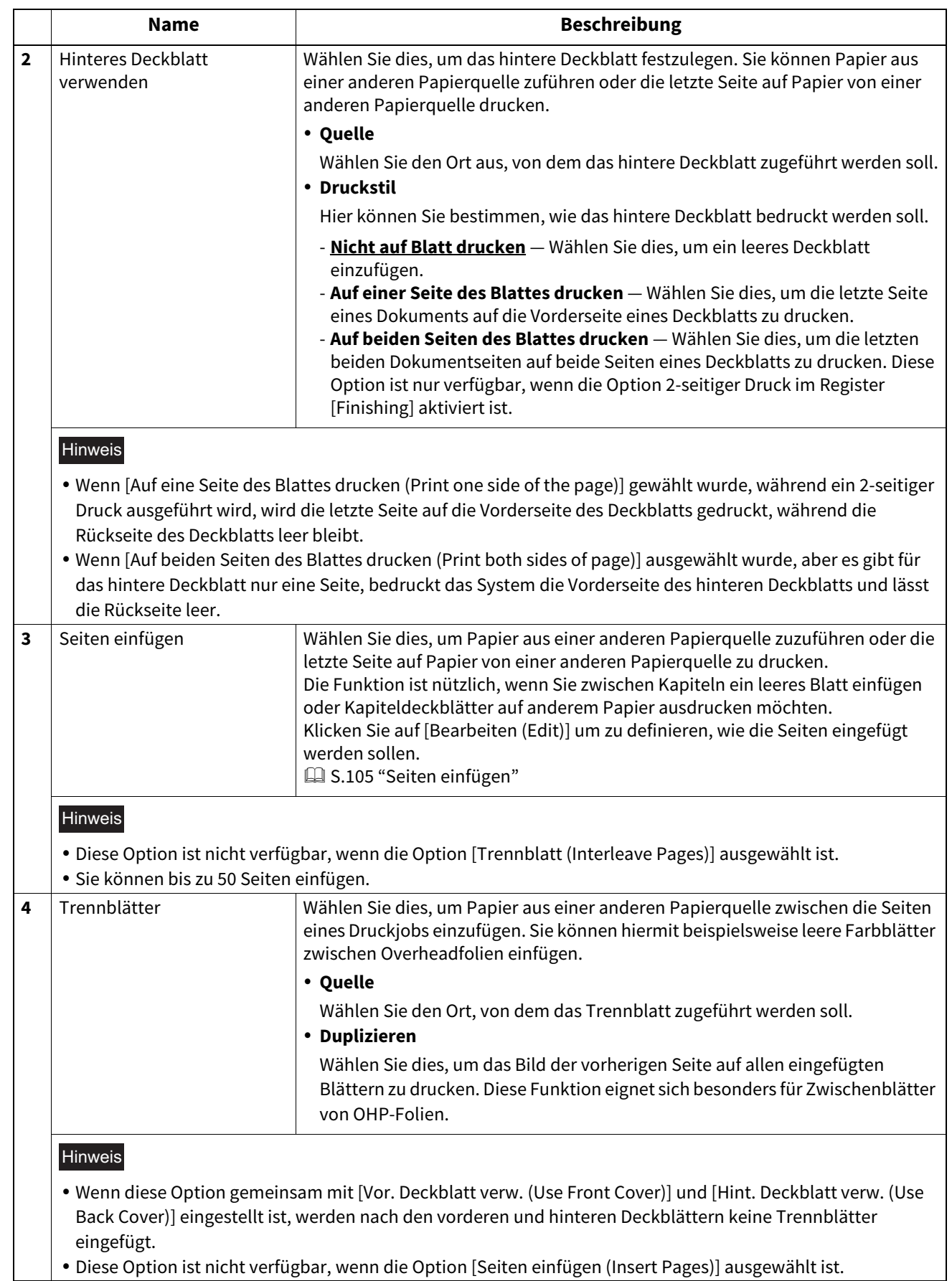

 $\overline{2}$ 

## <span id="page-104-0"></span>**Seiten einfügen**

Wählen Sie dies, um Papier aus einer anderen Papierquelle zwischen definierte Seiten einzufügen oder um definierte Seiten auf Papier aus einer anderen Papierquelle zu drucken. Die Funktion ist nützlich, wenn Sie zwischen Kapiteln ein leeres Blatt einfügen oder Kapiteldeckblätter auf anderem Papier ausdrucken möchten. Klicken Sie auf [Bearbeiten (Edit)] um zu definieren, wie die Seiten eingefügt werden sollen.

### Hinweis

- Diese Option ist nicht verfügbar, wenn [Trennblätter (Interleave Pages)] eingestellt ist.
- Sie können bis zu 50 Seiten einfügen.

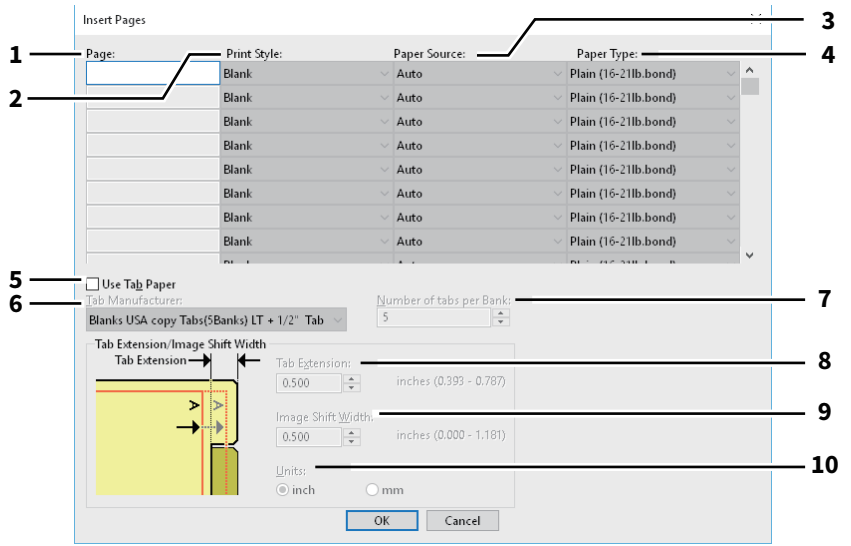

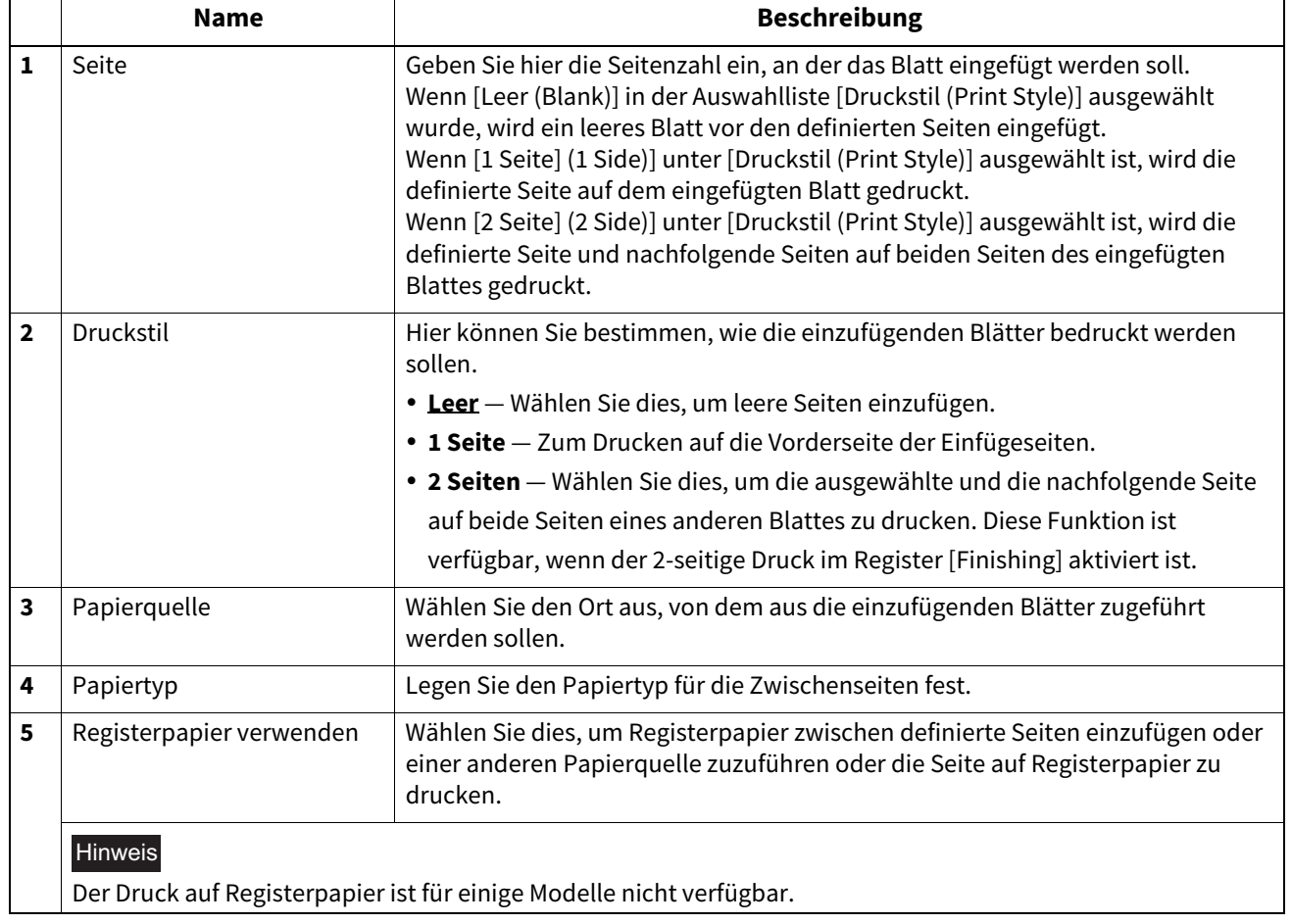

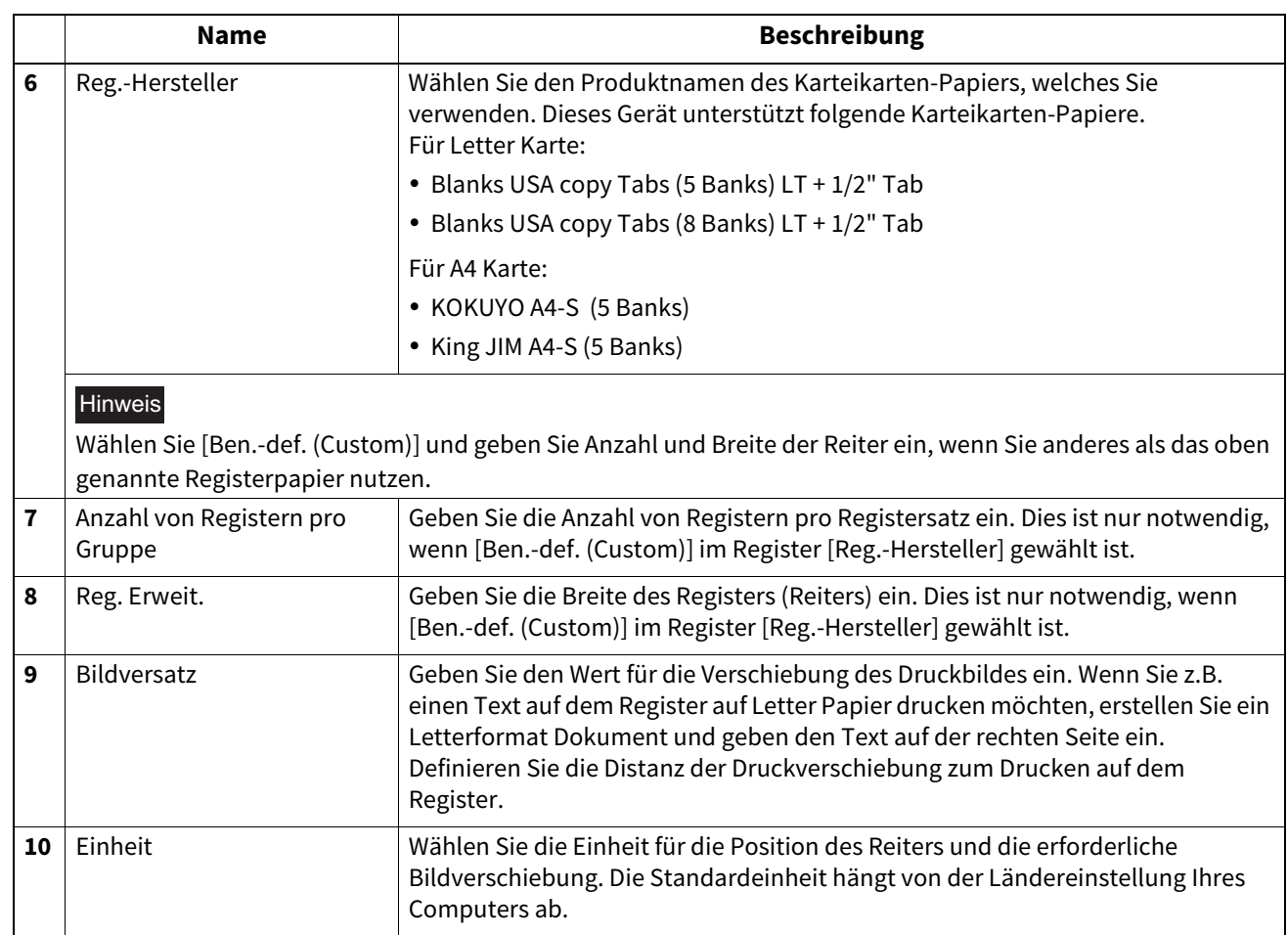

### **Hinweis**

- Der Text für das Register muss sich exakt auf gleicher Höhe wie die Registerverlängerung befinden.
- Der einstellbare Bereich für den Rand ist modellabhängig.
- Das Registerpapier muss vom Stapeleinzug zugeführt werden. Positionieren Sie das Registerpapier so, dass der Reiter außen liegt.

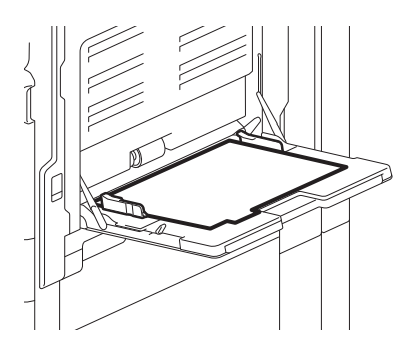

- Wenn das Dokument nicht richtig angelegt oder die Bildverschiebung nicht richtig eingestellt wurde, erfolgt der Druck nicht an der korrekten Position innerhalb des Reiters. Prüfen Sie daher nochmals die Einstellungen für das Dokument und die Bildverschiebung.
- Ist bei 2-seitigem Druck [Leer (Blank)] ausgewählt und eine gerade Seitenzahl (Druck auf der Papierrückseite: Seite 4 in folgendem Beispiel) unter [Seite (Page)] eingegeben, bleibt die definierte Seite leer. Das gewünschte leere Blatt wird danach eingefügt und der 2-seitige Druck wird auf der folgenden Seite fortgesetzt.

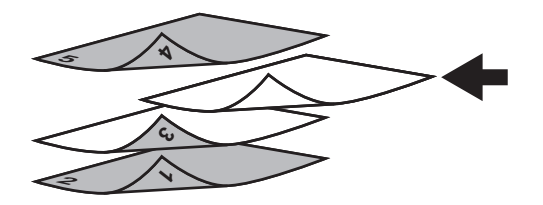

 Wenn [1 Seite (1 Side)] für einen 2-seitigen Druck ausgewählt wurde, wird die ausgewählte Seite (Seite 3 in folgendem Beispiel) auf der vorderen Seite des Blattes gedruckt und die Rückseite bleibt leer.

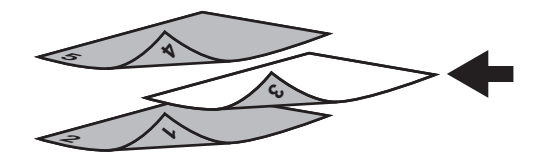

 Wenn [1 Seite (1 Side)] für einen 2-seitigen Druck ausgewählt wurde und eine gerade Seitenzahl (Druck auf der Papierrückseite: Seite 4 in folgendem Beispiel) unter [Seite (Page)] eingegeben, bleibt die definierte Seite leer. Die Seite wird auf die Vorderseite des eingefügten Blattes gedruckt und der 2-seitige Druck wird von der folgenden Seite an fortgesetzt.

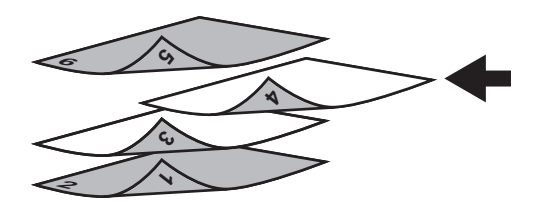

 Wenn [2 Seiten (2 Sides)] für einen 2-seitigen Druck ausgewählt wurde und eine gerade Seitenzahl (Druck auf der Papierrückseite: Seite 4 in folgendem Beispiel) unter [Seite (Page)] eingegeben, bleibt die definierte Seite leer. Die Seite wird auf die Vorderseite des eingefügten Blattes gedruckt und der 2-seitige Druck wird von der folgenden Seite an fortgesetzt.

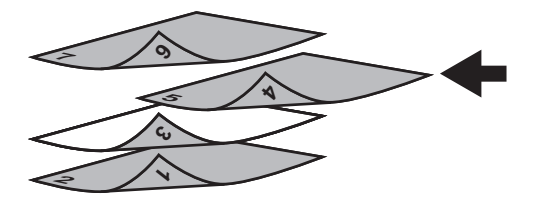

## <span id="page-107-0"></span>**Bildqualität**

Legt fest, wie die Seiten gedruckt werden sollen. Sie können die geeignete Bildqualität passend zum Dokumententyp auswählen.

 [S.110 "Einstellung: Registerkarte \[Basis \(Basic\)\]"](#page-109-0)

- [S.113 "Einstellung: Registerkarte \[Farbbalance \(Color Balance\)\]"](#page-112-0)
- [S.114 "Einstellung: Registerkarte \[Bildattribute \(Image Attribute\)\]"](#page-113-0)
- [S.115 "Einstellung: Registerkarte \[Erweitert\]"](#page-114-0)

### Hinweis

Die verfügbaren Einstellungen sind vom verwendeten Multifunktionssystem, Farbe oder Schwarzweiß, abhängig.

### **Für Farbsysteme (Farb-Multifunktionssysteme)**

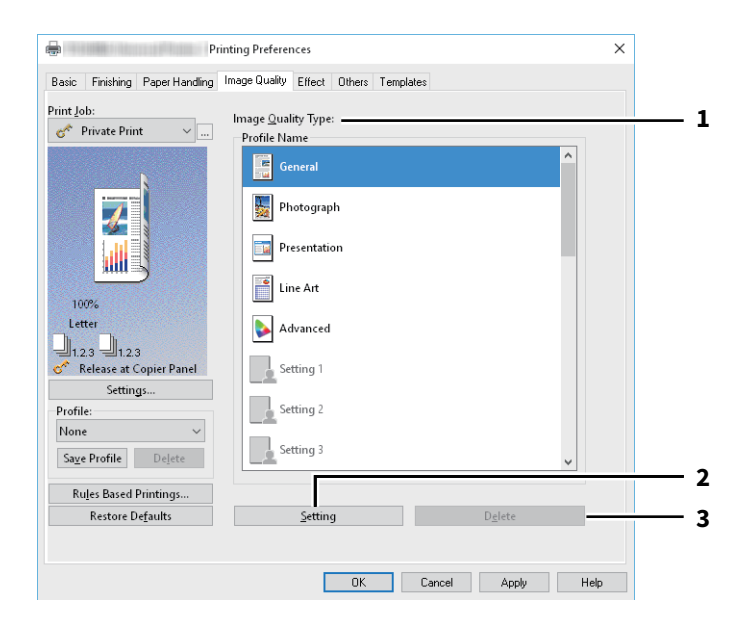

### **Für Schwarzweiß-Systeme (Schwarzweiß-Multifunktionssysteme)**

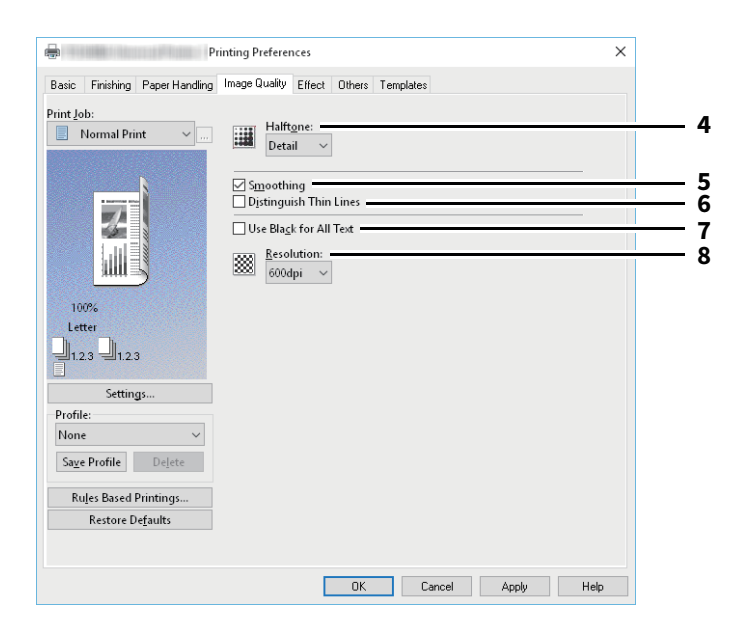
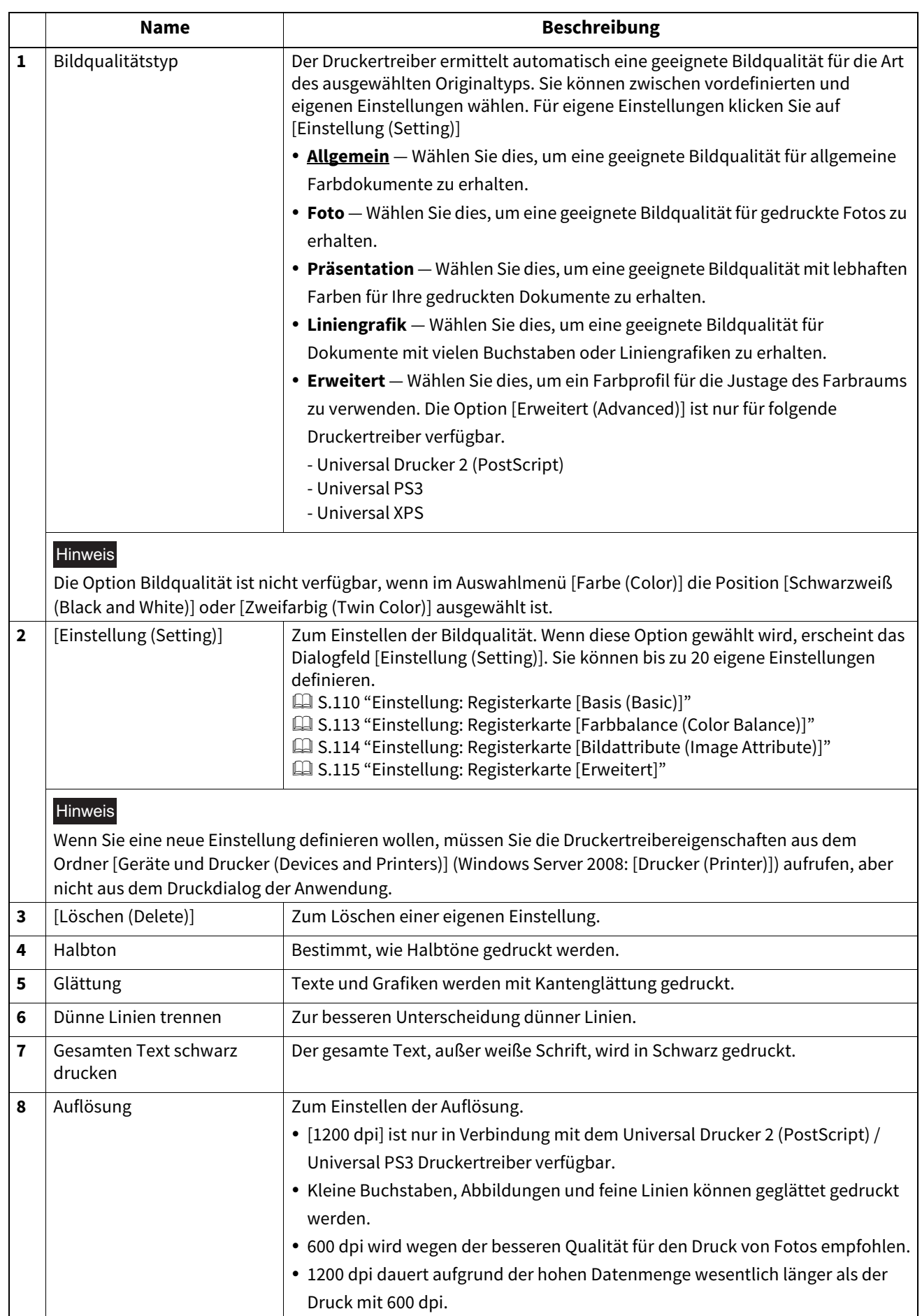

# <span id="page-109-0"></span>**Einstellung: Registerkarte [Basis (Basic)]**

Auf der Registerkarte [Basis (Basic)] können Sie folgende Funktionen festlegen.

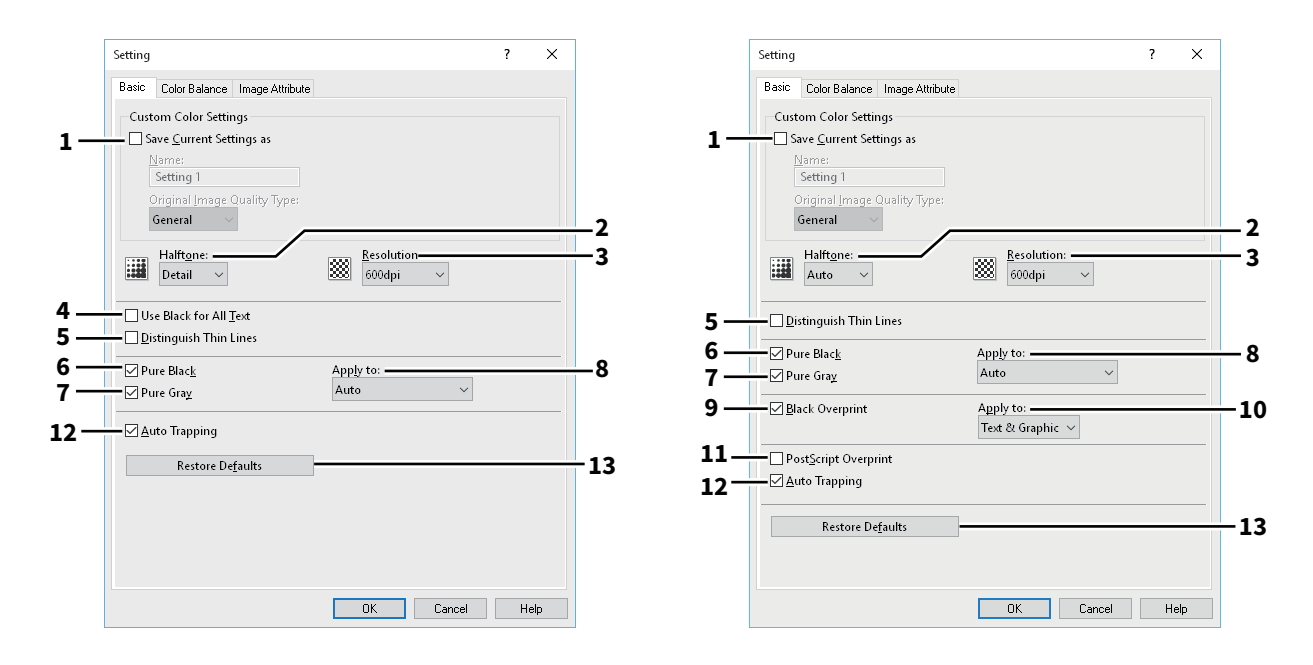

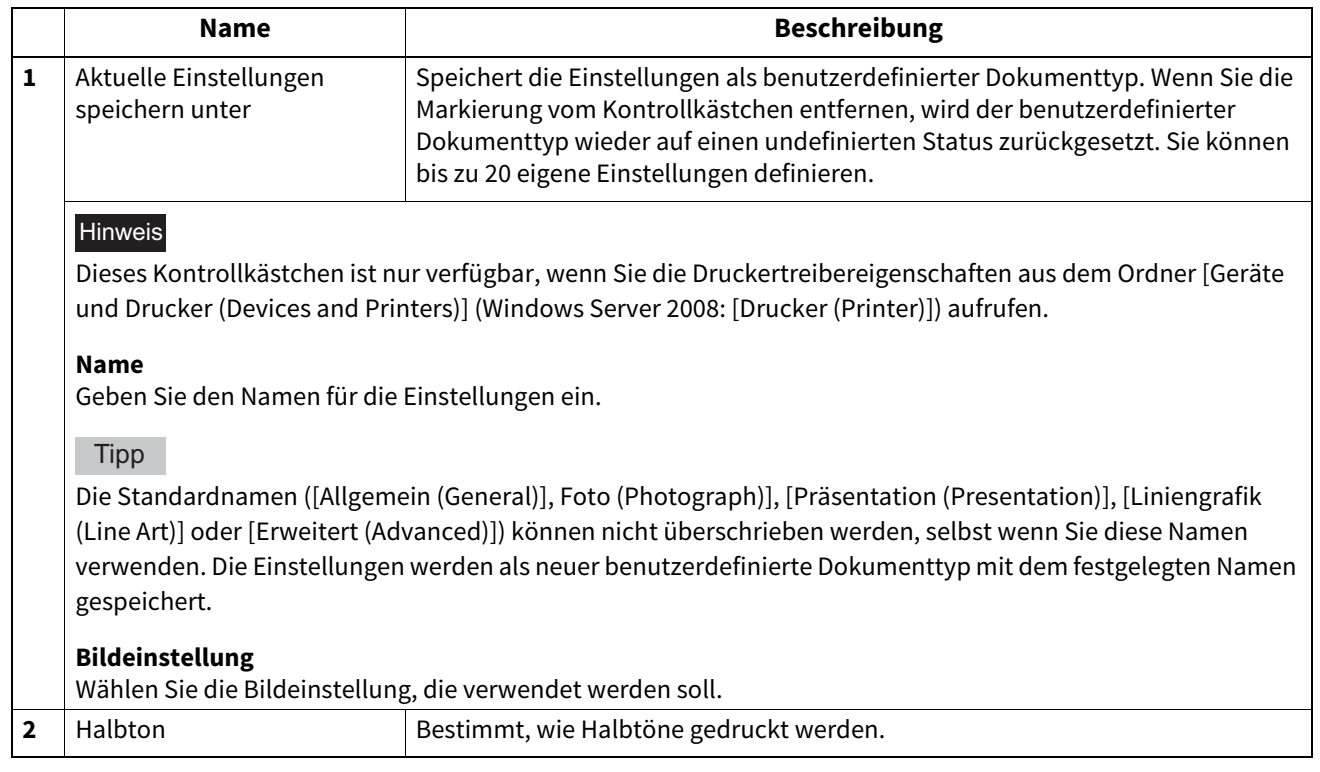

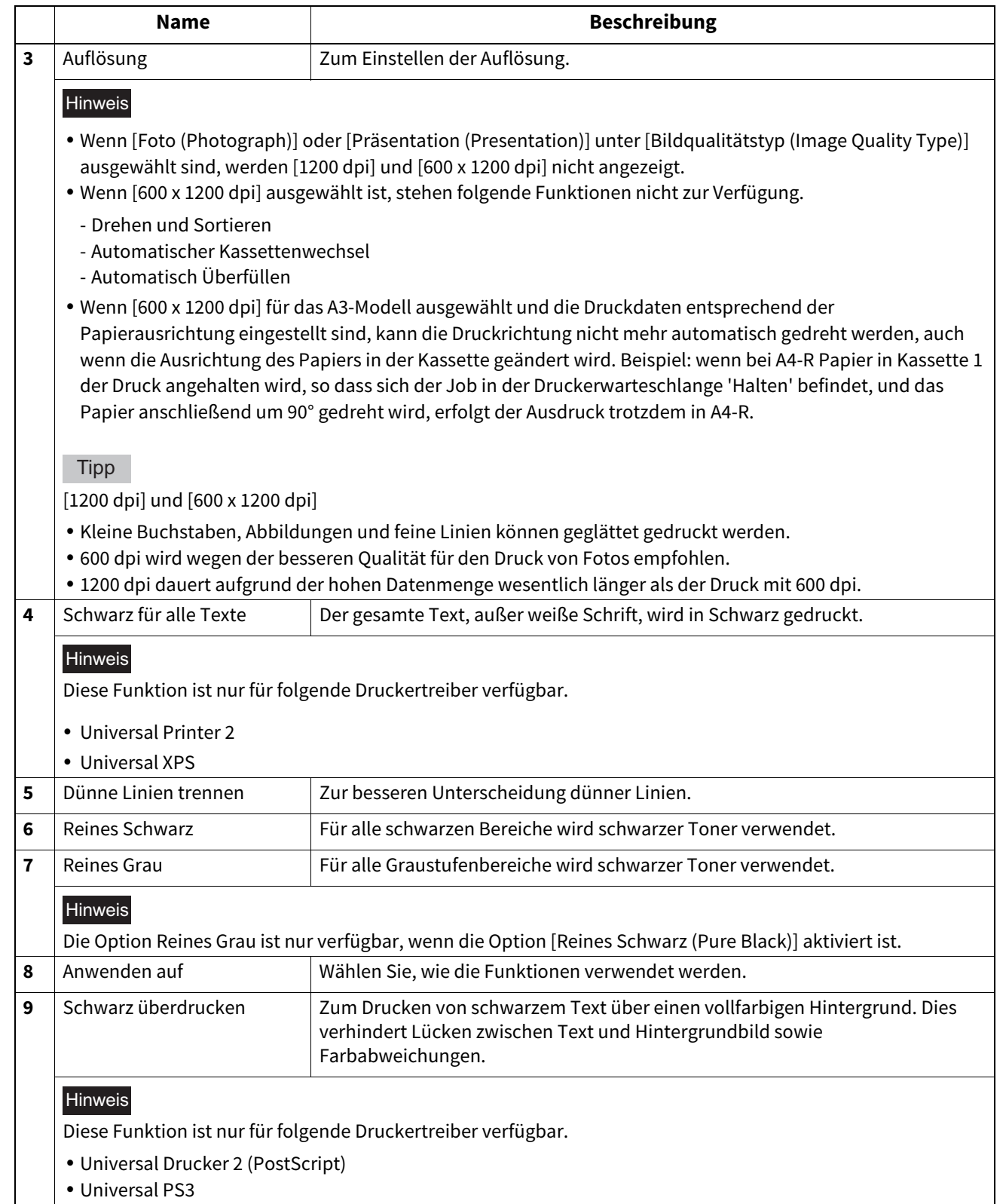

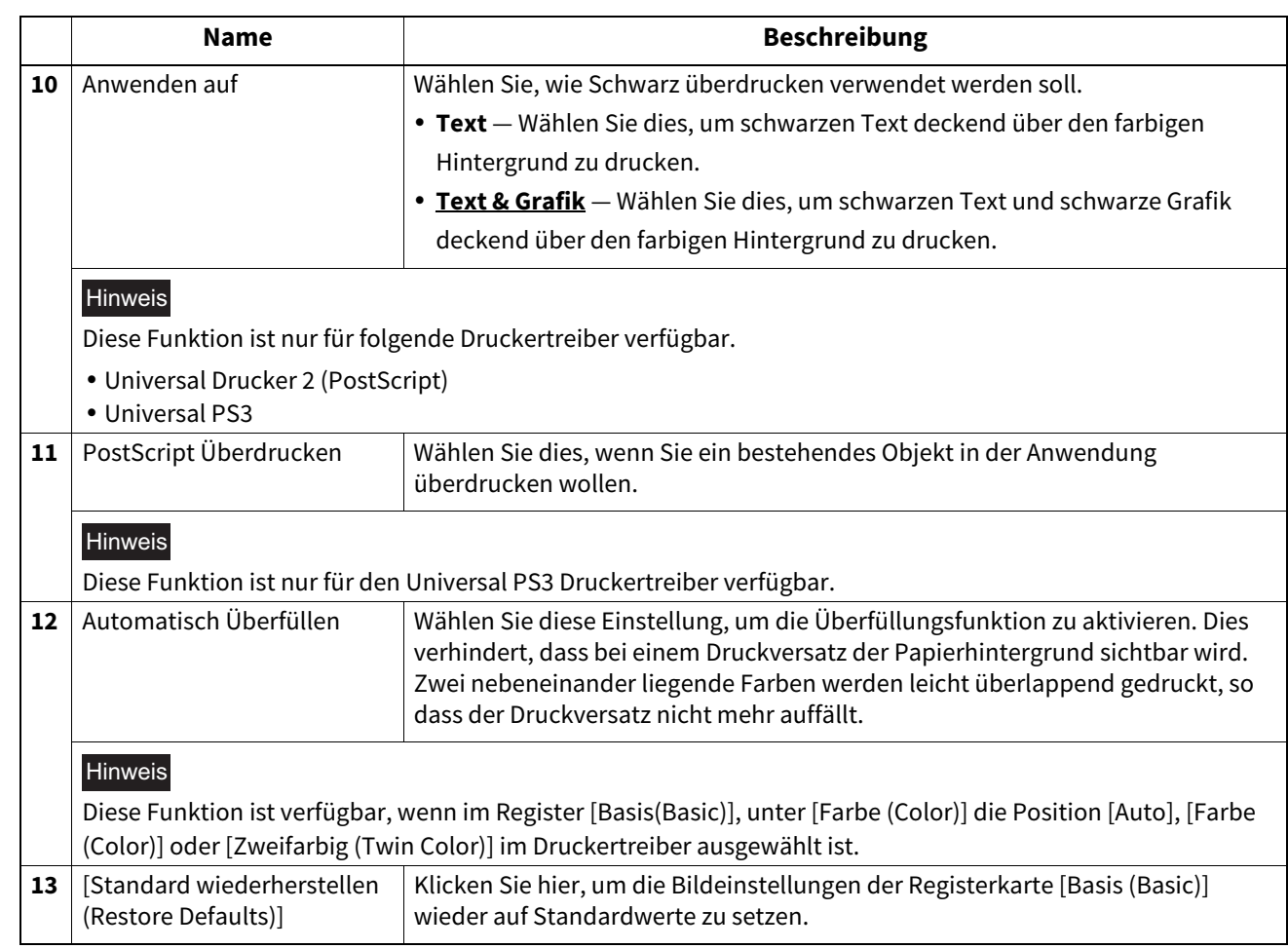

## <span id="page-112-0"></span>**Einstellung: Registerkarte [Farbbalance (Color Balance)]**

Auf der Registerkarte [Farbbalance (Color Balance)] können Sie folgende Funktionen festlegen. Sie können den Farbwert justieren, indem Sie den Rollbalken bewegen oder die Tasten links und rechts davon drücken.

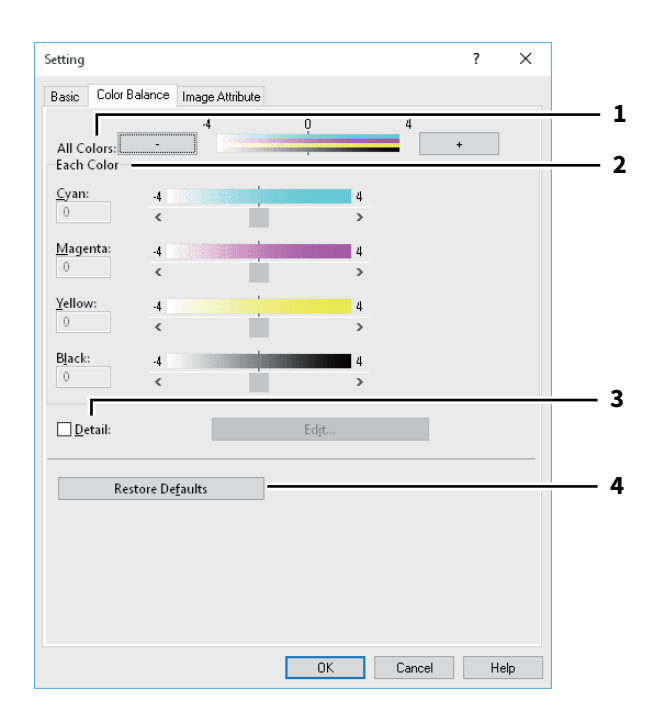

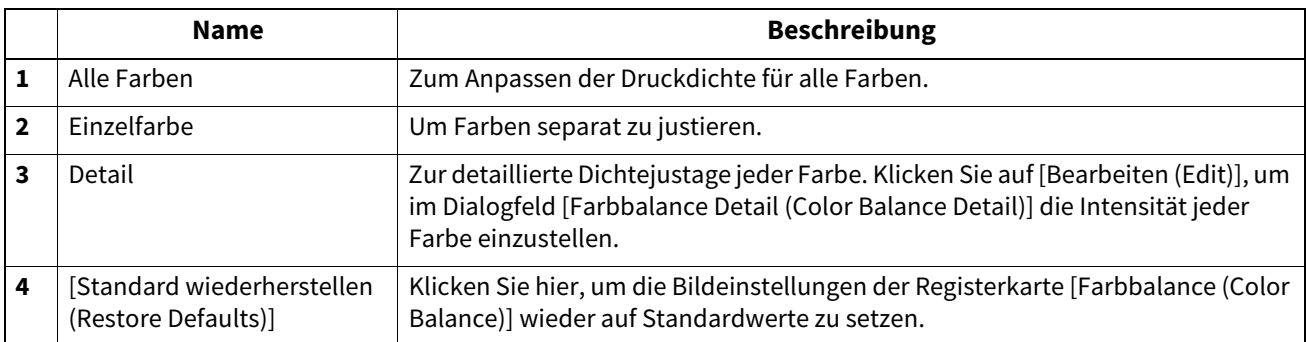

### <span id="page-113-0"></span>**Einstellung: Registerkarte [Bildattribute (Image Attribute)]**

Auf der Registerkarte [Bildattribute (Image Attribute)] können Sie folgende Funktionen festlegen. Sie können den Farbwert justieren, indem Sie den Rollbalken bewegen oder die Tasten links und rechts davon drücken.

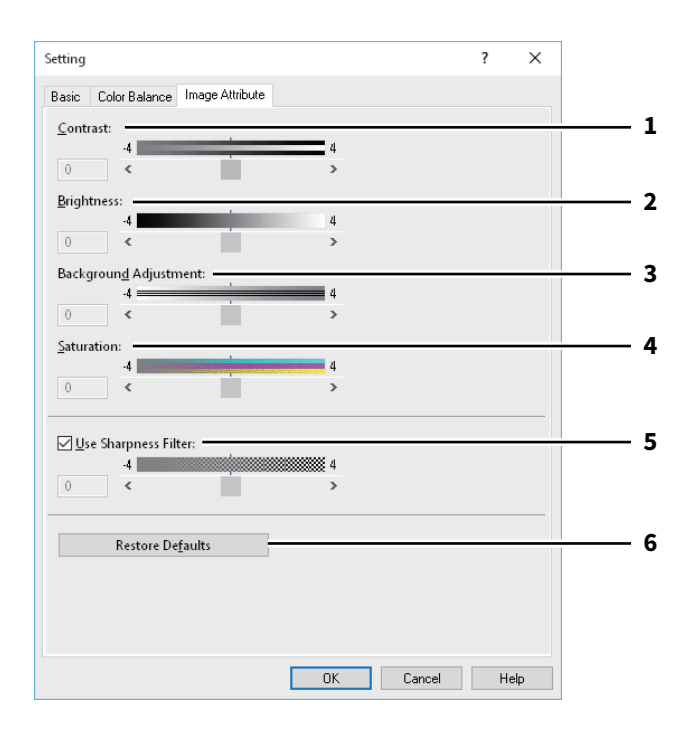

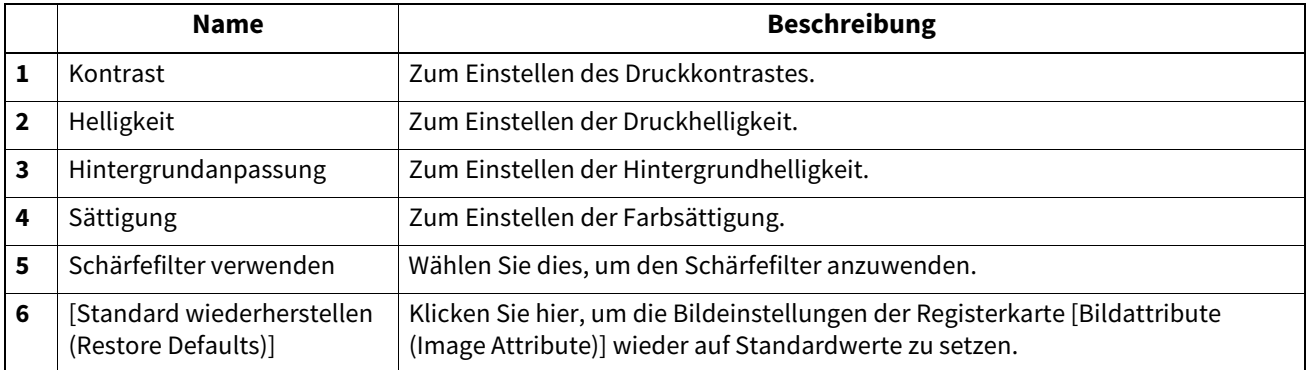

## <span id="page-114-0"></span>**Einstellung: Registerkarte [Erweitert]**

Auf der Registerkarte [Erweitert (Advanced)] können Sie folgende Funktionen festlegen. Aktualisieren der Daten des Farbprofils. Bei aktivierter SNMP-Kommunikation Zwischen System und Computer klicken Sie auf [Jetzt aktualisieren (Update Now)], um aktualisierte Daten des Farbprofils zu erhalten.

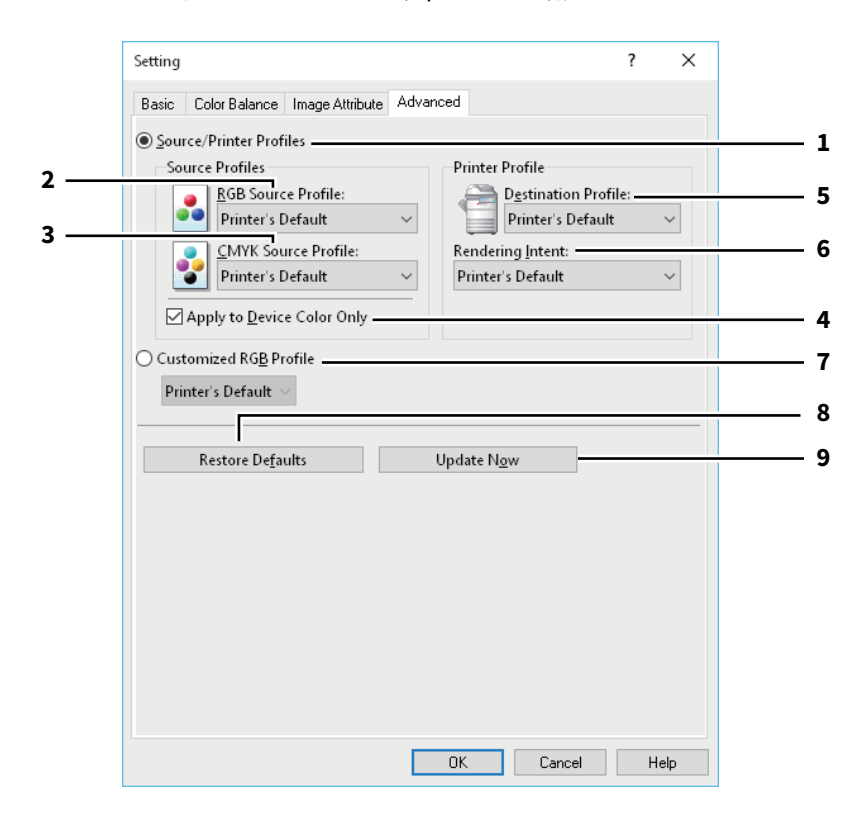

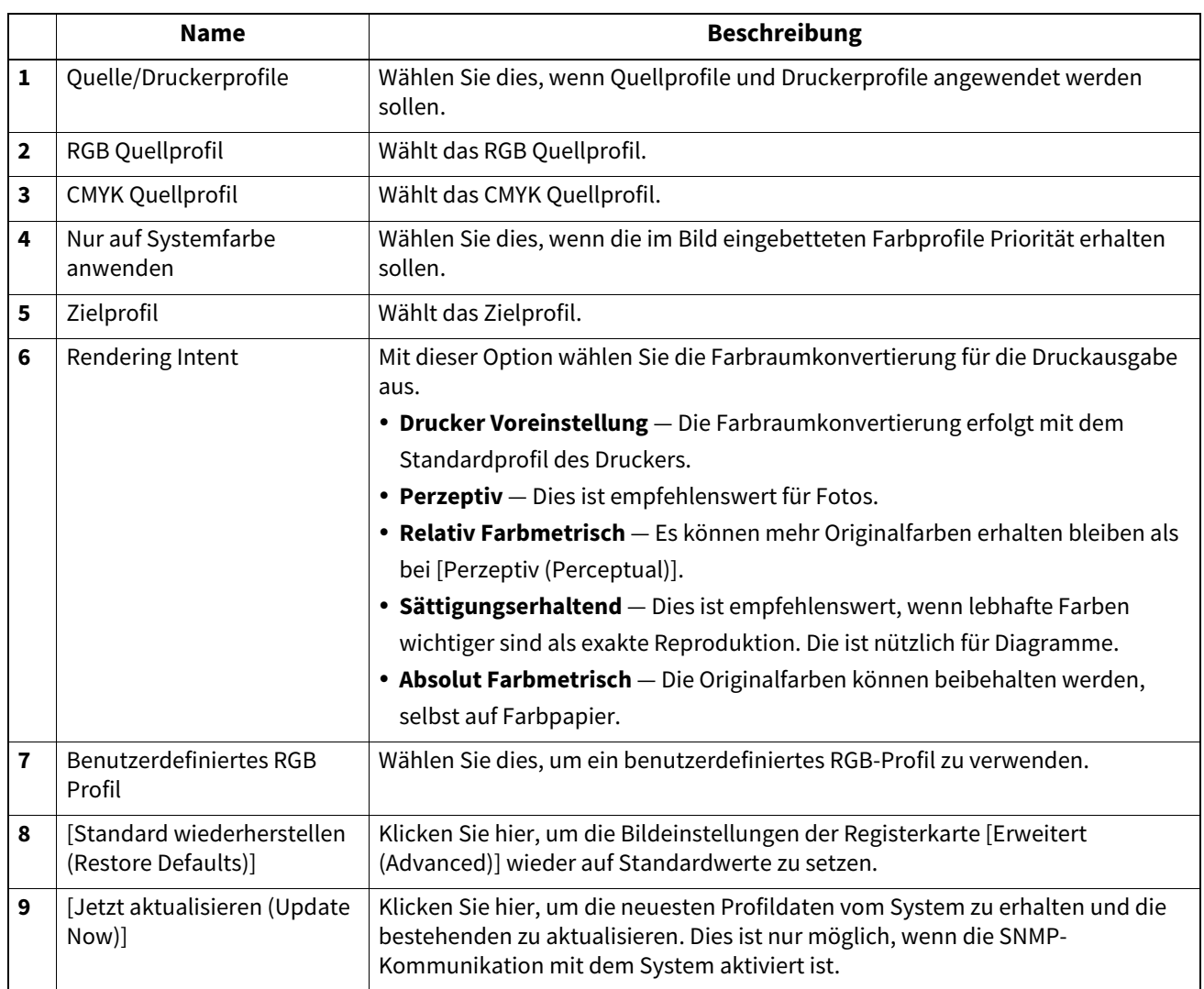

### **Hinweis**

[Druckervoreinstellung (Printer's Default)] ist die Standardeinstellung für das RGB Quellprofil, CMYK Quellprofil, Zielprofil und Rendering Intent. Wenn Sie [Druckervoreinstellung (Printer's Default)] wählen, erfolgt die Farbraumkonvertierung entsprechend dem Standardprofil (das Standardprofil wird im Menü [Setup], Untermenü [ICC Profil (ICC Profile)] im Administratormodus von TopAccess eingestellt).

# <span id="page-116-0"></span>**Register [Effekt (Effect)]**

Enthält Druckoptionen, die dem Druckjob Effekte verleihen, wie zum Beispiel Wasserzeichen, Druck mit

- Überlagerungsdatei, Drehen, Spiegeln und Negativdruck.  [S.120 "Wasserzeichen hinzufügen und bearbeiten"](#page-119-0)
- [S.121 "Mehrfache Bildüberlagerung"](#page-120-0)

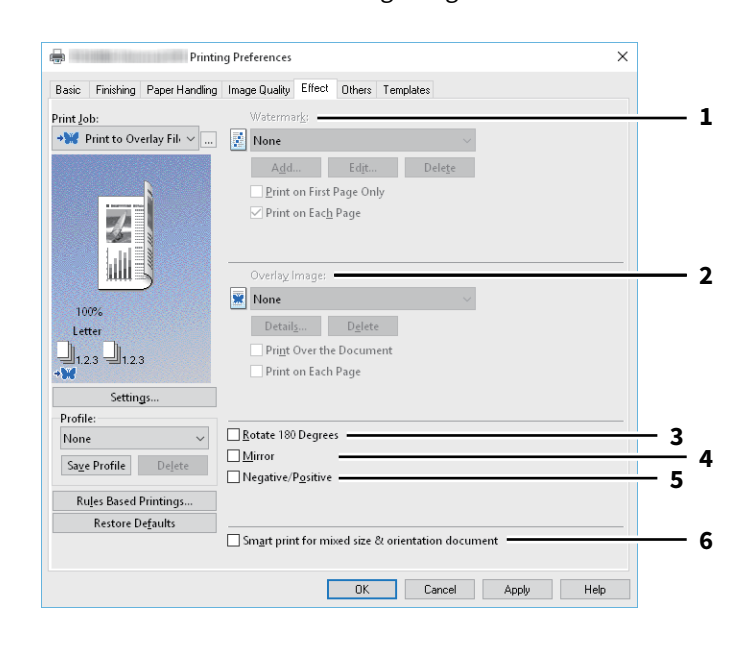

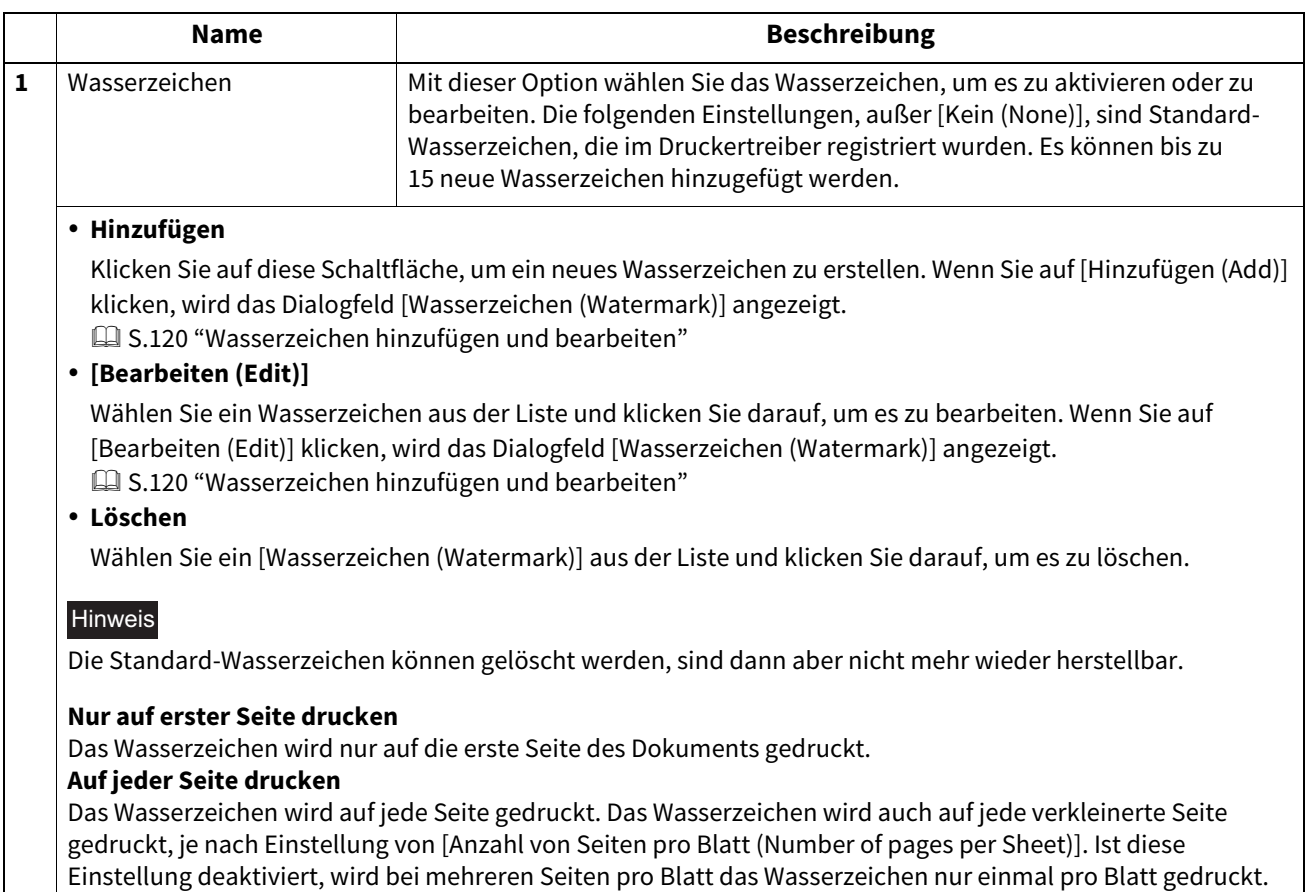

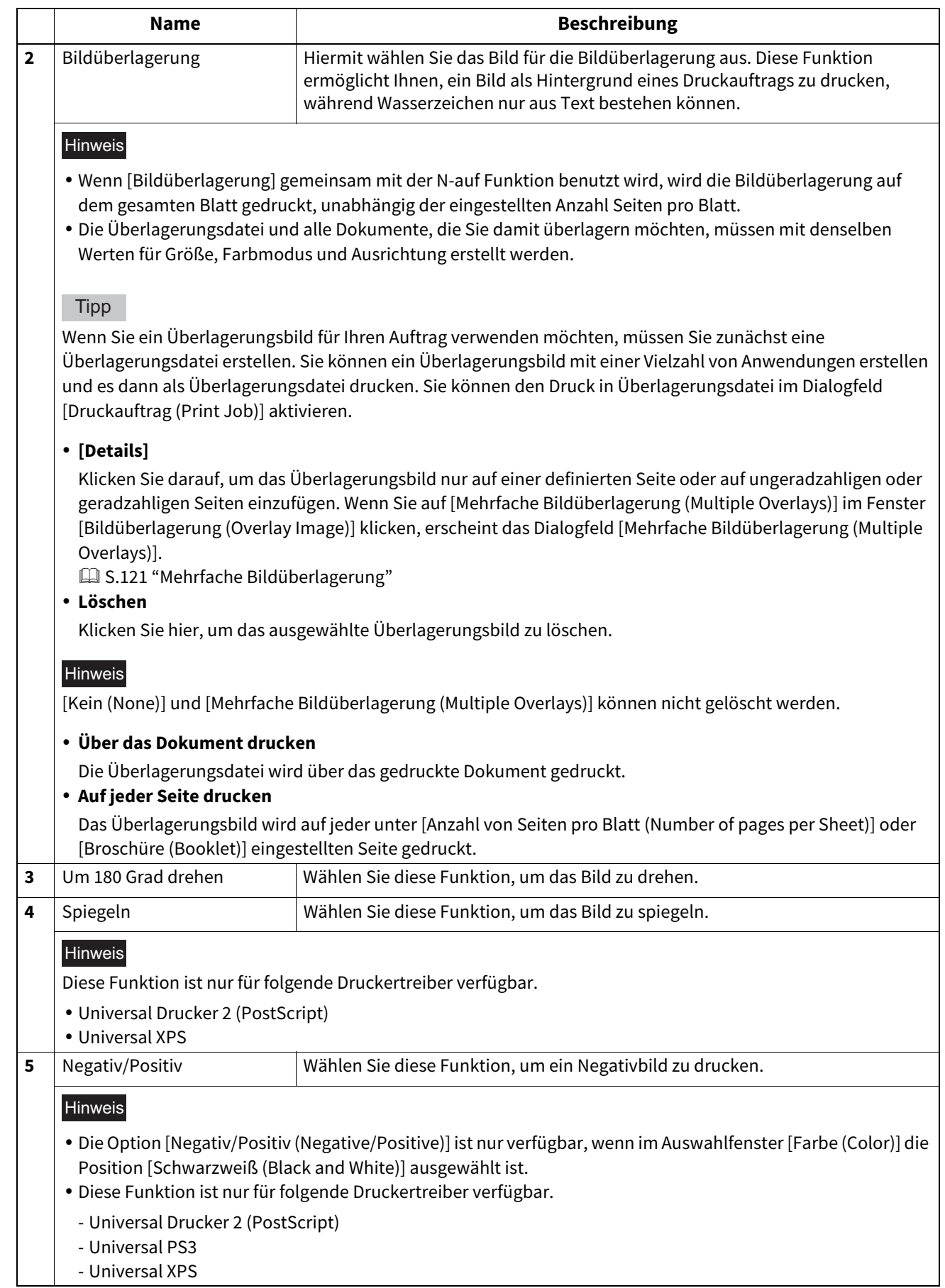

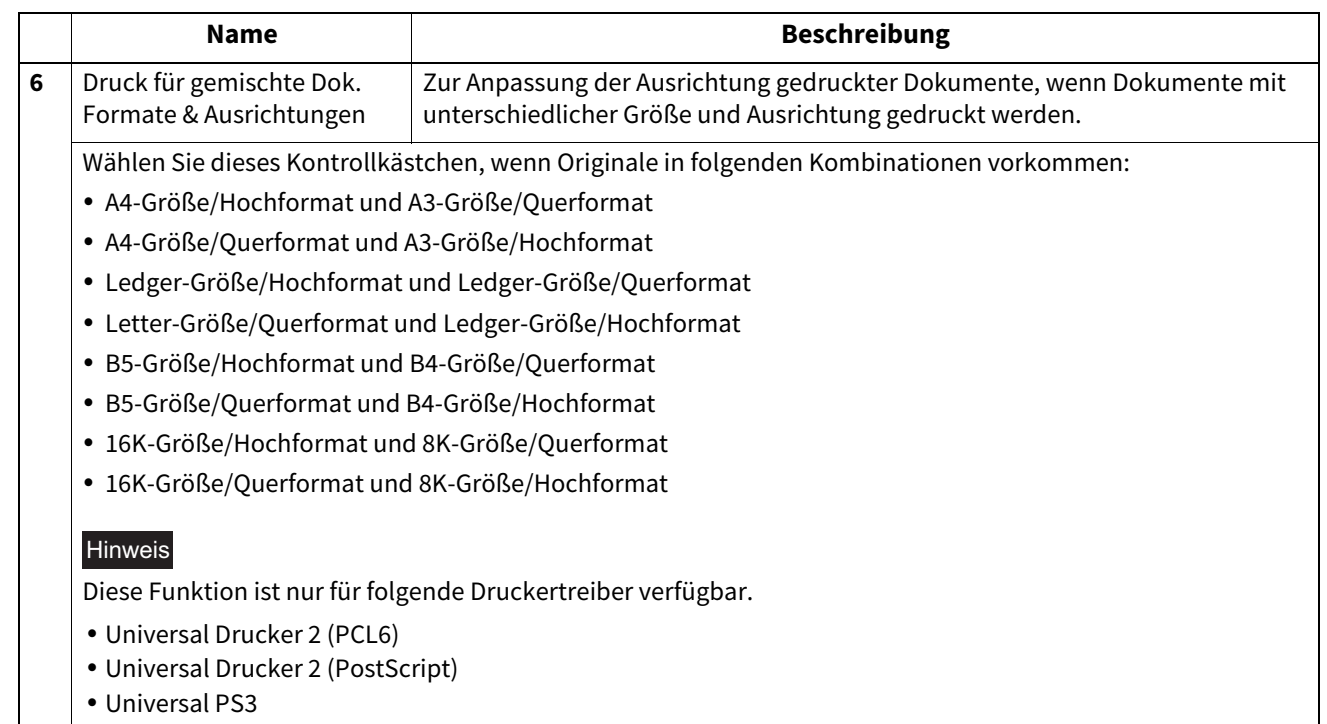

### <span id="page-119-0"></span>**Wasserzeichen hinzufügen und bearbeiten**

Wenn Sie auf [Hinzufügen (Add)] oder [Bearbeiten (Edit)] klicken, erscheint das Dialogfeld [Wasserzeichen (Watermark)] und Sie können neue Wasserzeichen erstellen oder ausgewählte Wasserzeichen bearbeiten.

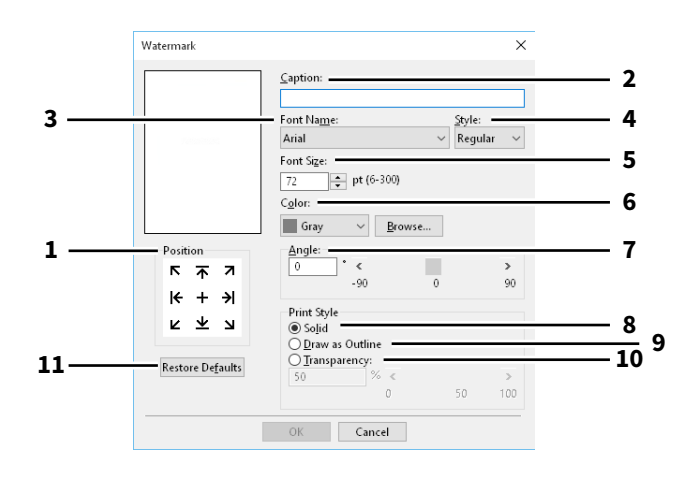

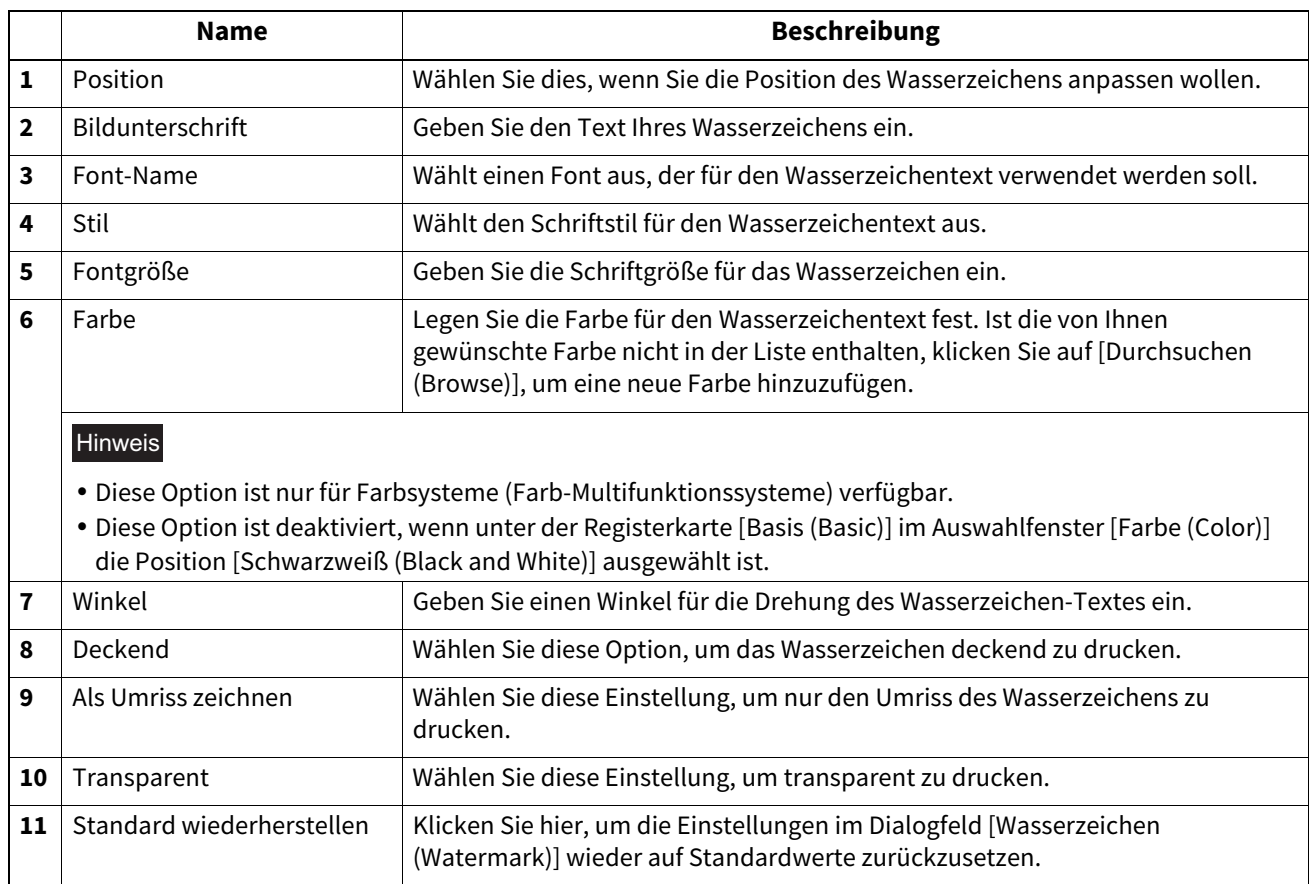

## <span id="page-120-0"></span>**Mehrfache Bildüberlagerung**

In diesem Dialogfeld können Sie auswählen, welches Überlagerungsbild auf welche Seite gedruckt werden soll.

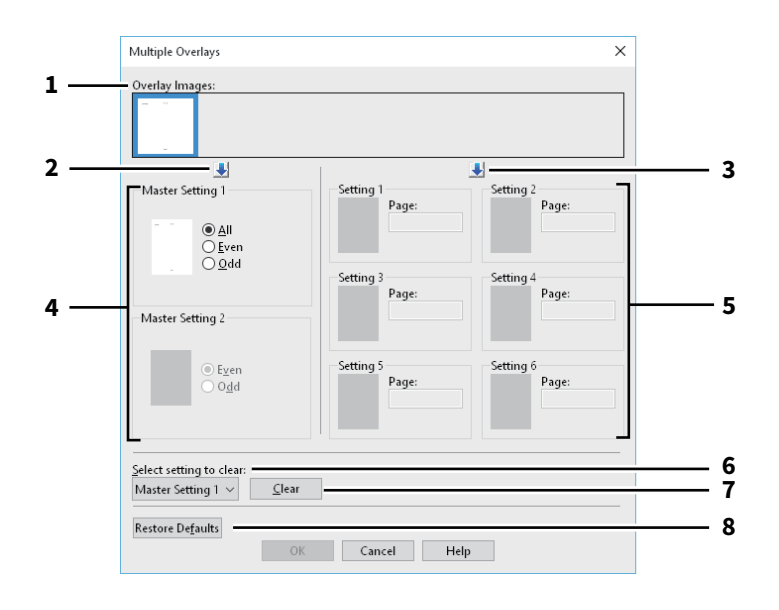

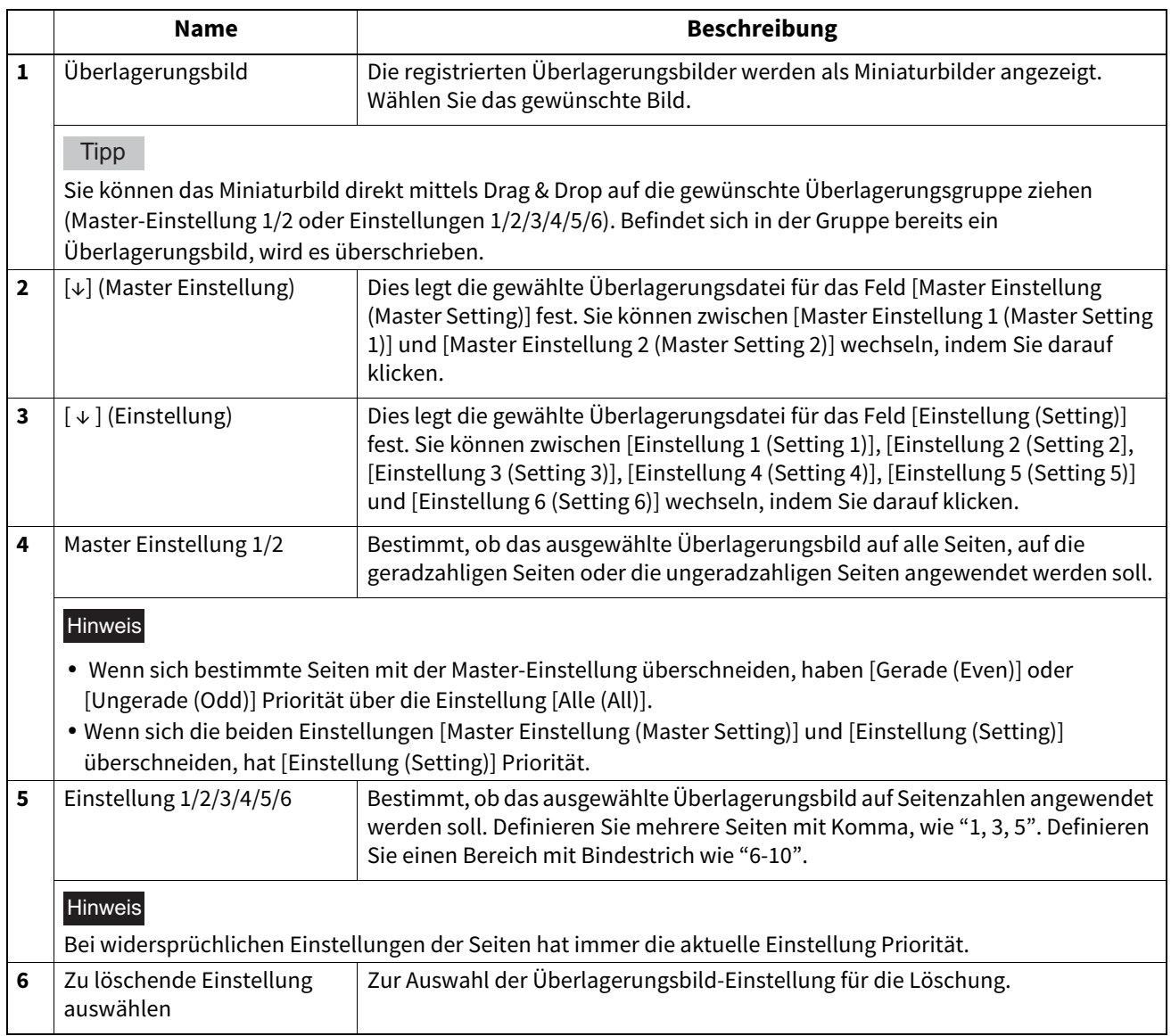

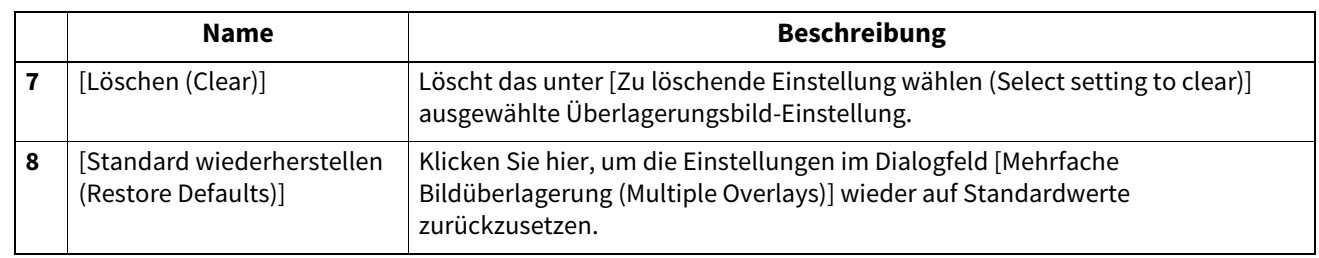

# <span id="page-122-0"></span>**Register [Andere (Others)]**

Enthält Druckoptionen wie Tonersparmodus, benutzerdefinierte Papiergröße und so weiter.

- [S.126 "SNMP Einstellungen"](#page-125-0)
- [S.127 "Drucker hinzufügen"](#page-126-0)
- [S.128 "Größe Papierformat eing."](#page-127-0)
- [S.130 "Ausgabesysteme \(Tandemdruck\)"](#page-129-0)

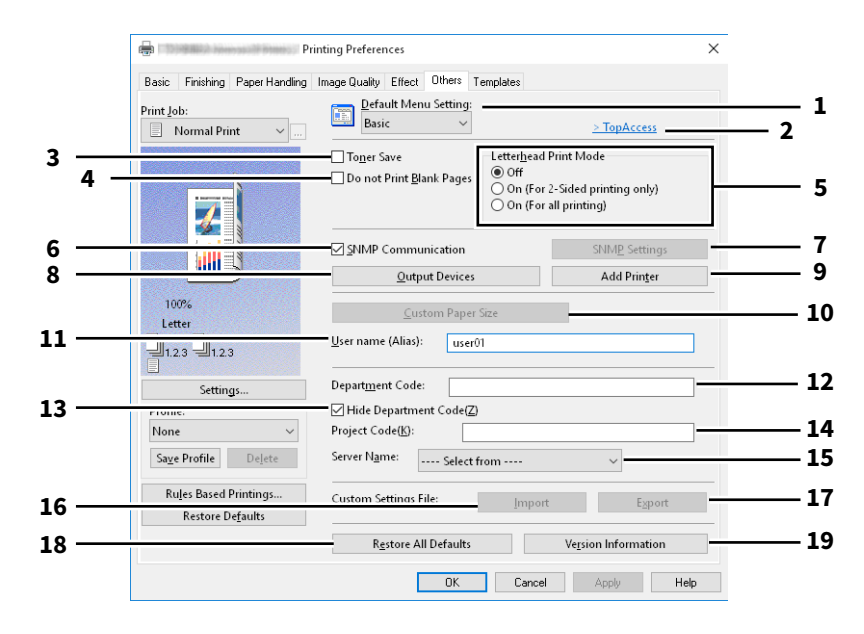

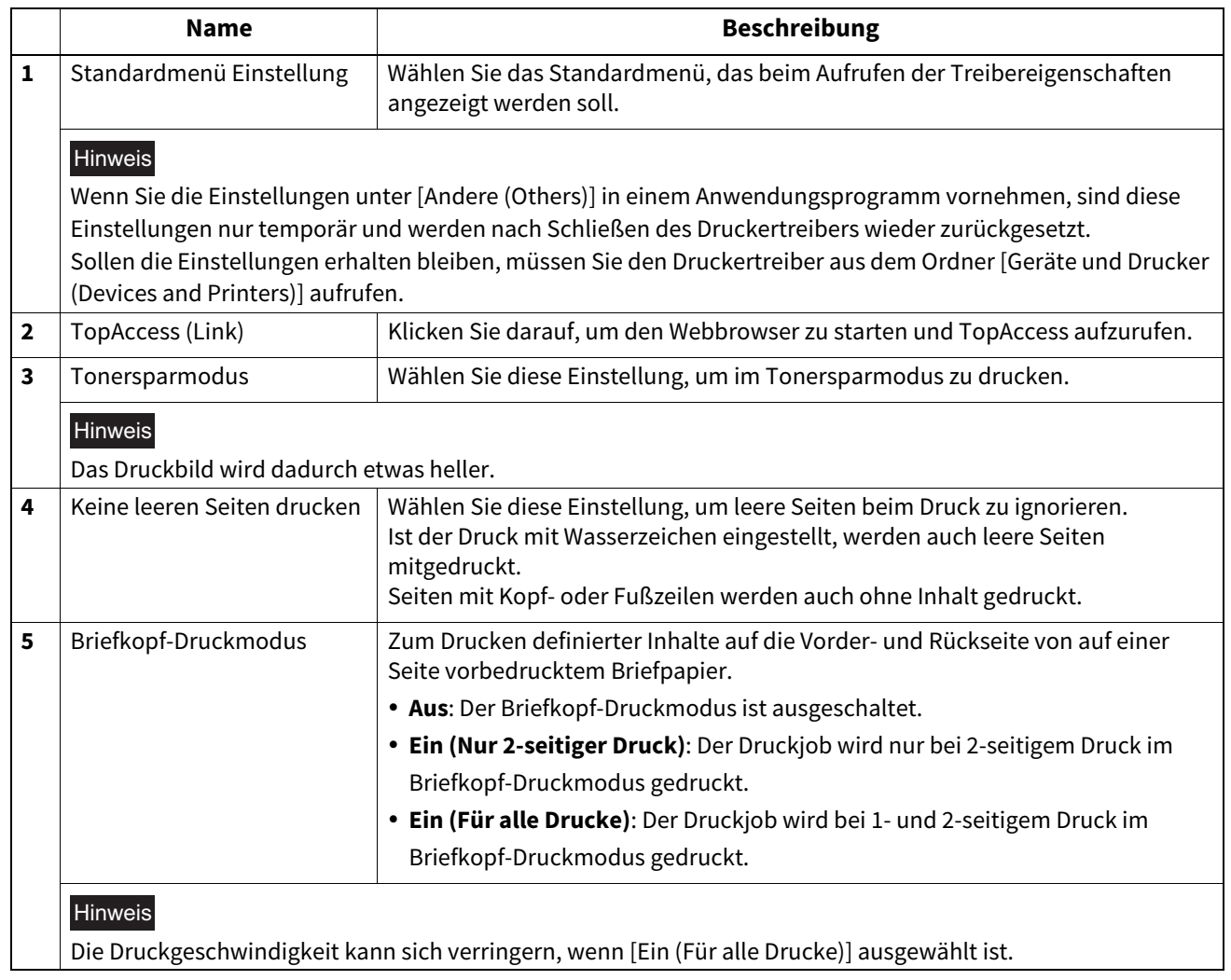

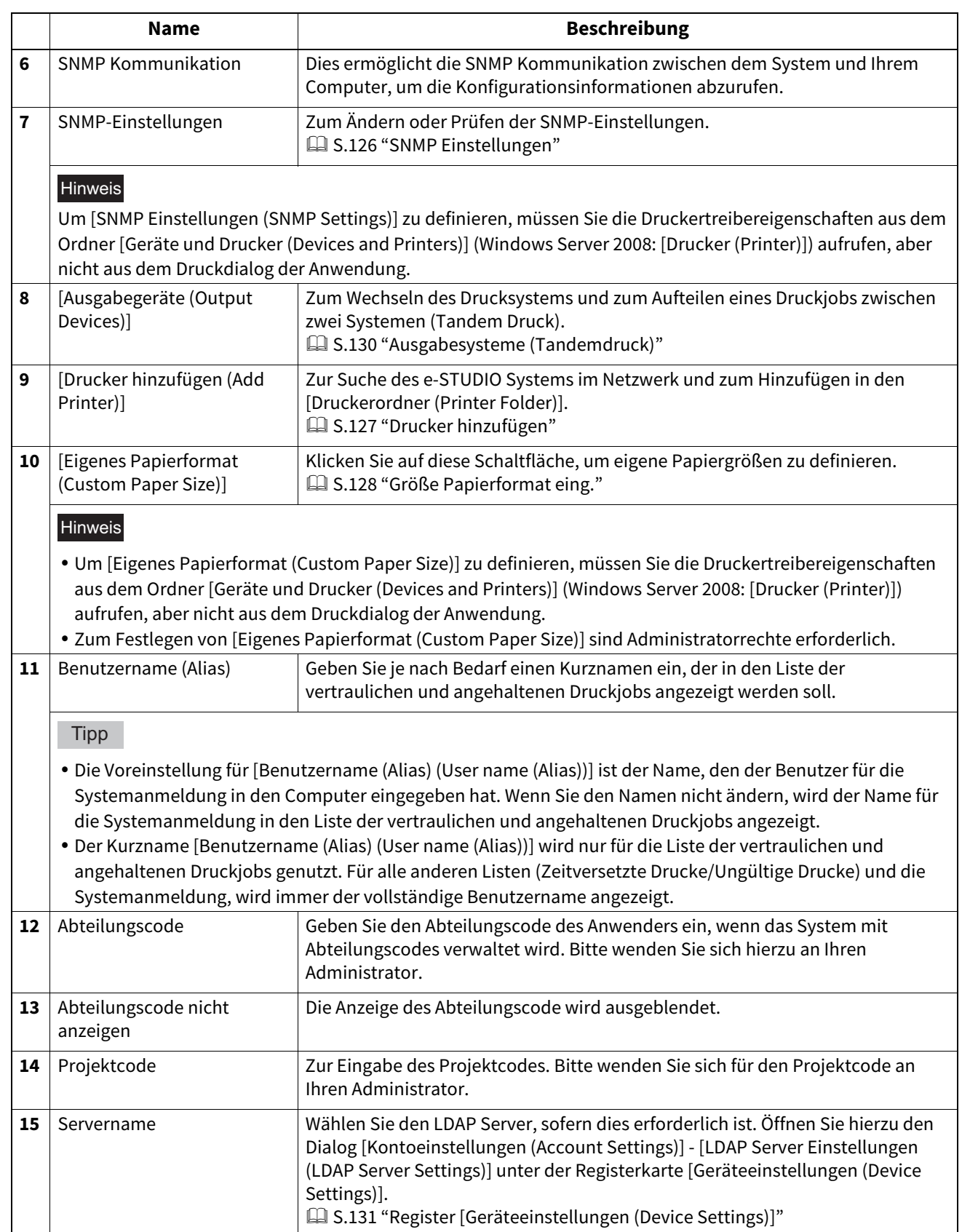

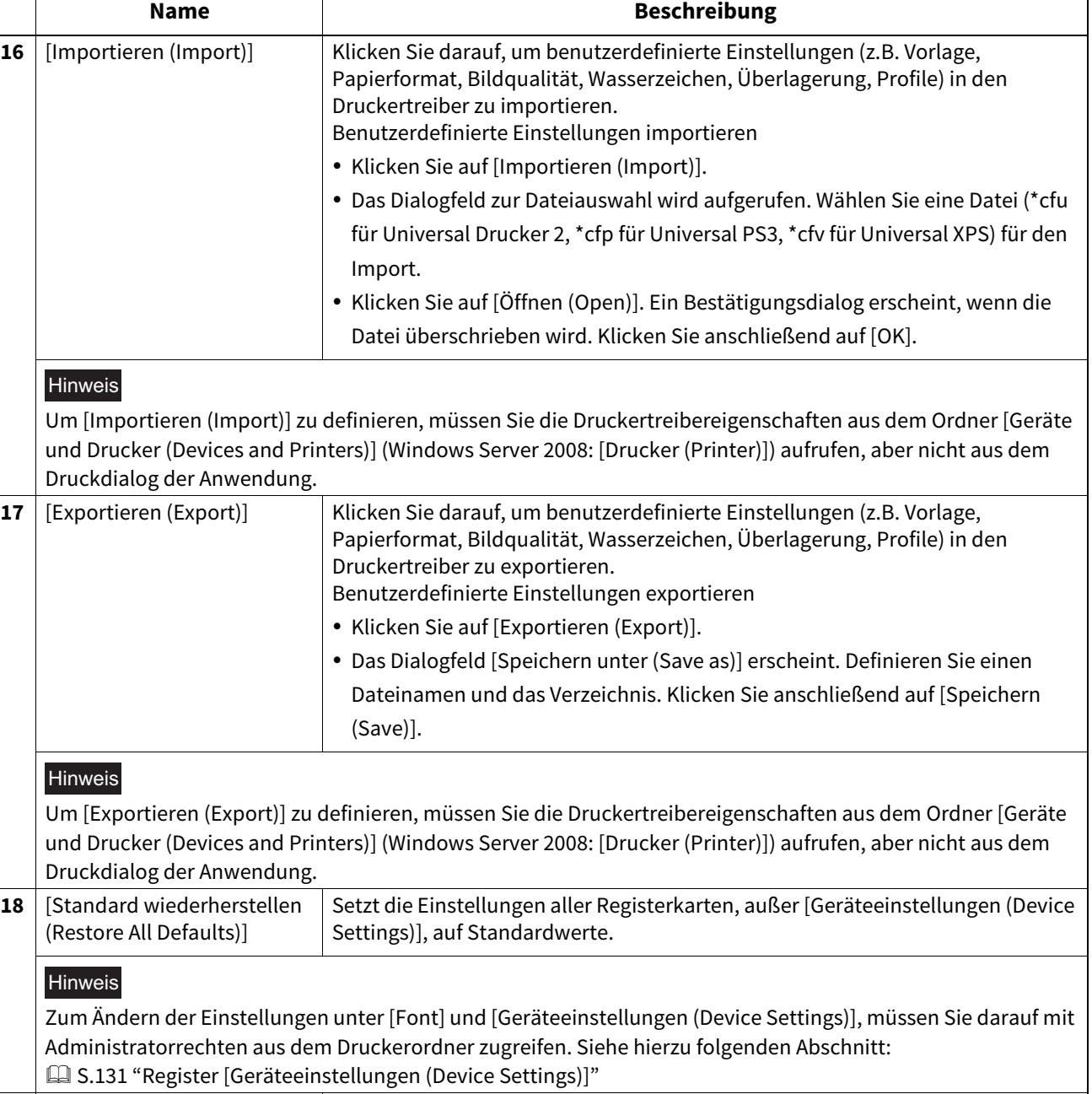

**19** [Version Information] Klicken Sie darauf, um die Versionsinformationen anzuzeigen.

**AUS WINDOWS-ANWENDUNGEN DRUCKEN**

 $\overline{\mathbf{2}}$ 

# <span id="page-125-0"></span>**SNMP Einstellungen**

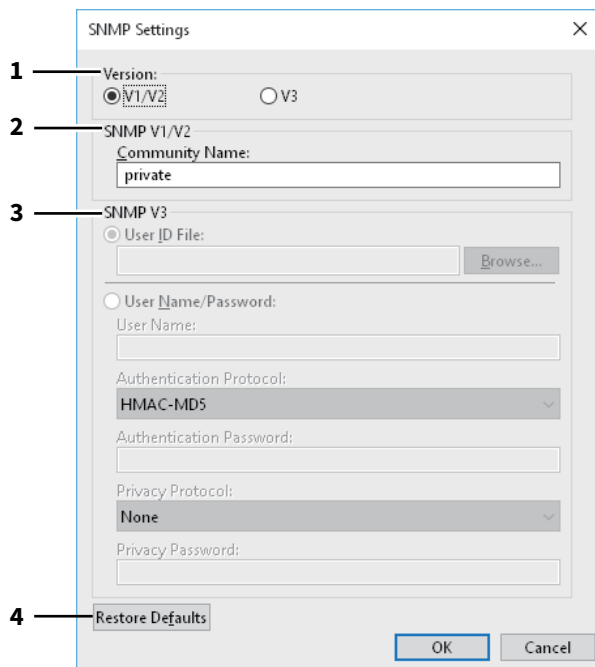

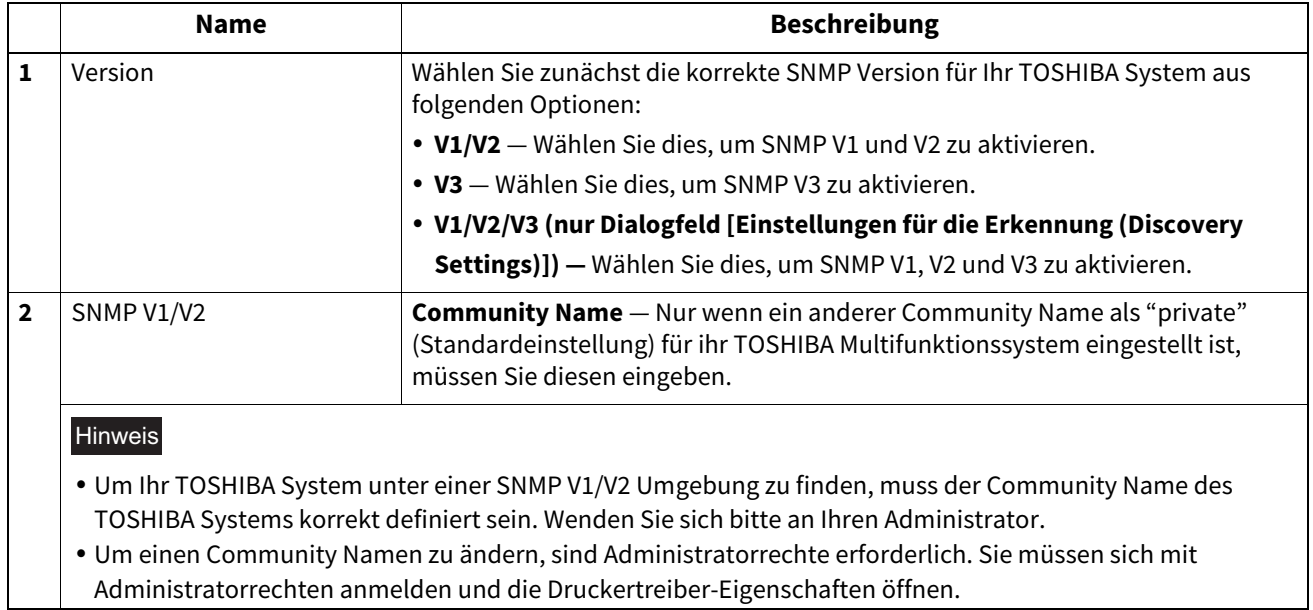

**AUS WINDOWS-ANWENDUNGEN DRUCKEN**

 $\overline{\mathbf{2}}$ 

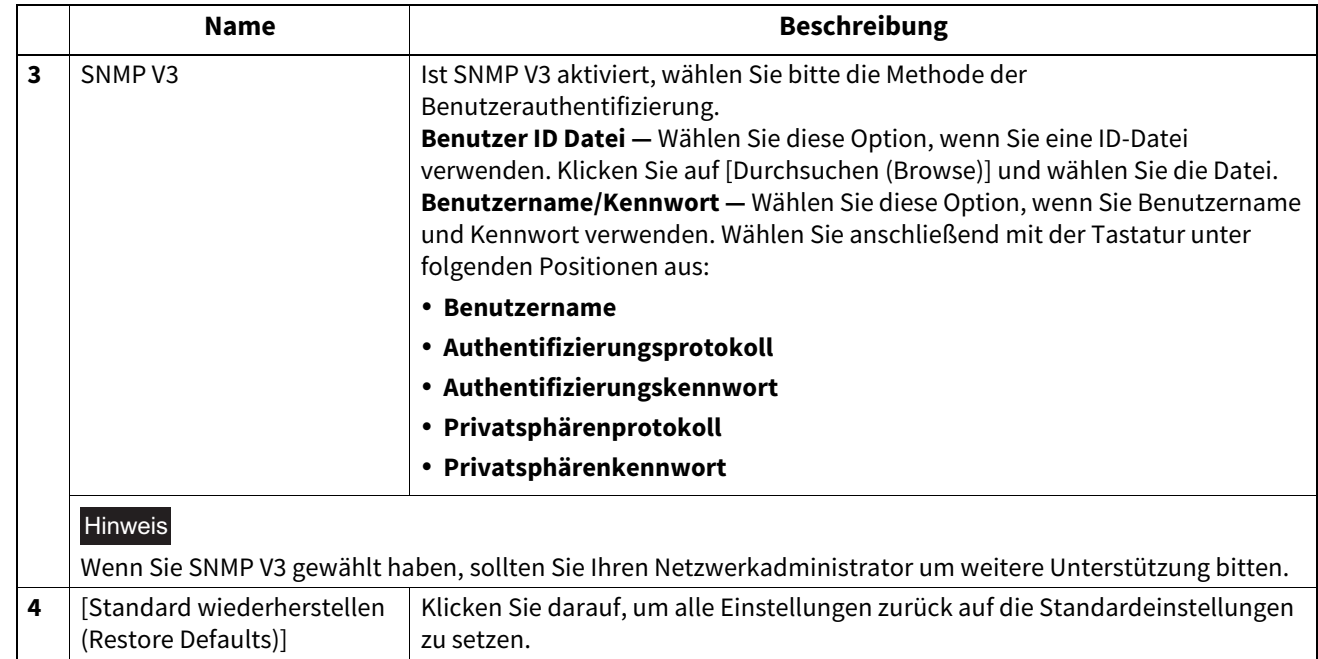

# <span id="page-126-0"></span>**Drucker hinzufügen**

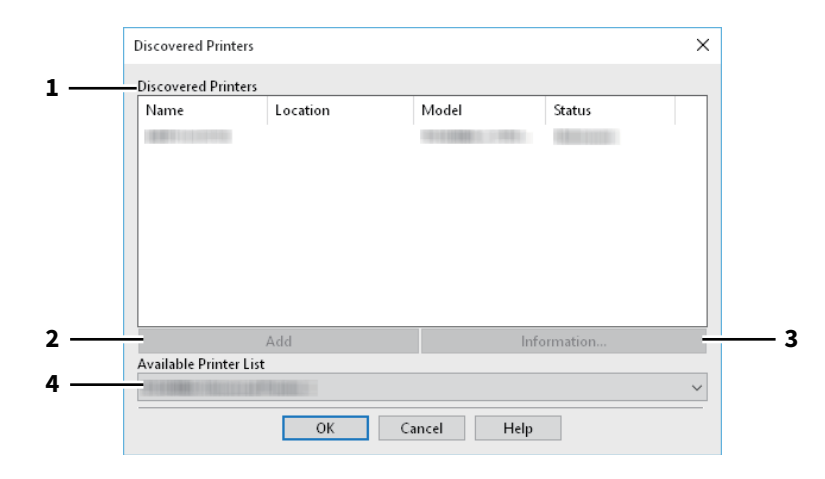

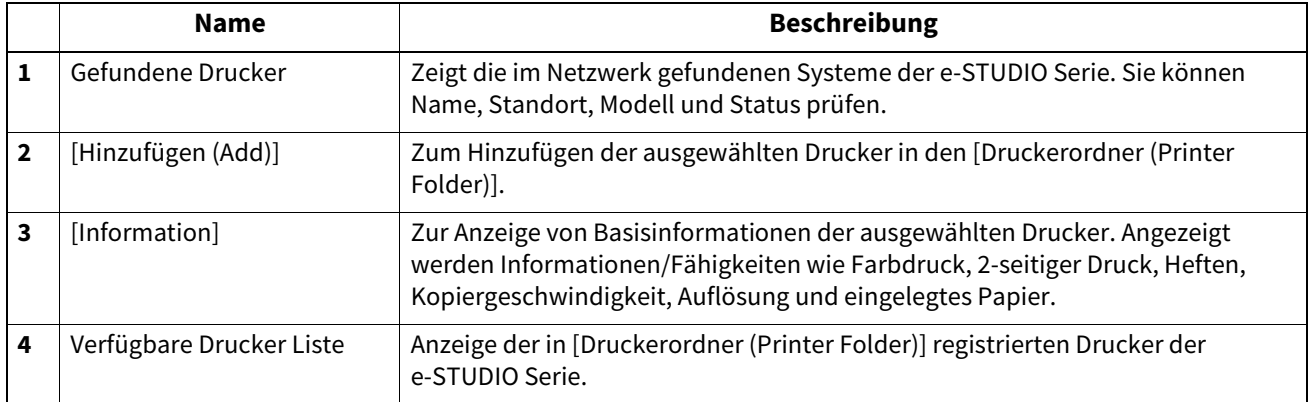

# <span id="page-127-0"></span>**Größe Papierformat eing.**

Dies ermöglicht das Festlegen einer benutzerdefinierten Papiergröße. Diese Formate können Sie anschließend aus der Formatliste im Register [Basis (Basic)] auswählen.

### Tipp

Die benutzerdefinierte Papiergröße kann gemeinsam für die Universal Drucker 2 / Universal PS3 / Universal XPS Druckertreiber verwendet werden.

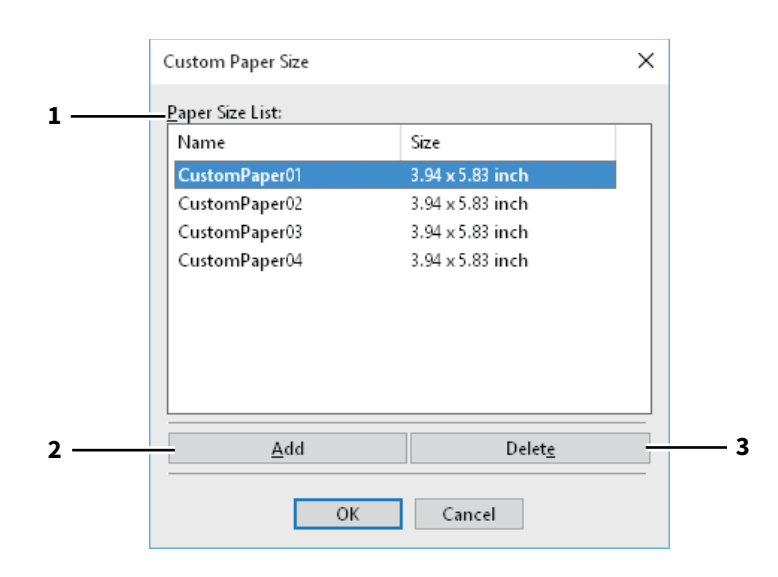

### **Dialogfeld [Eigenes Papierformat (Custom Paper Size)]**

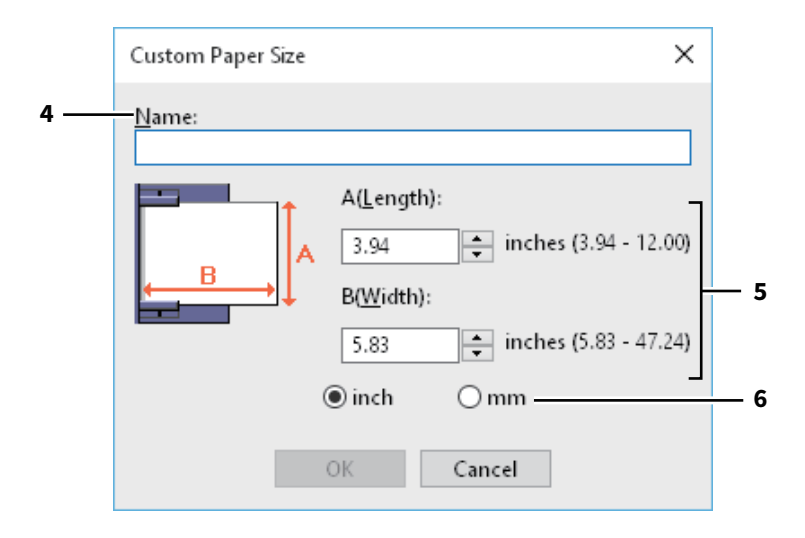

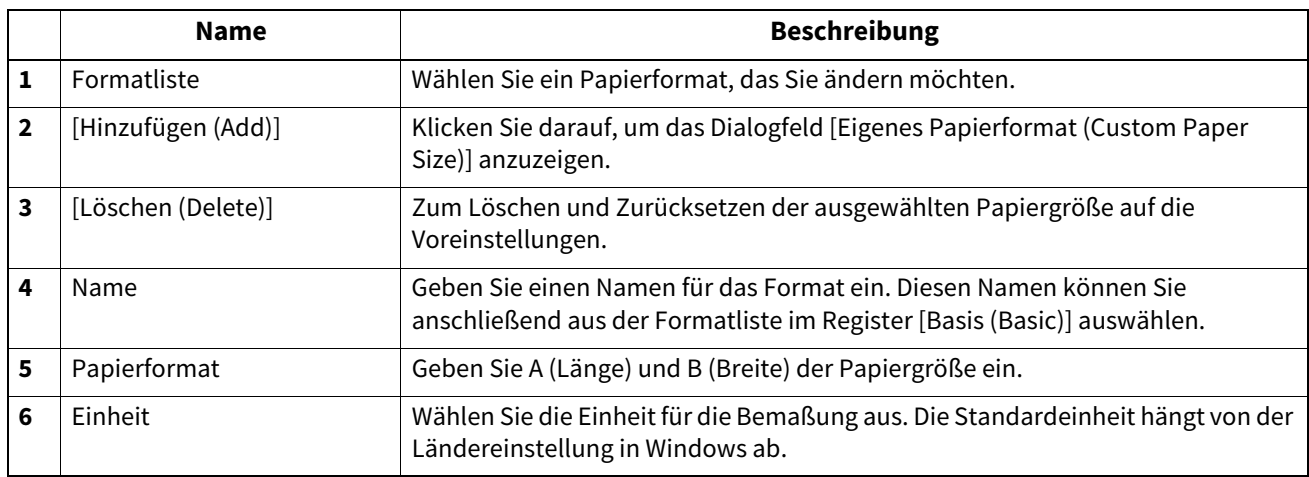

### Hinweis

- Zum Speichern einer benutzerdefinierten Papiergröße müssen entweder A (Länge) oder B (Breite) mindestens 7mm Unterschied zum Standardformat aufweisen. Ansonsten wird dies vom System als Standardformat interpretiert.
- Ein Format kann nicht erstellt werden, wenn A (Länge) länger als B (Breite) ist. Wählen Sie zum Drucken derartiger Dokumente als [Ausrichtung (Orientation)] das [Querformat (Landscape)].

## <span id="page-129-0"></span>**Ausgabesysteme (Tandemdruck)**

Mit dieser Funktion können Sie einen Job auf zwei Drucksysteme aufteilen. Dies ist praktisch, wenn Sie einen großvolumigen Druckjob ausführen wollen und zwei e-STUDIO System im Netzwerk zur Verfügung stehen.

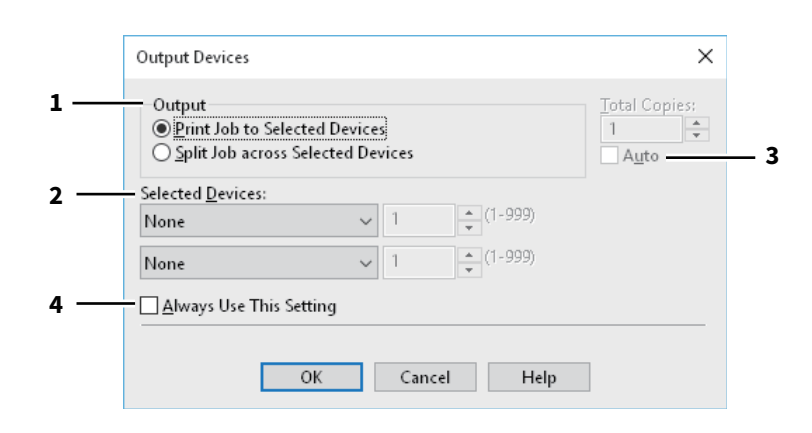

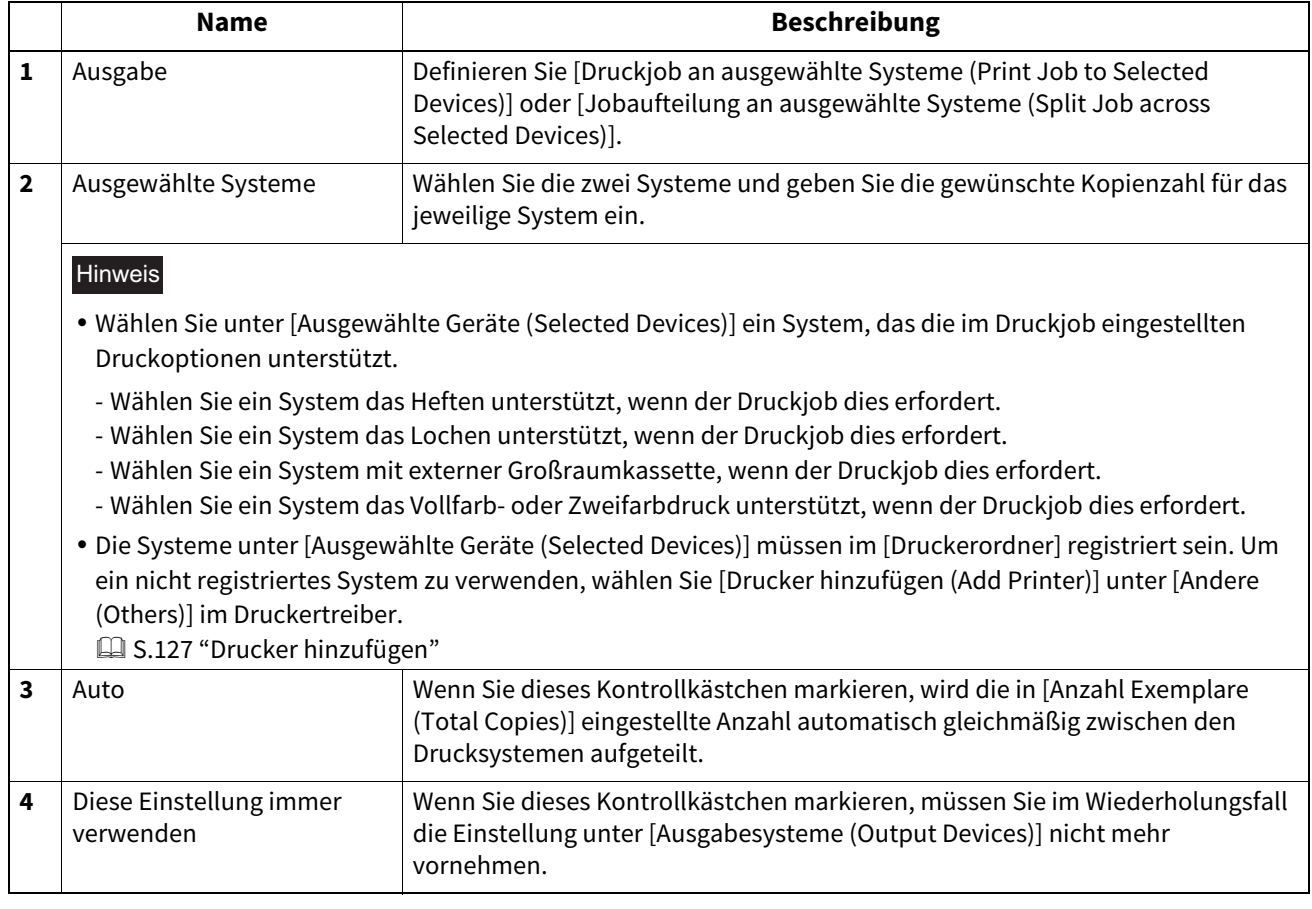

### Hinweis

- Falls das ausgewählte System nicht über die im Druckjob eingestellten Funktionen verfügt, können Probleme auftreten.
- Eine Prüfung des Abteilungscode wird für das ausgewählte System nicht durchgeführt. Auch wenn unter [Abteilungscode (Department Code)] ein Abteilungscode definiert ist, wird dieser nicht erkannt und die Abteilungsverwaltung wird nicht ausgeführt.

### <span id="page-130-0"></span>**Register [Geräteeinstellungen (Device Settings)]**

Unter dem Register [Geräteeinstellungen (Device Settings)] können Sie Optionen konfigurieren. Um die installierten Optionen zu nutzen, müssen Sie diese konfigurieren.

- **■ [S.133 "Kassetteneinstellung"](#page-132-0)**
- [S.134 "Konteneinstellungen"](#page-133-0)
- [S.135 "LDAP Server einrichten"](#page-134-0)
- [S.136 "Anpassung: Registerkarte \[Plug-in\]"](#page-135-0)
- [S.137 "Anpassung: Registerkarte \[Sprache \(Language\)\]"](#page-136-0)

### Hinweis

Um [Geräteeinstellungen (Device Settings)] zu definieren, müssen Sie die Druckertreibereigenschaften aus dem Ordner [Geräte und Drucker (Devices and Printers)] (Windows Server 2008: [Drucker (Printer)]) aufrufen.

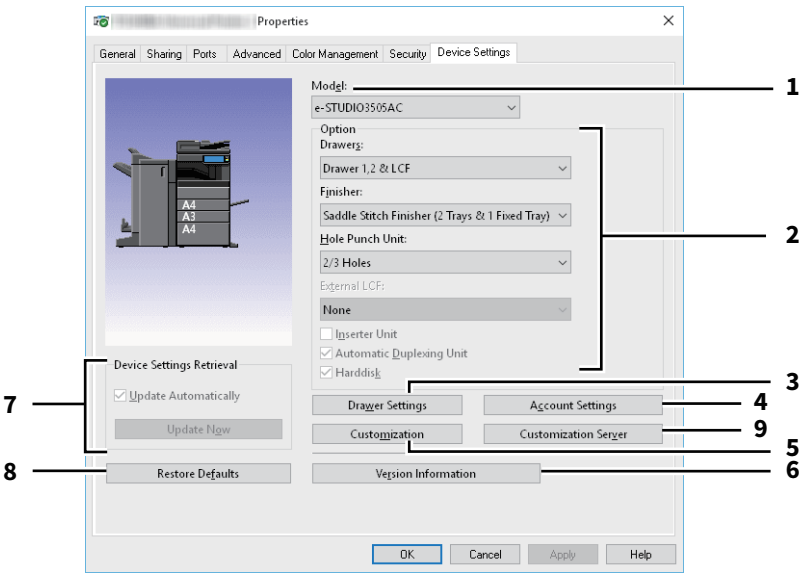

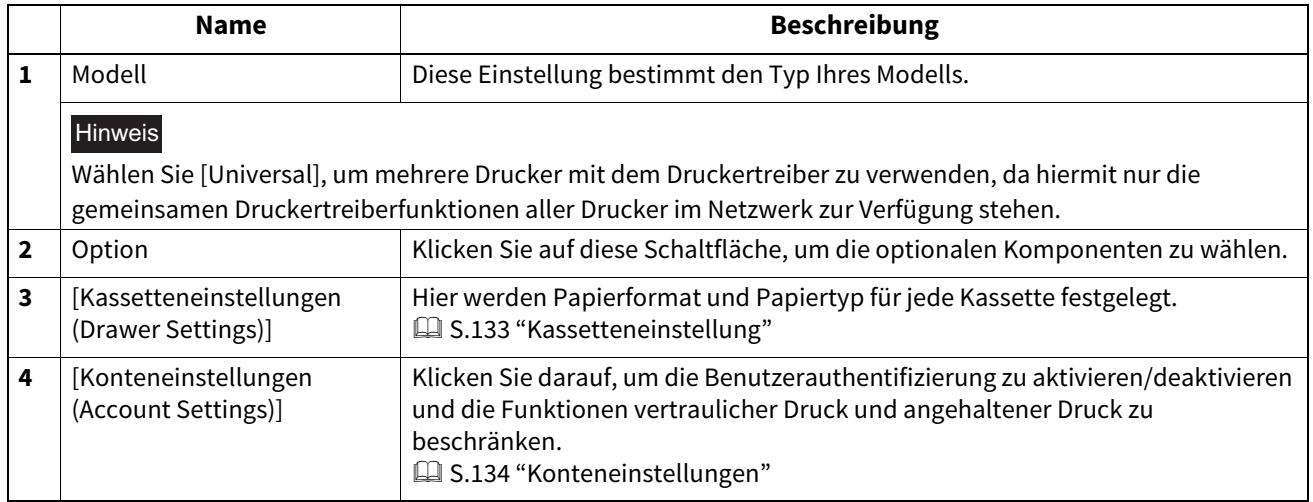

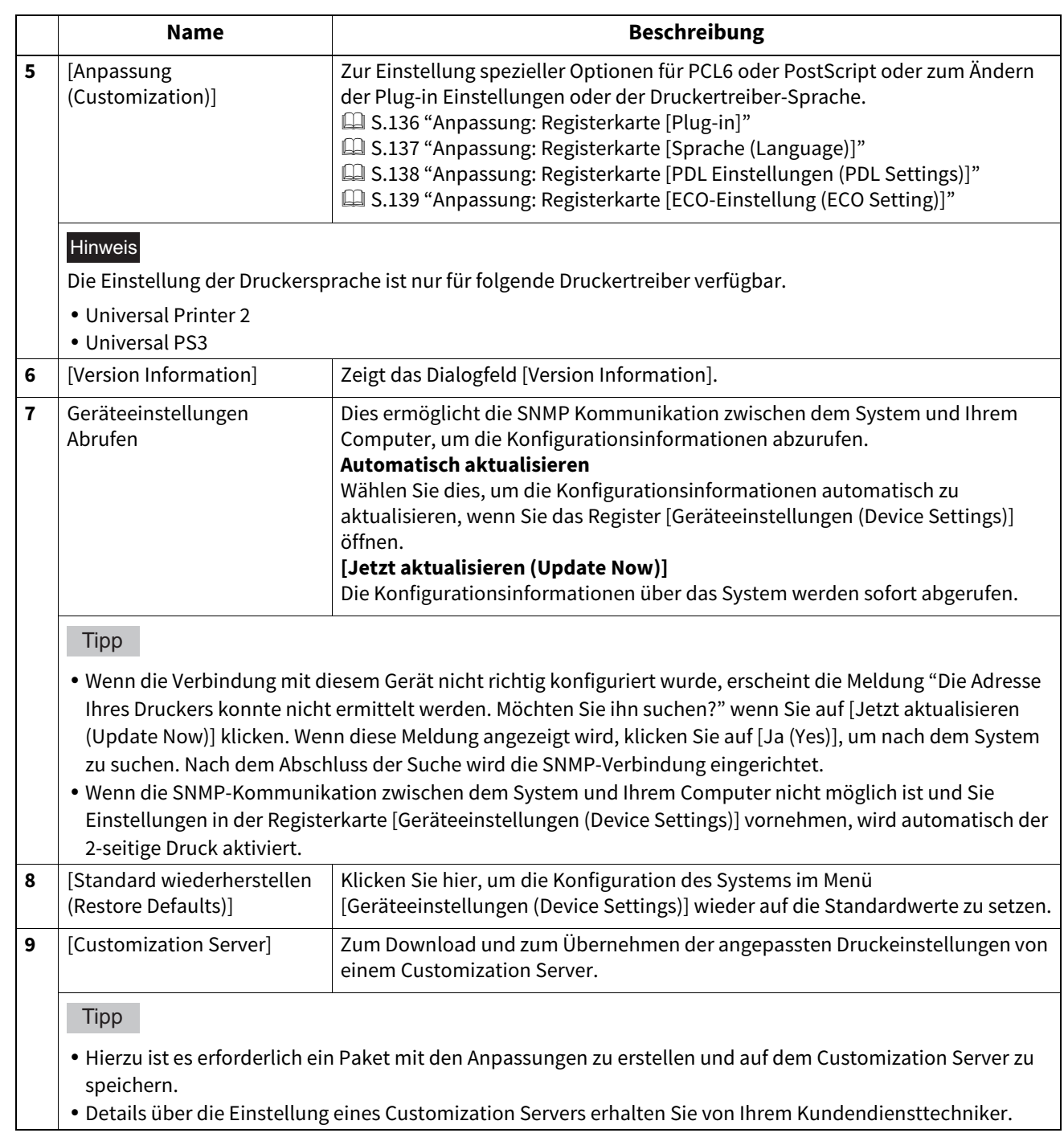

# <span id="page-132-0"></span>**Kassetteneinstellung**

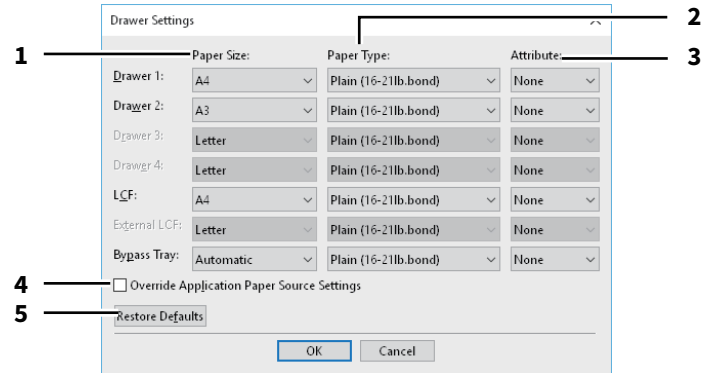

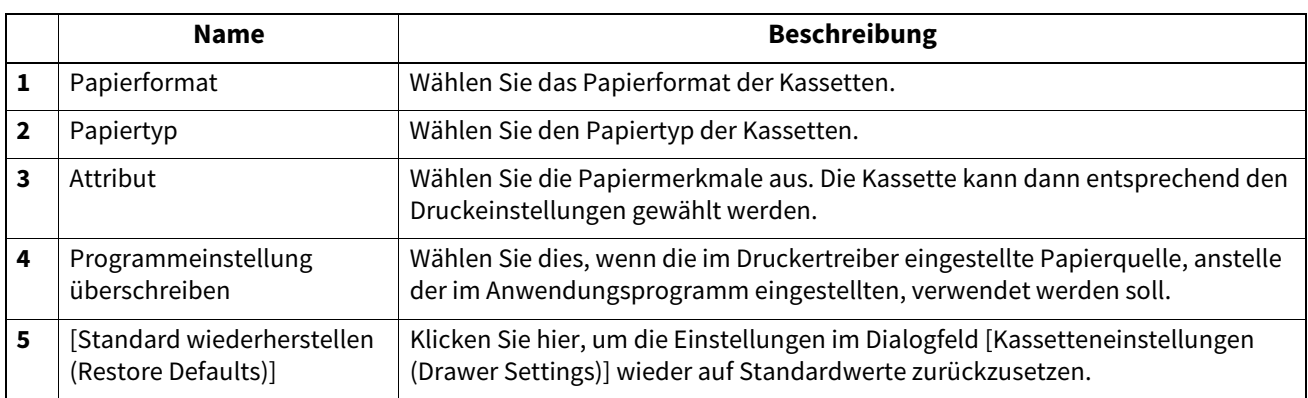

### <span id="page-133-0"></span>**Konteneinstellungen**

### **Tipp**

Wenn die SNMP-Kommunikation aktiviert ist, werden folgende Konto-Informationen automatisch vom System abgerufen.

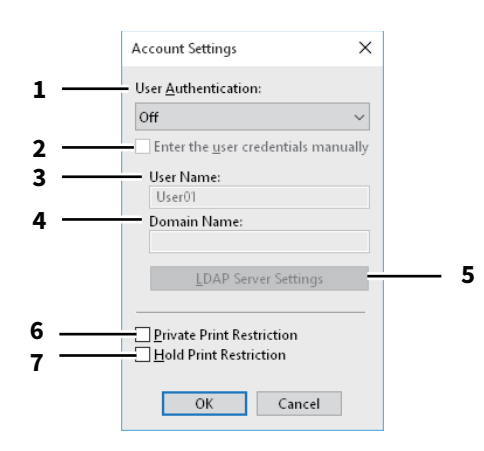

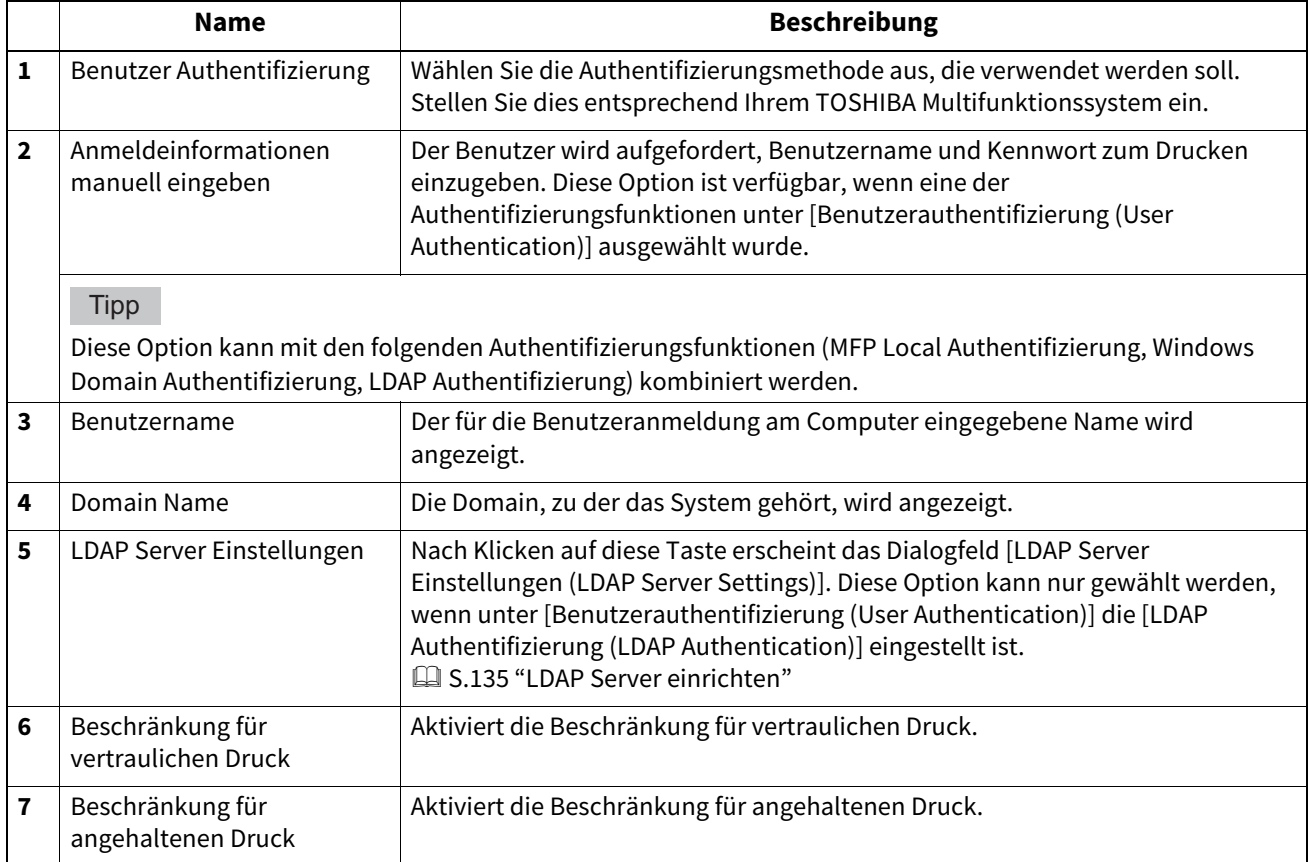

### **Tipp**

- Einzelheiten zu den Funktionen vertraulichen Druck einschränken und angehaltenen Druck einschränken siehe **TopAccess-Anleitung**.
- Nach Änderungen im Dialogfeld [Konteneinstellungen (Account Settings)] sollten Sie kontrollieren, ob die Änderungen in den Druckeinstellungen unter [Datei (File)] > [Druckeinstellungen (Printing Preferences)] übernommen wurden. Sie können dies auch beim Drucken von Dokumenten in den Druckeinstellungen des Anwendungsprogramms prüfen.

# <span id="page-134-0"></span>**LDAP Server einrichten**

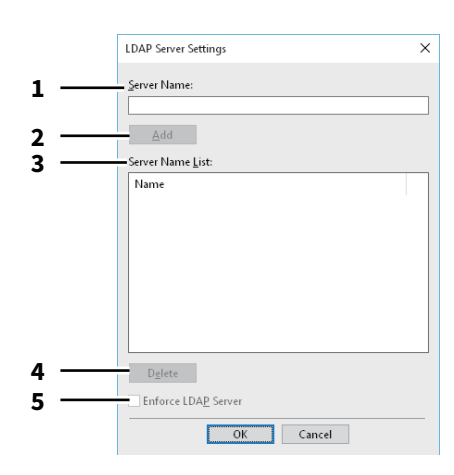

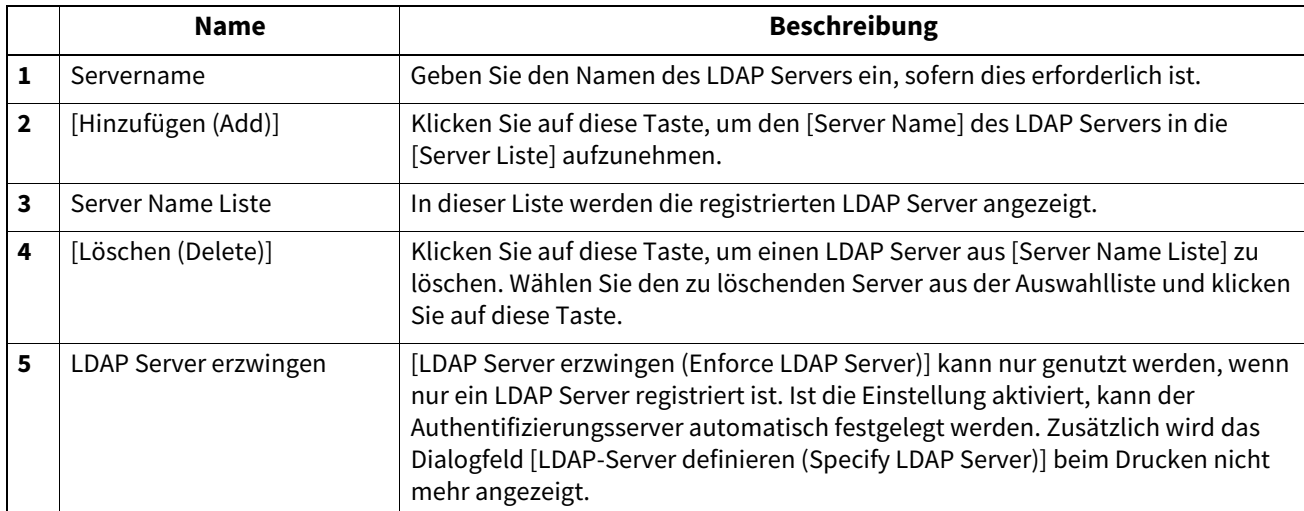

# <span id="page-135-0"></span>**Anpassung: Registerkarte [Plug-in]**

Sie können die Plug-in Einstellung aktivieren und deaktivieren.

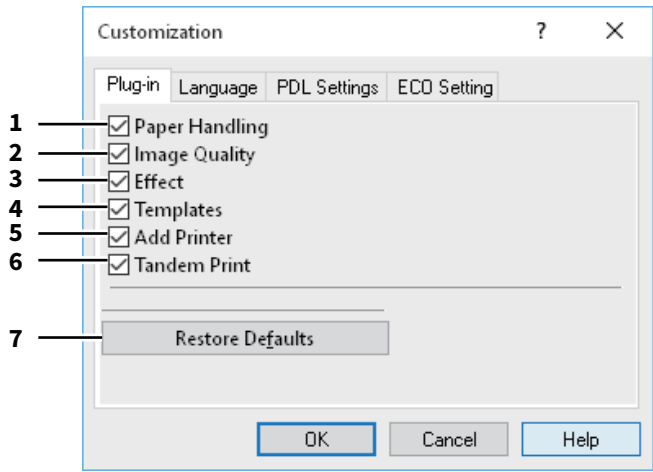

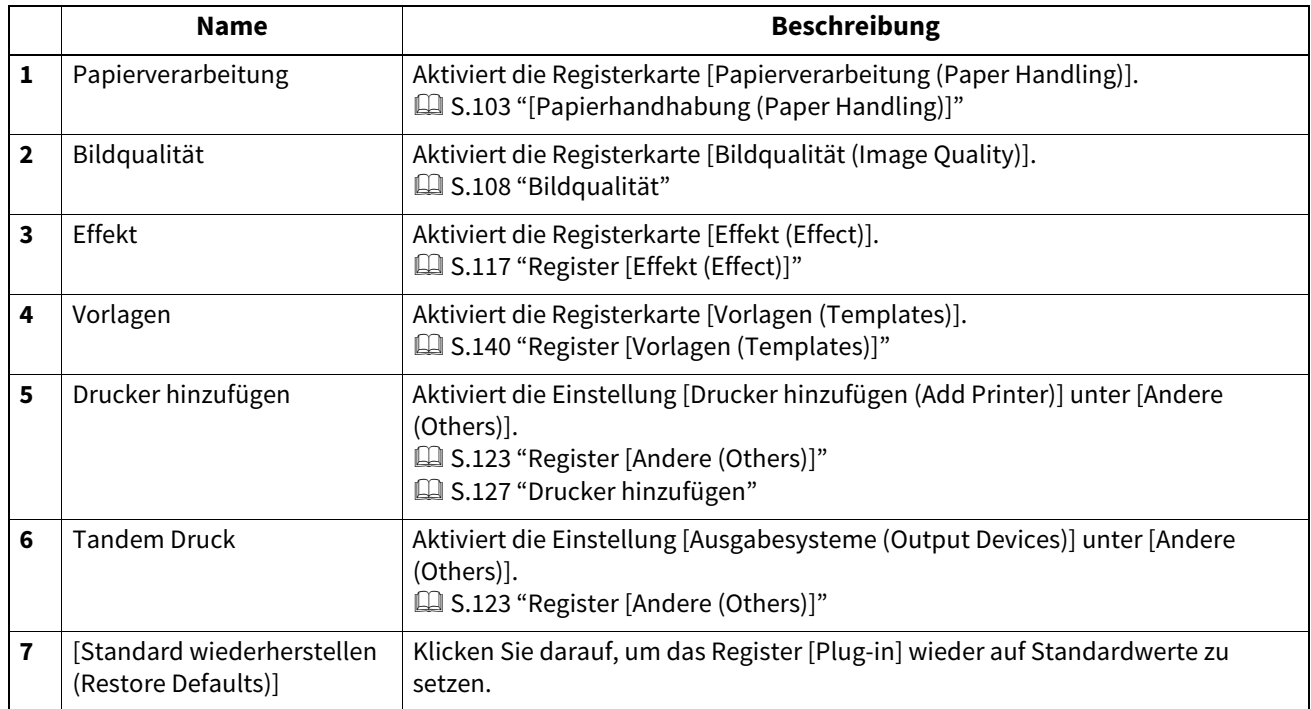

# <span id="page-136-0"></span>**Anpassung: Registerkarte [Sprache (Language)]**

Sie können die Sprache des Druckertreibers einstellen.

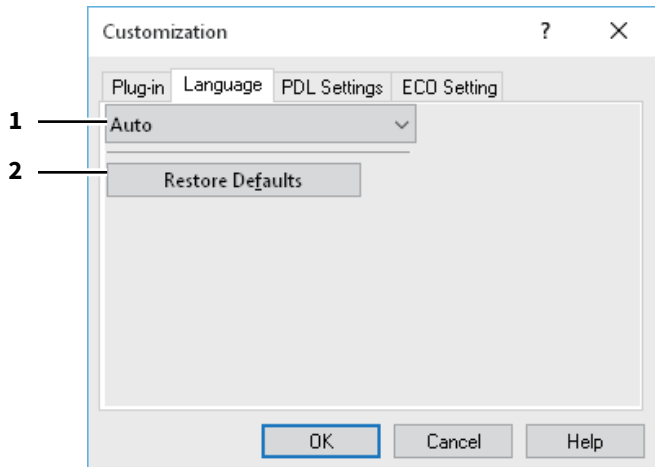

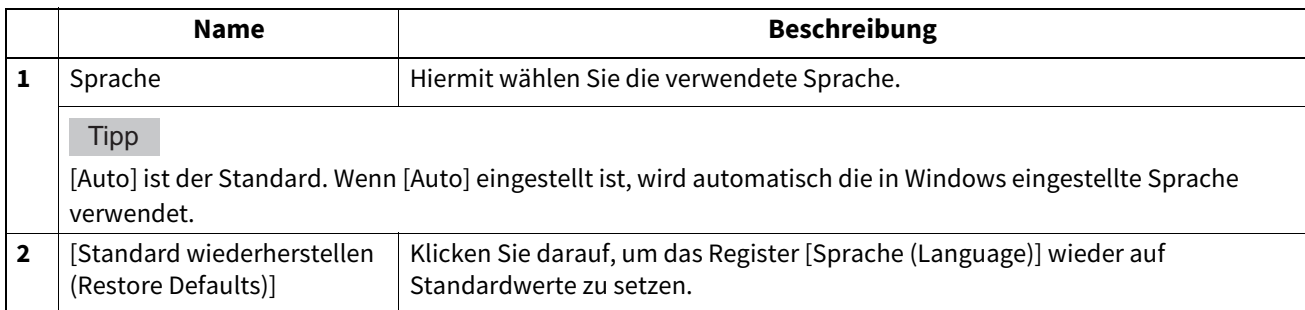

# <span id="page-137-0"></span>**Anpassung: Registerkarte [PDL Einstellungen (PDL Settings)]**

### Hinweis

Die Einstellung der Druckersprache ist nur für folgende Druckertreiber verfügbar.

- Universal Printer 2
- Universal PS3

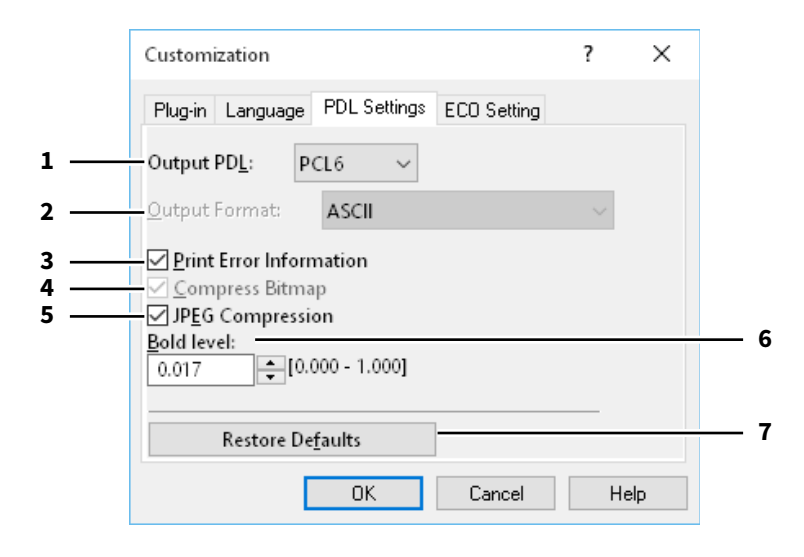

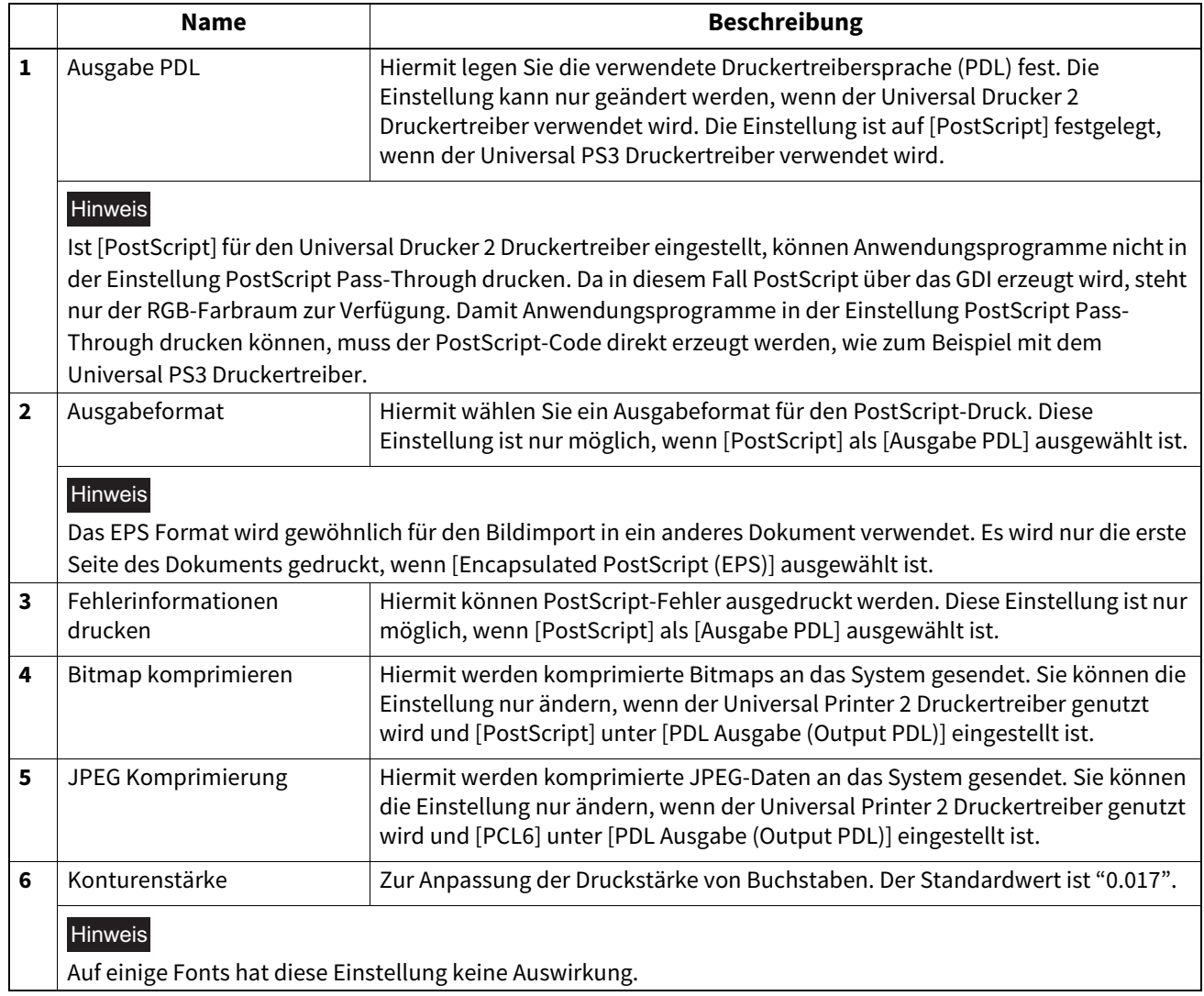

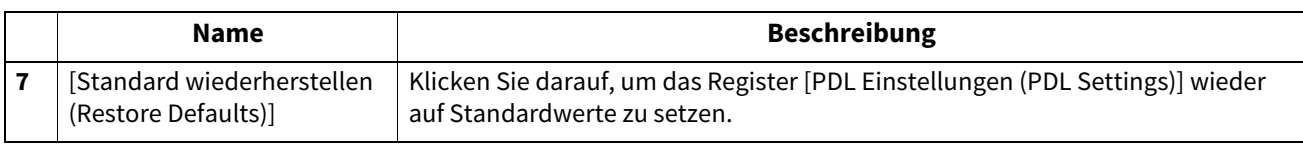

### <span id="page-138-0"></span>**Anpassung: Registerkarte [ECO-Einstellung (ECO Setting)]**

Sie können das Ausgabegerät wechseln, um Papier zu sparen.

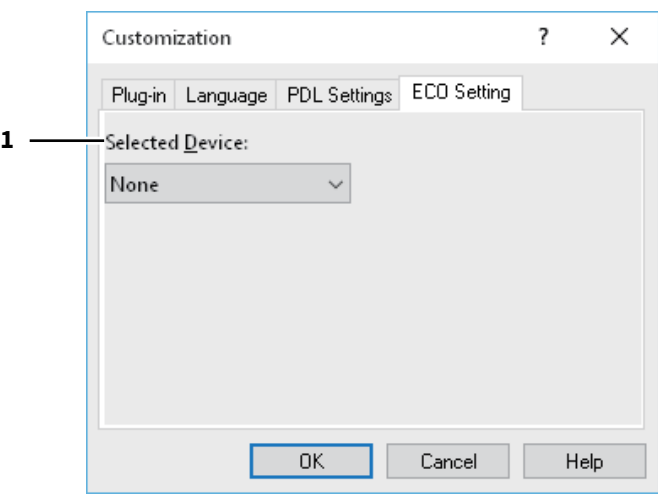

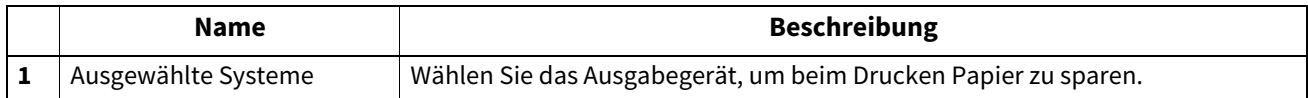

### Hinweis

- Um das Gerät wählen zu können, muss es im Print Server oder Client Computer hinzugefügt werden.
- Um das gewählte Gerät dem Print Server hinzuzufügen, muss eine Netzwerkfreigabe erfolgen. Oder Sie wählen im Eigenschaftendialog des hinzugefügten Geräts das Register [Sicherheit (Security)] und markieren das Kontrollkästchen [Zulassen (Allow)] unter [Drucker verwalten (Manage printers)].
- Wenn ein Gerät im Dialog [Ausgabegeräte (Output Devices)] augewählt ist, erscheint der Auswahlbildschirm nicht mehr vor einem Druckvorgang.
- Falls das ausgewählte System nicht über die im Druckjob eingestellten Funktionen verfügt, können Probleme auftreten.
- Eine Prüfung des Abteilungscode wird für das ausgewählte System nicht durchgeführt. Auch wenn unter [Abteilungscode (Department Code)] ein Abteilungscode definiert ist, wird dieser nicht erkannt und die Abteilungsverwaltung für diesen Druckjob nicht ausgeführt.

### Tipp

Diese Funktion dient zum Wechsel des Ausgabegeräts. Die Druck- und PDL-Einstellungen des jeweiligen Druckertreibers werden für die gesendeten Druckjobs verwendet.

### <span id="page-139-0"></span>**Register [Vorlagen (Templates)]**

Ermöglicht das Speichern häufig verwendeter Druckoptionen als Profil. Sie können dieses Profil unter einer Vorlagentaste speichern. Weiterhin können Sie einstellen, dass bei einem Druckvorgang das Dialogfeld zur Auswahl der Vorlagentaste automatisch angezeigt wird.

 [S.141 "Vorlagen bearbeiten"](#page-140-0)

### Tipp

Zunächst müssen Sie ein Profil unter einer Vorlagentaste speichern. Siehe hierzu folgende Seite:  [S.74 "Profil speichern"](#page-73-0)

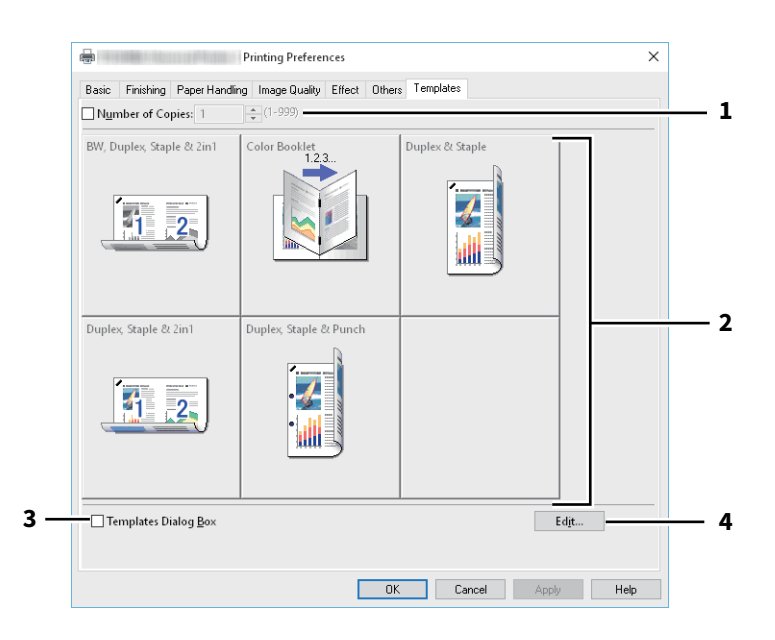

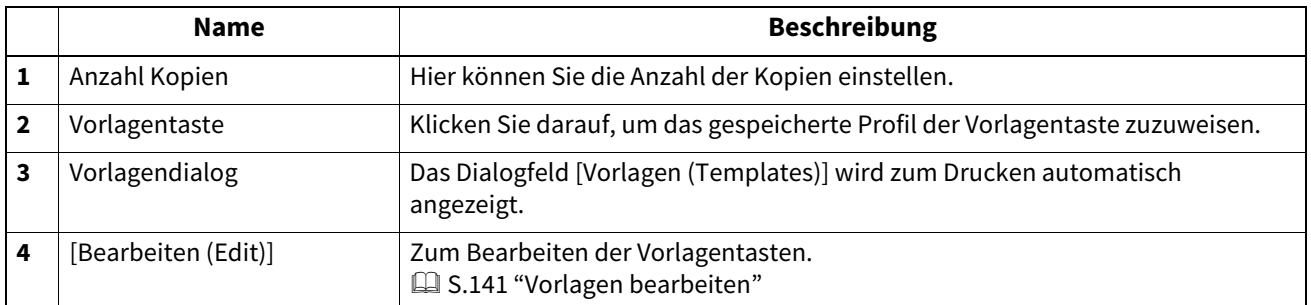

<span id="page-140-0"></span>Sie können die Einstellungen von Vorlagentasten ändern.

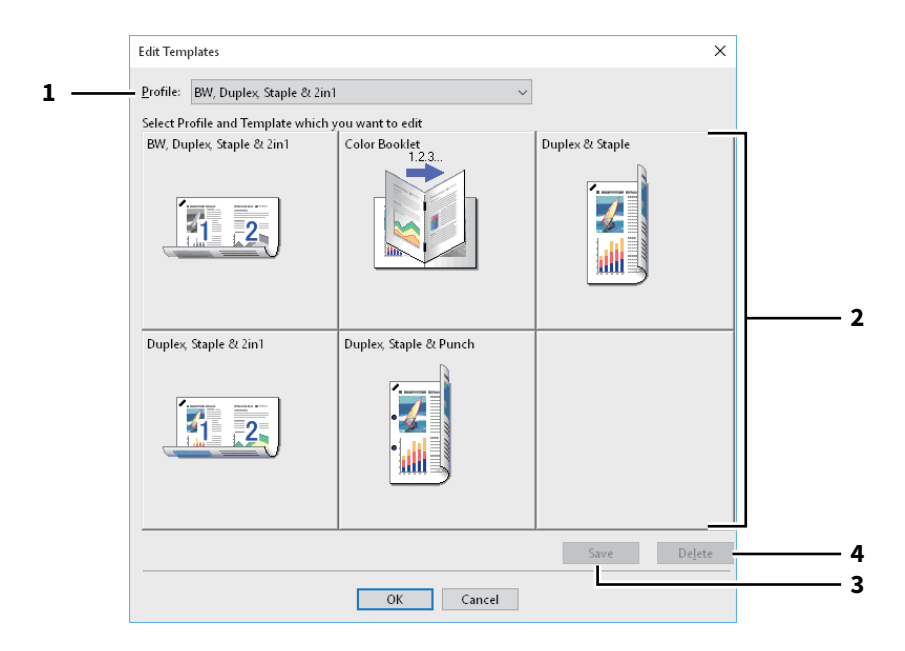

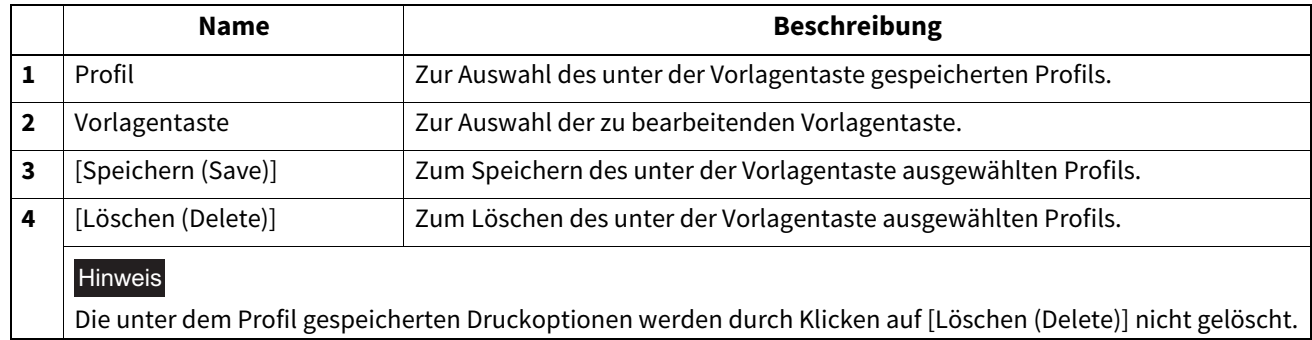

### **Druckertreiber Hilfe**

Klicken Sie auf die Taste [Hilfe (Help)] im Druckertreiber, um die Hilfedatei anzuzeigen.

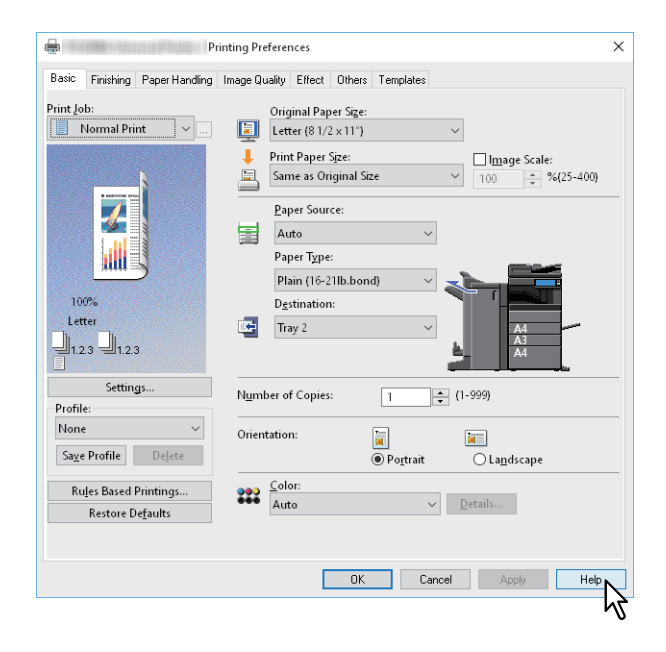

# R

# **AUS MAC OS ANWENDUNGEN DRUCKEN**

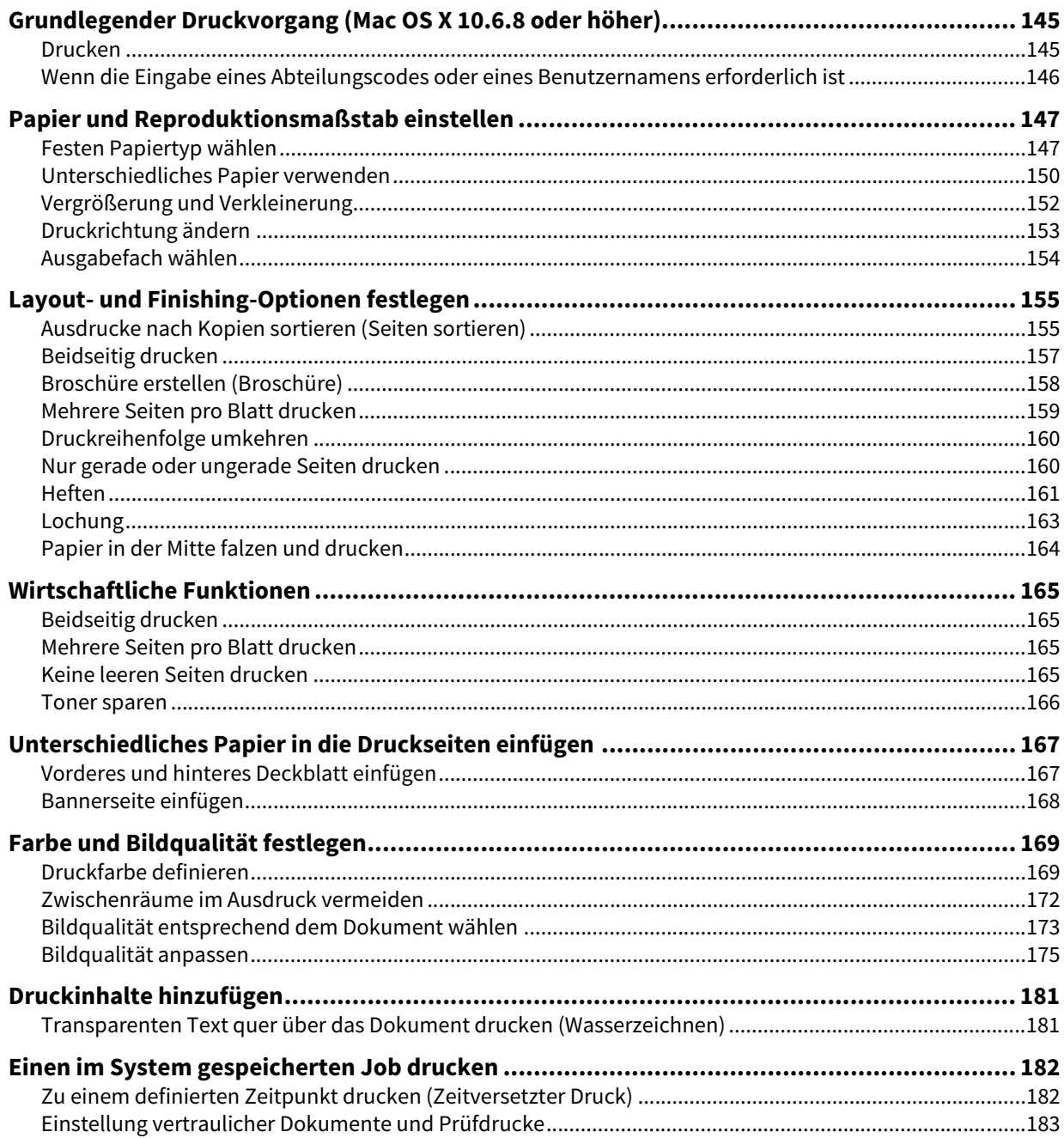

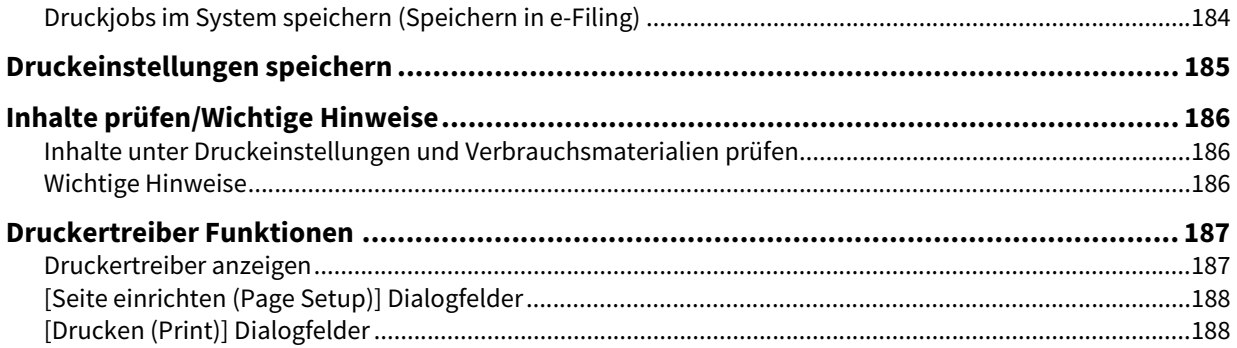
# **0.Grundlegender Druckvorgang (Mac OS X 10.6.8 oder höher)**

Wenn Sie die PPD-Datei wie in "Installieren des Druckers unter Mac OS X 10.6.8 oder höher der **Software Installationsanleitung** installiert haben, können Sie direkt aus den meisten Mac OS X Anwendungen drucken.  [S.145 "Drucken"](#page-144-0)

 [S.146 "Wenn die Eingabe eines Abteilungscodes oder eines Benutzernamens erforderlich ist"](#page-145-0)

# <span id="page-144-0"></span>**Drucken**

Sie brauchen nicht zwischen den Druckern umzuschalten, da alle in den Systemeinstellungen unter [Drucker & Fax (Print & Fax)] verwaltet werden.

Nachdem ein Drucker der Liste hinzugefügt ist, können Sie ihn direkt in den Dialogfeldern [Seite einrichten (Page Setup)] oder [Drucken (Print)] auswählen.

In Mac OS X Anwendungen können Sie die Druckoptionen in den Dialogfeldern [Seite einrichten (Page Setup)] und [Drucken (Print)] einstellen.

## Hinweis

Das Aussehen des Dialogs [Seite einrichten (Page Setup)] kann je nach Anwendung variieren. In einigen Anwendungen müssen Sie das Dialogfeld [Drucken (Print)] statt [Datei (File)] verwenden.

**1 Öffnen Sie eine Datei und wählen Sie im Menü [Seite einrichten (Page Setup)] die Position [Drucken (Print)].**

# **2 Wählen Sie das System in [Format Für (Format For)] und legen Sie die Einstellungen fest.**

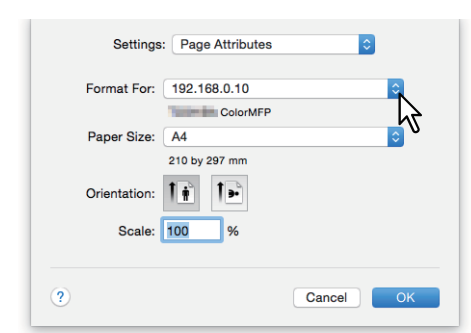

- **3 Klicken Sie zum Speichern auf [OK]**
- **4 Wählen Sie im Menü [Datei (File)] der Anwendung den Befehl [Drucken (Print)].**
- **5 Wählen Sie das System in [Drucker (Printer)] und legen Sie die Druckeinstellungen fest.**

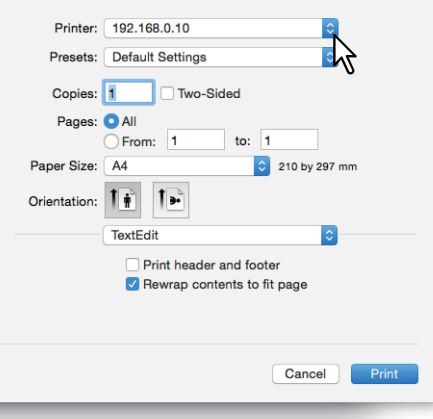

Tipp

- Das Dialogfeld [Drucken (Print)] kann je nach Anwendung variieren.
- Die Einstellpositionen sind abhängig von der Version Ihres Mac OS.

# **6 Klicken Sie auf [Drucken (Print).**

## **Tipp**

Wählen Sie [Aktuelle Einstellungen als Voreinstellung speichern (Save Current Settings as Preset)] in [Voreinstellungen (Presets)] und geben Sie einen Namen ein. Sie können dies als Standardeinstellungen verwenden und aus [Voreinstellungen (Presets)] auswählen.

# <span id="page-145-0"></span>**Wenn die Eingabe eines Abteilungscodes oder eines Benutzernamens erforderlich ist**

Wenn für dieses System Abteilungscodes eingerichtet sind, müssen Sie Ihren Abteilungscode eingeben, wenn Sie drucken wollen.

Durch die Verwendung der Abteilungsverwaltung, kann der Administrator die Anzahl der pro Abteilung erstellten Kopien prüfen. Über das Bedienfeld des Systems oder mit Hilfe von Monitorprogrammen kann geprüft werden, wer die Druckjobs gesendet hat.

Tipp

- Geben Sie den Abteilungscode und Projektcode mit bis zu 63 Zeichen ein. Zu weiteren Informationen über den Projektcode fragen Sie bitte Ihren Administrator.
- Zulässig für Abteilungscodes sind die Ziffern 0 bis 9, Buchstaben von A bis Z (Groß- und Kleinbuchstaben), Bindestrich (-), Unterstrich () und Punkt (.).
- **1 Wählen Sie im Menü [Datei (File)] der Anwendung den Befehl [Drucken (Print)].**
- **2 Wählen Sie [Abteilungscode (Department Code)] aus dem Menü [Druckmodus (Print Mode)] und geben Sie den Abteilungscode rechts in das Feld ein.**

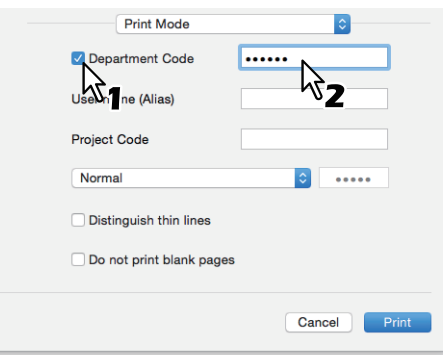

- **3 Stellen Sie weitere Druckfunktionen ein und wählen Sie dieses System unter [Drucker (Printer)].**
- **4 Klicken Sie auf [Drucken (Print)], um den Druckjob zu senden.**

# **0.Papier und Reproduktionsmaßstab einstellen**

- S.147 "Festen Papiertyp wählen"
- [S.150 "Unterschiedliches Papier verwenden"](#page-149-0)
- [S.152 "Vergrößerung und Verkleinerung"](#page-151-0)
- [S.153 "Druckrichtung ändern"](#page-152-0)
- [S.154 "Ausgabefach wählen"](#page-153-0)

# <span id="page-146-0"></span>**Festen Papiertyp wählen**

Sie können mit dem Druckertreiber verschiedene Papiertypen festlegen.

- [S.147 "Papiergröße festlegen"](#page-146-1)
- [S.148 "Papierquelle festlegen"](#page-147-0)

**■ [S.149 "Papiertyp festlegen"](#page-148-0)** 

## Hinweis

Das Aussehen des Dialogs [Seite einrichten (Page Setup)] kann je nach Anwendung variieren. In einigen Anwendungen müssen Sie das Dialogfeld [Drucken (Print)] statt [Datei (File)] verwenden.

# <span id="page-146-1"></span>**Papiergröße festlegen**

Wählen Sie die Größe des zu druckenden Dokuments.

**1 Wählen Sie im Menü [Datei (File)] der Anwendung [Seite einrichten (Page Setup)].**

## **2 Wählen Sie unter [Seitenattribute (Page Attributes)], [Papiergröße (Paper Size)] eine Papiergröße.**

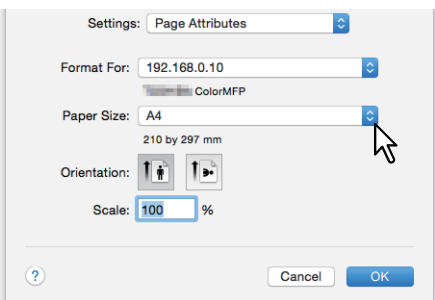

- A3 (297 x 420 mm)
- A4 (210 x 297 mm)
- A5 (148 x 210 mm)
- B4 (257 x 364 mm)
- B5 (182 x 257 mm)
- Folio (210 x 330 mm)
- 305 x 457 mm
- $12 \times 18"$
- Letter (8 1/2 x 11")
- Legal (8 1/2 x 14")
- Ledger  $(11 \times 17")$
- Statement  $(5 1/2 \times 8 1/2")$
- Computer ( $101/8 \times 14$ ")
- 13" LG (8 1/2 x 13")
- 8.5"SQ (8 1/2 x 8 1/2")
- A3 (13 x 19")
- 16K (195 x 270 mm)
- 8K (270 x 390 mm)
- 320 x 450 mm
- 320 x 460 mm
- $\bullet$  Umschlag Com10 (4 1/8 x 9 1/2")
- Umschlag Monarch (3 7/8 x 7 1/2")
- Umschlag DL (110 x 220 mm)
- Umschlag Cho-3 (120 x 235 mm)
- Umschlag You-4 (105 x 235 mm)
- Umschlag Kaku-2 (240 x 332 mm)

## **Hinweis**

- [13 x 19"] ist nur für folgende Modelle verfügbar.
	- e-STUDIO7516AC Serie
	- e-STUDIO8518A Serie
- [305 x 457 mm], [12 x 18"], [320 x 450 mm] und [320 x 460 mm] sind nur für folgende Modelle verfügbar.
	- e-STUDIO5015AC Serie
	- e-STUDIO7516AC Serie
	- e-STUDIO8518A Serie
- Duplexdruck mit [320 x 450 mm] oder [320 x 460 mm] ist für folgende Modelle nicht verfügbar. - e-STUDIO5015AC Serie
- Die einstellbaren Positionen sind abhängig vom Modell.
- **3 Stellen Sie nach Bedarf weitere Druckfunktionen ein und klicken Sie auf [OK].**
- **4 Wählen Sie im Menü [Datei (File)] der Anwendung den Befehl [Drucken (Print)].**
- **5 Wählen Sie das System in [Drucker (Printer)] und legen Sie die Druckeinstellungen fest.**
- **6 Klicken Sie auf [Drucken (Print)], um den Druckjob zu senden.**

# <span id="page-147-0"></span>**Papierquelle festlegen**

Zum Festlegen der Papierquelle. Sie können für die erste und die nachfolgenden Seiten unterschiedliche Papierquellen festlegen.

- **1 Wählen Sie im Menü [Datei (File)] der Anwendung den Befehl [Drucken (Print)].**
- **2 Legen Sie im Menü [Papierzufuhr (Paper Feed)] die Papierquelle fest.**

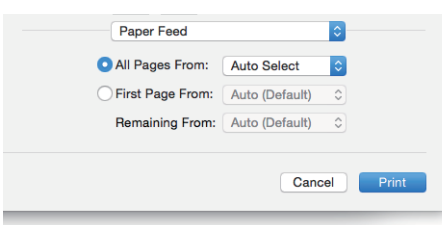

**Alle**: Für alle Seiten wird die gleiche Papierquelle verwendet. Wenn [Auto] ausgewählt ist, erfolgt der Papiereinzug automatisch aus der Kassette, in der Papier mit der gleichen Größe wie das Dokument eingelegt ist. Wenn [Stapelblatteinzug (Bypass Tray)] ausgewählt ist, müssen Sie Papier in den Stapelblatteinzug einlegen.

## Tipp

Für Mac OS X 10.6.x bis 10.8.x wird nicht [Alle (All)] sondern [Alle Seiten von (All Pages From)] angezeigt.

**Erste Seite von/Restliche von**: Zur Festlegung unterschiedlicher Papierquellen für die erste und die nachfolgenden Seiten. Wählen Sie die Papierquellen in [Erste Seite von (First Page From)] und [Restliche von (Remaining From)]. Wenn [Auto] ausgewählt ist, erfolgt der Papiereinzug automatisch aus der Kassette, in der Papier mit der gleichen Größe wie das Dokument eingelegt ist. Wenn [Stapelblatteinzug (Bypass Tray)] ausgewählt ist, müssen Sie Papier in den Stapelblatteinzug einlegen.

- **3 Stellen Sie weitere Druckfunktionen ein und wählen Sie dieses System unter [Drucker (Printer)].**
- **4 Klicken Sie auf [Drucken (Print)], um den Druckjob zu senden.**

# $\overline{\mathbf{3}}$ AUS MAC OS ANWENDUNGEN DRUCKEN **AUS MAC OS ANWENDUNGEN DRUCKEN**

# <span id="page-148-0"></span>**Papiertyp festlegen**

Zum Festlegen des Medientyps.

- **1 Wählen Sie im Menü [Datei (File)] der Anwendung den Befehl [Drucken (Print)].**
- **2 Wählen Sie unter [Finishing], [Medientyp (Media Type)] den Papiertyp fest. Sie können für die erste und die nachfolgenden Seiten einen unterschiedlichen Papiertyp festlegen.**

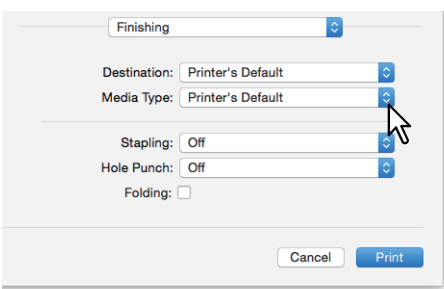

- **3 Stellen Sie weitere Druckfunktionen ein und wählen Sie dieses System unter [Drucker (Printer)].**
- **4 Klicken Sie auf [Drucken (Print)], um den Druckjob zu senden.**

## <span id="page-149-0"></span>**Unterschiedliches Papier verwenden**

Die nachfolgende Beschreibung bezieht sich auf Druckjobs, für die zusätzliche Vorkehrungen erforderlich sind, bevor Sie das Papier einlegen können.

 [S.150 "Benutzerdefiniertes Papierformat registrieren und drucken"](#page-149-1)

# <span id="page-149-1"></span>**Benutzerdefiniertes Papierformat registrieren und drucken**

Dieser Abschnitt beschreibt, wie Sie ein benutzerdefiniertes Papierformat registrieren können.

## Hinweis

- Wenn das benutzerdefinierte Papier die Größe von Standardformaten übersteigt, siehe **Papiermedien-Anleitung**  zum Einlegen und bei der Ausgabe des Papiers.
- Zu den benutzerdefinierten Größen siehe **Spezifikationsanleitung**.

## **Benutzerdefiniertes Papierformat erstellen**

- **1 Wählen Sie im Menü [Datei (File)] der Anwendung [Seite einrichten (Page Setup)].**
- **2 Wählen Sie [Papiergröße (Paper Size)], [Benutzerdefinierte Größen verwalten (Manage Custom Sizes)].**

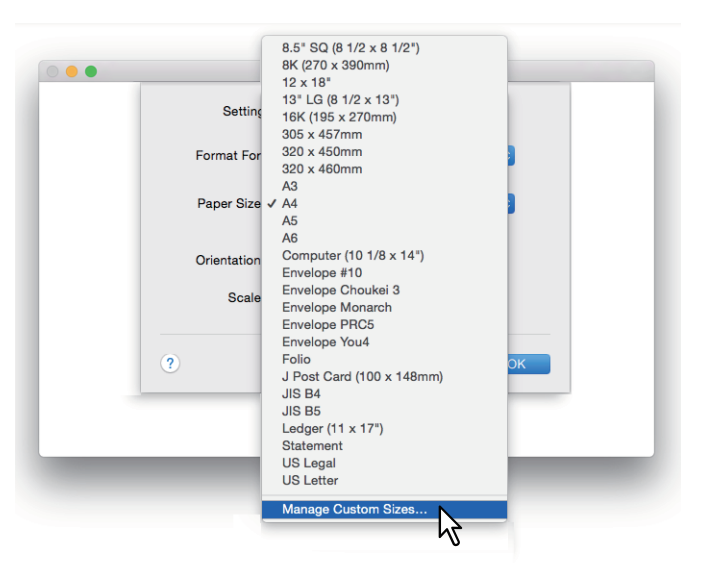

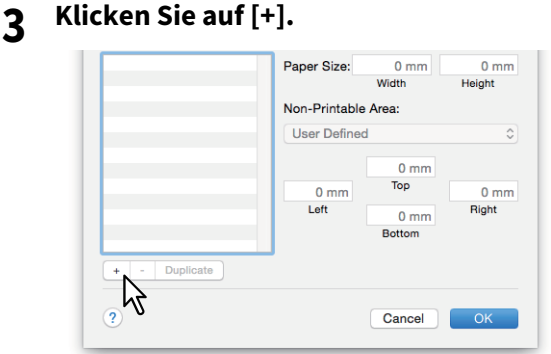

Ein neuer Name erscheint in der Liste.

Tipp

Wenn Sie eine neue benutzerdefinierte Größe durch Kopieren eines existierenden Formats erstellen wollen, wählen Sie einen Namen aus der Liste und klicken auf [Duplizieren (Duplicate)].

**4 Doppelklicken Sie auf den neuen Namen in der Liste und ändern Sie ihn.**

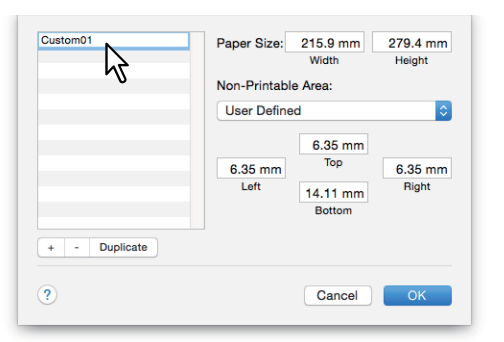

**5 Geben Sie Breite und Höhe unter [Papiergröße (Paper Size)] ein und wählen Sie Ihren Drucker unter [Druckränder (Printer Margins)] aus.**

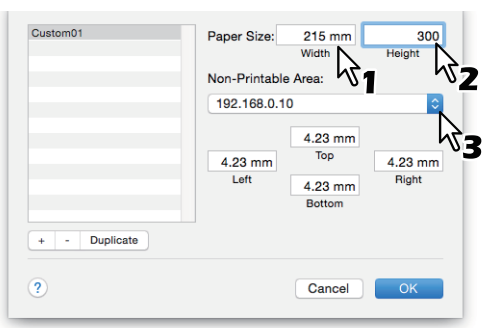

#### **Tipp**

- Unter Mac OS X 10.6.x bis 10.7.x geben Sie Breite und Höhe im Dialogfeld [Papiergröße (Paper Size)] ein und wählen den Druckernamen des Systems in [Nicht druckbarer Bereich (Non-Printable Area)].
- Wählen Sie den Druckernamen in [Druckränder (Printer Margins)], damit die Werte für die Randeinstellung automatisch festgelegt werden.
- Klicken Sie auf [-], um eine benutzerdefinierte Papiergröße zu löschen.

## **6 Klicken Sie auf [OK].**

Die benutzerdefinierte Papiergröße ist gespeichert und kann in [Papiergröße (Paper Size)] unter [Seitenattribute (Page Attributes)] ausgewählt werden.

 [S.147 "Papiergröße festlegen"](#page-146-1)

# <span id="page-151-0"></span>**Vergrößerung und Verkleinerung**

Sie können das Druckbild automatisch vergrößern oder verkleinern, um es an die festgelegte Papiergröße anzupassen. Sie können die Größe auch manuell festlegen.

- [S.152 "An Papiergröße anpassen"](#page-151-1)
- [S.152 "Maßstab festlegen"](#page-151-2)

# <span id="page-151-1"></span>**An Papiergröße anpassen**

Sie können das Druckbild automatisch vergrößern oder verkleinern, um es an die festgelegte Papiergröße anzupassen.

- **1 Wählen Sie im Menü [Datei (File)] der Anwendung den Befehl [Drucken (Print)].**
- **2 Wählen Sie [An Papiergröße anpassen (Scale to fit paper size)] unter [Papierverarbeitung (Paper Handling)] und wählen Sie eine Papiergröße.**

## **Tipp**

Wählen Sie [Nur verkleinern (Scale down only)], wenn Sie das Dokument nicht vergrößern wollen.

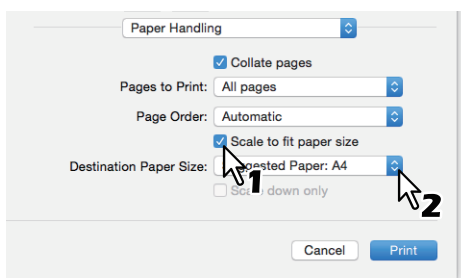

- **3 Stellen Sie weitere Druckfunktionen ein und wählen Sie dieses System unter [Drucker (Printer)].**
- **4 Klicken Sie auf [Drucken (Print)], um den Druckjob zu senden.**

# <span id="page-151-2"></span>**Maßstab festlegen**

Legen Sie einen Maßstab fest, um den Ausdruck zu vergrößern oder zu verkleinern.

- **1 Wählen Sie im Menü [Datei (File)] der Anwendung [Seite einrichten (Page Setup)].**
- **2 Geben Sie im Menü [Seitenattribute (Page Attributes)] unter [Skalierung (Scale)] einen Wert ein.**

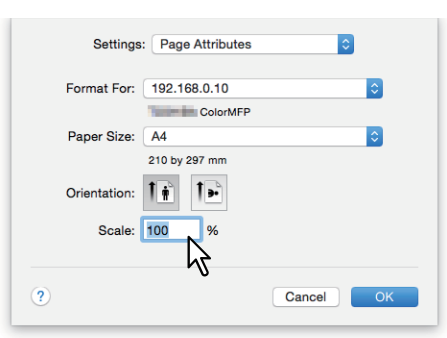

- **3 Stellen Sie nach Bedarf weitere Druckfunktionen ein und klicken Sie auf [OK].**
- **4 Wählen Sie im Menü [Datei (File)] der Anwendung den Befehl [Drucken (Print)].**
- **5 Wählen Sie das System in [Drucker (Printer)] und legen Sie die Druckeinstellungen fest.**
- **6 Klicken Sie auf [Drucken (Print)], um den Druckjob zu senden.**

# $\overline{\mathbf{3}}$ AUS MAC OS ANWENDUNGEN DRUCKEN **AUS MAC OS ANWENDUNGEN DRUCKEN**

# <span id="page-152-0"></span>**Druckrichtung ändern**

Kehrt die Druckrichtung um und spiegelt den Ausdruck.

- **1 Wählen Sie im Menü [Datei (File)] der Anwendung den Befehl [Drucken (Print)].**
- **2 Wählen Sie im Menü [Layout] [Umgekehrte Seitenausrichtung (Reverse page orientation)] oder [Horizontal spiegeln (Flip horizontally)].**

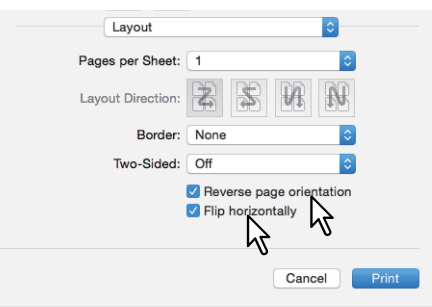

Wenn [Seite umkehren (Reverse Page)] gewählt ist, wird die Oberkante des Papiers von der Seite des Bedienfelds ausgegeben.

- **3 Stellen Sie weitere Druckfunktionen ein und wählen Sie dieses System unter [Drucker (Printer)].**
- **4 Klicken Sie auf [Drucken (Print)], um den Druckjob zu senden.**

# <span id="page-153-0"></span>**Ausgabefach wählen**

Wählt das Ablagefach, in das der Druckjob ausgegeben wird.

- **1 Wählen Sie im Menü [Datei (File)] der Anwendung den Befehl [Drucken (Print)].**
- **2 Wählen Sie im Menü [Finishing] das Ausgabeziel unter [Ziel (Destination)].**

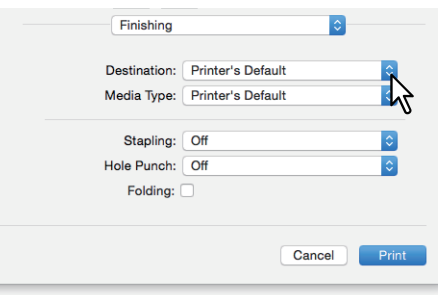

**Ziel**

- **Drucker Voreinstellung**: Das Papier wird im Standard-Ausgabefach ausgegeben (Administratoreinstellung in TopAccess unter Druckereinstellung für Raw-Druckjobs).
- **Ausgabefach**: Das Papier wird im Ausgabefach ausgegeben.
- **Oberes Ausgabefach**: Das Papier wird im oberen Ausgabefach ausgegeben.
- **Seitliches Ausgabefach**: Das Papier wird im seitlichen Ausgabefach ausgegeben.
- **Job Separator Oben**: Das Papier wird im oberen Ausgabefach des Job Separators ausgegeben.
- **Job Separator Unten**: Das Papier wird im unteren Ausgabefach des Job Separators ausgegeben.
- **Fach 1**: Das Papier wird im oberen Ausgabefach des Finishers ausgegeben.
- **Fach 2**: Das Papier wird im unteren Ausgabefach des Finishers ausgegeben.

## Hinweis

- Die einstellbaren Elemente sind abhängig vom Modell und der Komponentenkonfiguration.
- Heften und Lochen können je nach Finishertyp und der Landeseinstellung möglicherweise nicht ausgeführt werden.
- Wenn [Druckervoreinstellung (Printer`s Default)] unter [Ziel (Destination)] gewählt ist, besteht die Möglichkeit, dass das Papier in ein Ablagefach ausgegeben wird, in dem das Heften und Lochen nicht möglich ist.
- [Fach 1 (Tray 1)] und [Fach 2 (Tray 2)] sind nur verfügbar, wenn der Finisher oder Broschürenfinisher installiert sind.
- [Seitliches Ausgabefach (Side Exit Tray)] ist nur verfügbar, wenn Finisher und Broschürenfinisher nicht installiert sind.
- **3 Stellen Sie weitere Druckfunktionen ein und wählen Sie dieses System unter [Drucker (Printer)].**
- **4 Klicken Sie auf [Drucken (Print)], um den Druckjob zu senden.**

# **0.Layout- und Finishing-Optionen festlegen**

- [S.155 "Ausdrucke nach Kopien sortieren \(Seiten sortieren\)"](#page-154-0)
- **E S.157** "Beidseitig drucken"
- [S.158 "Broschüre erstellen \(Broschüre\)"](#page-157-0)
- [S.159 "Mehrere Seiten pro Blatt drucken"](#page-158-0)
- [S.160 "Druckreihenfolge umkehren"](#page-159-0)
- [S.160 "Nur gerade oder ungerade Seiten drucken"](#page-159-1)
- [S.161 "Heften"](#page-160-0)
- [S.163 "Lochung"](#page-162-0)
- [S.164 "Papier in der Mitte falzen und drucken"](#page-163-0)

# <span id="page-154-0"></span>**Ausdrucke nach Kopien sortieren (Seiten sortieren)**

Wählen Sie dies für die normale Sortierung (1, 2, 3...).

- [S.155 "Stellen Sie die Sortierung unter \[Papierverarbeitung \(Paper Handling\)\] ein."](#page-154-1)
- [S.156 "Stellen Sie die Sortierung im Dialogfeld \[Drucken \(Print\)\] ein."](#page-155-0)

## **Hinweis**

- Das Dialogfeld [Drucken (Print)] kann je nach Anwendung variieren.
- Die Einstellpositionen sind abhängig von der Version Ihres Mac OS.

# <span id="page-154-1"></span>**Stellen Sie die Sortierung unter [Papierverarbeitung (Paper Handling)] ein.**

- **1 Wählen Sie im Menü [Datei (File)] der Anwendung den Befehl [Drucken (Print)].**
- **2 Wählen Sie [Seiten sortieren (Collate pages)] im Menü [Papierverarbeitung (Paper Handling)].**

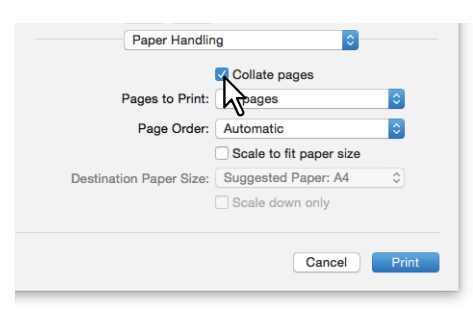

- **3 Stellen Sie weitere Druckfunktionen ein und wählen Sie dieses System unter [Drucker (Printer)].**
- **4 Klicken Sie auf [Drucken (Print)], um den Druckjob zu senden.**

# <span id="page-155-0"></span>**Stellen Sie die Sortierung im Dialogfeld [Drucken (Print)] ein.**

Hinweis

Dies wird nur unter MAC OSX 10.6.x angezeigt.

- **1 Wählen Sie im Menü [Datei (File)] der Anwendung den Befehl [Drucken (Print)].**
- **2 Wählen Sie [Sortieren (Collated)].**

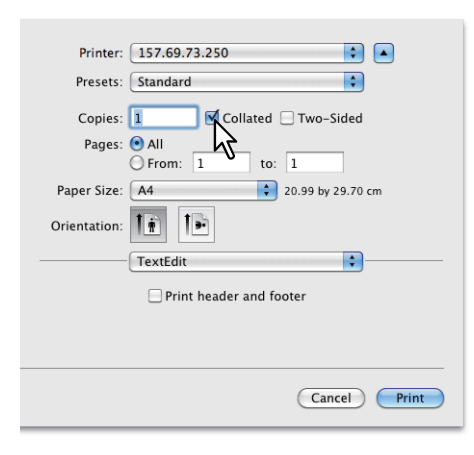

- **3 Stellen Sie weitere Druckfunktionen ein und wählen Sie dieses System unter [Drucker (Printer)].**
- **4 Klicken Sie auf [Drucken (Print)], um den Druckjob zu senden.**

# <span id="page-156-0"></span>**Beidseitig drucken**

- **1 Wählen Sie im Menü [Datei (File)] der Anwendung den Befehl [Drucken (Print)].**
- **2 Wählen Sie im Menü [Layout] unter [Zweiseitig (Two-Sided)], [Lange Seite binden (Long-Edge binding)] oder [Kurze Seite binden (Short-Edge binding)].**

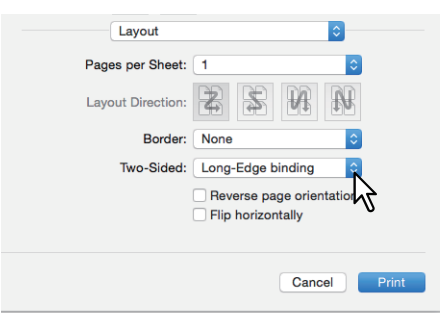

 $\scriptstyle\sim$ 

# **Doppelseitig**

 **Lange Seite binden**: Wählen Sie dies, wenn die Bindung entlang der langen Papierseite vorgenommen werden soll. Die Druckrichtung für die Rückseite des Papiers hängt von der Ausrichtung ab.

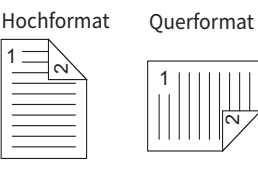

 **Kurze Seite binden**: Wählen Sie dies, wenn die Bindung entlang der kurzen Papierseite vorgenommen werden soll. Die Druckrichtung für die Rückseite des Papiers hängt von der Ausrichtung ab.

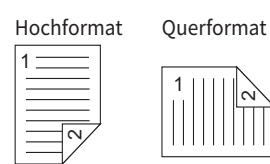

- **3 Stellen Sie weitere Druckfunktionen ein und wählen Sie dieses System unter [Drucker (Printer)].**
- **4 Klicken Sie auf [Drucken (Print)], um den Druckjob zu senden.**

# <span id="page-157-0"></span>**Broschüre erstellen (Broschüre)**

Mit der Broschürenoption können Sie ein Dokument in Buch- oder Magazinform drucken.

- **1 Wählen Sie im Menü [Datei (File)] der Anwendung den Befehl [Drucken (Print)].**
- **2 Wählen Sie [Broschürenmodus aktivieren (Enable booklet mode)] im Menü [Broschüre (Booklet)].**
- **3 Legen Sie die Details der Broschüre fest.**

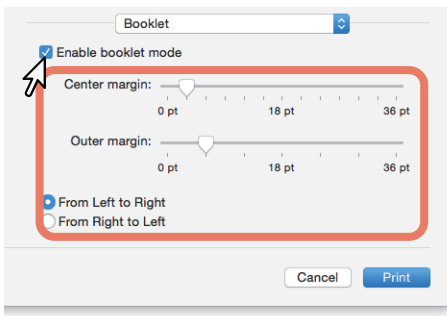

**Mittelrand** (0 bis 36 Punkte): Legen Sie die Breite für den mittleren Rand fest. Verwenden Sie die Bildlaufleiste zur Einstellung in 3pt Schritten. (1 Punkt = 0,353 mm)

**Außenrand** (0 bis 36 Punkt): Legen Sie die Breite für den Rand an der kurzen Blattseite fest. Verwenden Sie die Bildlaufleiste zur Einstellung in 6pt Schritten. (1 Punkt = 0,353 mm)

**Vor Links nach Rechts/Von Rechts nach Links**: Wählen Sie die Broschürenausrichtung.

- **4 Stellen Sie weitere Druckfunktionen ein und wählen Sie dieses System unter [Drucker (Printer)].**
- **5 Klicken Sie auf [Drucken (Print)], um den Druckjob zu senden.**

# <span id="page-158-0"></span>**Mehrere Seiten pro Blatt drucken**

Auf ein Blatt werden mehrere Seiten gedruckt (N-auf Druck). Diese Funktion ist nützlich, um eine große Anzahl von Seiten auf Layoutfehler oder Paginierung zu prüfen. Beispiel: Um die Navigation auf Webadressen mehrerer Internetseiten oder um eine Präsentation zu prüfen, ist die Funktion N-auf praktisch und papiersparend.

## **1 Wählen Sie im Menü [Datei (File)] der Anwendung den Befehl [Drucken (Print)].**

**2 Stellen Sie das Menü [Layout] ein.**

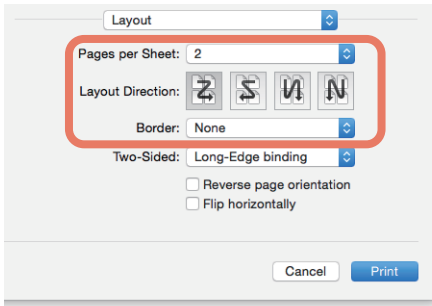

**Seiten pro Blatt**: Mehrere Seiten werden auf ein Blatt gedruckt. Die Seiten werden automatisch so verkleinert, dass sie auf die ausgewählte Papiergröße passen.

- **1**: Wählen Sie dies, um den N-auf Druck zu deaktivieren.
- **2**: Wählen Sie dies, um 2 Seiten auf einem Blatt auszudrucken.
- **4**: Wählen Sie dies, um 4 Seiten auf einem Blatt auszudrucken.
- **6**: Wählen Sie dies, um 6 Seiten auf einem Blatt auszudrucken.
- **9**: Wählen Sie dies, um 9 Seiten auf einem Blatt auszudrucken.
- **16**: Wählen Sie dies, um 16 Seiten auf einem Blatt auszudrucken.

**Layout Seitenfolge**: Bestimmt über die Anordnung der Seiten auf dem Blatt. Nur verfügbar, wenn der N-auf Druck aktiviert ist.

- **Zeilenweise von Links nach Rechts**: Die Seiten werden horizontal von rechts nach links und dann von oben nach unten auf einem Blatt angeordnet.
- **Zeilenweise von Rechts nach Links**: Die Seiten werden horizontal von rechts nach links und dann von oben nach unten auf einem Blatt angeordnet.
- **Spaltenweise von Links nach Rechts**: Die Seiten werden vertikal von oben nach unten und dann von links nach rechts auf einem Blatt angeordnet.
- **Spaltenweise von Rechts nach Links**: Die Seiten werden vertikal von oben nach unten und dann von rechts nach links auf einem Blatt angeordnet.

**Rand**: Legen Sie fest, ob eine Randlinie um jede Seite gezogen werden soll.

- **Kein**: Wählen Sie dies, wenn keine Randlinie gezeichnet werden soll.
- **Einzelne Haarlinie**: Wählen Sie dies, wenn eine einzige Haarlinie als Rand gezogen werden soll.
- **Einzelne dünne Linie**: Wählen Sie dies, wenn eine einzige dünne Linie als Rand gezogen werden soll.
- **Doppelte Haarlinie**: Wählen Sie dies, wenn eine doppelte Haarlinie als Rand gezogen werden soll.
- **Doppelte dünne Linie**: Wählen Sie dies, wenn eine doppelte dünne Linie als Rand gezogen werden soll.

**3 Stellen Sie weitere Druckfunktionen ein und wählen Sie dieses System unter [Drucker (Printer)].**

**4 Klicken Sie auf [Drucken (Print)], um den Druckjob zu senden.**

# <span id="page-159-0"></span>**Druckreihenfolge umkehren**

Legt fest, ob der Druck in umgekehrter Seitenreihenfolge erfolgen soll.

**Tipp** 

Die Einstellungen unter [Papierverarbeitung (Paper Handling)] können je nach Typ des Mac OS variieren.

- **1 Wählen Sie im Menü [Datei (File)] der Anwendung den Befehl [Drucken (Print)].**
- **2 Wählen Sie [Papierverarbeitung (Paper Handling)], [Seitenreihenfolge (Page Order)], [Umgekehrt (Reverse)].**

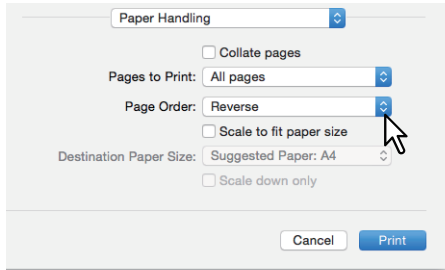

- **3 Stellen Sie weitere Druckfunktionen ein und wählen Sie dieses System unter [Drucker (Printer)].**
- **4 Klicken Sie auf [Drucken (Print)], um den Druckjob zu senden.**

## <span id="page-159-1"></span>**Nur gerade oder ungerade Seiten drucken**

Wählen Sie, ob Sie alle Seiten oder nur die ungeraden oder geraden Seiten drucken wollen.

Tipp

Die Einstellungen unter [Papierverarbeitung (Paper Handling)] können je nach Typ des Mac OS variieren.

- **1 Wählen Sie im Menü [Datei (File)] der Anwendung den Befehl [Drucken (Print)].**
- **2 Wählen Sie [Papierverarbeitung (Paper Handling)] und [Gerade (Even Only)] oder [Ungerade (Odd Only)] unter [Druckseiten (Pages to Print)] (oder [Drucken (Print)]).**

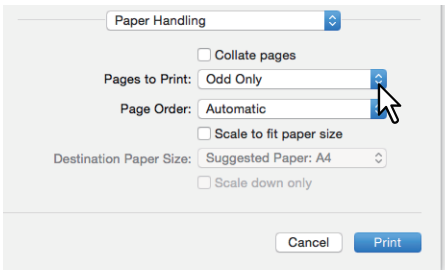

- **3 Stellen Sie weitere Druckfunktionen ein und wählen Sie dieses System unter [Drucker (Printer)].**
- **4 Klicken Sie auf [Drucken (Print)], um den Druckjob zu senden.**

# <span id="page-160-0"></span>**Heften**

Sie können das vom System ausgegebene Papier heften.

## Hinweis

[Heften (Staple printing)] steht nur zur Verfügung, wenn der Finisher ist.

- **1 Wählen Sie im Menü [Datei (File)] der Anwendung den Befehl [Drucken (Print)].**
- **2 Wählen Sie im Menü [Finishing] die Heftposition unter [Heften (Stapling)].**

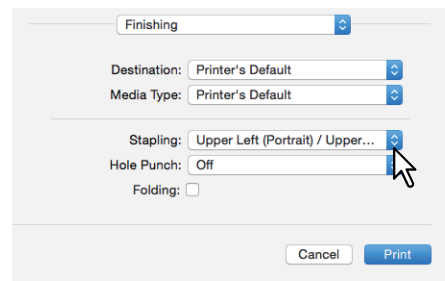

**Heften**

- **Aus**: Die Drucke werden nicht geheftet.
- **Oben Links (Hochformat) / Oben Rechts (Querformat)**: Ein Dokument im Hochformat wird oben links und ein Dokument im Querformat oben rechts geheftet.

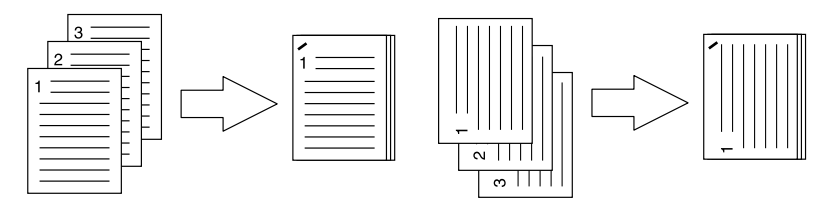

 **Mitte Links (Hochformat) / Mitte Oben (Querformat)**: Ein Dokument im Hochformat wird links und ein Dokument im Querformat oben doppelt geheftet.

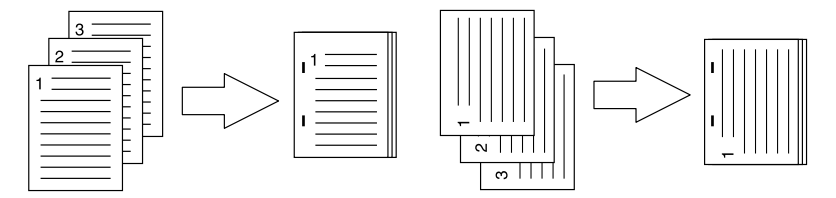

 **Unten Links (Hochformat) / Oben Links (Querformat)**: Ein Dokument im Hochformat wird unten links und ein Dokument im Querformat oben links geheftet.

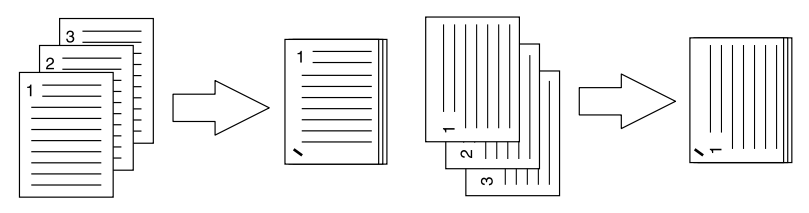

 **Oben Rechts (Hochformat) / Unten Rechts (Querformat):** Ein Dokument im Hochformat wird oben rechts und ein Dokument im Querformat unten rechts geheftet.

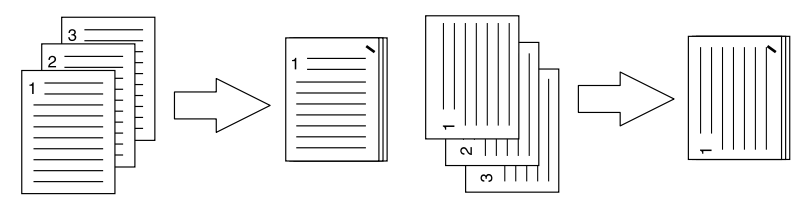

 **Mitte Rechts (Hochformat) / Mitte Unten (Querformat)**: Ein Dokument im Hochformat wird rechts und ein Dokument im Querformat unten doppelt geheftet.

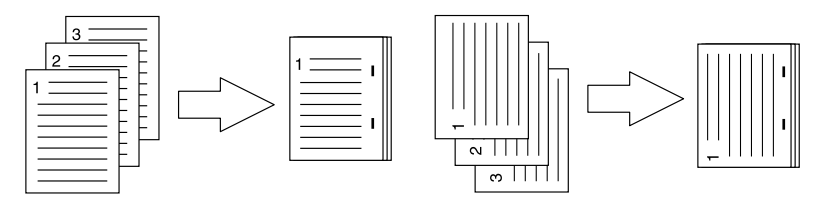

 **Unten Rechts (Hochformat) / Unten Links (Querformat)**: Ein Dokument im Hochformat wird unten rechts und ein Dokument im Querformat unten links geheftet.

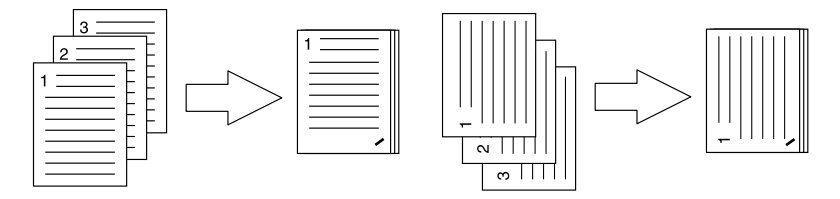

 **Mitte Oben (Hochformat) / Mitte Rechts (Querformat)**: Ein Dokument im Hochformat wird oben und ein Dokument im Querformat rechts doppelt geheftet.

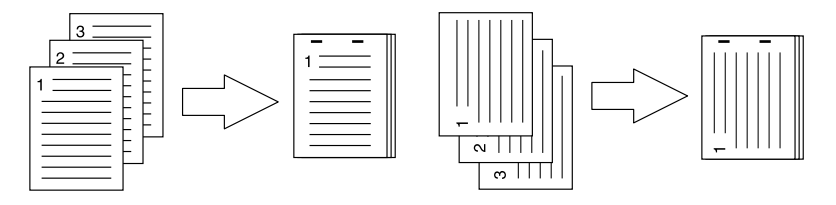

 **Mitte Unten (Hochformat) / Mitte Links (Querformat)**: Ein Dokument im Hochformat wird unten und ein Dokument im Querformat links doppelt geheftet.

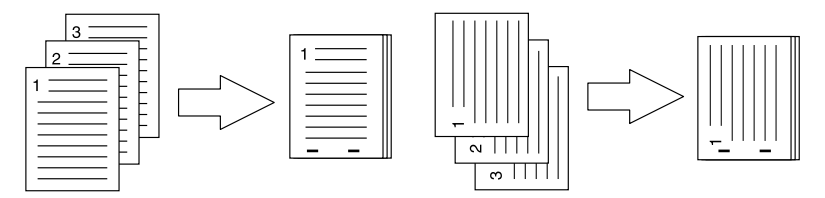

 **Rückenheftung (Hochformat) / Rückenheftung (Querformat)**: Das Dokument wird zur Broschürenerstellung in der Mitte doppelt geheftet. Wählen Sie dies nur für den Broschürendruck.

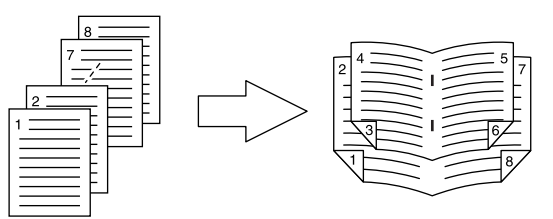

## Hinweis

[Rückenheftung (Hochformat) / Rückenheftung (Querformat) (Saddle Stitch (Portrait) / Saddle Stitch (Landscape))] sind nur verfügbar, wenn der Broschürenfinisher installiert ist.

- **3 Stellen Sie weitere Druckfunktionen ein und wählen Sie dieses System unter [Drucker (Printer)].**
- **4 Klicken Sie auf [Drucken (Print)], um den Druckjob zu senden.**

# <span id="page-162-0"></span>**Lochung**

Wählen Sie dies, um das vom System ausgegebene Papier zu lochen.

## **Hinweis**

[Lochen (Hole punch printing)] steht nur zur Verfügung, wenn die Lochereinheit installiert ist.

- **1 Wählen Sie im Menü [Datei (File)] der Anwendung den Befehl [Drucken (Print)].**
- **2 Wählen Sie im Menü [Finishing] die Lochposition unter [Lochung (Hole Punch)].**

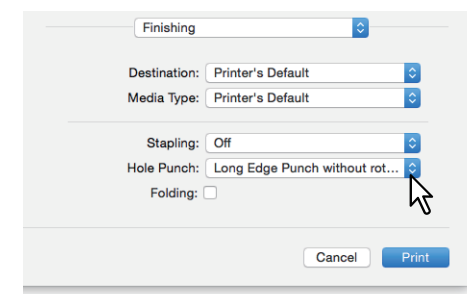

**Lochen**

- **Aus**: Die Drucke werden nicht gelocht.
- **Lange Seite ohne Drehung lochen**: Ein Dokument im Hochformat wird links und ein Dokument im Querformat oben gelocht.

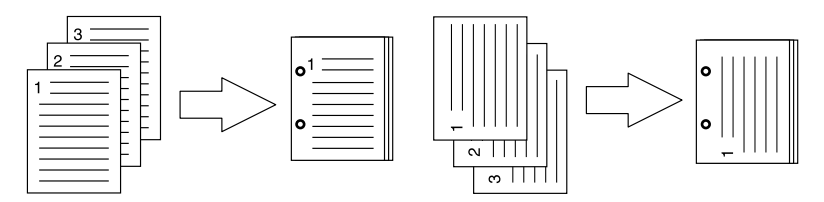

 **Kurze Seite ohne Drehung lochen**: Ein Dokument im Hochformat wird oben und ein Dokument im Querformat rechts gelocht.

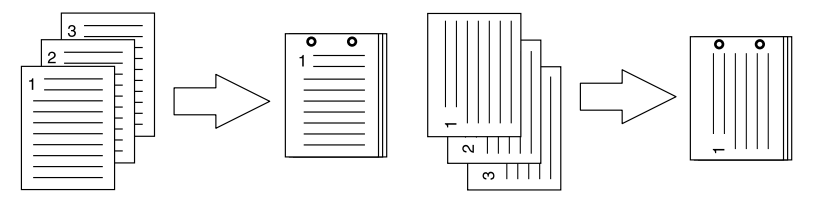

 **Lange Seite mit 180 Grad Drehung lochen**: Ein Dokument im Hochformat wird rechts und ein Dokument im Querformat unten gelocht.

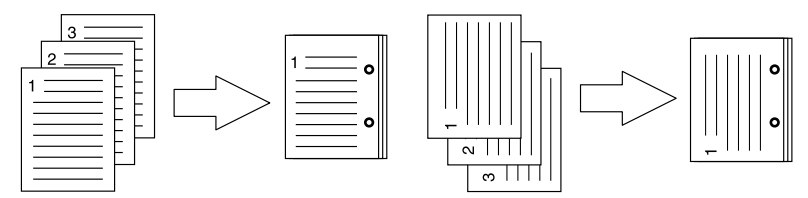

 **Kurze Seite mit 180 Grad Drehung lochen**: Ein Dokument im Hochformat wird unten und ein Dokument im Querformat links gelocht.

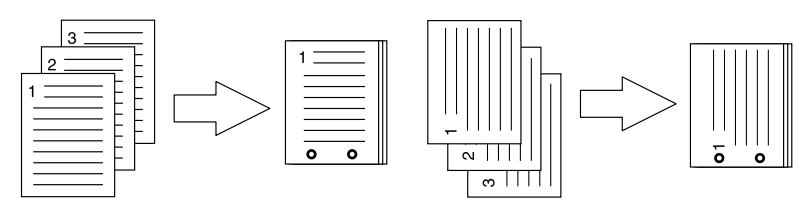

- **3 Stellen Sie weitere Druckfunktionen ein und wählen Sie dieses System unter [Drucker (Printer)].**
- **4 Klicken Sie auf [Drucken (Print)], um den Druckjob zu senden.**

# <span id="page-163-0"></span>**Papier in der Mitte falzen und drucken**

Druckt mit den gewählten Einstellungen, und gibt das Papier mit Mittelfalz aus. Verwenden Sie dies für den Broschürendruck.

## **Hinweis**

[Falzen (Folding)] ist nur verfügbar, wenn der Broschürenfinisher installiert ist.

# **1 Wählen Sie im Menü [Datei (File)] der Anwendung den Befehl [Drucken (Print)].**

**2 Wählen Sie [Falzen (Folding)] im Menü [Finishing].**

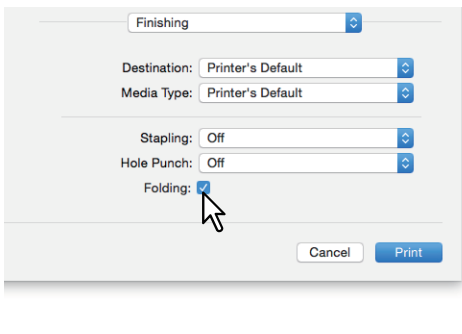

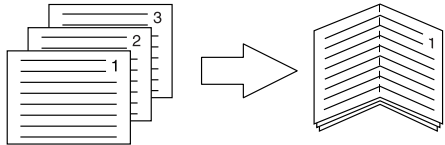

- **3 Stellen Sie weitere Druckfunktionen ein und wählen Sie dieses System unter [Drucker (Printer)].**
- **4 Klicken Sie auf [Drucken (Print)], um den Druckjob zu senden.**

# **0.Wirtschaftliche Funktionen**

Dieser Abschnitt beschreibt Funktionen, mit denen Sie Papier und Toner sparen können.

- **■ [S.157 "Beidseitig drucken"](#page-156-0)**
- [S.159 "Mehrere Seiten pro Blatt drucken"](#page-158-0)
- [S.165 "Keine leeren Seiten drucken"](#page-164-0)
- **E [S.166 "Toner sparen"](#page-165-0)**

# **Beidseitig drucken**

Das doppelseitige Drucken spart Papier. **■ [S.157 "Beidseitig drucken"](#page-156-0)** 

## **Mehrere Seiten pro Blatt drucken**

Drucken Sie mehrere Seiten verkleinert auf ein Blatt. Dies reduziert den Papierverbrauch.  [S.159 "Mehrere Seiten pro Blatt drucken"](#page-158-0)

## <span id="page-164-0"></span>**Keine leeren Seiten drucken**

Leere Seiten werden im Druckvorgang ignoriert.

## Hinweis

- Wenn unter [Layout] in der Option [Seiten pro Blatt (Pages per Sheet)] mehr als 2 eingestellt ist, werden auch leere Seiten gedruckt.
- Seiten mit Kopf- oder Fußzeilen werden gedruckt, auch wenn die Seite leer ist.
- **1 Wählen Sie im Menü [Datei (File)] der Anwendung den Befehl [Drucken (Print)].**
- **2 Wählen Sie [Keine leeren Seiten drucken (Do not print blank pages)] im Menü [Druckmodus (Print Mode)].**

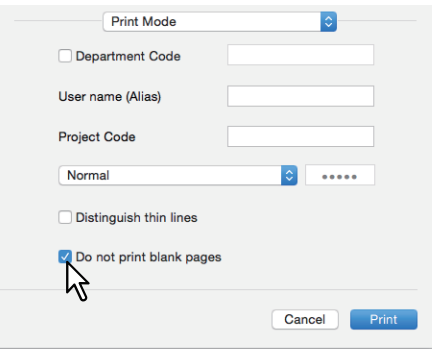

- **3 Stellen Sie weitere Druckfunktionen ein und wählen Sie dieses System unter [Drucker (Printer)].**
- **4 Klicken Sie auf [Drucken (Print)], um den Druckjob zu senden.**

# <span id="page-165-0"></span>**Toner sparen**

Zum Drucken im Tonersparmodus.

## **Hinweis**

Wenn der Tonersparmodus aktiv ist, wird das Druckbild etwas heller.

## **Für Farbsysteme (Farb-Multifunktionssysteme)**

- **1 Wählen Sie im Menü [Datei (File)] der Anwendung den Befehl [Drucken (Print)].**
- **2 Wählen Sie im Menü [Farbeinstellungen 1 (Color Settings 1)] [Toner sparen (Toner save)].**

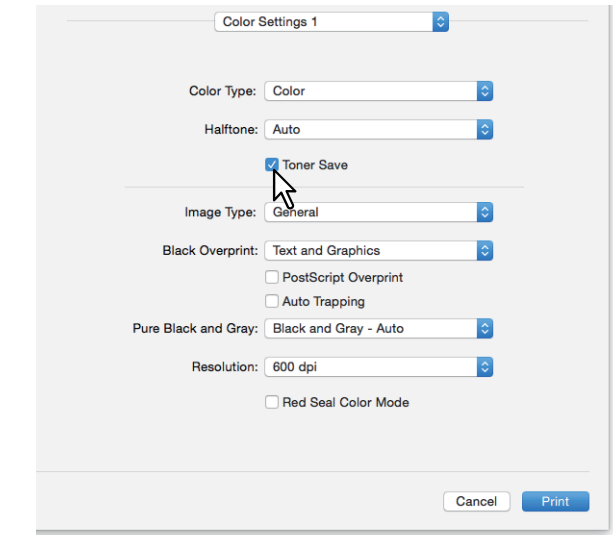

- **3 Stellen Sie weitere Druckfunktionen ein und wählen Sie dieses System unter [Drucker (Printer)].**
- **4 Klicken Sie auf [Drucken (Print)], um den Druckjob zu senden.**

**Für Schwarzweiß-Systeme (Schwarzweiß-Multifunktionssysteme)**

- **1 Wählen Sie im Menü [Datei (File)] der Anwendung den Befehl [Drucken (Print)].**
- **2 Wählen Sie [Toner sparen (Toner save)] im Menü [Qualität (Quality)].**

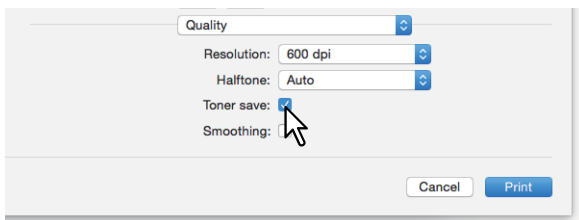

- **3 Stellen Sie weitere Druckfunktionen ein und wählen Sie dieses System unter [Drucker (Printer)].**
- **4 Klicken Sie auf [Drucken (Print)], um den Druckjob zu senden.**

# **0.Unterschiedliches Papier in die Druckseiten einfügen**

Sie können ein vorderes Deckblatt, ein hinteres Deckblatt, eine Bannerseite usw. einfügen.

- S.167 "Vorderes und hinteres Deckblatt einfügen"
- [S.168 "Bannerseite einfügen"](#page-167-0)

# <span id="page-166-0"></span>**Vorderes und hinteres Deckblatt einfügen**

- **1 Wählen Sie im Menü [Datei (File)] der Anwendung den Befehl [Drucken (Print)].**
- **2 Wählen Sie [Deckblätter (Cover Pages)] und legen Sie die Einstellungen für vorderes und hinteres Deckblatt fest.**

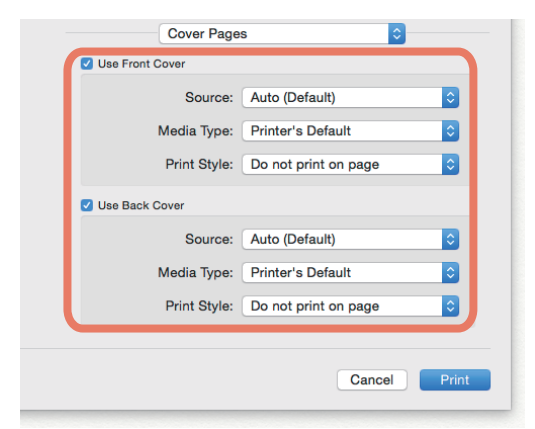

## Hinweis

Welche Werte für [Quelle (Source)] verfügbar sind, hängt von den optionalen Komponenten ab, die in diesem System installiert und konfiguriert sind.

**Vord. Deckblatt verw.**: Legt den Druck des vorderen Deckblatts fest. Sie können ein Deckblatt einfügen oder bedrucken, das aus einer anderen Papierquelle eingezogen wird, als im Register [Basis (Basic)] eingestellt ist. Zur Aktivierung des Deckblattdrucks und zur Auswahl des Druckstils und der Einzugsquelle für das Deckblatt.

**Quelle**

Wählen Sie den Einzug, aus dem das Deckblatt zugeführt werden soll. Wenn [Auto (Standard) (Auto (Default))] ausgewählt ist, erfolgt die Papierauswahl automatisch entsprechend der Dokumentgröße.

- **Medientyp**
	- Stellen Sie den Papiertyp ein.
- **•** Druckstil
	- Wählen Sie, wie das Deckblatt gedruckt werden soll.
	- **Nicht auf dem Blatt drucken**: Ein leeres vorderes Deckblatt wird eingefügt.
	- **Auf dem Blatt drucken**: Das Bild auf der ersten Seite des Dokuments wird auf die Vorderseite eines Deckblatts gedruckt. Wenn der zweiseitige Druck eingestellt ist, werden die ersten beiden Seiten des Dokuments auf beide Seiten des Deckblatts gedruckt.
	- **Eine Seite v. Blatt bedrucken**: Das Bild auf der ersten Seite des Dokuments wird auf die Vorderseite eines Deckblatts gedruckt. Die Rückseite des Deckblatts bleibt leer.

**Hint. Deckblatt verw.**: Legt den Druck des hinteren Deckblatts fest. Sie können ein Deckblatt einfügen oder bedrucken, das aus einer anderen Papierquelle eingezogen wird, als im Register [Basis (Basic)] eingestellt ist. Zur Aktivierung des Deckblattdrucks und zur Auswahl des Druckstils und der Einzugsquelle für das Deckblatt.

**• Quelle** 

Wählen Sie den Einzug, aus dem das Deckblatt zugeführt werden soll. Wenn [Auto (Standard) (Auto (Default))] ausgewählt ist, erfolgt die Papierauswahl automatisch entsprechend der Dokumentgröße.

**Medientyp**

Stellen Sie den Papiertyp ein.

- **Druckstil**
	- Wählen Sie, wie das hintere Deckblatt gedruckt werden soll.
	- **Nicht auf dem Blatt drucken**: Ein leeres vorderes Deckblatt wird eingefügt.
	- **Auf dem Blatt drucken**: Das Bild auf der letzten Seite des Dokuments wird auf die Vorderseite des Deckblatts gedruckt. Wenn der zweiseitige Druck eingestellt ist, werden die Bilder auf den letzten beiden Seiten des Dokuments auf beide Seiten des Deckblatts gedruckt.
	- **Eine Seite v. Blatt bedrucken**: Das Bild auf der letzten Seite des Dokuments wird auf die Vorderseite des Deckblatts gedruckt. Die Rückseite des Deckblatts bleibt leer.

#### Tipp

Wenn zweiseitig ausgewählt wurde, aber nur eine Seite auf das hintere Deckblatt gedruckt wird, bedruckt das System die Vorderseite des hinteren Deckblatts und lässt die Rückseite leer.

- **3 Stellen Sie weitere Druckfunktionen ein und wählen Sie dieses System unter [Drucker (Printer)].**
- **4 Klicken Sie auf [Drucken (Print)], um den Druckjob zu senden.**

## <span id="page-167-0"></span>**Bannerseite einfügen**

Legt fest, ob der Druckjob mit Bannerseite gedruckt werden soll. Die Bannerseite enthält Informationen wie Jobkennung, Titel, Benutzername, Abrechnungsinformationen, etc.

## **Tipp**

Für den Namen des Druckjobs sollten alphanumerische Zeichen (kein Hiragana, Katakana oder Kanji) verwendet werden.

# **1 Wählen Sie im Menü [Datei (File)] der Anwendung den Befehl [Drucken (Print)].**

# **2 Die Details der Bannerseite können im Menü [Deckblatt (Cover Page)] festgelegt werden.**

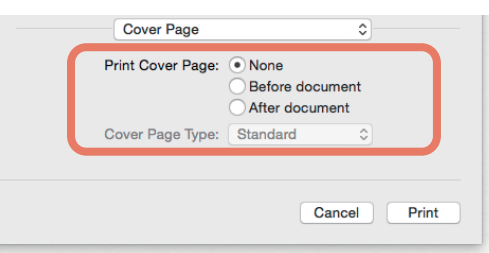

**Deckblatt drucken**: Legt fest, ob eine Bannerseite gedruckt werden soll.

- **Kein**: Der Druck erfolgt ohne Bannerseite.
- **Vor dem Dokument**: Die Bannerseite wird vor dem Dokument gedruckt.
- **Nach dem Dokument**: Die Bannerseite wird nach dem Dokument gedruckt.

**Deckblatt Typ**: Wenn [Vor dem Dokument (Before document)] oder [Nach dem Dokument (After document)] in [Deckblatt drucken (Print Cover Page)] ausgewählt ist, können Sie die Art des Deckblatts festlegen.

- **3 Stellen Sie weitere Druckfunktionen ein und wählen Sie dieses System unter [Drucker (Printer)].**
- **4 Klicken Sie auf [Drucken (Print)], um den Druckjob zu senden.**
- [S.169 "Druckfarbe definieren"](#page-168-0)
- [S.172 "Zwischenräume im Ausdruck vermeiden"](#page-171-0)
- [S.173 "Bildqualität entsprechend dem Dokument wählen"](#page-172-0)
- [S.175 "Bildqualität anpassen"](#page-174-0)

# <span id="page-168-0"></span>**Druckfarbe definieren**

- [S.169 "Farbdokument in Graustufen drucken"](#page-168-1)
- **Containt** [S.170 "Farbdokument Zweifarbig drucken"](#page-169-0)
- [S.171 "Anwendungsbereich für Schwarztoner festlegen"](#page-170-0)

# <span id="page-168-1"></span>**Farbdokument in Graustufen drucken**

Der Druckertreiber ermittelt automatisch, ob es sich um ein Schwarzweißdokument oder um ein Farbdokument handelt. Zusätzlich können Sie den Schwarzweißmodus manuell einstellen und ein Farbdokument in Graustufen drucken, wodurch Sie Farbtoner sparen und die Druckkosten reduzieren können.

## Hinweis

Diese Option ist nur für Farbsysteme (Farb-Multifunktionssysteme) verfügbar.

- **1 Wählen Sie im Menü [Datei (File)] der Anwendung den Befehl [Drucken (Print)].**
- **2** Wählen Sie [Mono] unter [Farbtyp (Color Type)] im Menü [Farbeinstellungen 1 (Color Settings 1)].<br>**2** Wählen Sie [Mono] unter [Farbtyp (Color Type)]

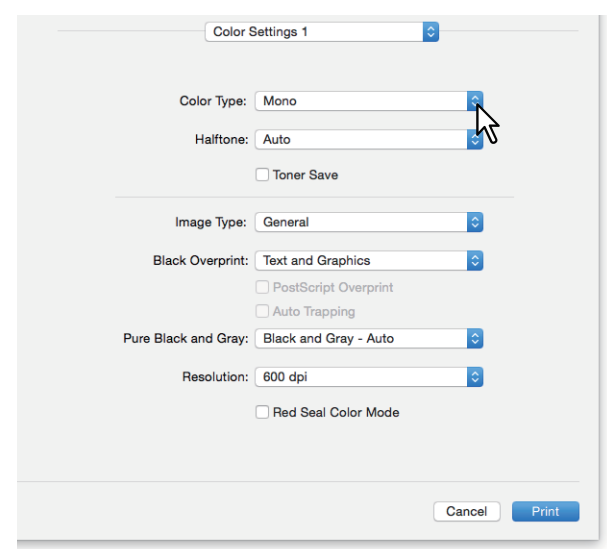

- **3 Stellen Sie weitere Druckfunktionen ein und wählen Sie dieses System unter [Drucker (Printer)].**
- **4 Klicken Sie auf [Drucken (Print)], um den Druckjob zu senden.**

# <span id="page-169-0"></span>**Farbdokument Zweifarbig drucken**

Im Zweifarbmodus werden alle schwarzen Bereiche des Dokuments in Schwarz und alle farbigen Bereiche in einer definierten Farbe gedruckt.

## Hinweis

Diese Option ist nur für Farbsysteme (Farb-Multifunktionssysteme) verfügbar.

- **1 Wählen Sie im Menü [Datei (File)] der Anwendung den Befehl [Drucken (Print)].**
- **2 Wählen Sie die Druckfarbe im Menü [Farbeinstellungen 1 (Color Settings 1)] unter [Farbtyp (Color Type)].**

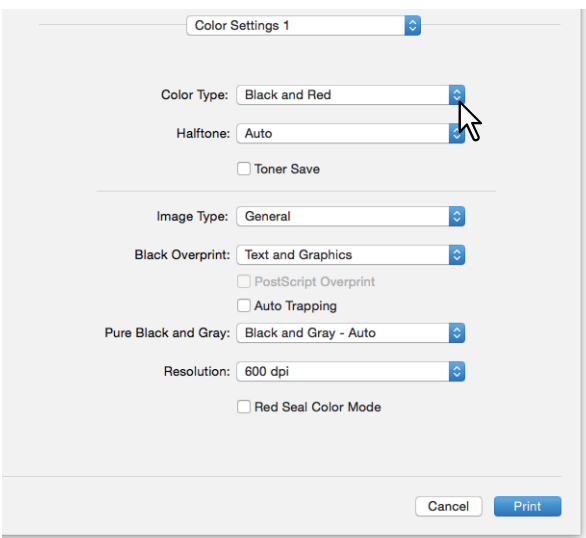

## **Farbtyp**

- **Schwarz und Rot**: Druckt das Dokument zweifarbig mit Rot. Die schwarzen Anteile des Dokuments werden schwarz und die farbigen Anteile rot gedruckt.
- **Schwarz und Grün**: Druckt das Dokument zweifarbig mit Grün. Die schwarzen Anteile des Dokuments werden schwarz und die farbigen Anteile grün gedruckt.
- **Schwarz und Blau**: Druckt das Dokument zweifarbig mit Blau. Die schwarzen Anteile des Dokuments werden schwarz und die farbigen Anteile blau gedruckt.
- **Schwarz und Cyan**: Druckt das Dokument zweifarbig mit Cyan. Die schwarzen Anteile des Dokuments werden schwarz und die farbigen Anteile Cyan gedruckt.
- **Schwarz und Magenta**: Druckt das Dokument zweifarbig mit Magenta. Die schwarzen Anteile des Dokuments werden schwarz und die farbigen Anteile Magenta gedruckt.
- **Schwarz und Gelb**: Druckt das Dokument zweifarbig mit Gelb. Die schwarzen Anteile des Dokuments werden schwarz und die farbigen Anteile gelb gedruckt.
- **Schwarz und Weiß**: Druckt das Dokument zweifarbig mit Weiß. Die schwarzen Anteile des Dokuments werden schwarz und die farbigen Anteile werden nicht gedruckt.
- **3 Stellen Sie weitere Druckfunktionen ein und wählen Sie dieses System unter [Drucker (Printer)].**
- **4 Klicken Sie auf [Drucken (Print)], um den Druckjob zu senden.**

# <span id="page-170-0"></span>**Anwendungsbereich für Schwarztoner festlegen**

Wählen Sie, ob schwarze und graue Dokumentanteile nur mit schwarzem Toner gedruckt werden sollen.

#### Hinweis

Diese Option ist nur für Farbsysteme (Farb-Multifunktionssysteme) verfügbar.

- **1 Wählen Sie im Menü [Datei (File)] der Anwendung den Befehl [Drucken (Print)].**
- **2 Legen Sie den Anwendungsbereich für Schwarztoner im Menü [Farbeinstellungen 1 (Color Settings 1)] unter [Reines Schwarz und Grau (Pure Black and Gray)] fest.**

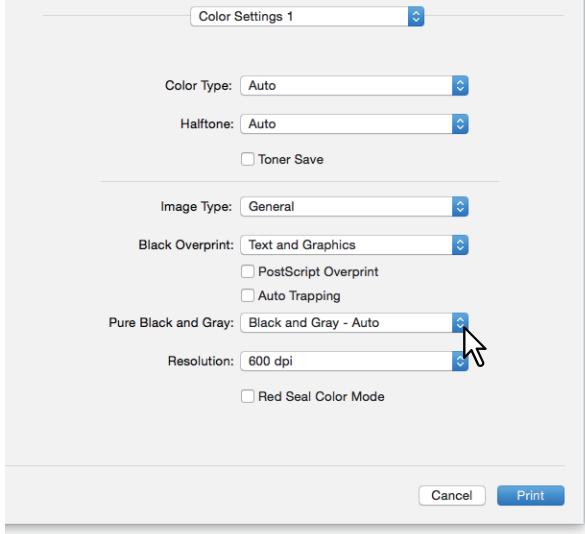

#### **Schwarz und Grau Druck**

- **Aus**: Das Dokument wird in Farbe gedruckt.
- **Schwarz Auto**: Je nach Dokumenttyp wählt das System automatisch geeignete schwarze Bereiche des Dokuments, die mit schwarzem Toner gedruckt werden.
- **Schwarz Text**: Schwarzer Text wird mit schwarzem Toner gedruckt.
- **Schwarz Text und Grafik**: Schwarzer Text und Grafiken werden mit schwarzem Toner gedruckt.
- **Schwarz Text, Grafik und Bild**: Schwarzer Text, Grafiken und Bilder werden mit schwarzem Toner gedruckt.
- **Schwarz und Grau Auto**: Je nach Dokumenttyp wählt das System automatisch geeignete schwarze und graue Bereiche des Dokuments, die mit schwarzem Toner gedruckt werden.
- **Schwarz und Grau Text**: Schwarzer Text und Text in Graustufen werden mit schwarzem Toner gedruckt.
- **Schwarz und Grau Text und Grafik**: Schwarzer Text, Text in Graustufen und Grafiken werden mit schwarzem Toner gedruckt.
- **Schwarz und Grau Text und Grafik**: Schwarzer Text, Text in Graustufen, Grafiken und Bilder werden mit schwarzem Toner gedruckt.
- **3 Stellen Sie weitere Druckfunktionen ein und wählen Sie dieses System unter [Drucker (Printer)].**
- **4 Klicken Sie auf [Drucken (Print)], um den Druckjob zu senden.**

# <span id="page-171-0"></span>**Zwischenräume im Ausdruck vermeiden**

Wenn Sie Überdrucken und automatisches Überfüllen einstellen, können Sie weiße Lücken im Ausdruck vermeiden.

## Hinweis

Diese Option ist nur für Farbsysteme (Farb-Multifunktionssysteme) verfügbar.

- **1 Wählen Sie im Menü [Datei (File)] der Anwendung den Befehl [Drucken (Print)].**
- **2 Legen Sie im Menü [Farbeinstellungen 1 (Color Settings 1)] folgende Positionen fest.**

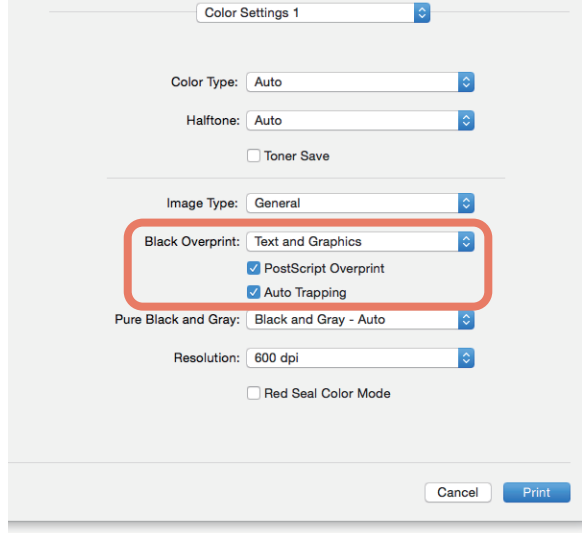

**Schwarz überdrucken**: Wählen Sie dies, um auf einem farbigen Hintergrund schwarzen Text so darzustellen, dass dieser leicht den Hintergrund überlappt. Dadurch werden eventuelle Lücken zwischen Text und Hintergrund aufgefüllt und Farbabweichungen vermieden.

- **Aus**: Überdrucken ist ausgeschaltet.
- **Text**: Zum Drucken von schwarzem Text auf einem vollfarbigen Hintergrund.
- **Text und Grafik**: Zum Drucken von schwarzem Text und Grafik auf einem vollfarbigen Hintergrund.

**PostScript Überdrucken**: Wählen Sie dies, wenn Sie ein in der Anwendung definiertes Objekt überdrucken wollen.

## **Hinweis**

Dies ist nur verfügbar, wenn in [Farbeinstellungen 1 (Color Settings 1)] für [Farbtyp (Color Type)] [Farbe (Color)] oder [Auto] eingestellt ist.

**Automatisches Überfüllen**: Aktiviert das automatische Überfüllen. Dadurch wird die Größe von Druckobjekten so modifiziert, dass sich zwei nebeneinander liegende Farben leicht überlappen, damit zwischen ihnen kein weißer Papierzwischenraum sichtbar ist.

#### **Hinweis**

Diese Funktion ist nur für die e-STUDIO5015AC Serie/e-STUDIO7516AC Serie verfügbar.

# **3 Stellen Sie weitere Druckfunktionen ein und wählen Sie dieses System unter [Drucker (Printer)].**

**4 Klicken Sie auf [Drucken (Print)], um den Druckjob zu senden.**

# <span id="page-172-0"></span>**Bildqualität entsprechend dem Dokument wählen**

Legt anhand der Art des Druckjobs fest, wie Farben gedruckt werden. Der Druckertreiber ermittelt automatisch eine geeignete Bildqualität für die Art des ausgewählten Druckjobs.

## Hinweis

Diese Option ist nur für Farbsysteme (Farb-Multifunktionssysteme) verfügbar.

- **1 Wählen Sie im Menü [Datei (File)] der Anwendung den Befehl [Drucken (Print)].**
- **2 Wählen Sie den Dokumenttyp im Menü [Farbeinstellungen 1 (Color Settings 1)] unter [Bildtyp (Image Type)].**

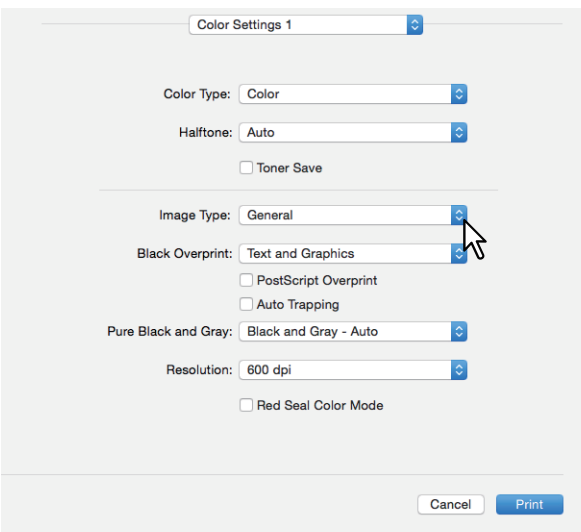

## **Bildtyp**

- **Allgemein**: Für allgemeine Farbdokumente.
- **Foto**: Für Fotos.
- **Präsentation**: Für lebhafte Farben.
- **Liniengrafik**: Für Dokumente mit viel Text oder mit Zeichnungen.
- **Erweiterte Farbeinstellungen**: Zum Übernehmen eines Profils für die Farbraumanpassung. Siehe hierzu folgenden Abschnitt:  [S.174 "Erweiterte Farbeinstellungen"](#page-173-0)
- **3 Stellen Sie weitere Druckfunktionen ein und wählen Sie dieses System unter [Drucker (Printer)].**
- **4 Klicken Sie auf [Drucken (Print)], um den Druckjob zu senden.**

# <span id="page-173-0"></span>**Erweiterte Farbeinstellungen**

Das Menü wird angezeigt, wenn Sie [Erweiterte Farbeinstellungen (Advanced Color Settings)] als [Bildtyp (Image Type)] unter [Farbeinstellungen 1 (Color Settings 1)] auswählen.

## Hinweis

Diese Option ist nur für Farbsysteme (Farb-Multifunktionssysteme) verfügbar.

Tipp

Tätigen Sie die Einstellungen im TopAccess-Menü. Einzelheiten siehe **TopAccess-Anleitung**.

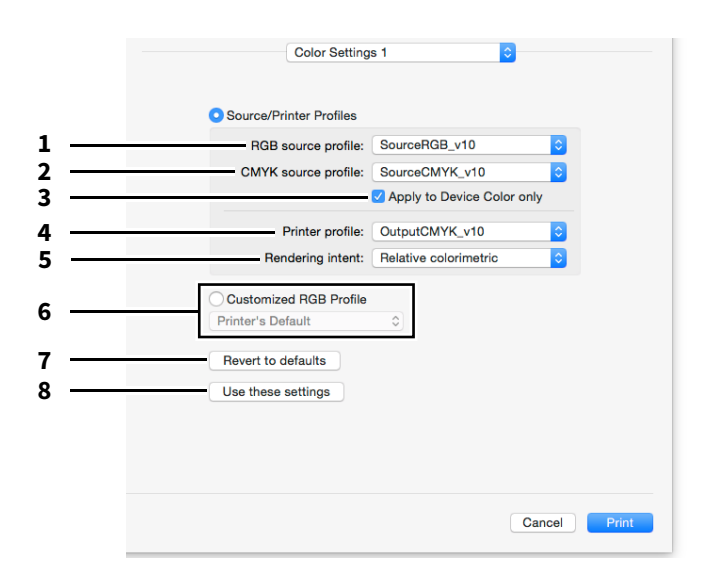

#### 1. **RGB**

Zur Auswahl des RGB Quellprofils. Wenn Sie Profildaten vom System abrufen, werden die Daten des RGB Quellprofils angezeigt.

2. **CMYK**

Zur Auswahl des CMYK Quellprofils. Wenn Sie Profildaten vom System abrufen, werden die Daten des CMYK Quellprofils angezeigt.

## 3. **Nur auf Systemfarbe anwenden**

Wählen Sie dies, wenn die im Bild eingebetteten Farbprofile bevorzugt angewendet werden sollen.

#### 4. **Zielprofile**

Zur Auswahl des Zielprofils. Wenn Sie Profildaten vom System abrufen, werden die Daten des Zielprofils angezeigt.

## 5. **Rendering Intent**

Zur Auswahl einer Bildverarbeitungsmethode für die Farbraumumwandlung.

- **Perzeptiv**: Für Fotos.
- **Relativ Farbmetrisch**: Zum Erhalt authentischerer Originalfarben als mit [Perzeptiv (Perceptual)].
- **Sättigung**: Für Fälle, in denen eine lebhafte Farbwiedergabe wichtiger ist als eine exakte Reproduktion. Die ist nützlich für Diagramme.
- **Absolut Farbmetrisch**: Zum Erhalt einer exakten Wiedergabe der Originalfarben, selbst auf Farbpapier.

## 6. **Benutzerdefiniertes RGB Profil**

Wählen Sie dies, um ein benutzerdefiniertes RGB-Profil zu verwenden.

## Hinweis

[Druckervoreinstellung (Printer's Default)] ist die Standardeinstellung für das RGB Quellprofil, CMYK Quellprofil, Zielprofil und Rendering Intent. Wenn Sie [Druckervoreinstellung (Printer's Default)] wählen, erfolgt die Farbraumkonvertierung entsprechend dem Standardprofil (das Standardprofil wird im Menü [Setup], Untermenü [ICC Profil (ICC Profile)] im Administratormodus von TopAccess eingestellt).

## 7. **Standard wiederherstellen**

Setzt alle erweiterten Farbeinstellungen auf ihre Standardwerte zurück.

## 8. **Diese Einstellungen verwenden**

Speichern der erweiterten Farbeinstellungen und Rückkehr zu [Farbeinstellungen 1 (Color Settings 1)].

## <span id="page-174-0"></span>**Bildqualität anpassen**

- [S.175 "Designs für helle Bereiche \(Halbton\)"](#page-174-1)
- [S.176 "Glättungsfunktion für Text und Grafik \(Glättung\)"](#page-175-0)
- [S.177 "Dünne Linien trennen"](#page-176-0)
- [S.177 "Farbanpassungen für den Druck"](#page-176-1)
- [S.178 "Farbbalance und Bildqualität anpassen"](#page-177-0)
- [S.179 "Bildverbesserung \(Auflösung\)"](#page-178-0)

# <span id="page-174-1"></span>**Designs für helle Bereiche (Halbton)**

Legt fest, wie Halbtöne gedruckt werden.

**Für multifunktionale digitale Farbsysteme (Farb-Multifunktionssysteme)**

- **1 Wählen Sie im Menü [Datei (File)] der Anwendung den Befehl [Drucken (Print)].**
- **2 Wählen Sie unter [Halbton (Halftone)] eine Einstellung im Menü [Farbeinstellungen 1 (Color**
- **Settings 1)].**

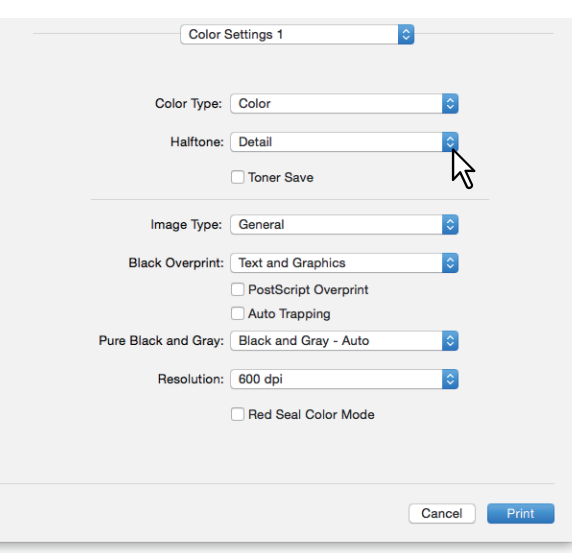

**Halbton**

- **Auto**: Zur automatischen Auswahl der korrekten Halbtöne entsprechend dem Dokument.
- **Detail**: Druckt detaillierte Habtöne.
- **Glättung**: Druckt geglättete Halbtöne.
- **3 Stellen Sie weitere Druckfunktionen ein und wählen Sie dieses System unter [Drucker (Printer)].**
- **4 Klicken Sie auf [Drucken (Print)], um den Druckjob zu senden.**

**Für multifunktionale Digitalsysteme (Schwarzweiß-Multifunktionssysteme)**

- **1 Wählen Sie im Menü [Datei (File)] der Anwendung den Befehl [Drucken (Print)].**
- **2 Wählen Sie unter [Halbton (Halftone)] eine Einstellung im Menü [Qualität (Quality)].**

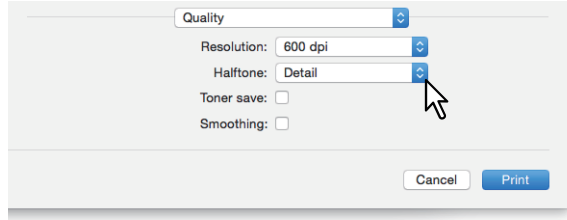

## **Halbton**

- **Auto**: Zur automatischen Auswahl der korrekten Halbtöne entsprechend dem Dokument.
- **Detail**: Druckt detaillierte Habtöne.
- **Glättung**: Druckt geglättete Halbtöne.
- **3 Stellen Sie weitere Druckfunktionen ein und wählen Sie dieses System unter [Drucker (Printer)].**
- **4 Klicken Sie auf [Drucken (Print)], um den Druckjob zu senden.**

# <span id="page-175-0"></span>**Glättungsfunktion für Text und Grafik (Glättung)**

Texte und Grafiken werden mit Kantenglättung gedruckt.

## **Hinweis**

Dies ist nur für multifunktionale Digitalsysteme (Schwarzweiß-Multifunktionssysteme) verfügbar.

- **1 Wählen Sie im Menü [Datei (File)] der Anwendung den Befehl [Drucken (Print)].**
- **2 Wählen Sie [Glättung (Smoothing)] im Menü [Qualität (Quality)].**

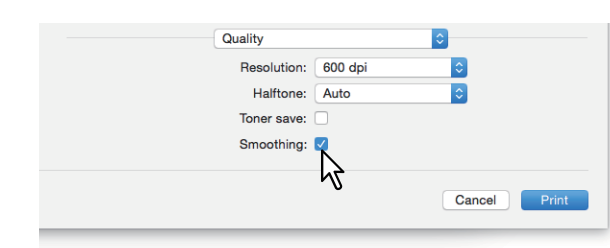

- **3 Stellen Sie weitere Druckfunktionen ein und wählen Sie dieses System unter [Drucker (Printer)].**
- **4 Klicken Sie auf [Drucken (Print)], um den Druckjob zu senden.**

# <span id="page-176-0"></span>**Dünne Linien trennen**

Zur besseren Unterscheidung dünner Linien.

- **1 Wählen Sie im Menü [Datei (File)] der Anwendung den Befehl [Drucken (Print)].**
- **2 Wählen Sie [Dünne Linien trennen (Distinguish thin lines)] im Menü [Druckmodus (Print Mode)].**

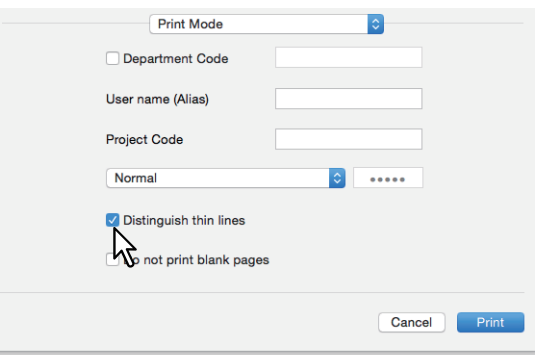

- **3 Stellen Sie weitere Druckfunktionen ein und wählen Sie dieses System unter [Drucker (Printer)].**
- **4 Klicken Sie auf [Drucken (Print)], um den Druckjob zu senden.**
- <span id="page-176-1"></span>**Farbanpassungen für den Druck**
- **1 Wählen Sie im Menü [Datei (File)] der Anwendung den Befehl [Drucken (Print)].**
- **2 Führen Sie die Farbanpassung im Menü [Farbanpassung (Color Matching)] durch.**

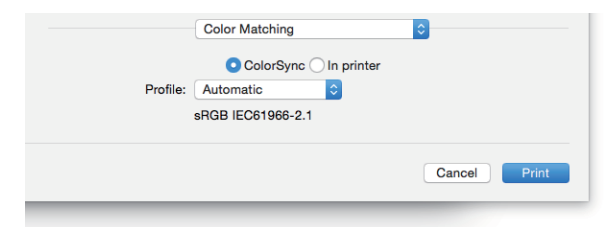

**ColorSync**: Wählen Sie dies, wenn das Farbmanagement von der verwendeten Anwendung durchgeführt werden soll.

**Im Drucker**: Wählen Sie dies, wenn das Farbmanagement vom verwendeten Drucker durchgeführt werden soll. **Profil**: Wenn Sie [ColorSync] ausgewählt haben, können Sie ein Farbprofil wählen.

"sRGB IEC 61966-2.1" ist standardmäßig ausgewählt.

- **3 Stellen Sie weitere Druckfunktionen ein und wählen Sie dieses System unter [Drucker (Printer)].**
- **4 Klicken Sie auf [Drucken (Print)], um den Druckjob zu senden.**

Tipp

# <span id="page-177-0"></span>**Farbbalance und Bildqualität anpassen**

## Hinweis

Diese Option ist nur für Farbsysteme (Farb-Multifunktionssysteme) verfügbar.

- **1 Wählen Sie im Menü [Datei (File)] der Anwendung den Befehl [Drucken (Print)].**
- **2 Wählen Sie [Farbbalance (Color Balance)] oder [Bildattribute (Image Attribute)] im Menü [Farbeinstellungen 2 (Color Settings 2)].**

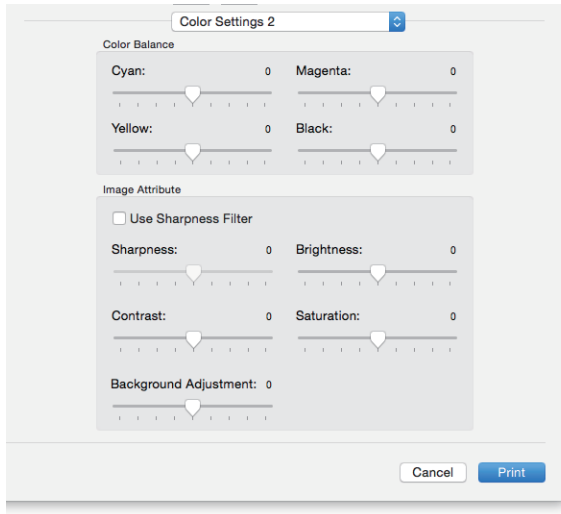

**Farbbalance**: Um Farben separat zu justieren. Gültige Werte liegen zwischen -4 und 4.

#### Hinweis

Dies ist nur verfügbar, wenn in [Farbeinstellungen 1 (Color Settings 1)] für [Farbtyp (Color Type)] [Farbe (Color)], [Zweifarbig (Twin Color)] oder [Auto] eingestellt ist.

**Bildattribute**: Zum Einstellen von Schärfe, Helligkeit, Kontrast, Farbsättigung und Hintergrund.

**Schärfe**

Zum Anpassen der Schärfe. Wenn Sie [Schärfefilter verwenden (Use Sharpness Filter)] wählen, können Sie mit der Scroll-Leiste von -4 (weich) bis 4 (scharf) einstellen.

**•** Helligkeit

Zum Anpassen der Helligkeit. Sie können zwischen -4 (dunkel) bis 4 (hell) mit der Scroll-Leiste einstellen.

**• Kontrast** 

Zur Kontrastanpassung. Sie können zwischen -4 (gering) bis 4 (hoch) mit der Scroll-Leiste einstellen.

**Sättigung** 

Zur Anpassung der Farbsättigung. Sie können zwischen -4 (gering) bis 4 (hoch) mit der Scroll-Leiste einstellen.

- **Hintergrundanpassung** Zur Kontrastjustage des Hintergrunds. Sie können zwischen -4 (hell) bis 4 (dunkel) mit der Scroll-Leiste einstellen.
- **3 Stellen Sie weitere Druckfunktionen ein und wählen Sie dieses System unter [Drucker (Printer)].**
- **4 Klicken Sie auf [Drucken (Print)], um den Druckjob zu senden.**

# <span id="page-178-0"></span>**Bildverbesserung (Auflösung)**

Zum Einstellen der Auflösung.

**Für multifunktionale digitale Farbsysteme (Farb-Multifunktionssysteme)**

- **1 Wählen Sie im Menü [Datei (File)] der Anwendung den Befehl [Drucken (Print)].**
- **2 Wählen Sie im Menü [Farbeinstellungen 1 (Color Settings 1)] einen Wert unter [Auflösung (Resolution)].**

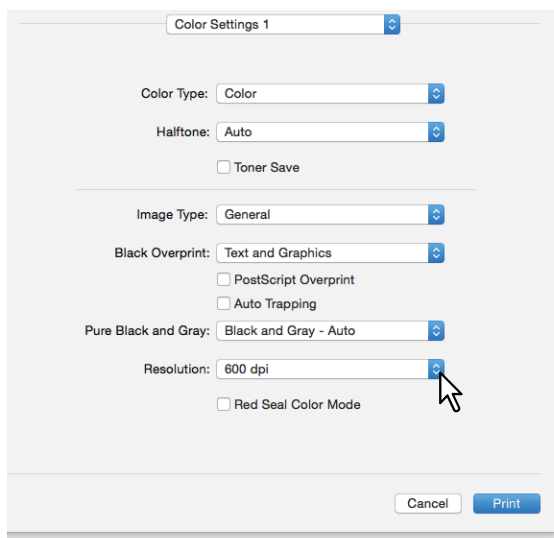

## **Auflösung**

- **600 dpi**: Der Druck erfolgt in 600 x 600 dpi.
- **1200 dpi**: Der Druck erfolgt in 1200 x 1200 dpi.
- **600 x 1200 dpi**: Der Druck erfolgt in 600 x 1200 dpi.

## Hinweis

• [1200 dpi] ist nur für folgende Modelle verfügbar.

Bei Auswahl von [1200 dpi] erfolgt der Druck im Farb- und Schwarzweißmodus in 3600 dpi (gleichwertig) x 1200 dpi.

- e-STUDIO5015AC Serie
- e-STUDIO5018A Serie
- e-STUDIO7516AC Serie
- e-STUDIO8518A Serie
- Wenn [1200 dpi] oder [600 x 1200 dpi] ausgewählt ist, stehen folgende Funktionen nicht zur Verfügung.
	- Automatisch Überfüllen
- [600 x 1200 dpi] ist nur für die e-STUDIO2010AC/2510AC verfügbar.
- Wenn Sie für den Broschürendruck die folgenden Auflösungen verwenden, erfolgt eine Umwandlung auf 600 dpi.
	- Auswahl von [1200 dpi] für die e-STUDIO5015AC Serie
	- Auswahl von [600 x 1200 dpi] für die e-STUDIO2010AC/2510AC
- Wenn [600 x 1200 dpi] ausgewählt und die Kassette sowie die Papierausrichtung im System eingestellt ist, kann die Bilddrehung nicht mehr automatisch erfolgen, auch wenn die Papierausrichtung in der Kassette geändert wird. Beispiel: wenn bei A4-R Papier in Kassette 1 der Druckjob in die Druckerwarteschlange 'Halten' erfolgt und dort gespeichert wird, erfolgt der Ausdruck auch dann in A4-R, wenn das Papier in der Kassette um 90° gedreht wird.
- Die Funktionen für unterschiedliche Papierausrichtung und automatischen Wechsel der Papierquelle stehen nicht zur Verfügung, wenn [600 x 1200 dpi] ausgewählt ist.
- Für Umschläge oder benutzerdefinierte Formate steht die Funktionen für automatischen Wechsel der Papierquelle stehen nur zur Verfügung, wenn das Papier mit nach vorne weisender langen Kante in die Kassette eingelegt ist und [600 dpi] nicht ausgewählt ist.
- Die Funktionen für unterschiedliche Papierausrichtung und automatischen Wechsel der Papierquelle stehen nicht zur Verfügung, wenn Umschläge oder benutzerdefinierte Papiergrößen verwendet werden.
- **3 Stellen Sie weitere Druckfunktionen ein und wählen Sie dieses System unter [Drucker (Printer)].**
- **4 Klicken Sie auf [Drucken (Print)], um den Druckjob zu senden.**

**Für multifunktionale Digitalsysteme (Schwarzweiß-Multifunktionssysteme)**

- **1 Wählen Sie im Menü [Datei (File)] der Anwendung den Befehl [Drucken (Print)].**
- **2 Wählen Sie einen Wert unter [Auflösung (Resolution)] im Menü [Qualität (Quality)] .**

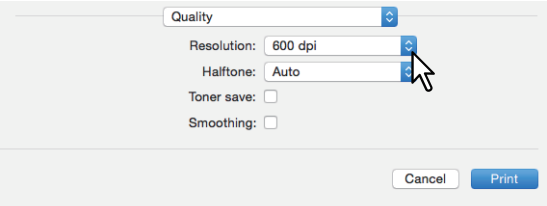

## **Auflösung**

- **600 dpi**: Der Druck erfolgt in 600 x 600 dpi.
- **1200 dpi**: Der Druck erfolgt in 1200 x 1200 dpi.

## Hinweis

[Auflösung (Resolution)] und die dazu gehörende Optionen sind modellabhängig.

- **3 Stellen Sie weitere Druckfunktionen ein und wählen Sie dieses System unter [Drucker (Printer)].**
- **4 Klicken Sie auf [Drucken (Print)], um den Druckjob zu senden.**
### **Transparenten Text quer über das Dokument drucken (Wasserzeichnen)**

Sie können Wasserzeichen mit Informationen wie [Vertraulich (Confidential)], [Entwurf (Draft)], [Original] oder [Kopie (Copy)] über Ihr Dokument drucken. Dies ermöglicht die einfache Einteilung der Dokumente nach Typ und Verwendung. Sie können aus verschiedenen vordefinierten Wasserzeichen wählen oder selbst Wasserzeichen erstellen. Wasserzeichen bestehen nur aus Text.

#### Hinweis

Zur Anzeige des Wasserzeichen-Menüs muss eine Plug-in Datei in Ihrem Mac installiert sein. Einzelheiten zur Installation der Plug-in Datei siehe **Software Installationsanleitung**.

**1 Wählen Sie im Menü [Datei (File)] der Anwendung den Befehl [Drucken (Print)].**

**2 Geben Sie die Details im Menü [Wasserzeichen (Watermark)] ein.**

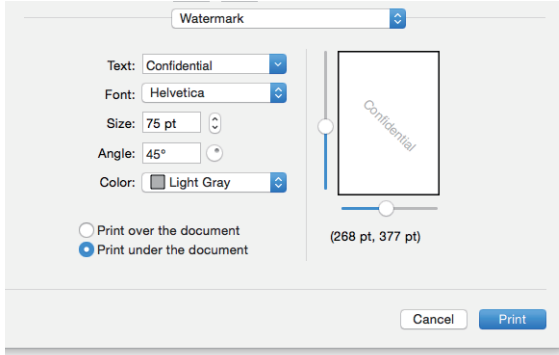

**Text**: Wählen Sie das Wasserzeichen. Sie können auch ein neues Wasserzeichen erstellen.

#### **Hinweis**

Sie können bis zu 63 Zeichen eingeben. Wenn Sie zu viele Zeichen eingeben, wird das Wasserzeichen nicht korrekt gedruckt.

**Font**: Wählen Sie die Schriftart.

**Größe**: Geben Sie die Schriftgröße ein.

Sie können jede Zahl von 6 bis 300 Punkt in 1-Punkt-Schritten eingeben. Sie können auch die Scroll-Leiste verwenden.

**Winkel**: Geben Sie den Winkel der Drehung in Grad ein.

Der Neigungswinkel kann von 0 bis 360 Grad in 1-Grad-Schritten eingestellt werden. Sie können dies auch mit der Scroll-Leiste einstellen.

**Farbe**: Wählen Sie die Farbe.

#### **Hinweis**

Wenn [Mono] in [Farbtyp (Color Type)] unter [Farbeinstellungen 1 (Color Settings 1)] gewählt ist, werden die Dokumente in Graustufen und nicht in der ausgewählten Farbe gedruckt.

**Über das Dokument drucken**: Das Wasserzeichen wird über den Ausdruck gelegt. **Unter das Dokument drucken**: Das Wasserzeichen wird unter den Ausdruck gelegt. **Position**: Zur Positionierung des Wasserzeichens mit der Scroll-Leiste.

#### **3 Stellen Sie weitere Druckfunktionen ein und wählen Sie dieses System unter [Drucker (Printer)].**

**4 Klicken Sie auf [Drucken (Print)], um den Druckjob zu senden.**

 $\overline{\mathbf{3}}$ 

### **0.Einen im System gespeicherten Job drucken**

Die Druckertreiber bieten umfangreiche Möglichkeiten zum Verarbeiten von Druckjobs, zum Beispiel [Geplanter Druck(Scheduled Print)], [Angehaltener Druck (Hold Print)], [Vertraulicher Druck (Private Print)], [Prüfdruck (Proof Print)], [Multi Station Druck (Multi Station Print)] und [Speichern in e-Filing (Store to e-Filing)].

 [S.182 "Zu einem definierten Zeitpunkt drucken \(Zeitversetzter Druck\)"](#page-181-0)

 [S.183 "Einstellung vertraulicher Dokumente und Prüfdrucke"](#page-182-0)

 [S.184 "Druckjobs im System speichern \(Speichern in e-Filing\)"](#page-183-0)

### <span id="page-181-0"></span>**Zu einem definierten Zeitpunkt drucken (Zeitversetzter Druck)**

Hier wird festgelegt, wann ein Druckjob an das System gesendet wird.

#### **Hinweis**

Dies wird nur unter MAC OSX 10.6.x angezeigt.

- **1 Wählen Sie im Menü [Datei (File)] der Anwendung den Befehl [Drucken (Print)].**
- **2 Geben Sie die Details im Menü [Zeitplaner (Scheduler)] ein.**

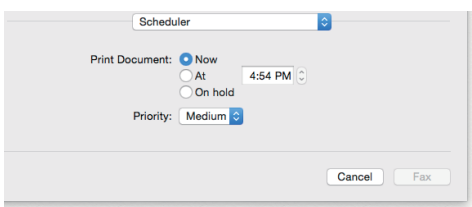

#### **Dokument drucken**

- **Jetzt**: Ein Druckjob wird sofort gesendet.
- **Um**: Legt die Sendezeit für den Druckjob fest. Der Druckjob wird in der Druckerwarteschlange von Mac OS X gehalten, bis der definierte Zeitpunkt erreicht ist oder bis Sie den Druckjob manuell fortsetzen.
- **Halten**: Hält denn Druckjob in der Warteschlange von Mac OS X.

**Priorität**: Wählen Sie die Priorität des Druckauftrags. Existieren mehrere Druckjobs, wird der mir der höchsten Priorität zuerst verarbeitet. Vier Prioritätsstufen sind verfügbar: [Dringend (Urgent)], [Hoch (High)], [Mittel (Medium)] und [Gering (Low)].

- **3 Stellen Sie weitere Druckfunktionen ein und wählen Sie dieses System unter [Drucker (Printer)].**
- **4 Klicken Sie auf [Drucken (Print)], um den Druckjob zu senden.**

### <span id="page-182-0"></span>**Einstellung vertraulicher Dokumente und Prüfdrucke**

Sie können festlegen, wie das System Druckjobs verarbeitet. Dies ermöglicht Ihnen die Auswahl zwischen verschiedenen Jobarten wie vertraulicher Druck, Prüfdruck, Multi Station Druck und angehaltener Druck.

- **1 Wählen Sie im Menü [Datei (File)] der Anwendung den Befehl [Drucken (Print)].**
- **2 Legen Sie den Benutzernamen-Alias und den Druckmodus im Menü [Druckmodus (Print Mode)] fest.**

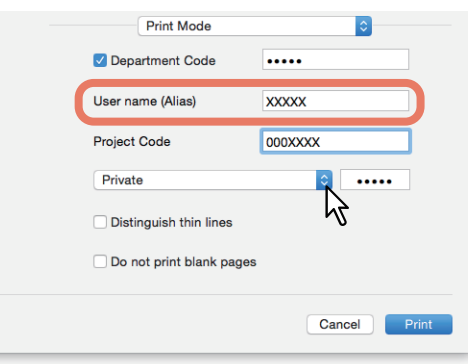

**Benutzername (Alias)**: Zur Eingabe eines Kurznamens, der in den Liste der vertraulichen und angehaltenen Druckjobs angezeigt werden soll. Dadurch finden Sie den von Ihnen gesendeten Druckjob leichter in den Listen, wenn Sie ihn am Touch Screen freigeben wollen.

#### Tipp

- Sie können bis zu 31 Zeichen eingeben.
- Wenn Sie den Benutzernamen nicht ändern, wird der für die Anmeldung benutzte Name in der Liste der vertraulichen und angehaltenen Druckjobs angezeigt.
- Der in [Benutzername (Alias) (User name (Alias))] eingegebene Kurzname gilt nur für die Liste der vertraulichen und angehaltenen Druckjobs. Für alle anderen Listen und das Druckprotokoll wird der für die Anmeldung verwendete Benutzername verwendet.

**Druckmodus** : Legt die Art des Druckjobs fest.

- **Normal**: Der Druckjob wird normal gedruckt.
- **Multi Station Druck**: Sie können die an dieses System gesendeten Druckjobs von anderen Systemen drucken lassen. Die Druckjobs werden in der Warteschlange für Multi Station Drucke gespeichert. Um den Job zu drucken, wählen Sie ihn im Touch Screen aus und drücken [Drucken (Print)].

#### **Hinweis**

Diese Funktion erfordert den e-BRIDGE Multi Station Enabler. Zu weiteren Informationen über Multistationen-Druck siehe **TopAccess-Anleitung**.

- **Halten**: Der Druckjob wird im System gehalten. Gehaltene Druckjobs werden in der Warteschlage Halten gespeichert. Um den Job zu drucken, wählen Sie ihn im Touch Screen aus und drücken [Drucken (Print)]. Damit können Sie verhindern, dass Sie vergessen, Ihre Drucke aus dem Ausgabefach des Systems zu entnehmen.
- **Proof**: Zunächst wird ein Probeexemplar eines Druckauftrags gedruckt damit Sie es prüfen können, bevor Sie die restlichen Exemplare drucken. Den Druck der restlichen Kopien müssen Sie am Touch Screen des Systems aktivieren. Das Prüfen des Ausdrucks, bevor Sie die restlichen Kopien erstellen, hilft Papier einzusparen.
- **Privat**: Der Druckjob wird vertraulich gedruckt. Geben Sie ein 5-stelliges Kennwort in das entsprechende Feld ein. Der Druckjob wird in der Warteschlange für vertrauliche Druckjobs gespeichert und erst ausgedruckt, wenn Sie den Ausdruck über den Touch Screen freigeben. Diese Einstellung ermöglicht Ihnen den kennwortgeschützten Druck eines vertraulichen Dokuments.
- **3 Stellen Sie weitere Druckfunktionen ein und wählen Sie dieses System unter [Drucker (Printer)].**
	- **4 Klicken Sie auf [Drucken (Print)], um den Druckjob zu senden.**

### <span id="page-183-0"></span>**Druckjobs im System speichern (Speichern in e-Filing)**

Sie können Druckjobs von Ihrer Anwendung in e-Filing (interner Datenträger) speichern. Die in e-Filing gespeicherten Druckjobs können Sie über das Touch Screen drucken. Sie können Druckjobs in der öffentlichen Box oder in einer Benutzerbox speichern. Sie können die Druckjobs auch in einem Ordner innerhalb dieser Boxen speichern. Öffentliche Boxen werden von allen Anwendern gemeinsam genutzt, so dass alle Anwender die dort gespeicherten Druckaufträge betrachten können. Zusätzlich können Sie für Ihre Erfordernisse Benutzerboxen erstellen. Den Zugriff auf Benutzerboxen können Sie durch ein Kennwort schützten.

#### **Hinweis**

Einzelheiten zur Installation der Plug-in Datei siehe **Software Installationsanleitung**.

- **1 Wählen Sie im Menü [Datei (File)] der Anwendung den Befehl [Drucken (Print)].**
- **2 Wählen Sie im Menü [Speichern in e-Filing (Store to e-Filing)] das Ziel und das Kennwort.**

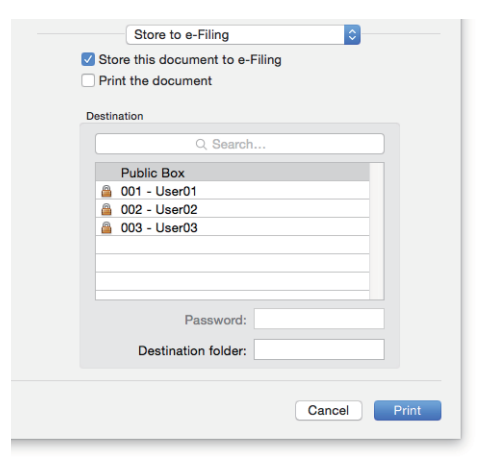

**Dieses Dokument in e-Filing speichern**: Zum Speichern eines Druckjobs in e-Filing. **Dokument drucken**: Zum Drucken und gleichzeitigen Speichern des Druckjobs in einer Box. **Ziel**: Wählen Sie den Speicherort für den Druckjob. Wählen Sie entweder die öffentliche Box oder eine Benutzerbox.

• Kennwort

Geben Sie das 5-stellige Kennwort ein, falls dies für die Benutzerbox erforderlich ist.

Zielordner

Geben Sie den Ordnernamen ein, wenn Sie den Druckjob innerhalb der öffentlichen Box oder Benutzerbox in einem bestimmten Ordner speichern wollen.

#### Hinweis

- Geben Sie einen Namen mit maximal 64 Buchstaben ein.
- Sie können bis zu 100 Ordner erstellen.

**3 Stellen Sie weitere Druckfunktionen ein und wählen Sie dieses System unter [Drucker (Printer)].**

**4 Klicken Sie auf [Drucken (Print)], um den Druckjob zu senden.**

Sie können die Einstellungen Für das Dialogfeld [Drucken (Print)] als Voreinstellungen unter einem Namen speichern. Sie können dies als Standardeinstellungen verwenden und aus [Voreinstellungen (Presets)] auswählen.

- **1 Wählen Sie im Menü [Datei (File)] der Anwendung den Befehl [Drucken (Print)].**
- **2 Wählen Sie das System in [Drucker (Printer)] und legen Sie die Druckeinstellungen fest.**

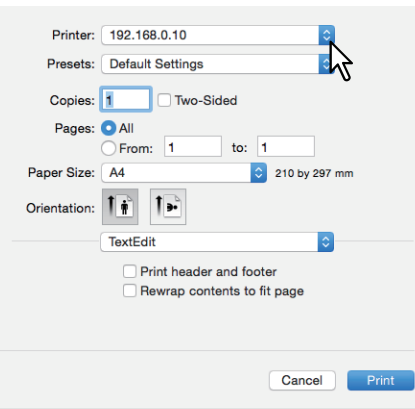

**Tipp** 

- Das Dialogfeld [Drucken (Print)] kann je nach Anwendung variieren.
- Die Einstellpositionen sind abhängig von der Version Ihres Mac OS.
- **3 Wählen Sie [Aktuelle Einstellungen als Voreinstellung speichern (Save Current Settings as Preset)] in [Voreinstellungen (Presets)] und klicken Sie auf [OK].**

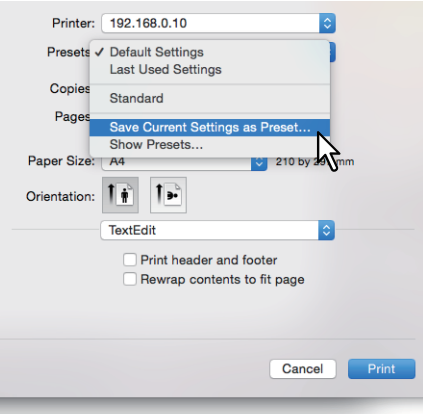

 [S.186 "Inhalte unter Druckeinstellungen und Verbrauchsmaterialien prüfen"](#page-185-0)

 [S.186 "Wichtige Hinweise"](#page-185-1)

### <span id="page-185-0"></span>**Inhalte unter Druckeinstellungen und Verbrauchsmaterialien prüfen**

- **1 Wählen Sie im Menü [Datei (File)] der Anwendung den Befehl [Drucken (Print)].**
- **2 Unter [Füllstand (Supply Levels)] können Toner- und Papiervorrat geprüft werden.**

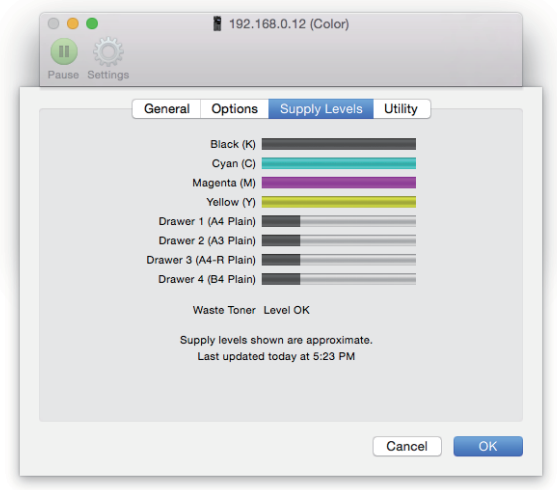

### **3 Klicken Sie zum Schließen auf [Abbrechen (Cancel)].**

### <span id="page-185-1"></span>**Wichtige Hinweise**

- Enthält der Anwendername oder der Dokumentname 2-Byte-Zeichen, zeigt das System während des Druckvorgangs [OSX Anwender (OSX User)] oder [OSX Dokument (OSX Document)] am Touch Screen an. Anwendername oder Dokumentname werden nur als 1-Byte-Zeichen angezeigt.
- Die Deckblatt-Funktion zum Drucken und die Deckblatt-Funktion zum Senden eines Druckjobs mit Bannerseite können nicht gemeinsam verwendet werden.
- Die e-Filing Funktion kann nicht gemeinsam mit benutzerdefinierter Papiergröße, Broschüre, Zweifarbig, Druck mit 1200 dpi, 600 x 1200 dpi, angehaltenem Druck, Prüfdruck oder vertraulichem Druck genutzt werden.
- In Verbindung mit e-Filing können die folgenden Einstellungen für das Heften oder Lochen nicht benutzt werden. Falls diese Optionen ausgewählt sind, werden sie ignoriert.
	- Heften:

[Mitte Rechts (Hochformat) / Mitte Unten (Querformat) (Middle Right (Portrait) / Middle Bottom (Landscape))], [Unten Rechts (Hochformat) / Unten Links (Querformat) (Lower Right (Portrait) / Lower Left (Landscape))], [Mitte Unten (Hochformat) / Mitte Links (Querformat) (Middle Bottom (Portrait) / Middle Left (Landscape)] - Lochen:

[Lange Kante mit 180 Grad Drehung (Long Edge Punch with 180 degree rotation)], [Kurze Kante mit 180 Grad Drehung (Short Edge Punch with 180 degree rotation)]

- Verwenden Sie LPR oder Bonjour, um Prüfdruck, vertraulicher Druck, angehaltener Druck, Multi Station Druck oder e-Filing durchzuführen.
- Um die Benutzerauthentifizierung zu verwenden, müssen Domain-Einstellungen unter [Konten (Accounts)] > [Login Optionen (Login Option)] > [Netzwerk Account Server (Network Account Server)] > [Verzeichnis-Dienstprogramm öffnen (Open the Directory Utility)] > [Dienste (Services)] > [BSD Flat und NIS (BSD Flat and NIS)] festgelegt werden.

### **Druckertreiber anzeigen**

In Mac OS X Anwendungen können Sie die Druckoptionen in den Dialogfeldern [Seite einrichten (Page Setup)] und [Drucken (Print)] einstellen.

### **[Seite einrichten (Page Setup)] Dialogfelder**

#### **Tipp**

Das Aussehen des Dialogs [Seite einrichten (Page Setup)] kann je nach Anwendung variieren. In einigen Anwendungen müssen Sie das Dialogfeld [Drucken (Print)] statt [Datei (File)] verwenden.

**1 Öffnen Sie eine Datei und wählen Sie [Datei (File)] und danach [Seite einrichten (Page Setup)].**

**2 Wählen Sie das System in [Format Für (Format For)] und legen Sie die Einstellungen fest.**

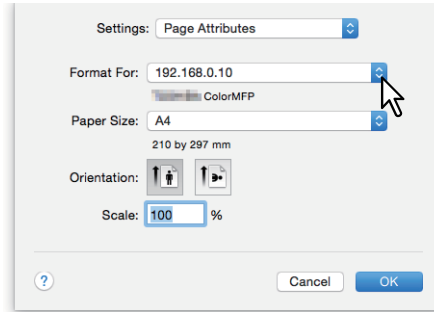

### **[Drucken (Print)] Dialogfelder**

**Tipp** 

- Das Dialogfeld [Drucken (Print)] kann je nach Anwendung variieren.
- Die Einstellpositionen sind abhängig von der Version Ihres Mac OS.
- **1 Öffnen Sie eine Datei und wählen Sie [Datei (File)] und danach [Drucken (Print)].**
- **2 Wählen Sie das System in [Drucker (Printer)] und legen Sie die Druckeinstellungen fest.**

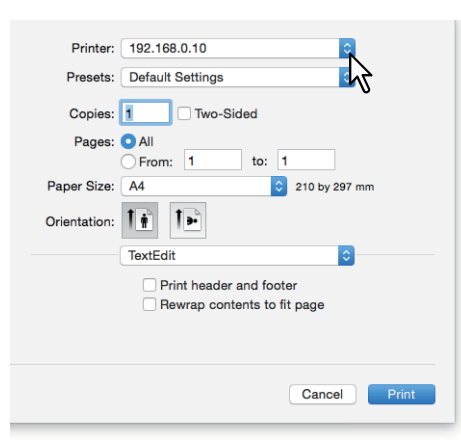

### **[Seite einrichten (Page Setup)] Dialogfelder**

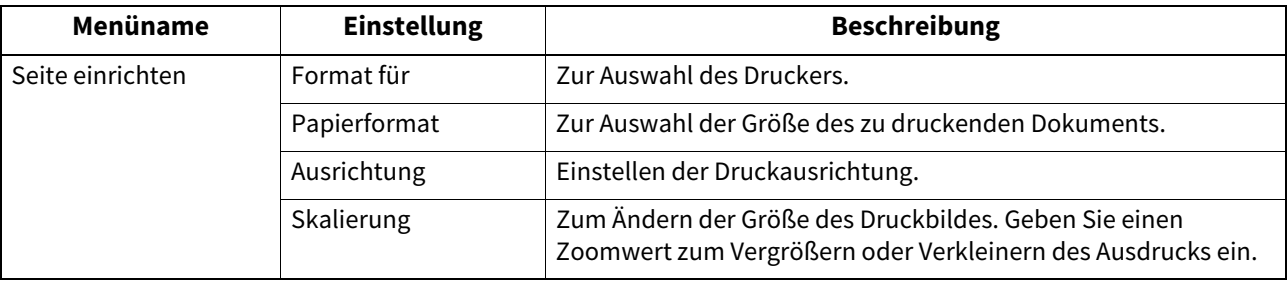

## **[Drucken (Print)] Dialogfelder**

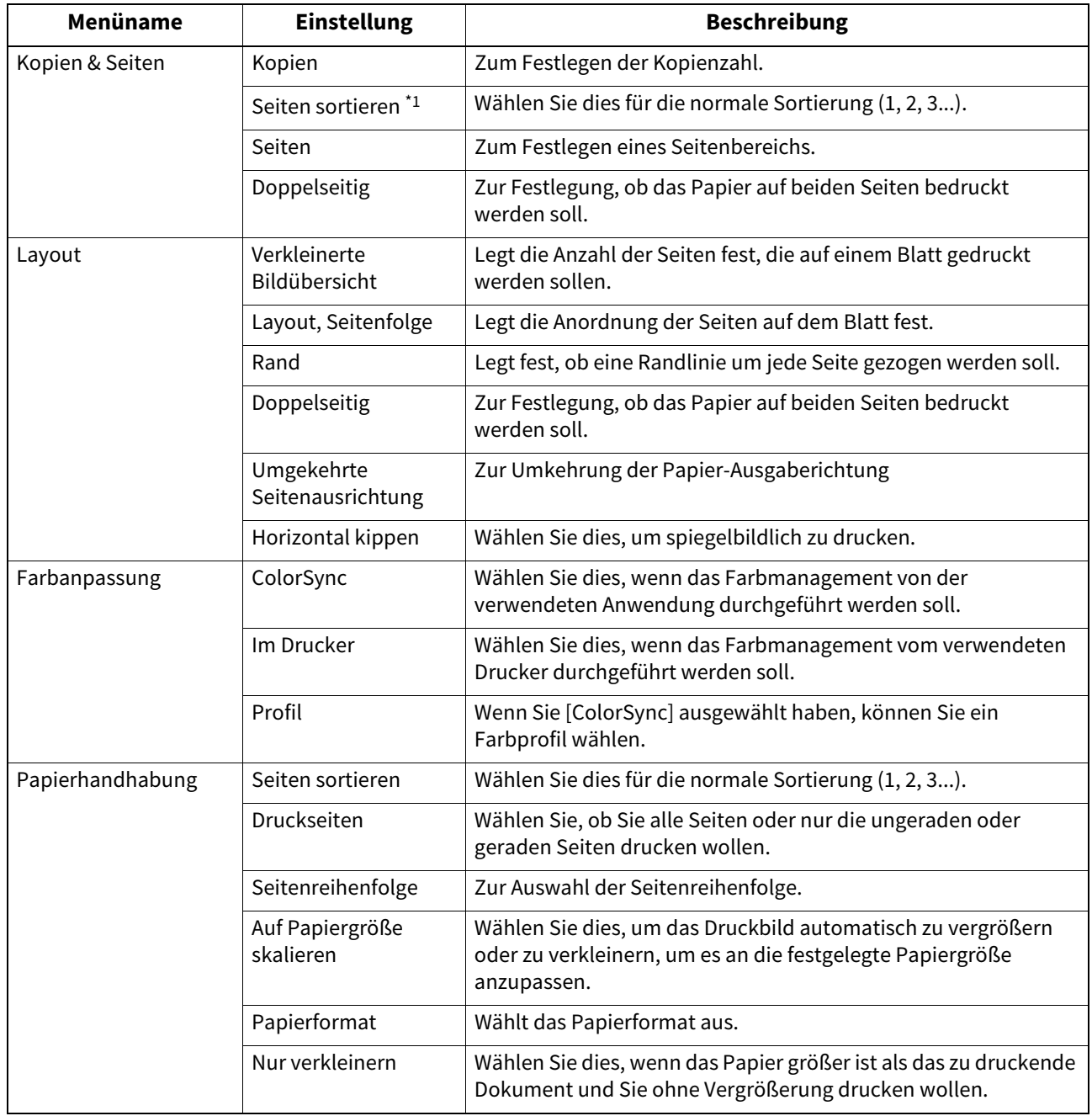

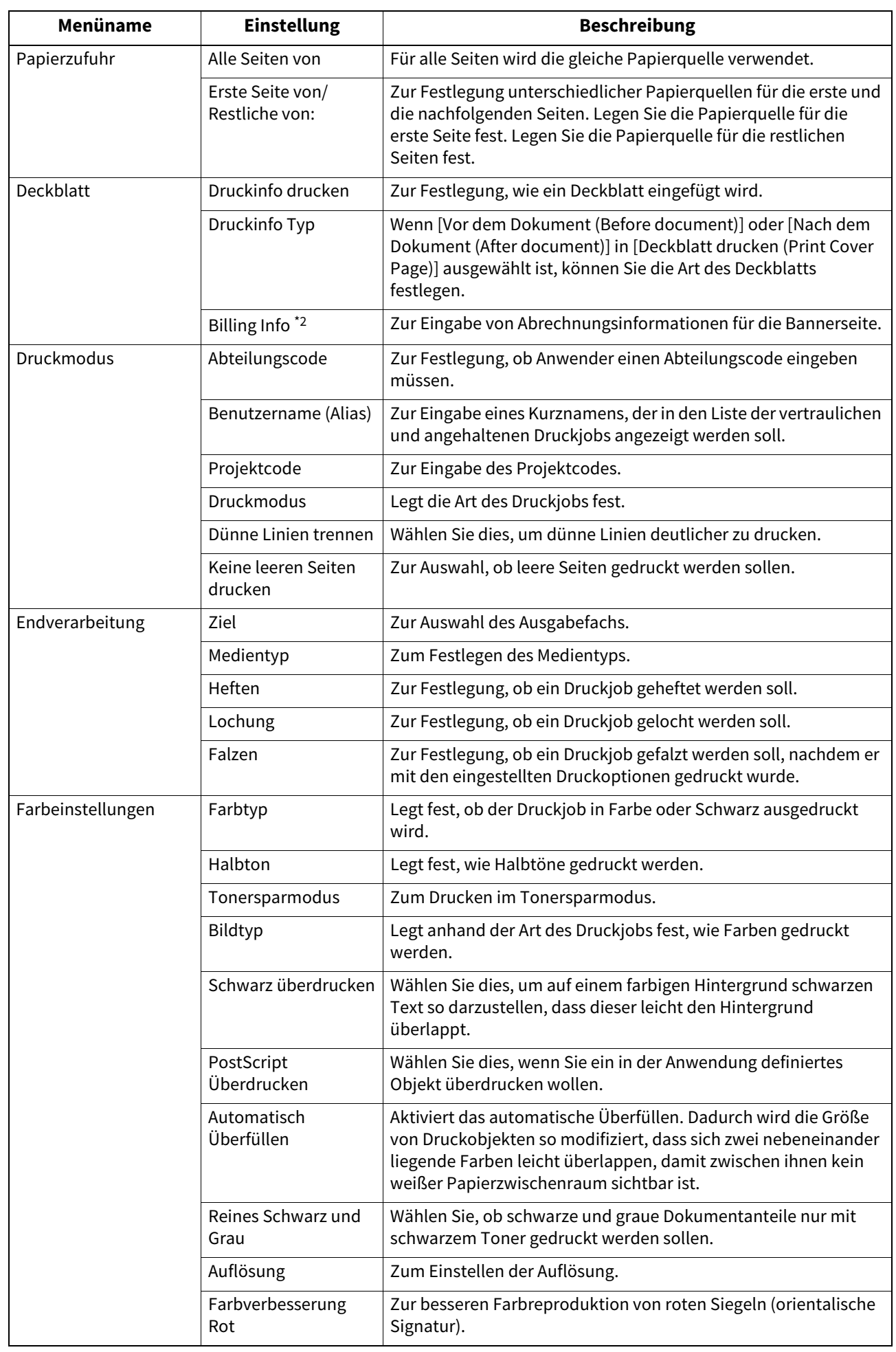

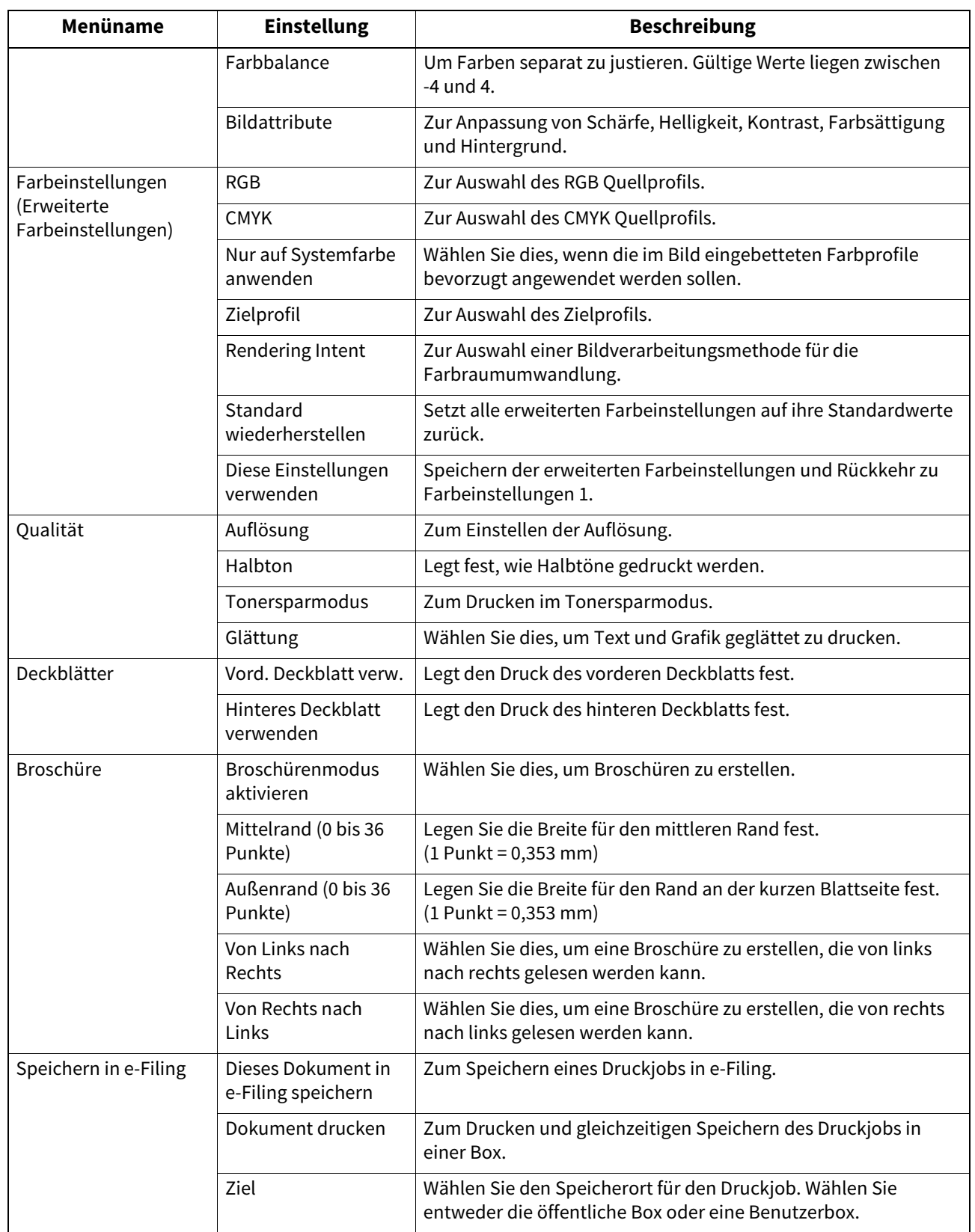

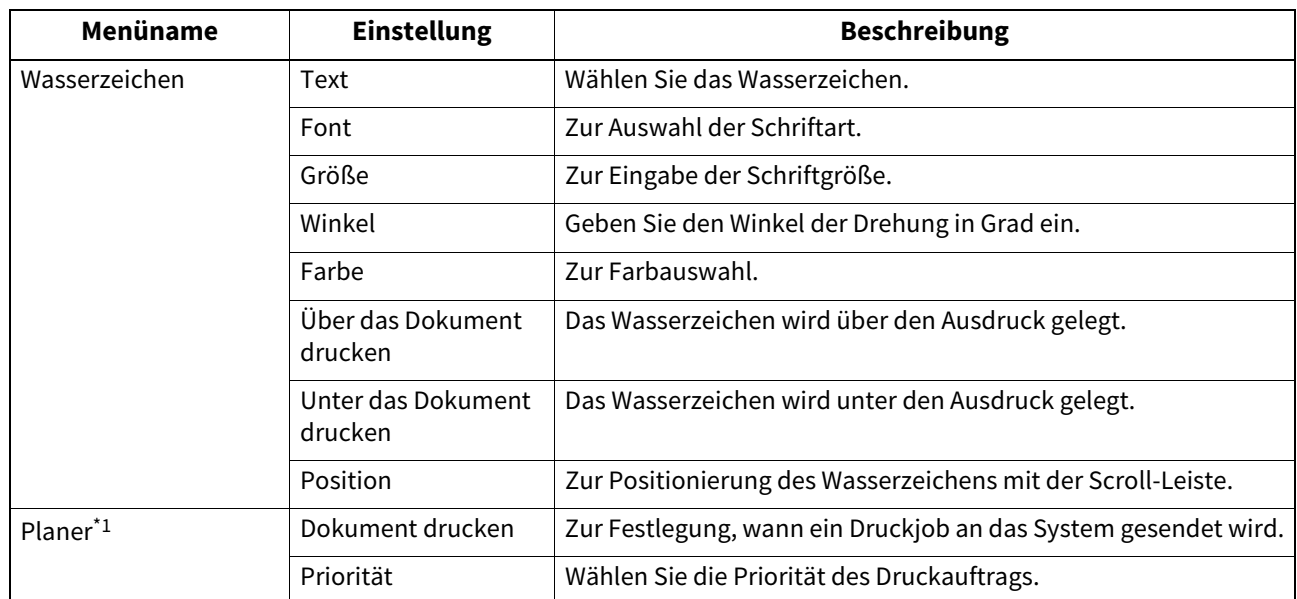

\*1 Dies wird nur unter MAC OSX 10.6.x angezeigt.

\*2 Dies wird nur unter Mac OS X 10.6.x bis 10.9.x angezeigt.

192 Druckertreiber Funktionen

# **WEITERE DRUCKMETHODEN**

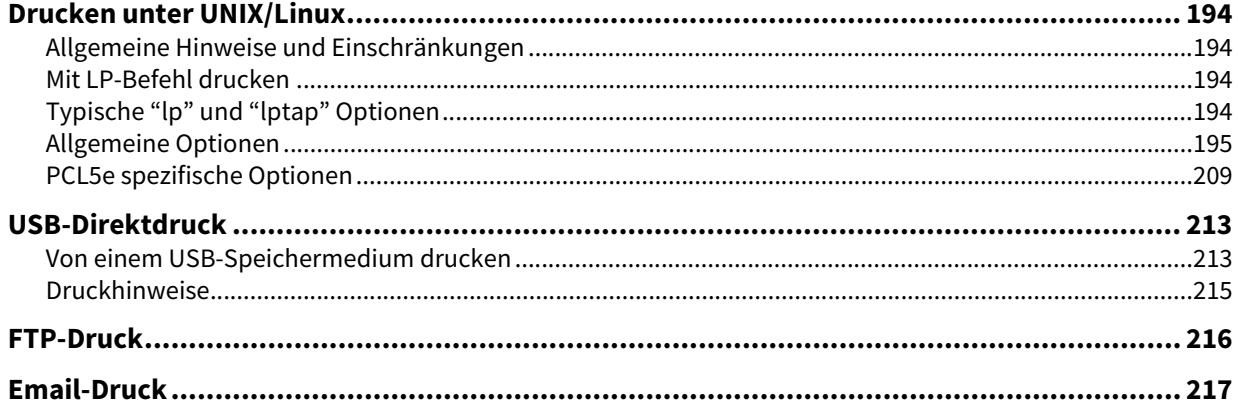

### <span id="page-193-0"></span>**0.Drucken unter UNIX/Linux**

Dieser Abschnitt beschreibt, wie ein Dokument unter UNIX/Linux gedruckt wird.

#### Hinweis

- Wenn die Benutzer-Authentifizierung im System aktiviert ist, werden Druckaufträge, die von UNIX/Linux Workstations gesendet werden, wie ungültige Druckjobs verarbeitet. In der Praxis hängt das Systemverhalten davon ab, welche Einstellung für die Benutzer-Authentifizierung gewählt ist. Weitere Information über Einstellungen zur Benutzer-Authentifizierung siehe **TopAccess-Anleitung**.
- Bevor Sie von einer UNIX/Linux Workstation drucken, kontrollieren Sie bitte, ob alle UNIX/Linux Filter auf der Workstation installiert sind. Siehe "Kapitel 5: DRUCKERTREIBER FR UNIX/Linux" in der **Software Installationsanleitung**.

#### Tipp

Einzelheiten siehe **Software Installationsanleitung**.

### <span id="page-193-1"></span>**Allgemeine Hinweise und Einschränkungen**

- Dieses System fungiert als Filter und nicht als kompletter Treiber. Größe und Reihenfolge der Druckseiten können nicht verändert werden.
- Die folgenden Systemfunktionen werden von den UNIX/Linux Filtern nicht unterstützt:
	- Vergrößerter/verkleinerter Druck
	- Rotiert sortieren
	- N-auf Druck
	- Wasserzeichen
	- Deckblatt
	- Zwischenblatt
	- Zeitversetzter Druck
	- Druck in Überlagerungsdatei
	- Speichern in e-Filing
	- Bildüberlagerung verwenden
- Linux verwendet den lptap-Befehl zum Senden einer Datei an das System. Da lp nicht von allen Linux-Versionen unterstützt wird, sollte der lptap-Befehl verwendet werden.
- AIX unterstützt den Druck mit qdaemon. Dies kann vom Anwender mit den Befehlen lp, lpr oder qprt aufgerufen werden. Zur Benutzung des Filters sollten lp oder qprt verwendet werden.

### <span id="page-193-2"></span>**Mit LP-Befehl drucken**

Der lp Befehl (lptap in Linux) sendet eine Datei zum Drucken an das System. Dieser Befehl bietet verschiedene druckerspezifische Optionen über den -o Parameter der Befehlszeile. Der lp Befehl bietet auch weitere Parameter für Druckoptionen. Verwenden Sie den Befehl "man net\_estcolor" zur Anzeige des Online-Dokuments, in dem die verschiedenen Parameter und Optionen beschrieben sind.

Alle Optionen werden am Anfang des Druckjobs an das System gesendet, so dass die lp-Optionen überschrieben werden, wenn der Druckjob eigene Optionsbefehle enthält.

### <span id="page-193-3"></span>**Typische "lp" und "lptap" Optionen**

### **Dateien drucken**

Geben Sie folgenden "Ip" Befehl zum Drucken von Dateien ein: lp -d <queuename> <Dateiname>

### **Kopien**

Die Kopienzahl wird über den "-n <value>" Parameter mit dem "lp" Befehl definiert. Die Voreinstellung für diesen Wert ist generell 1. Die Kopien werden immer sortiert.

### **Titel**

Der Titel auf der Bannerseite wird über den "-t <title>" Parameter mit dem "lp" Befehl definiert. Die Voreinstellung für diesen Wert ist im Allgemeinen der Dokumentname der Druckdatei. Werden mehrere Dateien mit dem gleichen "lp" Befehl gedruckt, entspricht der Titel dem Namen der ersten Datei.

### <span id="page-194-0"></span>**Allgemeine Optionen**

Die nachfolgenden Optionen können auf alle vom System zu verarbeiteten Druckjobs angewendet werden.

### Hinweis

- Die Befehlsoptionen sind abhängig vom verwendeten Modell, vom installiertem Zubehör und von der verwendeten Papiergröße.
- Bei optionalen Befehlen wird hinsichtlich Groß- und Kleinschreibung unterschieden und sie müssen exakt eingegeben werden.
- Bestimmte Druckfunktionen oder deren Kombinationen können aufgrund der Spezifikationen des Systems deaktiviert sein.

### **Druckersprache**

Das "net\_estcolor" Programm muss wissen, welche Drucksprache in den Dateien verwendet wird, um die Befehle korrekt zu interpretieren. Die folgenden Befehle gelten für Druckersprachen.

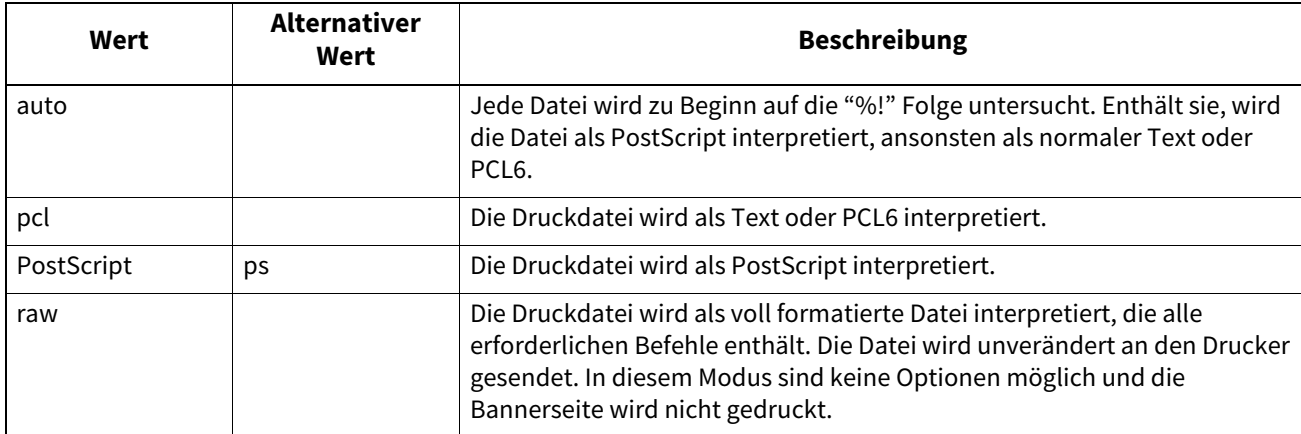

Alle PCL5e Jobs werden automatisch mit dem "<esc>&k2G" gesendet, damit ein korrekter Zeilenvorschub gewährleistet ist. Enthält der PCL5e Job eigene ESC-Sequenzen, kann diese Einstellung überschrieben werden. Die Voreinstellung für die Drucksprache ist "auto".

Beispiel: Der Befehl für PostScript lautet "lp -o ps <Dateiname>".

### **Heften**

Hier können Sie festlegen, ob ein Druckauftrag geheftet werden soll. Wenn die optionale Lochereinheit installiert ist, kann sie mit folgender Option aktiviert werden.

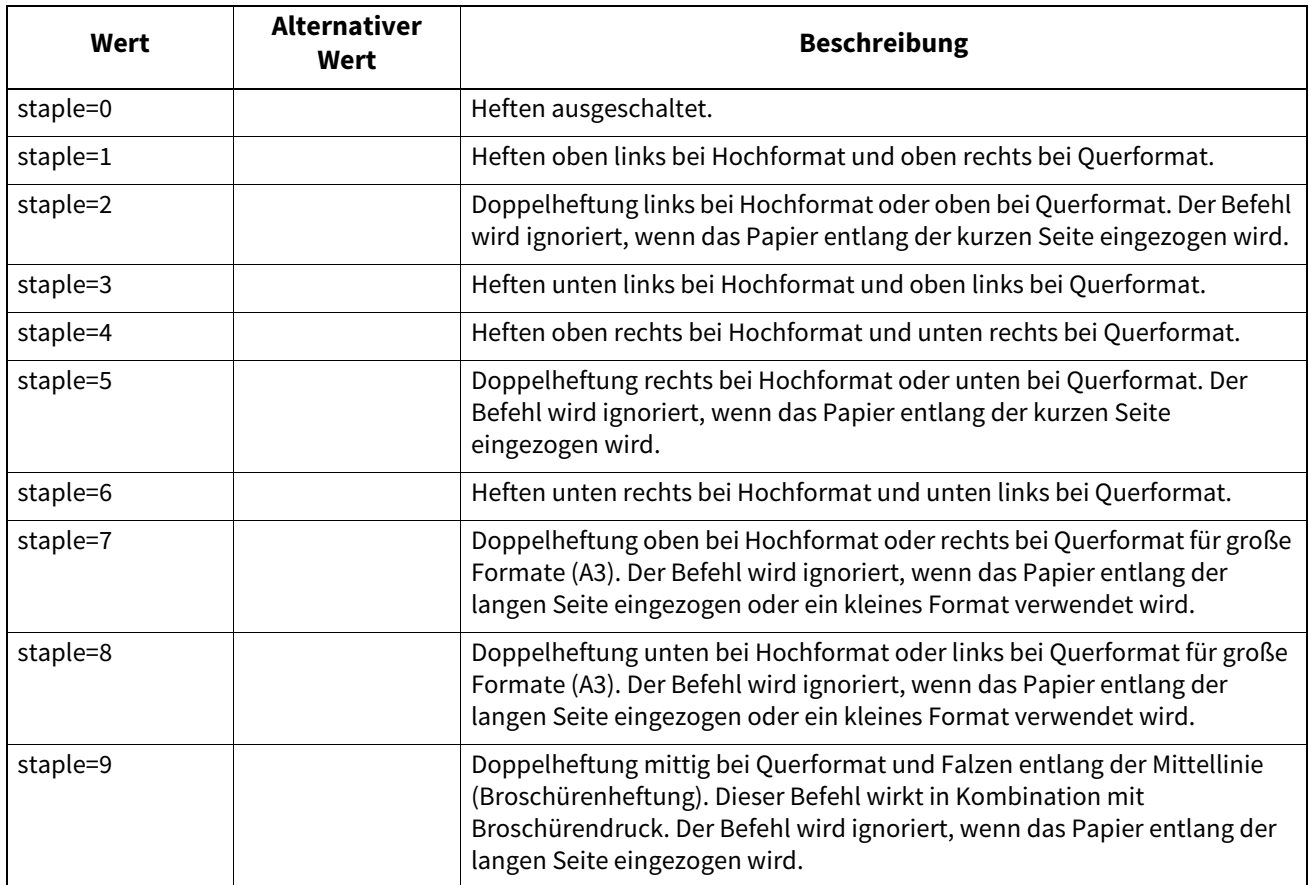

Ist die Option nicht definiert, gelten die Druckervoreinstellungen.

Beispiel: Der Befehl zum Heften oben links bei Hochformat lautet "lp -o staple=1 <Dateiname>".

Der Wert für die Heftposition ist abhängig von Papierformat, Einzugsrichtung und Druckrichtung. Diese Funktion ist nicht für alle Papierformate verfügbar, siehe Liste der kompatiblen Formate in der **Papiermedien-Anleitung**. Insbesondere A5, A6 und das Statement-Format sind nicht geeignet.

#### Hinweis

Wählen Sie [Ablage 2 (Tray 2)] für Heftvorgänge mit dem Finisher oder Broschürenfinisher.

Dies dient zum Ein-/Ausschalten der Falzfunktion:

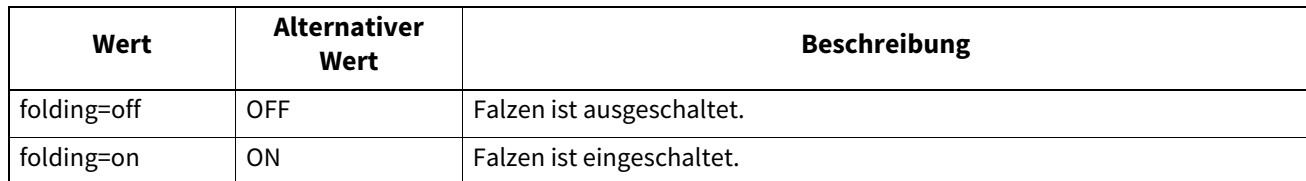

Wenn der Broschürenfinisher nicht installiert oder nicht definiert ist, wird die Voreinstellung "folding=off" verwendet. Beispiel: Der Befehl für den Falzfunktion lautet "lp -o folding=on <Dateiname>".

### **Hinweis**

Die Option "Falzen" ist nur verfügbar, wenn der Broschürenfinisher installiert ist.

### **Ausgabefach**

Das Ausgabefach kann mit folgenden Optionen definiert werden.

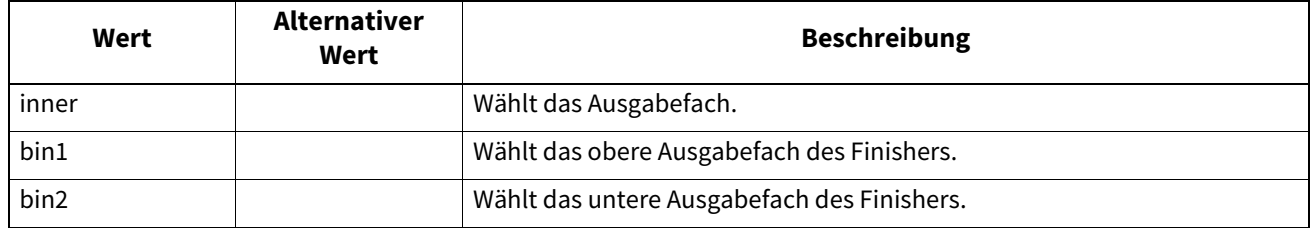

Ist der Finisher nicht installiert, wird das Standard-Ausgabefach (innen) verwendet. Ist der Finisher installiert, wird das Ausgabefach (Fach 2) verwendet.

Beispiel: Der Befehl zum Definieren des oberen Ausgabefachs lautet "lp -o bin1 <Dateiname>".

### **Lochen**

Hier können Sie einstellen, ob ein Druckauftrag gelocht werden soll. Wenn die optionale Lochereinheit installiert ist, kann sie mit folgender Option aktiviert werden.

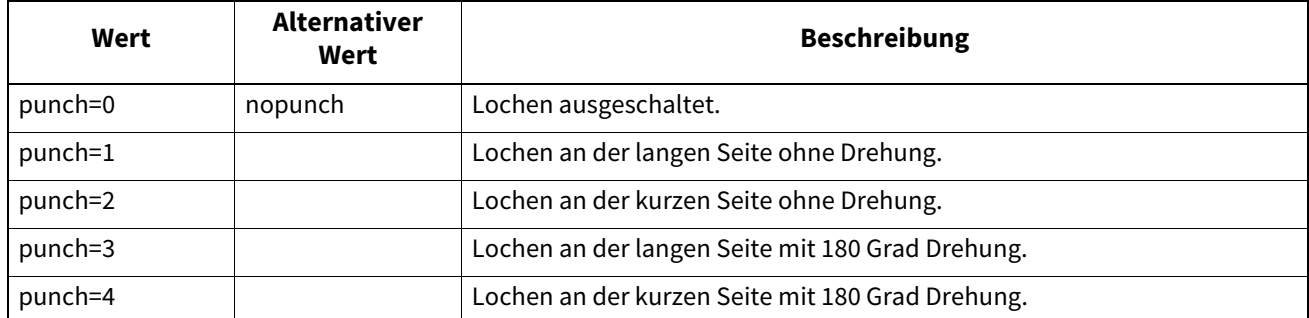

Ist die Option nicht definiert, gilt die Druckervoreinstellung "nopunch".

Diese Funktion ist nicht für alle Papierformate verfügbar, siehe Liste der kompatiblen Formate in der **Kopierfunktion-Anleitung**. Insbesondere A5, A6 und das Statement-Format sind nicht geeignet.

Beispiel: Der Befehl zum Lochen der langen Kante bei Hochformat lautet "Ip -o punch=1 <Dateiname>".

### **Medientyp**

Die Papierquelle und der Medientyp kann mit folgender Option definiert werden.

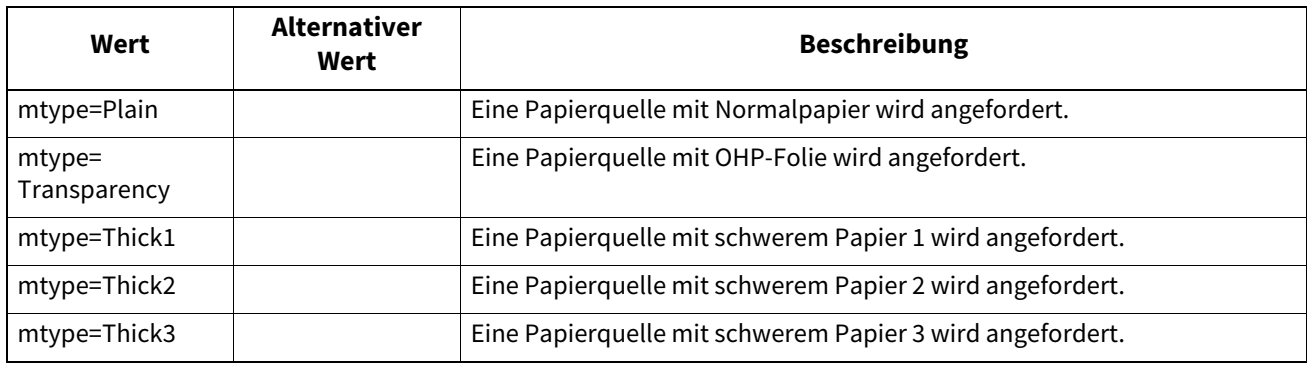

In PostScript hat das Papierformat Priorität über Medientyp und Papierquelle.

In PCL5e hat das Papierformat Priorität über Medientyp und Papierquelle.

Ist die Option nicht definiert, gilt die Druckervoreinstellung.

Beispiel: Der Befehl für den Medientyp Thick1 lautet "lp -o mtype=Thick1 <Dateiname>".

### **Papierzufuhr**

Die Papierquelle kann mit folgenden Optionen definiert werden.

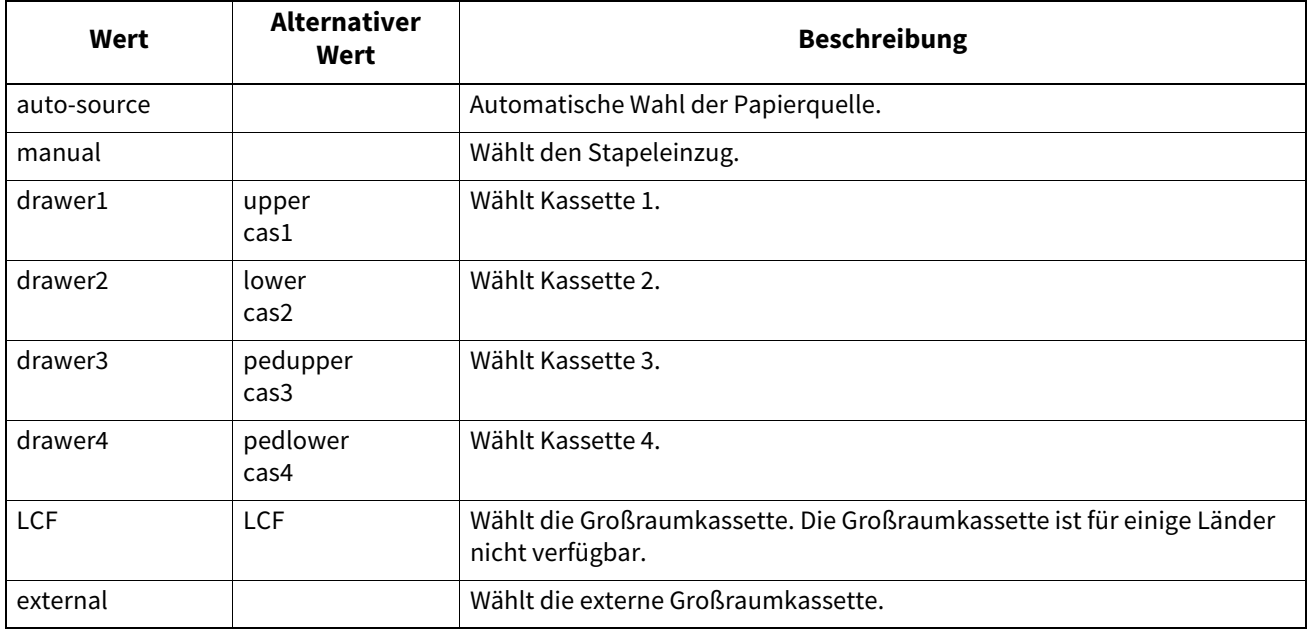

In PostScript hat das Papierformat Priorität über die Papierquelle. In PCL5e hat das Papierformat Priorität über die Papierquelle.

Ist die Option nicht definiert, gilt die Druckervoreinstellung.

Beispiel: Der Befehl zum Definieren der Großraumkassette lautet "lp - o lcf <Dateiname>".

### Hinweis

Diese Funktion ist nur verfügbar, wenn die entsprechende Papierquelle im System installiert ist.

### **Duplex**

Der Duplexmodus kann mit folgenden Optionen definiert werden.

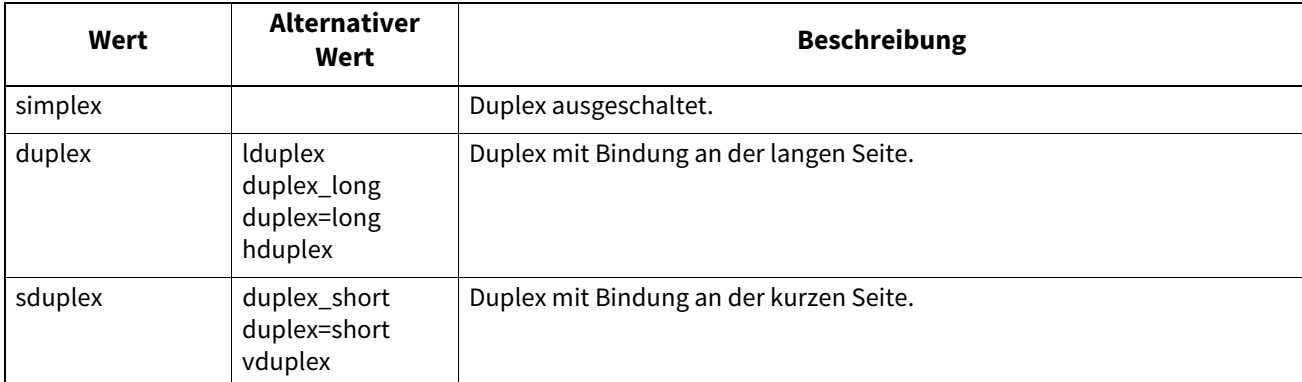

Ist die Option nicht definiert, gilt die Druckervoreinstellung "simplex".

Duplex muss nicht für den Broschürenmodus (sduplex) definiert werden. Das separate Einstellen von Duplex kann die Broschüreneinstellung überschreiben.

Beispiel: Der Befehl zum Definieren von Duplex an der langen Kante lautet "lp -o duplex <Dateiname>".

### **Papierformat**

Das Papierformat kann mit folgenden Optionen definiert werden.

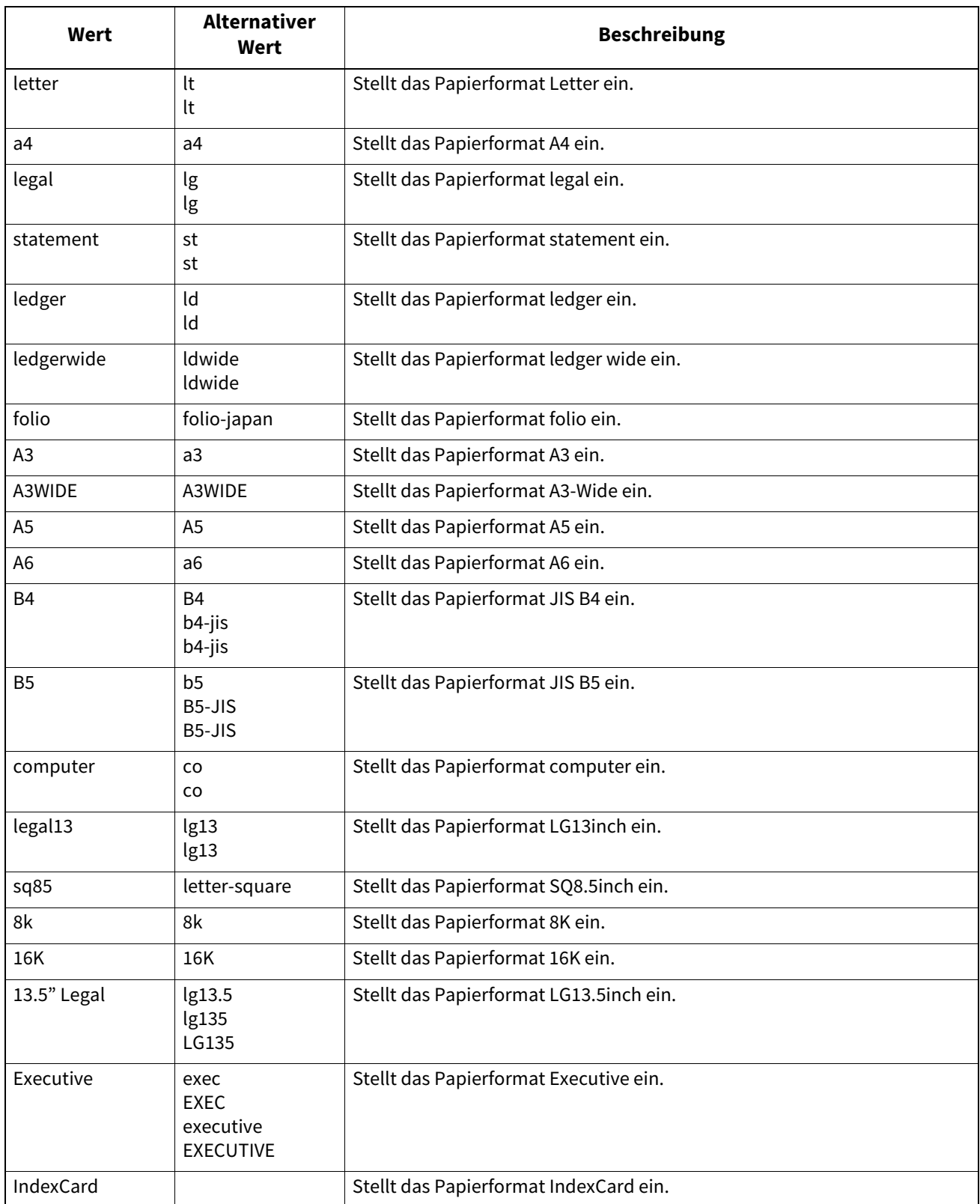

Ist die Option nicht definiert, gelten die Druckervoreinstellungen.

Beispiel: Der Befehl zum Definieren des A4-Formats lautet "lp -o a4 <Dateiname>".

### **Druckmodi**

Der Druckmodus kann mit folgenden Optionen definiert werden.

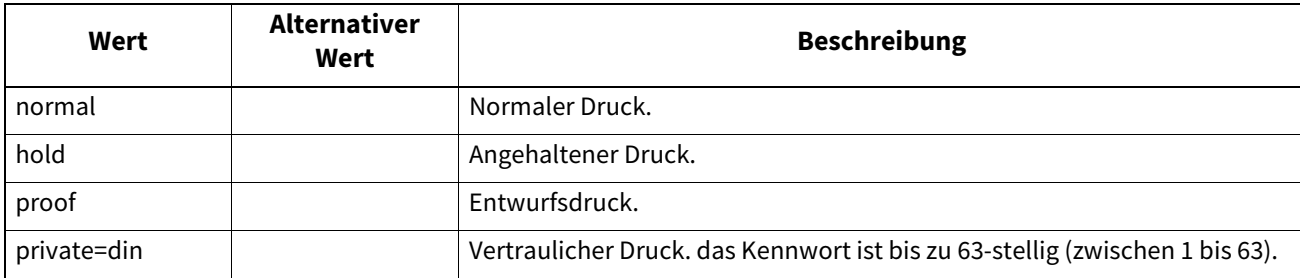

Ist die Option nicht definiert, gelten die Druckervoreinstellungen.

Vertrauliche Druckjobs erfordern die Eingabe von maximal 63 Zeichen.

Längere Eingaben werden auf 63 Zeichen gekürzt.

Die folgenden Zeichen sind ungültig, werden aber nicht geprüft.

" & (); 
$$
\left( \frac{1}{2} \right) \left( \frac{1}{2} \right) \left( \frac
$$

### **Abteilungscode**

Der Abteilungscode kann mit folgender Option definiert werden.

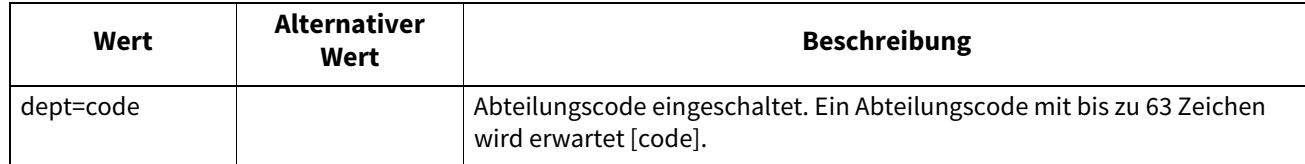

Ein Abteilungscode kann bis zu 63 Zeichen enthalten. Enthält der Abteilungscode mehr als 63 Zeichen, werden überzählige Zeichen beim Senden des Druckjobs abgeschnitten. Die folgenden Zeichen können als Abteilungscode nicht verwendet werden: " & ' (); < > ^ ` | ~ @ # % \*!

Tipp

- Wie das System bei einem Druckjob mit ungültigem Abteilungscode reagiert, hängt von der Einstellung des Abteilungscodes im TopAccess Administratormodus ab und ob die SNMP Kommunikation aktiviert ist oder nicht.
	- Wenn die SNMP-Kommunikation aktiviert ist und für Druckjobs mit ungültigem Abteilungscode [Abteilungscode erzwingen (Force use of department code)] eingestellt ist, erfolgt bei Eingabe des falschen Abteilungscodes eine Fehlermeldung.
	- Wenn die SNMP-Kommunikation deaktiviert ist und für Druckjobs mit ungültigem Abteilungscode [Abteilungscode erzwingen (Force use of department code)] eingestellt ist, wird der Druckjob bei Eingabe eines falschen Abteilungscodes in die Liste für Jobs mit ungültigem Abteilungscode aufgenommen und nicht gedruckt.
	- Ist für Druckjobs mit ungültigem Abteilungscode [Drucken (Print)] eingestellt, wird der Job mit ungültigem Code gedruckt.
	- Ist für Druckjobs mit ungültigem Abteilungscode [Löschen (Delete)] eingestellt, wird der Druckjob mit ungültigem Code gelöscht.
- Zum Abteilungscode fragen Sie bitte Ihren Systemadministrator.

## **Glättung**

Hier können Sie die Glättung für den Druck von Text und Grafik einstellen. Der Modus kann mit folgender Option definiert werden.

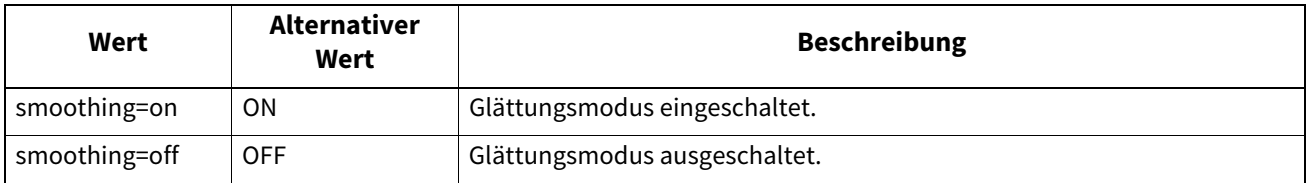

Beispiel: Der Befehl für den Glättungsmodus lautet "lp -o smoothing=on <Dateiname>".

### **Hinweis**

- Diese Option ist nur für multifunktionale Digitalsysteme (Schwarzweiß-Multifunktionssysteme) verfügbar.
- Wenn [Auflösung (Resolution)] auf [1200 dpi] eingestellt ist, kann [Glättung (Smoothing)] an einigen Modellen nicht eingestellt werden.

### **Dünne Linien trennen**

Damit wird festgelegt, ob dünne Linien kräftiger gedruckt werden. Der Modus kann mit folgender Option definiert werden.

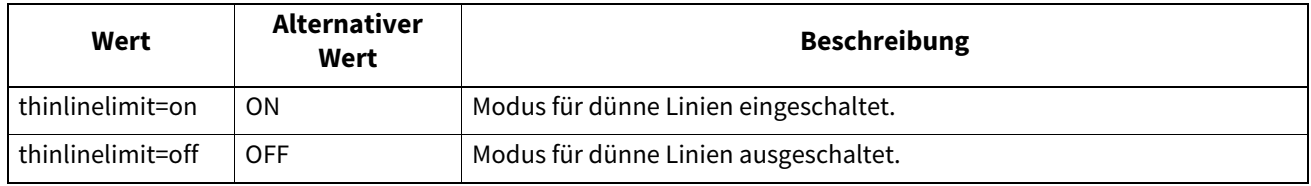

Beispiel: Der Befehl für den Modus zum Verstärken dünner Linien lautet "lp -o thinlinelimit=on <Dateiname>".

### **Keine leeren Seiten drucken**

Damit wird festgelegt, ob leere Seiten gedruckt werden sollen. Der Modus kann mit folgender Option definiert werden.

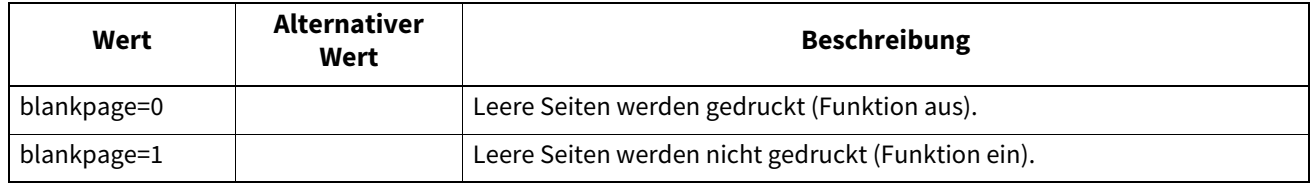

Beispiel: Der Befehl für die Leerseitenunterdrückung lautet "Ip -o blankpage=0 <Dateiname>".

### **Tonersparmodus**

Der Tonersparmodus kann mit folgender Option definiert werden.

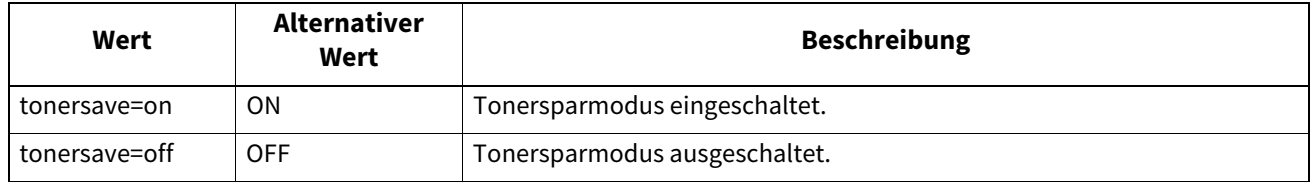

Beispiel: Der Befehl für den Tonersparmodus lautet "lp -o tonersave=on <Dateiname>".

### **Broschürenmodus**

Der Broschürenmodus kann mit folgenden Optionen definiert werden.

#### Hinweis

Der Broschürenmodus ist nur mit PostScript-Daten möglich. Mit PCL-Daten wird der Broschürenmodus ignoriert.

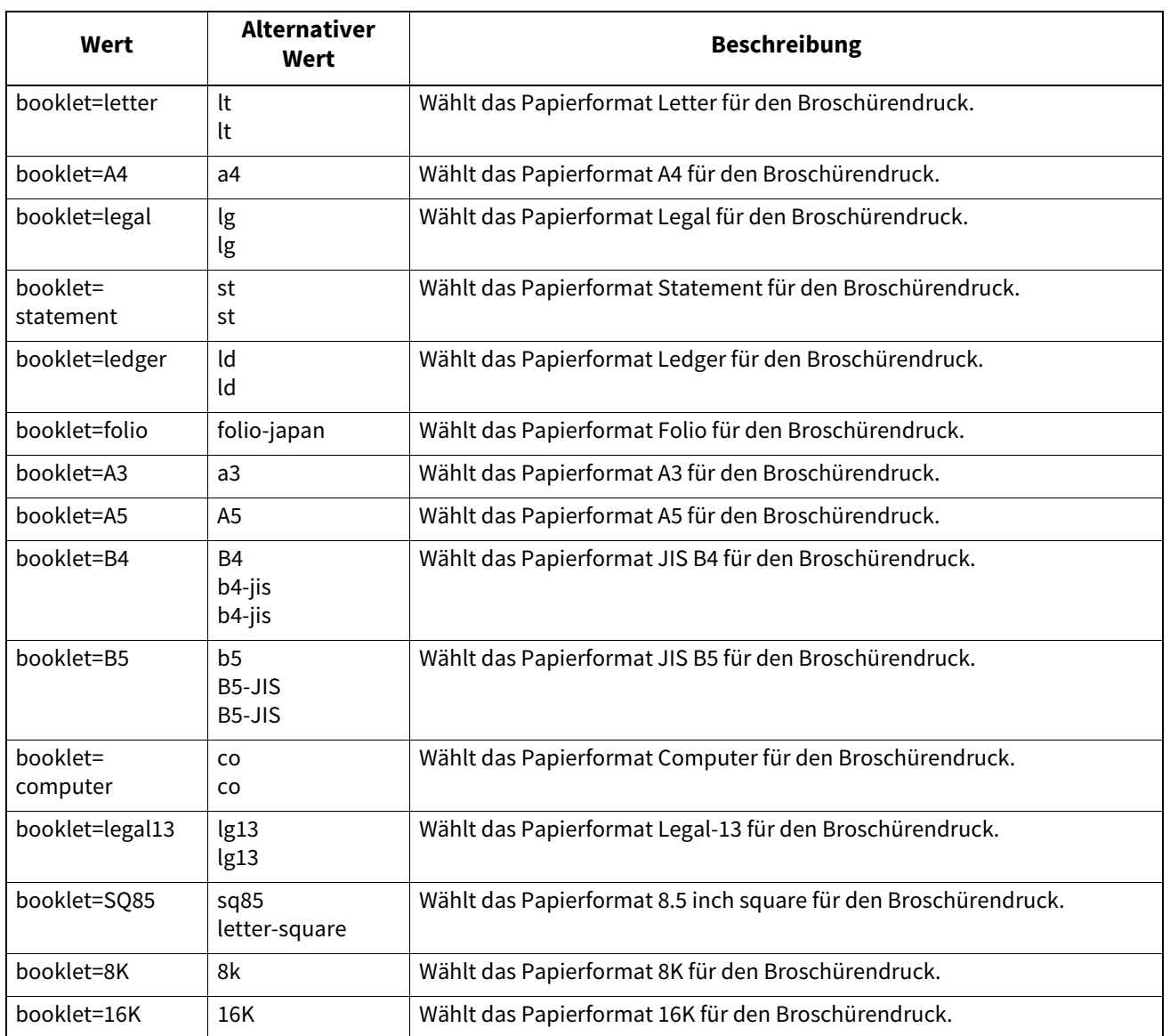

Wird der Wert auf LT gesetzt und in den Druckdaten ist das Papierformat LT definiert, führt dies zu einer Letter-Broschüre. Wird der Wert auf A4 gesetzt und in den Druckdaten ist das Papierformat A5 definiert, führt dies zu einer A4-Broschüre.

Ist der Broschürenmodus eingestellt, wird die Papiergröße automatisch auf die gleiche Größe wie für den Broschürenmodus eingestellt. Diese Funktion ist nur für A4 und Letter verfügbar.

Ist der Broschürenmodus eingestellt, wird automatisch Duplexdruck verwendet (sduplex). Das separate Einstellen von Duplex kann die Broschüreneinstellung überschreiben.

Beispiel: Der Befehl für den Broschürendruck im Letter-Format lautet "lp -o booklet=letter <Dateiname>".

### **Seitenlayout**

Das Seitenlayout im Broschürenmodus kann mit folgenden Optionen definiert werden.

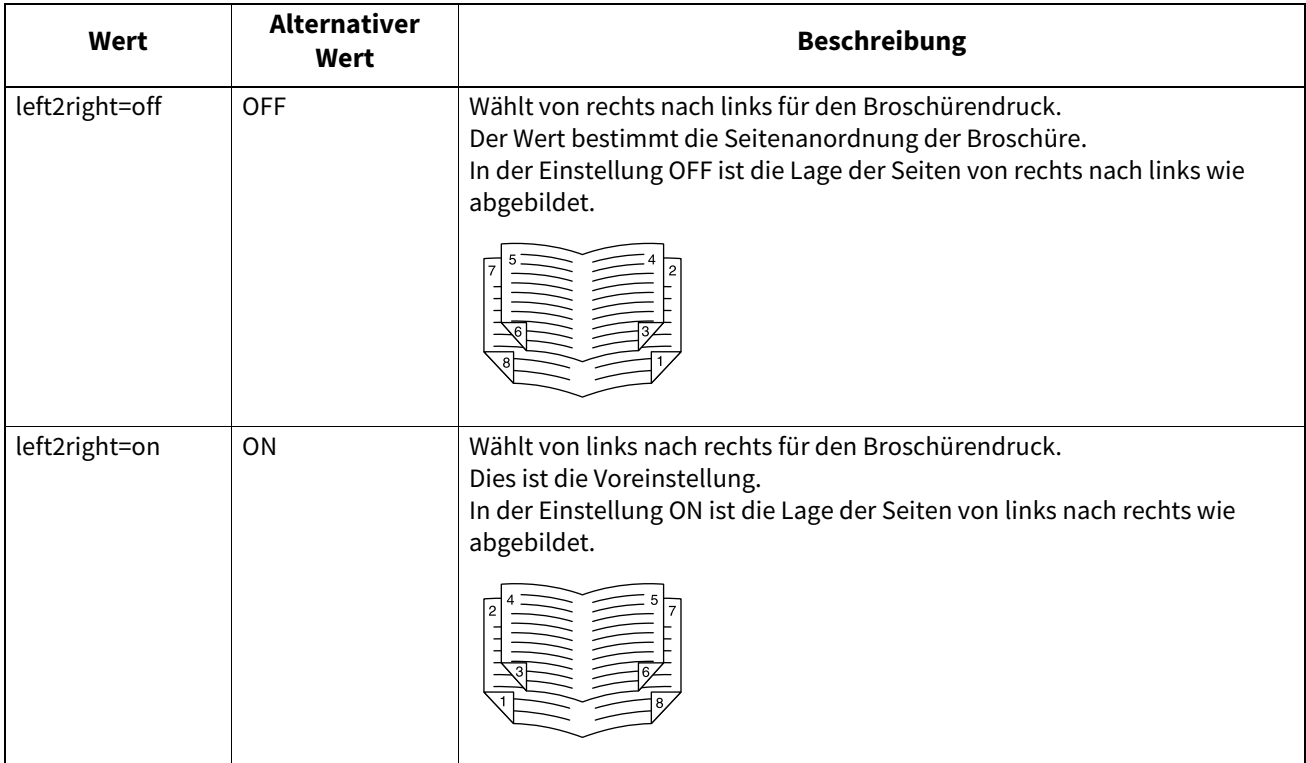

In der Einstellung left2right=off ist die Bindung der langen Seite und in der Einstellung left2right=on die Bindung der kurzen Seite ausgewählt .

Beispiel: Der Befehl für das Seitenlayout links nach rechts im Broschürenmodus lautet "lp -o left2right=on <Dateiname>".

### **Mittelrand**

Der Mittelrand im Broschürenmodus kann mit folgenden Optionen definiert werden.

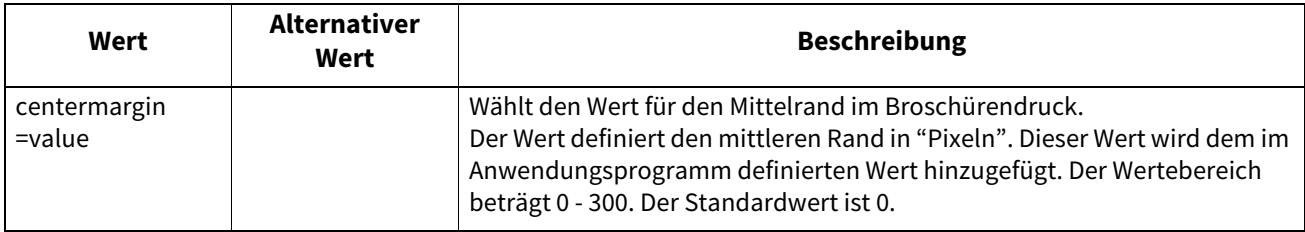

Beispiel: Der Befehl für den mittleren Heftrand im Broschürenmodus lautet "lp -o centermargin=value <Dateiname>".

### **Außenrand**

Der Außenrand im Broschürenmodus kann mit folgenden Optionen definiert werden.

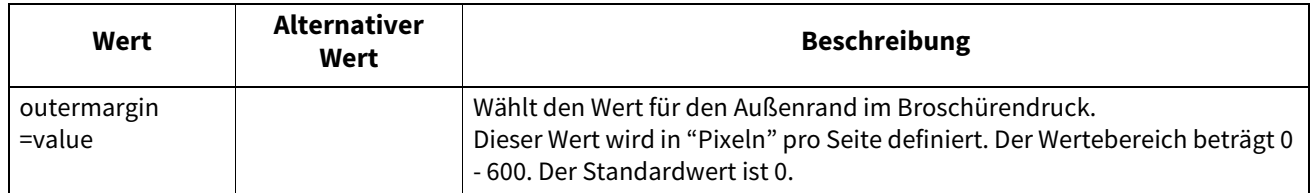

Beispiel: Der Befehl für den äußeren Heftrand im Broschürenmodus lautet "lp -o outermargin=value <Dateiname>".

Die Sortierung kann mit folgenden Optionen definiert werden.

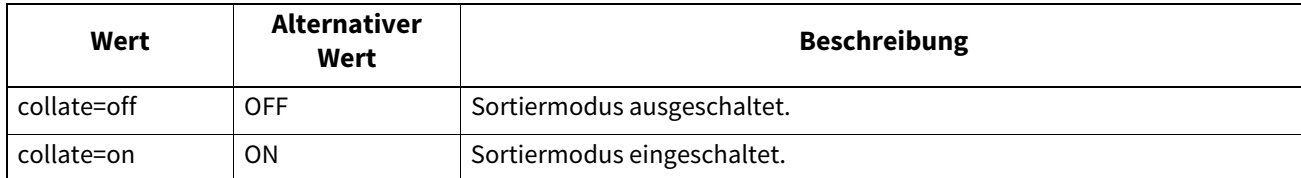

Ist die Option nicht definiert, gilt die Druckervoreinstellung "collate=on". Beispiel: Der Befehl für den Sortiermodus lautet "lp -o collate=off <Dateiname>".

### **Ausrichtung**

Die folgenden Optionen stehen zur Verfügung.

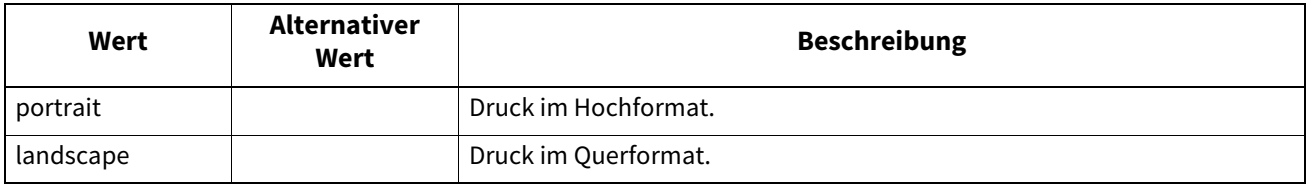

Ist die Option nicht definiert, gilt die Druckervoreinstellung.

Beispiel: Der Befehl für das Querformat lautet "lp -o landscape <Dateiname>".

### **Font Abstand**

Ist der Abstand mit dem net\_estcolor Programm definiert, wird automatisch ein Font mit festem Zeichenabstand ausgewählt; ansonsten wird die Voreinstellung für den Font verwendet.

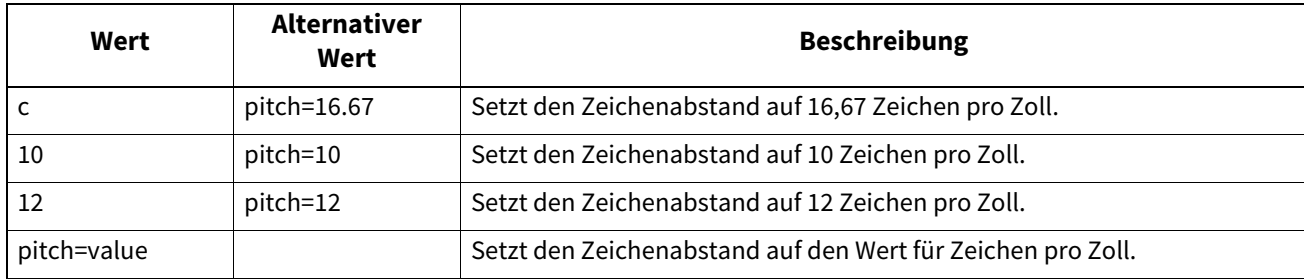

Wird der Zeichenabstand geändert, ändert sich auch die Font-Größe entsprechend.

Ist die Option nicht definiert, gilt die Druckervoreinstellung.

Beispiel: Der Befehl für 8 Zeichen pro Zoll lautet "lp -o pitch=8 <Dateiname>".

## **Seitenlänge**

Die Zeilenzahl pro Seite kann mit folgenden Optionen definiert werden.

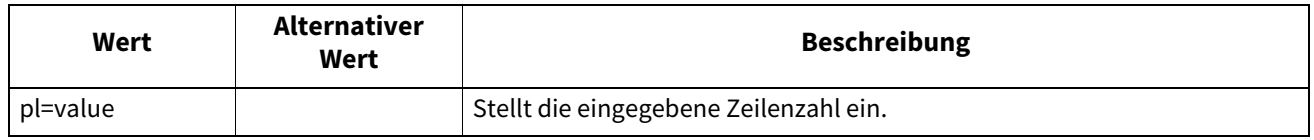

Da die physikalische Größe des Papiers nicht geändert werden kann, wird der Befehl so interpretiert, dass die eingegebene Anzahl Zeilen auf die Seite passt. In der Praxis hängt die Seitenlänge auch von der Einstellung des oberen Randes und der Textlänge ab.

Ist die Option nicht definiert, gilt die Druckervoreinstellung. Die Mindestseitenlänge ist 5. Kleinere Werte für die Seitenlänge werden auf 5 gesetzt.

Der Befehl für 66 Zeilen pro Seite lautet "lp -o pl=66 <Dateiname>".

 $\overline{\mathbf{4}}$ 

### **Farbmodus**

Bestimmt, ob der Druckjob in Farbe, Monochrom oder Zweifarbig ausgedruckt wird. Der Farbmodus kann mit folgenden Optionen definiert werden.

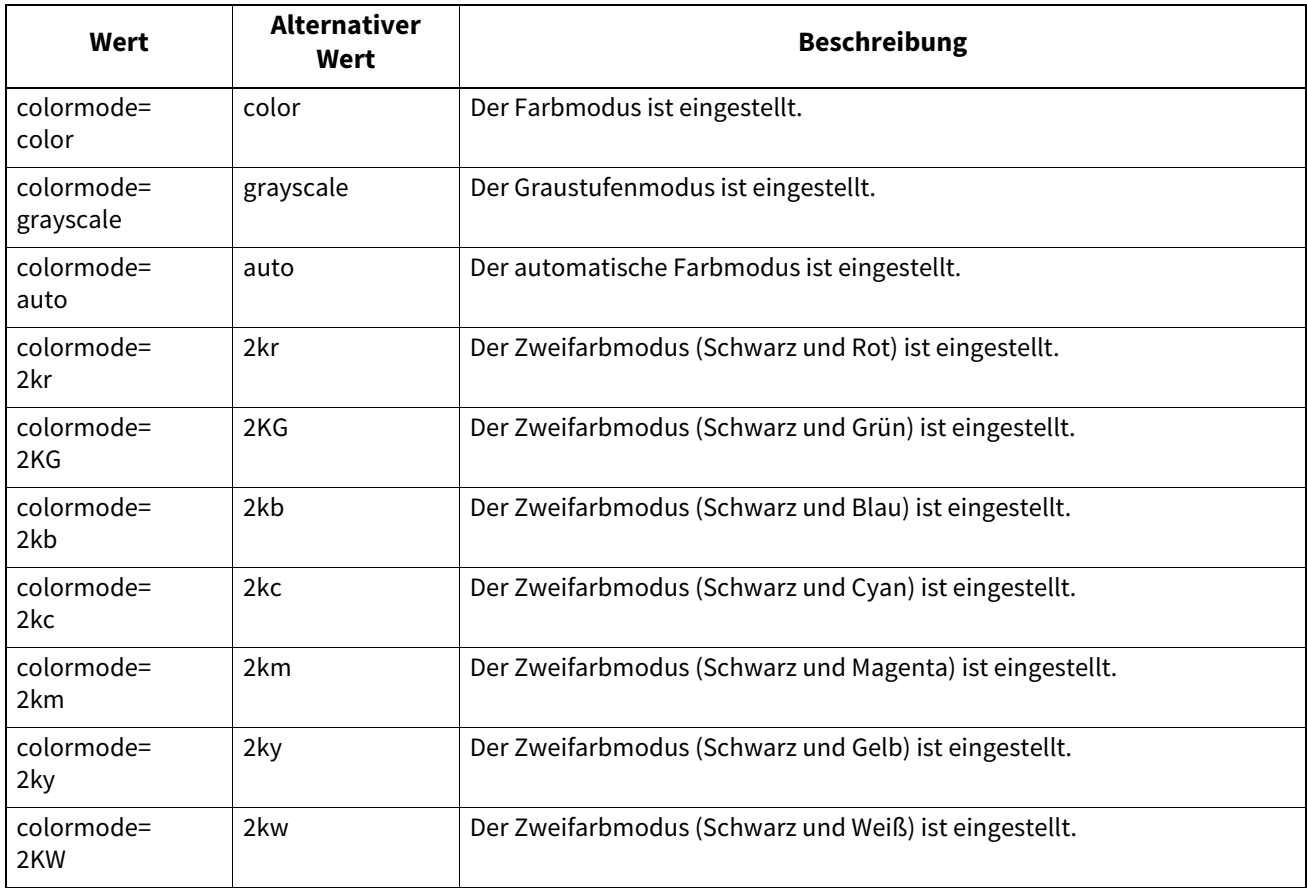

Beispiel: Der Befehl für den Farbmodus lautet "lp -o colormode=COLOR <Dateiname>"

### **Hinweis**

Diese Option ist nur für Farbsysteme (Farb-Multifunktionssysteme) verfügbar.

### **Reines Schwarz und Grau**

Bestimmt, ob Schwarz und Grau nur mit schwarzem Toner gedruckt werden. Der Modus kann mit folgender Option definiert werden.

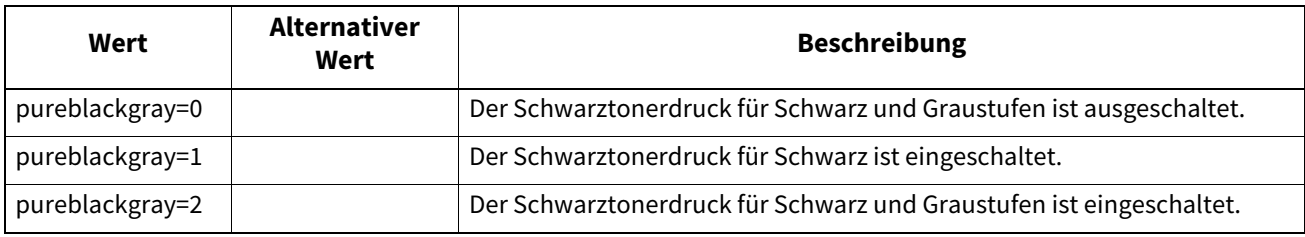

Beispiel: Der Befehl für den Schwarztonermodus lautet "lp -o pureblackgray=1 <Dateiname>"

#### Hinweis

Diese Option ist nur für Farbsysteme (Farb-Multifunktionssysteme) verfügbar.

### **Bildqualität**

Die Bildqualität kann mit folgenden Optionen definiert werden.

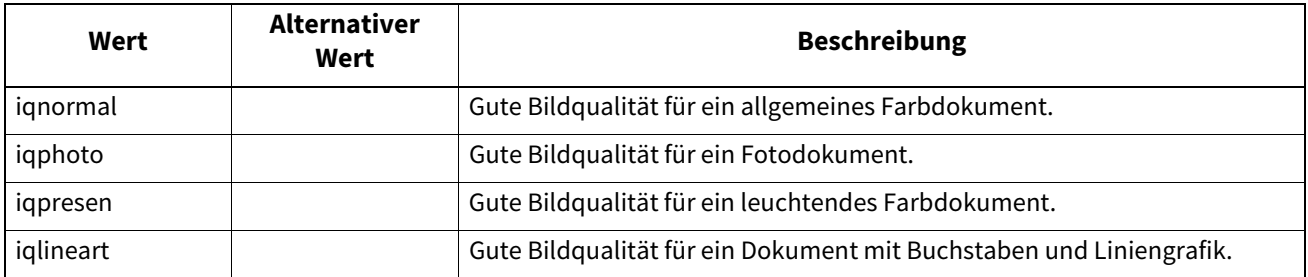

Beispiel: Der Befehl für normale Bildqualität lautet "lp -o iqnormal <Dateiname>"

#### Hinweis

Diese Option ist nur für Farbsysteme (Farb-Multifunktionssysteme) verfügbar.

### **Halbton**

Bestimmt die Verarbeitung von Halbtonbildern. Die Halbtöne können mit folgenden Optionen definiert werden.

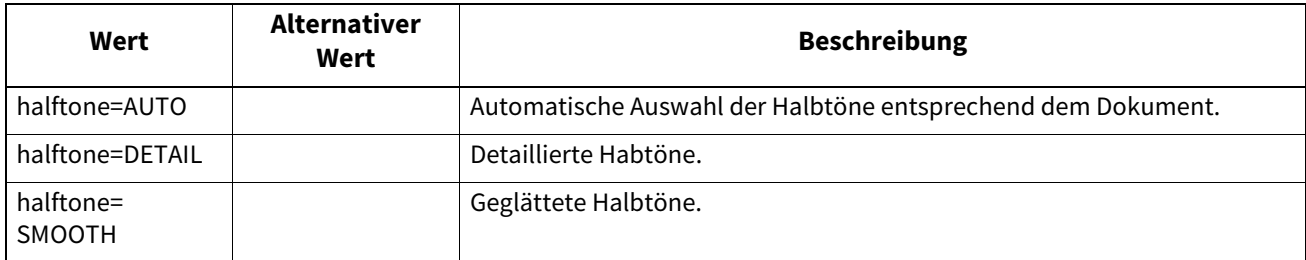

Beispiel: Der Befehl für den automatischen Modus lautet "lp -o halftone=AUTO <Dateiname>"

### **Schwarz überdrucken**

Wählen Sie dies, um auf einem farbigen Hintergrund schwarzen Text so darzustellen, dass dieser leicht den Hintergrund überlappt. Dadurch wird der schwarze Text immer deckend gedruckt. Der Modus kann mit folgender Option definiert werden.

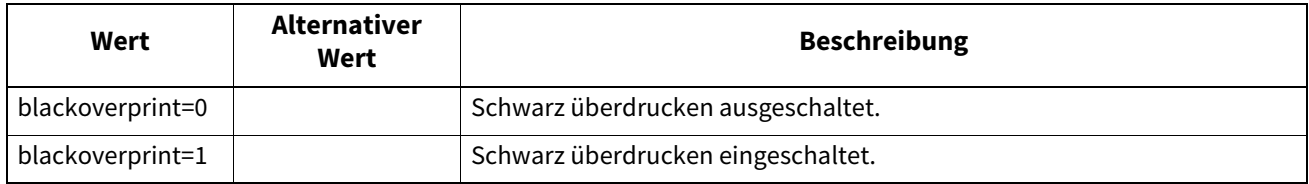

Beispiel: Der Befehl für den Modus Schwarz überdrucken lautet "lp -o blackoverprint=1 <Dateiname>"

#### Hinweis

Diese Option ist nur für Farbsysteme (Farb-Multifunktionssysteme) verfügbar.

### **Farbbalance**

Die Farbbalance kann mit folgenden Optionen definiert werden.

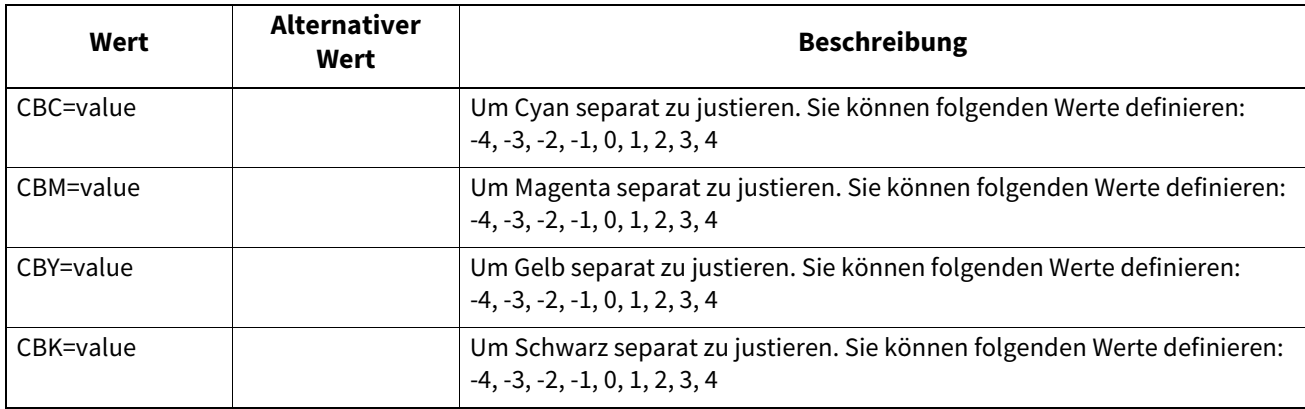

Beispiel: Der Befehl für die Einstellung "1" als schwarze Farbbalance lautet "lp -o CBK=1 <Dateiname>"

#### Hinweis

Diese Option ist nur für Farbsysteme (Farb-Multifunktionssysteme) verfügbar.

### **Bildattribute**

Die Bildattribute können mit folgenden Optionen definiert werden.

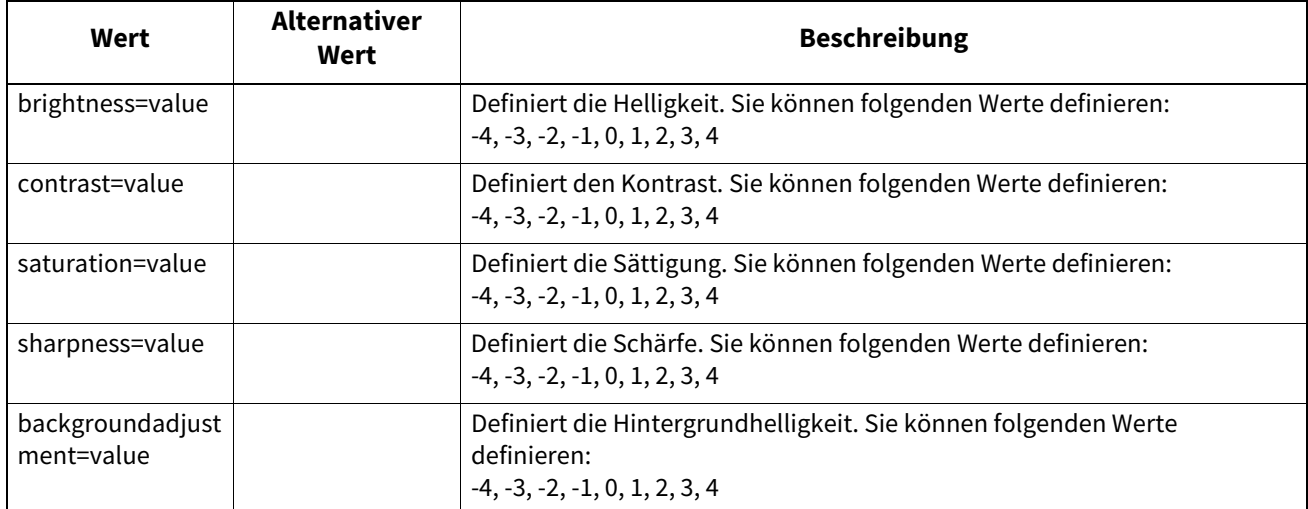

Beispiel: Der Befehl für die Helligkeit "1" lautet "lp -o brightness=1 <Dateiname>"

#### Hinweis

Diese Option ist nur für Farbsysteme (Farb-Multifunktionssysteme) verfügbar.

### <span id="page-208-0"></span>**PCL5e spezifische Optionen**

Einige Optionen gelten nur für normalen Text oder PCL5e.

### **Textumbruch**

Die folgenden Optionen gelten für den Textumbruch.

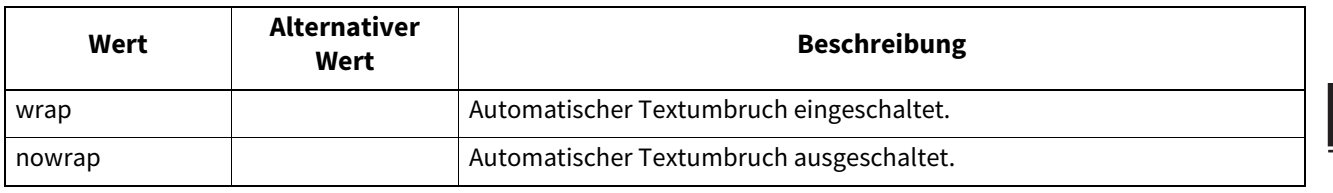

Ist die Option nicht definiert, gilt die Druckervoreinstellung. Beispiel: Der Befehl zum Einschalten des Textumbruchs lautet "lp -o wrap <Dateiname>".

### **Linker Rand**

Der linke Rand kann mit folgender Option definiert werden.

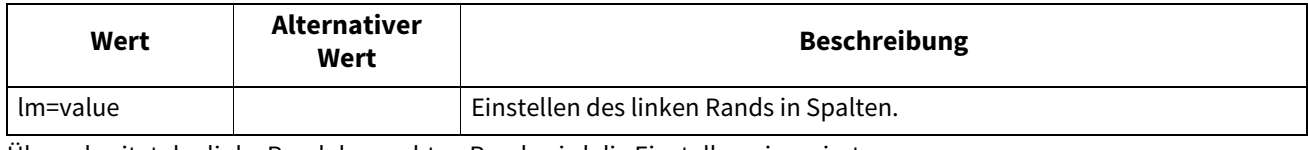

Überschreitet der linke Rand den rechten Rand, wird die Einstellung ignoriert.

Ist die Option nicht definiert, gilt die Druckervoreinstellung.

Beispiel: Der Befehl für einen linken Rand mit fünf Spalten lautet "lp -o lm=5 <Dateiname>".

### **Rechter Rand**

Der rechte Rand kann mit folgender Option definiert werden.

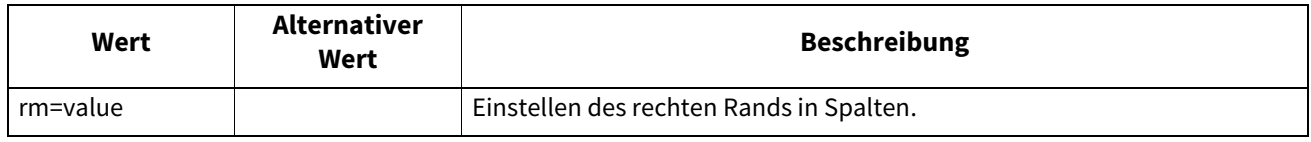

Überschreitet der rechte Rand den linken Rand, wird die Einstellung ignoriert. Der rechte Rand wird in Anzahl Spalten ab dem linken Rand definiert. Ein negativer Wert wird ignoriert.

Ist die Option nicht definiert, gilt die Druckervoreinstellung.

Beispiel: Der Befehl für einen rechten Rand mit fünfzig Spalten lautet "lp -o rm=50 <Dateiname>".

### **Oberer Rand**

Der obere Rand kann mit folgender Option definiert werden.

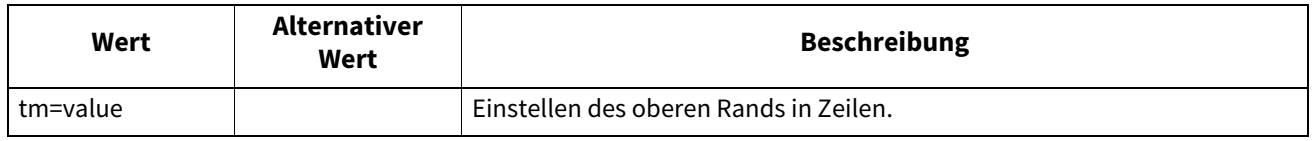

Ist der obere Rand zu groß oder zu klein können Teile des Ausdrucks verloren gehen. Der obere Rand wird ignoriert, wenn er außerhalb des Druckbereichs liegt. Die Einstellung kann sich auf die Anzahl Zeilen pro Seite auswirken. Ist die Option nicht definiert, gilt die Druckervoreinstellung.

Beispiel: Der Befehl für einen oberen Rand mit 10 Zeilen lautet "lp -o tm=10 Dateiname".

### **Textlänge**

Die Textlänge kann mit folgenden Optionen definiert werden.

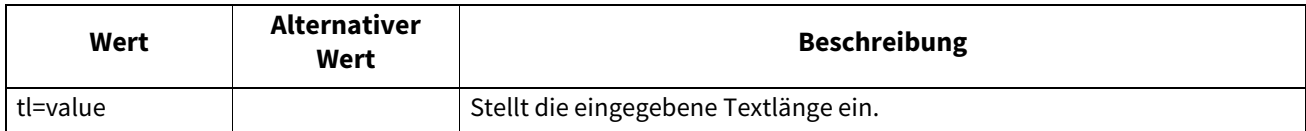

Ist die Textlänge zu groß können Teile des Ausdrucks verloren gehen, da sich der Text dann in nicht druckbaren Bereichen befindet. Die Textlänge wird ignoriert, wenn sie außerhalb des Druckbereichs liegt. Der Textlänge wird in Anzahl Reihen ab dem oberen Rand definiert. Die Einstellung kann sich auf die Anzahl Zeilen pro Seite auswirken. Ist die Option nicht definiert, gilt die Druckervoreinstellung.

Beispiel: Der Befehl für eine Textlänge mit 40 Zeilen lautet "lp -o tl=40 Dateiname".

### **Bannerseite**

Die Bannerseite wird automatisch für jeden Druckjob generiert. Die Bannerseite wird immer als a PCL5e Job mit folgendem Inhalt gesendet.

- Name des Benutzers, der den Druckjob ausführt
- Laufnummer des Jobs und von welcher Workstation er gesendet wurde
- Jobname (Der Titel kann mit der Option "-t" definiert werden. Der Name wird normalerweise durch den "lp" Befehl für jeden Job festgelegt.)
- Für den Druck definierte Optionen
- Anzahl der Druckseiten
- Name des Druckers oder seine IP-Adresse
- Datum und Uhrzeit

Die Bannerseite wird nur in einer Ausfertigung gedruckt, auch wenn mehrere Kopien angefordert werden. Die Bannerseite wird als separater Job gesendet, so dass sie nicht mit dem Dokument geheftet wird. Die Bannerseite wird mit folgenden Einstellungen gedruckt.

- Kopien =  $1$ .
- Heften aus.
- Lochen aus
- Ausrichtung = Hochformat.
- Duplex aus.
- Papierformat wie mit "-o" Parameter definiert oder Druckervoreinstellung.
- Papierquelle und Medientyp können separat vom Haupt-Job definiert werden.
- Automatische Papierquelle/Medientyp oder wie für die Bannerseite festgelegt.
- Ausgabefach wie mit "-o" Parameter definiert oder Druckervoreinstellung.
- 6 Zeilen pro Zoll
- Automatischer Zeilenumbruch ein.
- Automatischer Zeilenwechsel nach Senden des Zeilenvorschubs.

#### Hinweis

- Die Bannerseite benötigt Papier größer als Statement / A5. Bei folgenden Papiergrößen wird das Standardformat verwendet:
	- Statement
	- A5
	- A6
	- B5
	- J Postkarte
	- J Doppelpostkarte
- Die Bannerseite wird standardmäßig vor einem Job gedruckt.
- Wenn Die Drucksprache "raw" eingestellt ist, wird keine Bannerseite gedruckt.
- Papierquelle und Medientyp können separat vom Haupt-Job definiert werden. Ist die Papierquelle nicht definiert, wird sie automatisch gewählt. Ist der Medientyp nicht definiert, wird die Druckervoreinstellung verwendet.
- Wenn Ausgabeziel oder Papierformat intern in der Druckdatei festgelegt sind, wird die Bannerseite eventuell in einem anderen Format bzw. Ausgabefach ausgegeben.
- Bannerseiten können nicht gelocht werden.

#### **Banner-Optionen**

Die Bannerseite kann mit folgenden Optionen gedruckt werden.

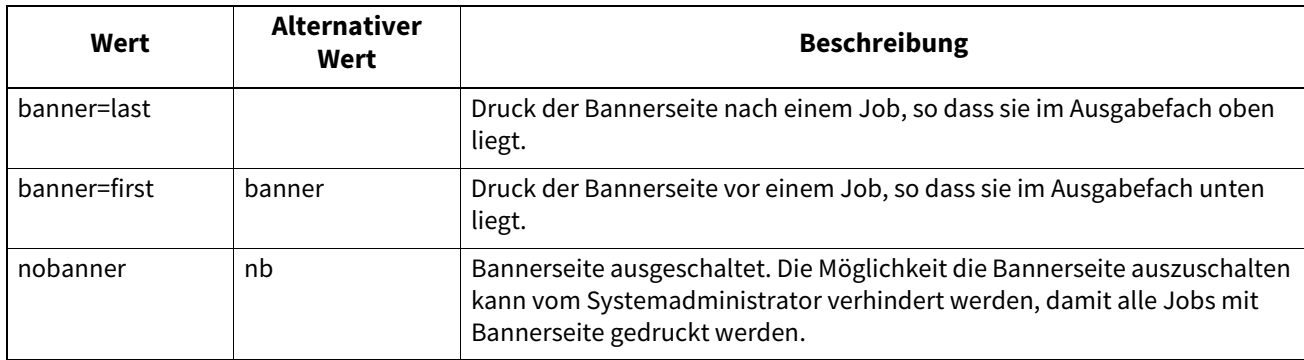

Standardmäßig wird die Bannerseite vor einem Job gedruckt. Beispiel: Der Befehl für den nachträglichen Druck der Bannerseite lautet "lp -o banner=last <Dateiname>".

#### **Banner Papierquelle**

Das Papierquelle kann mit folgender Option definiert werden.

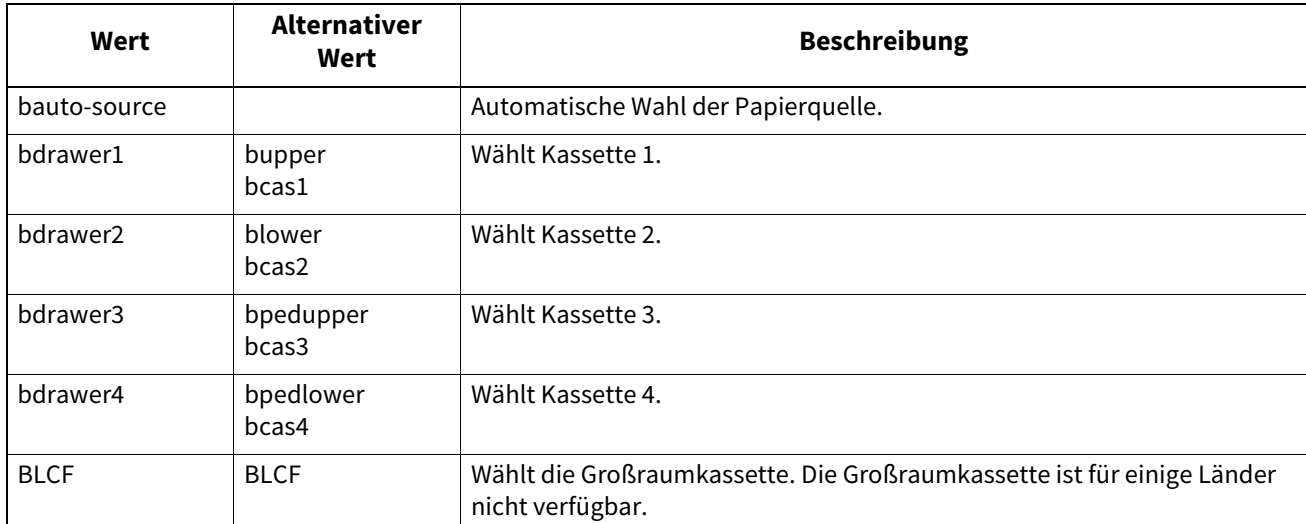

Ist die Papierquelle nicht definiert, wird die Automatische Wahl mit dem PCL5e-Befehl "<esc>&l7H" gesendet. Der Stapeleinzug kann für die Bannerseite nicht definiert werden. Das Papierformat hat Priorität über die Papierquelle. Beispiel: Der Befehl zum Definieren der Großraumkassette als Papierquelle für die Bannerseite lautet "lp -o blcf <Dateiname>".

#### **Banner Medientyp**

Die Papierquelle und der Medientyp können gemeinsam mit folgender Option definiert werden.

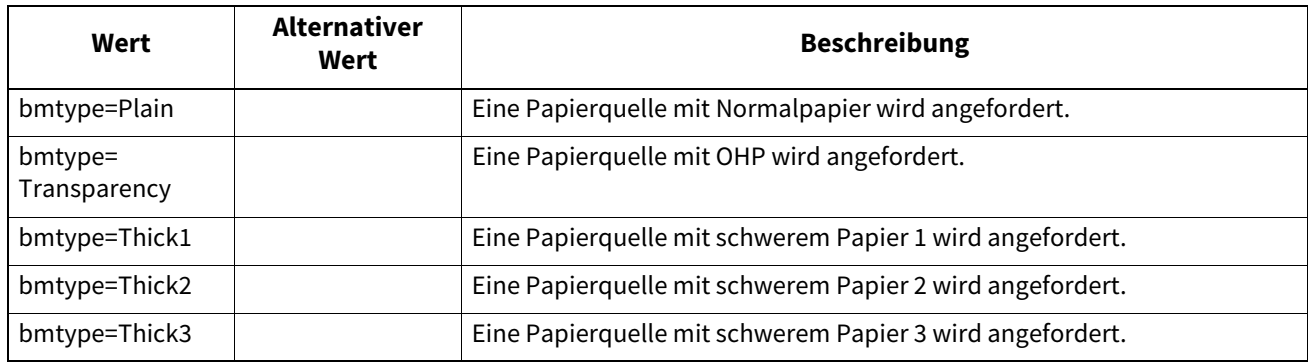

Das Papierformat hat Priorität über Medientyp und Papierquelle.

Ist die Option nicht definiert, gilt die Druckervoreinstellung.

Der Befehl zum Drucken der Bannerseite auf Normalpapier lautet "lp -o bmtype=Plain1 <filename>".

### <span id="page-212-0"></span>**0.USB-Direktdruck**

#### <span id="page-212-1"></span>**Von einem USB-Speichermedium drucken**

Sie können einen USB-Datenträger an den USB-Port des Systems anschließen und die gespeicherten Dateien direkt drucken. Mit dieser Funktion können Sie die Dateiformate PDF, verschlüsselte PDF (Endung: ".pdf"), XPS (Endung: ".xps"), JPEG (Endung: ".jpg" oder ".jpeg"), PRN (Endung: ".prn"), und PS (Endung: ".ps") drucken.

#### Hinweis

Ziehen Sie das USB-Speichermedium nicht ab, wenn "USB MEDIUM in Gebrauch. USB MEDIUM nicht entfernen" angezeigt wird. Dies kann zu Datenverlust oder Fehlfunktionen führen.

- **1 Drücken Sie [Druck (Print)] in der Home-Anzeige auf dem Touch Screen.**
- **2 Stecken Sie das USB-Speichermedium in den USB Port des Systems.**

Nach einigen Sekunden wird "USB-Medium gefunden" angezeigt.

#### **Tipp**

Zur Lage des USB-Ports siehe **Kurzbedienungsanleitung**.

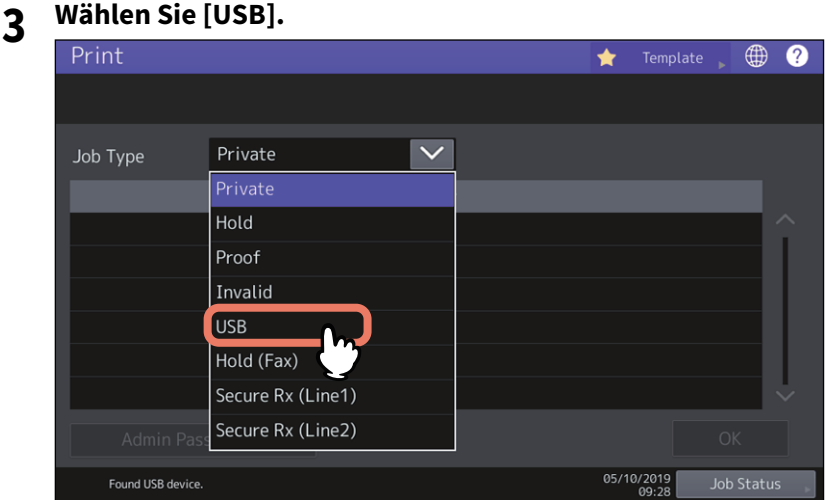

**4 Wählen Sie die zu druckende Datei aus der Liste aus. Wählen Sie die Dateien, die Sie drucken möchten.**

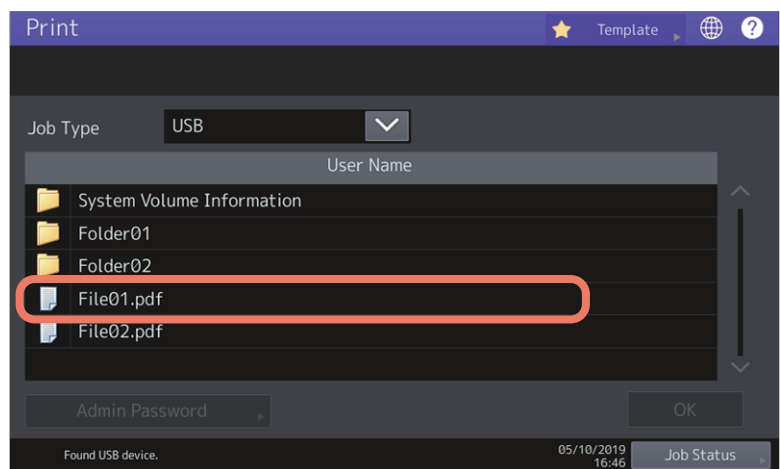

- Um eine Datei in einem Ordner zu öffnen, wählen Sie den Ordner und drücken [Öffnen (Open).
- Wenn für die Datei ein Kennwort eingestellt ist, geben Sie das Kennwort ein und drücken [OK].

Tipp

- Wurde die verschlüsselte Datei mit Adobe Acrobat 6.0 oder höher erstellt, müssen Sie ein Kennwort zum Öffnen des Dokuments oder das Besitzerkennwort eingeben.
- ist eine geringe Auflösung (150 dpi) für die PDF-Datei eingestellt, müssen Sie das Besitzerkennwort eingeben, um die Datei zu drucken.

4

Wenn Sie Druckeinstellungen ändern wollen, fahren Sie mit Schritt 5 fort. Drücken Sie [Drucken (Print)], um mit den bestehenden Einstellungen zu drucken.

### **5 Drücken Sie [Einstellungen (Settings)] und wählen Sie die gewünschten Elemente.**

#### **Für digitale Farbsysteme (Farb-Multifunktionssysteme)**

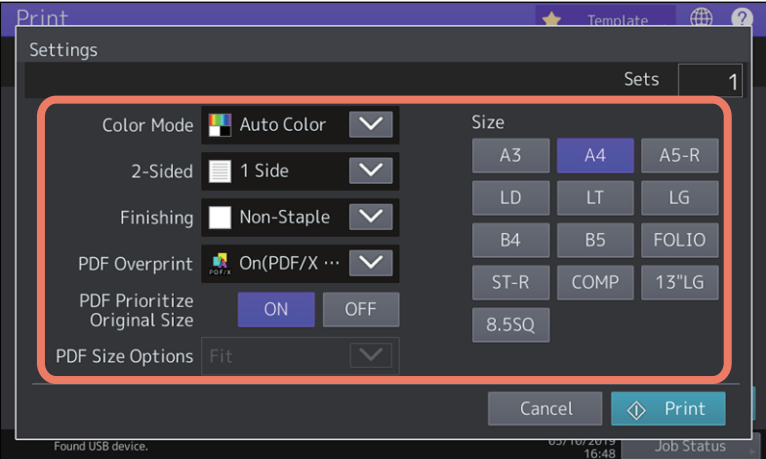

#### **Farbmodus**

Zur Festlegung des Farbmodus.

#### **2-Seitig**

Stellen Sie den doppelseitigen Druck ein.

**1 Seite** — Wählen Sie dies, um nur eine Seite zu drucken.

**Buch** — Wählen Sie dies, um 2-seitig mit vertikalen Heftrand zu drucken. Die Seiten werden von rechts nach links umgeblättert.

**Kalender** — Wählen Sie dies, um 2-seitig mit horizontalen Heftrand zu drucken. Die Seiten werden von unten nach oben umgeblättert.

#### **Endverarbeitung**

Stellen Sie die Heftposition ein. **Kein Heften** — Wählen Sie dies, um nicht zu heften. **Oben links** — Wählen Sie dies, um oben links zu heften. **Oben rechts** — Wählen Sie dies, um oben rechts zu heften.

#### **PDF Überdrucken**

Ist in der PDF-Datei überdrucken definiert, erfolgt dies im Druckjob, wenn die Funktion aktiviert ist. **Aus** — Wählen Sie dies, um den Job nicht zu überdrucken. **Ein** — Wählen Sie dies, um den Job zu überdrucken.

**Ein (Nur PDF/X)** — Wählen Sie dies, um den Job nur dann zu überdrucken, wenn die original PDF-Datei mit

den PDF/X-Spezifikationen kompatibel ist.

#### **PDF Originalgröße priorisieren**

Diese Option ist nur für den PDF-Druck aktiviert. In der Einstellung [EIN (ON)], wird die PDF-Datei in ihrer Originalgröße, ohne Verkleinerung oder Vergrößerung, gedruckt.

#### **PDF Größeoptionen**

Diese Option ist nur aktiviert, wenn für [PDF Originalgröße priorisieren (PDF Prioritize Original Size)] die Einstellung [AUS (OFF)] gewählt ist.

[Anpassen (Fit)]: Wählen Sie diese Option aus, um die Originalgröße der PDF-Datei so anzupassen, dass sie genau auf die ausgewählte Papiergröße passt.

[Überdimensionierte Seiten verkleinern (Shrink Oversized Pages)]: Wählen Sie diese Option aus, um die PDF-Datei zu verkleinern, wenn Sie größer als die definierte Papiergröße ist.

Ist die definierte Papiergröße größer als die PDF-Datei, wird mit der Originalgröße der PDF gedruckt; eine Vergrößerung auf die Papiergröße wird nicht durchgeführt.

4

#### **Größe**

Stellen Sie das Papierformat ein.

#### **Hinweis**

- Die Papiergröße ist für JPEG- und PDF- Dateien einstellbar, wenn [PDF Originalgröße priorisieren (PDF Prioritize Original Size)] auf [EIN (ON)] gesetzt ist. (Bei Druck von mehreren JPEG-Dateien gilt die für den ersten Druck definierte Größe auch für die folgenden Dateien.)
- Die Einstellung PDF Überdrucken gilt nur für die zu überdruckenden Objekte der original PDF-Datei. Zum Kontrollieren des Effekts können Sie die Druckvorschau von Adobe Reader benutzen, indem Sie den Vorschaubildschirm umschalten.

**Tipp** 

- Für PDF-Dateien können die Funktionen [Finishing], [2-seitig (2-Sided)], [PDF Überdrucken (PDF Overprint)], [PDF Originalgröße priorisieren (PDF Prioritize Original Size)] und [PDF Größeoptionen (PDF Size Options)] festgelegt werden.
- [Farbmodus (Color Mode)] und [PDF Überdrucken (PDF Overprint)] werden nur für Farbmodelle angezeigt.

### **6 Drücken Sie auf [Drucken (Print)].**

Die Drucke werden im Ausgabefach ausgegeben.

### <span id="page-214-0"></span>**Druckhinweise**

- Die Funktion USB-Direktdruck muss über TopAccess freigeschaltet werden. Einzelheiten siehe **TopAccess-Anleitung**.
- Sie können keine einzelnen Seiten zum Drucken auswählen. Es werden immer komplette Dateien gedruckt.
- USB-Direktdruck unterstützt das Drucken von PDF-Dateien in den Versionen 1.3 bis 1.7.
- Wenn das Drucken einer verschlüsselten PDF-Datei nicht gelingt, sollten Sie den Druck über einen Clientcomputer durchführen.
- Wenn [PDF Originalgröße priorisieren (PDF Prioritize Original Size)] auf [EIN [ON)] gesetzt ist, wird die in der PDF-Datei definierte Papiergröße verwendet. Wenn die in der PDF-Datei definierte Größe nicht vom System unterstützt wird, erfolgt der Ausdruck in einer benutzerdefinierten Größe. (Falls die definierte Größe außerhalb des Druckbereichs liegt, wird die Druckgröße automatisch auf ein geeignetes Maß angepasst.) Wenn der Druck mit Papier aus einer Kassette erfolgen soll, wählen Sie diese am Touch Screen. Ist das Papier in der Kassette kleiner als die in der PDF-Datei definierte Größe, werden Teile des Bildes nicht gedruckt.
- Zum Drucken von PRN-Dateien unterstützt der USB-Direktdruck die Druckersprachen PostScript 3, PCL5e, PCL5c, PCL6 und XPS. Für das Drucken einer PRN-Datei haben die Systemeinstellungen Priorität. Prüfen Sie die Einstellungen im Fenster der Druckeinstellungen, bevor Sie den Druck ausführen.
- Schalten Sie das System nicht mit aufgestecktem USB-Speichermedium ein.
- Das USB-Speichermedium muss folgende Anforderungen erfüllen:
	- FAT16 oder FAT32 Format
	- Einzelpartition (USB-Medien mit mehreren Partitionen werden nicht unterstützt.)

Auch wenn alle Anforderungen erfüllt sind, können einige Speichermedien nicht verwendet werden.

### <span id="page-215-0"></span>**0.FTP-Druck**

Der FTP-Druck ist verfügbar, wenn der FTP-Druckdienst des Systems aktiviert ist. Sie können ein Dokument drucken, indem Sie die Druckdatei per FTP an das System senden. Folgende Datei-Typen werden akzeptiert:

- PCL-Datei
- PS (PostScript)-Datei
- Textdatei

#### **Hinweis**

Wenn die Benutzer-Authentifizierung im System aktiviert ist, werden per FTP gesendete Druckaufträge wie ungültige Druckjobs verarbeitet. In der Praxis hängt das Systemverhalten davon ab, welche Einstellung für die Benutzer-Authentifizierung gewählt ist. Weitere Information über Einstellungen zur Benutzer-Authentifizierung siehe **TopAccess-Anleitung**.

#### Tipp

- Unter Windows können Sie PCL-Dateien und PS-Dateien mit dem Druckertreiber erzeugen. Hierzu ändern Sie den Druckerport des Treibers auf "DATEI:" und drucken das Dokument mit dem Treiber. Weitere Hinweise zu dieser Funktion finden Sie in der Dokumentation Ihres Betriebssystems.
- Unter Mac OS können Sie PS-Dateien mit dem Druckertreiber erzeugen. Um die PS-Datei zu erzeugen, wählen Sie "Datei" als [Ziel (Destination)] im Druckdialog aus. Weitere Hinweise zu dieser Funktion finden Sie in der Dokumentation Ihres Betriebssystems.

#### **Mit FTP-Befehl drucken**

Nachfolgend ist beschrieben, wie Sie mit der Eingabeaufforderung und dem FTP-Befehl drucken können.

- **1 Starten Sie die Eingabeaufforderung.**
- **2 Wechseln Sie in das Verzeichnis, in dem sich die Druckdatei befindet.**
- **3 Geben Sie folgenden Befehl ein und drücken Sie [Enter]:**
- ftp <IP-Adresse> Geben Sie als <IP-Adresse> die IP-Adresse des Systems ein.
- **4 Wenn Sie zur Eingabe eines Benutzernamens aufgefordert werden, geben Sie den FTP-Benutzernamen ein und drücken [Enter].**

#### Hinweis

Der FTP-Benutzername wird von einem Administrator zugewiesen. Fragen Sie Ihren Administrator nach dem FTP-Benutzernamen.

#### **5 Wenn Sie zur Eingabe eines Kennworts aufgefordert werden, geben Sie das FTP-Kennwort ein und drücken [Enter].**

#### Hinweis

- Das FTP-Kennwort wird von einem Administrator zugewiesen. Fragen Sie Ihren Administrator nach dem FTP-Kennwort.
- Wurde ein FTP-Benutzername aber kein FTP-Kennwort zugewiesen, lassen Sie das Kennwort leer und drücken gleich [Enter].

#### **6 Geben Sie folgenden Befehl ein und drücken Sie [Enter]:**

put <Dateiname> Beispiel für den Dateinamen "sample.ps": put sample.ps

#### **7 Die Datei wird das System gesendet und in der Warteschlange gespoolt.**
4

## <span id="page-216-0"></span>**0.Email-Druck**

Der Email-Druck ist verfügbar, wenn der Email-Druckdienst des Systems aktiviert ist.

Sie können mit einem Email-Client eine Druckdatei als Email-Anhang an das System senden und drucken. Folgende Datei-Typen werden akzeptiert: TIFF-FX (Profil S), TIFF-FX (Profil F), TIFF-FX (Profil J), TIFF-Bilder, die in schwarzweiß gescannt wurden und Textdaten (Emails in reinem Textformat).

Zum Drucken eines Email-Anhangs müssen die oben genannten Bedingungen erfüllt sein, ansonsten tritt ein Druckfehler auf und ein entsprechender Fehlercode wird im Empfangsprotokoll festgehalten. In TopAccess kann der Administrator die Einstellungen für "Email Druck" konfigurieren und die Fehlercodes als Bericht ausdrucken. Der Administrator kann das System so konfigurieren, dass derartige Emails an eine andere Email-Adresse weitergeleitet werden. Einzelheiten siehe **TopAccess-Anleitung**.

### **Hinweis**

- Wenn die Benutzer-Authentifizierung im System aktiviert ist, werden per Email gesendete Druckaufträge wie ungültige Druckjobs verarbeitet. In der Praxis hängt das Systemverhalten davon ab, welche Einstellung für die Benutzer-Authentifizierung gewählt ist. Weitere Information über Einstellungen zur Benutzer-Authentifizierung siehe **TopAccess-Anleitung**.
- Der Email-Druck wird entsprechend den Einstellungen Kürzung bei Druck und Empfangsverkleinerung verarbeitet. Diese Einstellungen werden über den Touch Screen im ADMIN-Menü unter [Empf. Druck (RX Print)] und [Fax] definiert.

Ist Kürzung eingeschaltet, werden die Teile des Bildes, die den Druckbereich um mehr als 10 mm überschreiten, nicht gedruckt. Bei einer Überschreitung des Druckbereichs um 10 mm oder mehr, wird immer versucht, auf dem größten verfügbaren Papierformat zu drucken.

Ist Kürzung ausgeschaltet, werden Bilder, deren Länge den Druckbereich überschreiten, auf dem größten verfügbaren Papierformat gedruckt.

Ist Empfangsverkleinerung eingeschaltet, werden Druckbilder, deren Länge den Druckbereich überschreiten, vertikal verkleinert. Passt das Druckbild trotz Verkleinerung nicht auf das Papier, wird versucht, auf dem größten verfügbaren Papierformat zu drucken.

Ist Kürzung ausgeschaltet, werden Druckbilder, deren Länge den Druckbereich überschreiten, auf dem größten verfügbaren Papierformat gedruckt.

#### **Mit einem Email Client drucken**

Nachfolgend ist beschrieben, wie Sie aus der standardmäßigen Email-Applikation in Windows 10 drucken können.

#### Hinweis

Verwenden Sie zum Senden der Email an das System das reine Textformat. Wenn Sie zum Senden der Email das HTML-Format verwenden, wird der HTML-Quellcode vom System gedruckt.

- **1 Öffnen Sie die Email-Applikation.**
- **2 Wählen Sie [Neue Mail (New mail)] aus dem Menü.**
- **3 Geben Sie die Email-Adresse des Systems in das Feld An: ein.**
- **4 Geben Sie einen Text in die Betreffzeile ein oder lassen Sie diese leer.**
- **5 Geben Sie den Text in das Textfeld ein.**
- **6 Setzen Sie die Druckdatei als Anhang ein.**
- **7 Senden Sie die Email.**

#### Hinweis

Kopfzeile und Text der Email werden nur gedruckt, wenn dies im Email-Druckdienst des Systems eingestellt ist.

## **0.Email Direktdruck**

Der Email Direktdruck kann nur genutzt werden, wenn im System die Option Email Direktdruck auf [Auto] eingestellt ist.

Sie können mit einem Email-Client eine Datei im PDF-, JPEG- oder XPS-Format als Email-Anhang an das System senden und drucken.

Einzelheiten siehe **TopAccess-Anleitung**.

Wenn die Email für den Email Direktdruck keinen Anhang oder eine TIFF-Datei als Anhang enthält, wird der Druck als Email-Druck ausgeführt. S.217 "Email-Druck"

#### **Hinweis**

- Wenn die Email für den Email Direktdruck andere Dateien als PDF, JPEG oder XPS im Anhang enthält, wird der Druck nicht ausgeführt.
- Eine verschlüsselte PDF-Datei (sicheres PDF), kann nicht per Email Direktdruck gedruckt werden.
- Wenn vom Administrator ein Ausgabekontingent festgelegt ist und dieses Kontingent erreicht ist, werden die per Email Direktdruck empfangenen Dateien gelöscht.

Zu weitere Einzelheiten über die Kontingenteinstellung in TopAccess fragen Sie bitte Ihren Administrator.

#### **Mit einem Email Client drucken**

Das System greift in definierten Intervallen auf den Emailserver zu und prüft, ob neue Emails angekommen sind. Wenn Email-Empfang auf [Auto] gesetzt ist, werden neu eingetroffene Emails automatisch empfangen und gedruckt.

#### **Tipp**

Die Email-Empfangseinstellung kann in TopAccess geändert werden. Einzelheiten siehe **TopAccess-Anleitung**.

#### Hinweis

- wenn Sie Emails schreiben und zum Drucken der Datei an das System senden, müssen Sie diese im mormalen Textformat erstellen. Wenn Sie die Email im HTML-Format an das System senden, wird der HTML-Quellcode gedruckt.
- Kopfzeile und Text der Email werden nur gedruckt, wenn diese Optionen im System auf [Aktivieren (Enable)] gesetzt sind.

Nachfolgend ist beschrieben, wie Sie aus der standardmäßigen Email-Applikation in Windows 10 drucken können.

- **1 Öffnen Sie die Email-Applikation.**
- **2 Wählen Sie [Neue Mail (New mail)] aus dem Menü.**
- **3 Geben Sie die Email-Adresse des Systems in das Feld An: ein.**
- **4 Geben Sie einen Text in die Betreffzeile ein oder lassen Sie diese leer.**
- **5 Geben Sie den Text in das Textfeld ein.**
- **6 Setzen Sie die Druckdatei als Anhang ein.**
- **7 Senden Sie die Email.**

 $\overline{\mathbf{4}}$ 

#### **Wenn [Manuell (Manual)] für Email-Empfang eingestellt ist**

Die per Email Direktdruck an das System gesendeten Datei kann über die Startseite des Systems gedruckt werden.

- **1 Drücken Sie [User Funktion -Anwender- (User Functions -User-)] auf der Startseite des Touch Screens.**
- **2 Drücken Sie [Email prüfen (Check E-mail)] auf der Registerkarte [Benutzter (User)].**<br> **2** *Q* User Functions

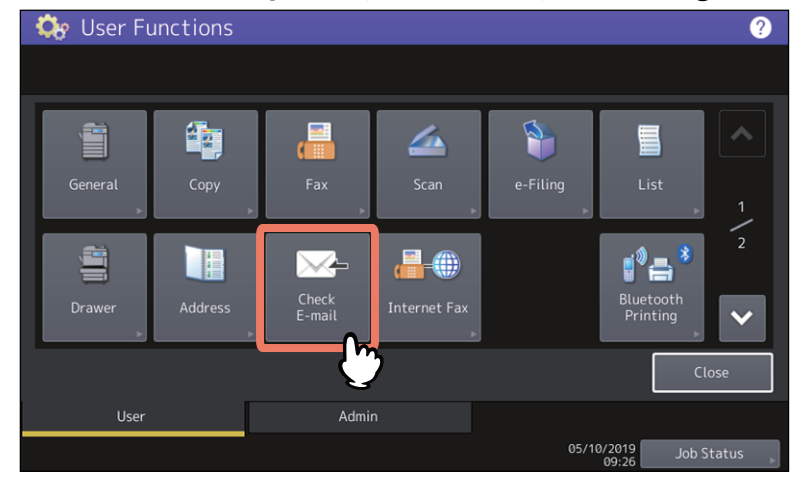

Das System prüft, on neue Emails eingegangen sind. Werden per Email Direktdruck gesendete Emails empfangen, wird "Empfange Email" angezeigt. Sobald "Neue Email empfangen" erscheint, startet der Email Direktdruck. Wenn keine neuen Emails gefunden wurden, wird "Aktuell keine Email" angezeigt.

220 Email Direktdruck

## **INDEX**

#### Symbole

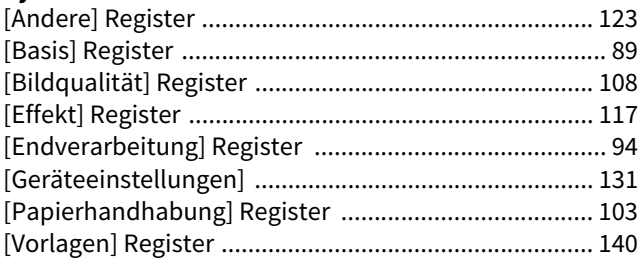

#### **Numerisch**

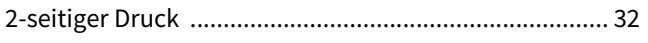

## $\mathbf{A}$

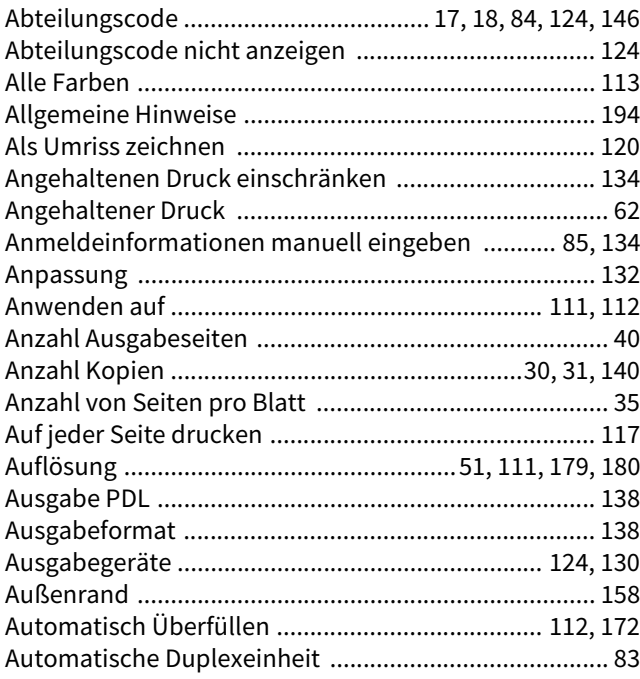

## $\overline{\mathbf{B}}$

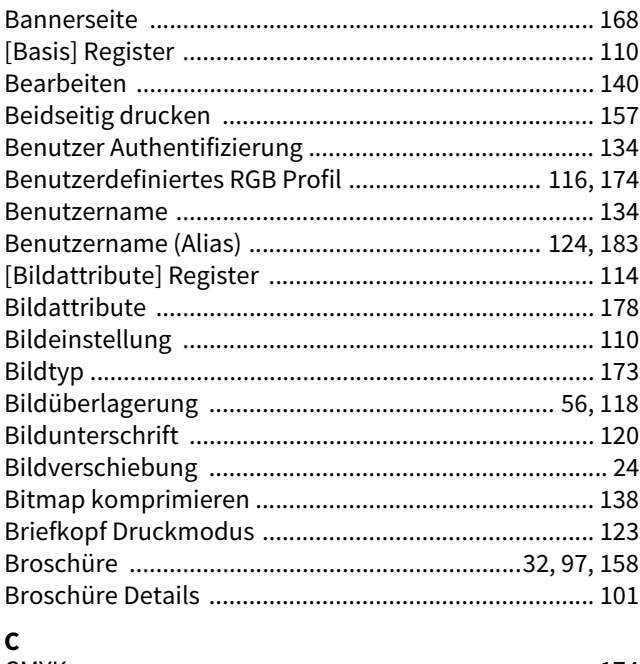

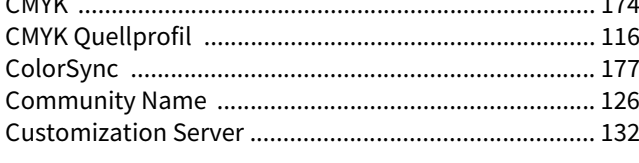

## $\mathbf{D}$

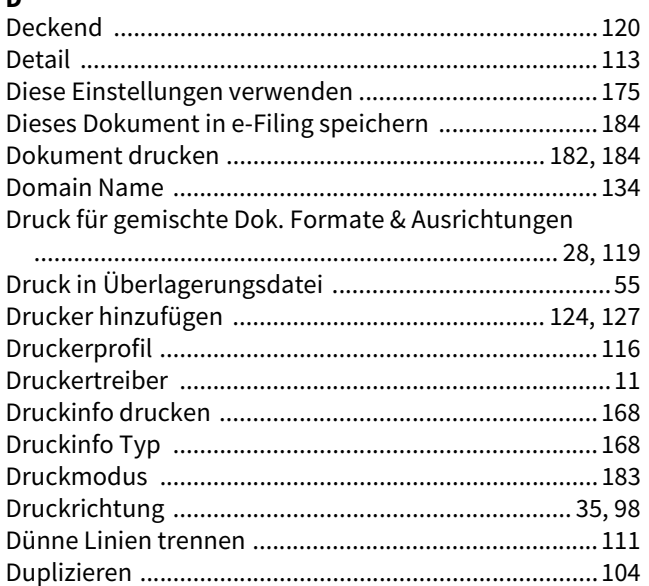

## $\mathbf{E}$

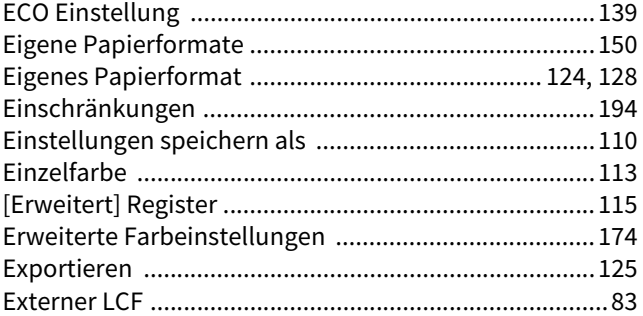

## $\bar{\mathbf{F}}$

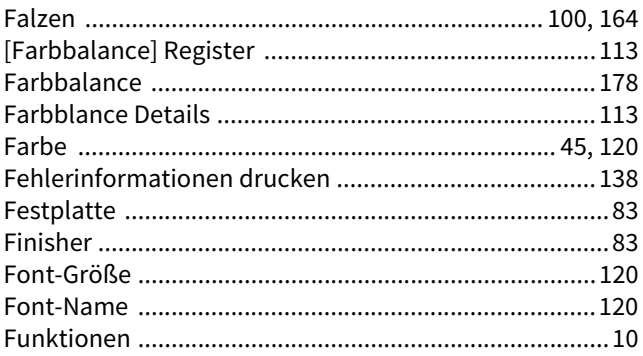

## G

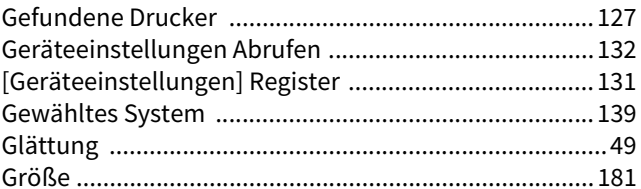

## $\mathbf{H}$

⊣  $\overline{\phantom{a}}$ 

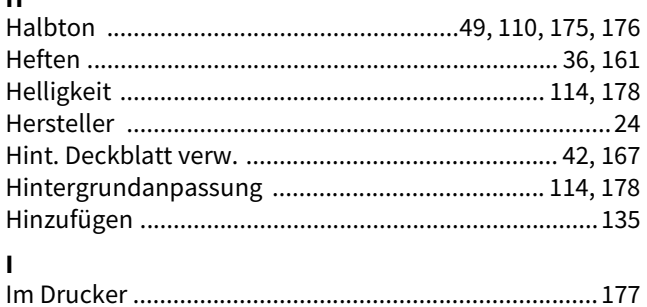

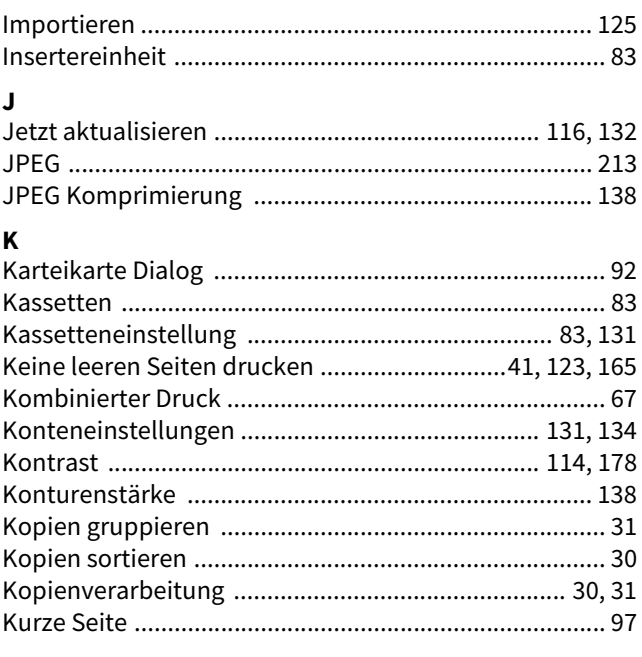

## $\mathbf{L}$

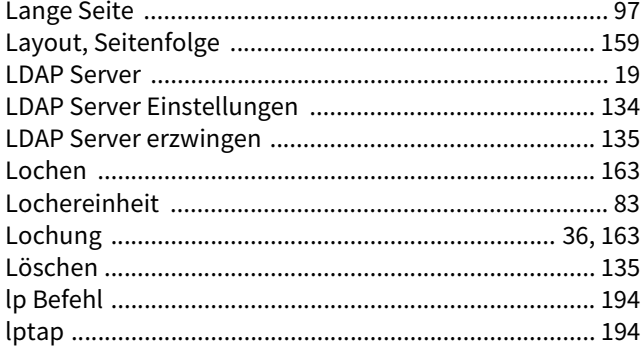

## $\mathsf{M}$

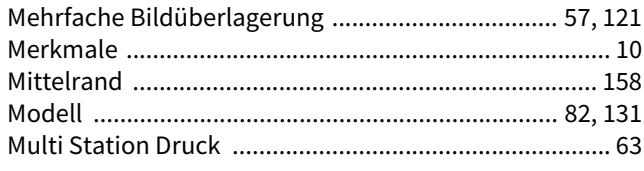

## $\overline{\mathsf{N}}$

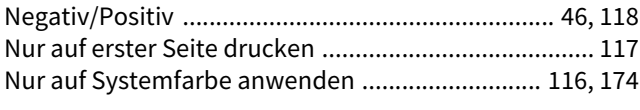

# $\mathbf{o}$

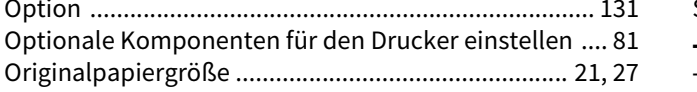

### $\mathsf{P}$

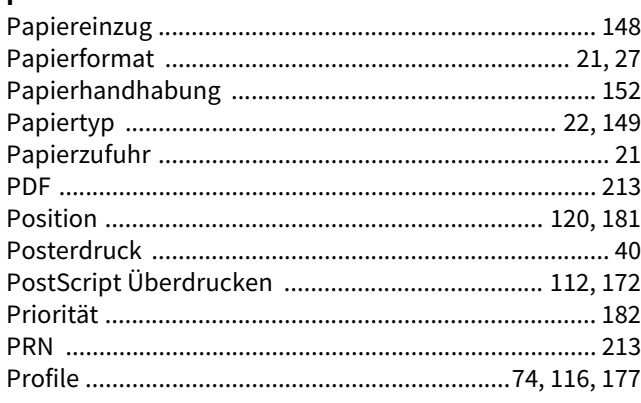

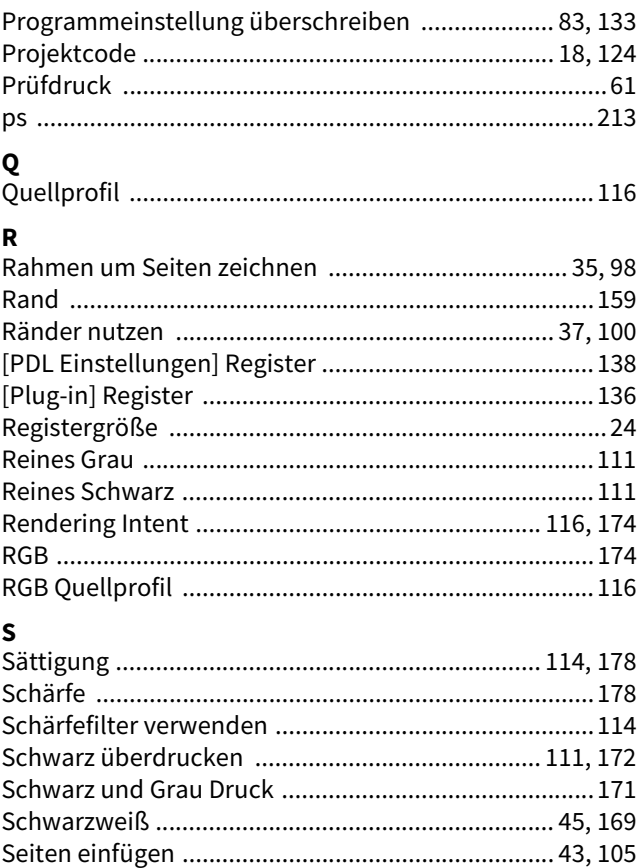

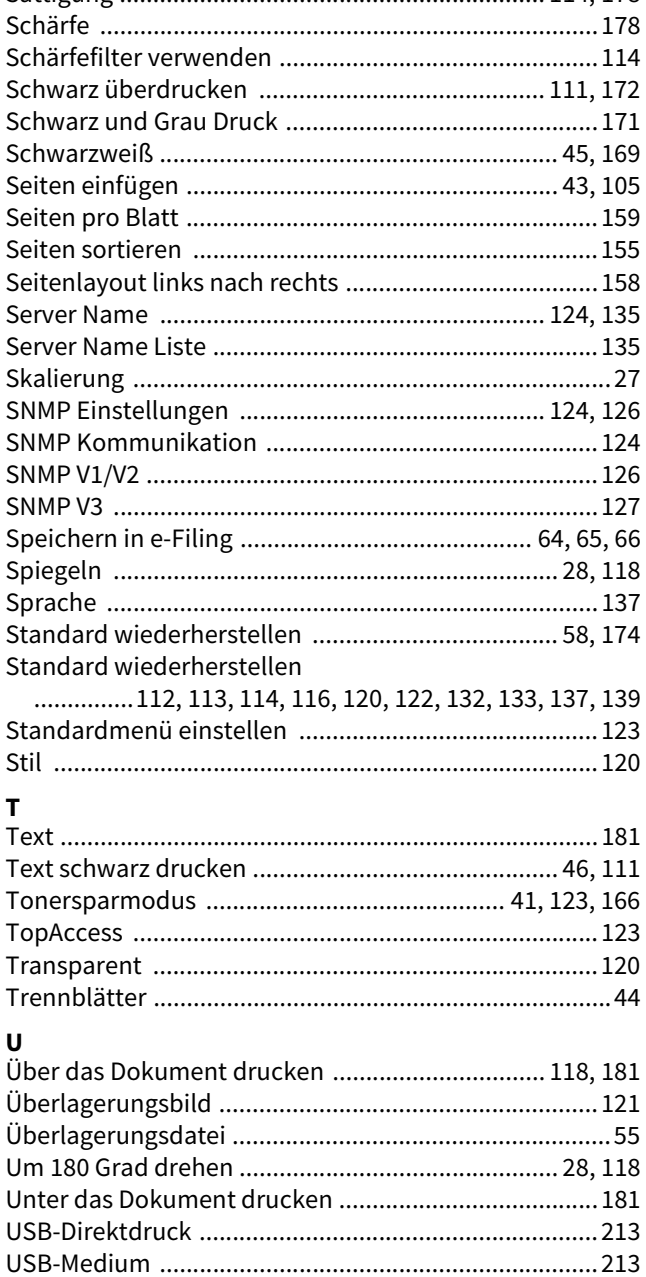

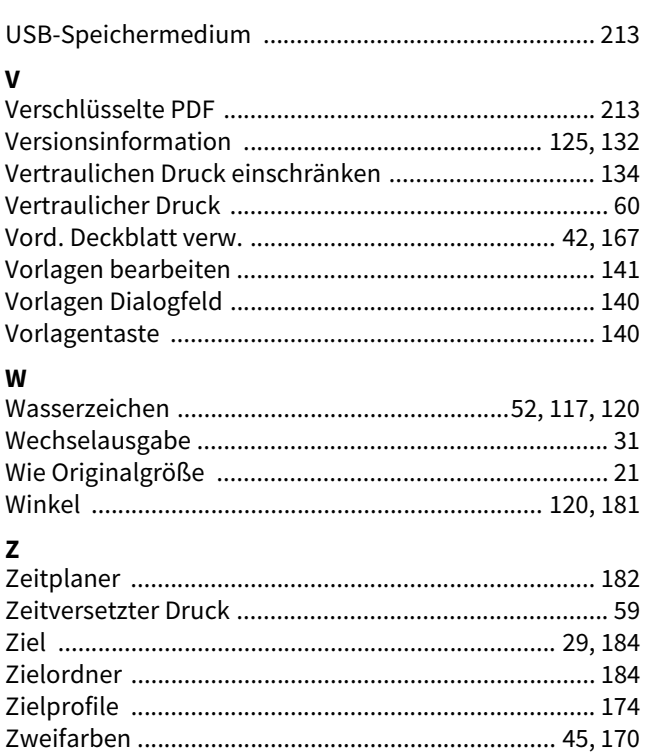

e-STUDIO2010AC/2510AC e-STUDIO2515AC/3015AC/3515AC/4515AC/5015AC e-STUDIO2518A/3018A/3518A/4518A/5018A e-STUDIO5516AC/6516AC/7516AC e-STUDIO5518A/6518A/7518A/8518A **MULTIFUNKTIONALE DIGITALE FARBSYSTEME / MULTIFUNKTIONALE DIGITALSYSTEME Druckfunktion-Anleitung**  $e$  STUDIO2010AC/2510AC **C-STUDIO2515AC/3015AC/3515AC/4515AC/5015AC B**-STUDIO2518A/3018A/3518A/4518A/5018A **e** STUDIO 5516AC/6516AC/7516AC **e**. STUDIO 5518A/6518A/7518A/8518A

# **TOSHIBA TEC CORPORATION**

1-11-1, OSAKI, SHINAGAWA-KU, TOKYO, 141-8562, JAPAN